## Imprimante HP Designjet séries 4020 / 4520 Utilisation de l'imprimante

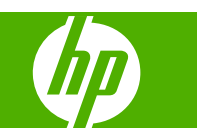

#### **Informations légales**

© 2008 Copyright Hewlett-Packard Development Company, L.P.

Les informations contenues dans ce document peuvent être modifiées sans préavis.

Les seules garanties pour les produits et services HP sont décrites dans la déclaration de garantie expresse accompagnant ces mêmes produits et services.

Les informations contenues dans d'autres sections que la déclaration de garantie expresse ne constituent en aucun cas une garantie supplémentaire.

HP n'est pas responsable des erreurs d'ordre technique ou éditorial ou des omissions contenues dans ce document.

#### **Marques commerciales**

Adobe®, Acrobat®, Adobe Photoshop® et PostScript® sont des marques d'Adobe Systems Incorporated.

Microsoft® et Windows® sont des marques déposées de Microsoft Corporation aux Etats-Unis.

PANTONE® est la marque de la norme de vérification des couleurs de Pantone, Inc.

# **Sommaire**

### 1 Présentation

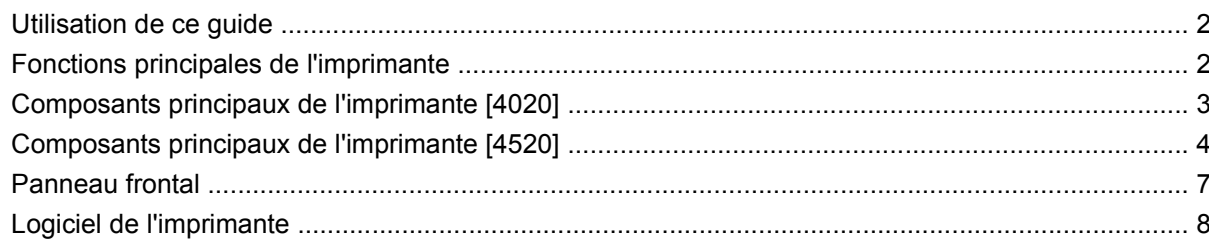

### 2 Comment... (sections relatives à la configuration des logiciels)

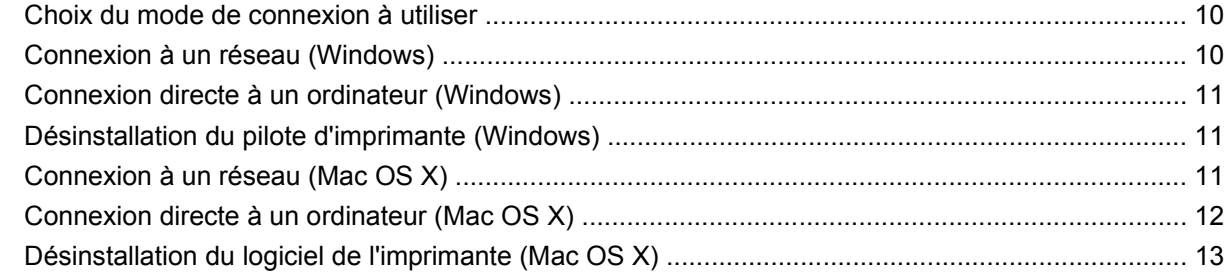

### 3 Comment... (sections relatives au fonctionnement de l'imprimante)

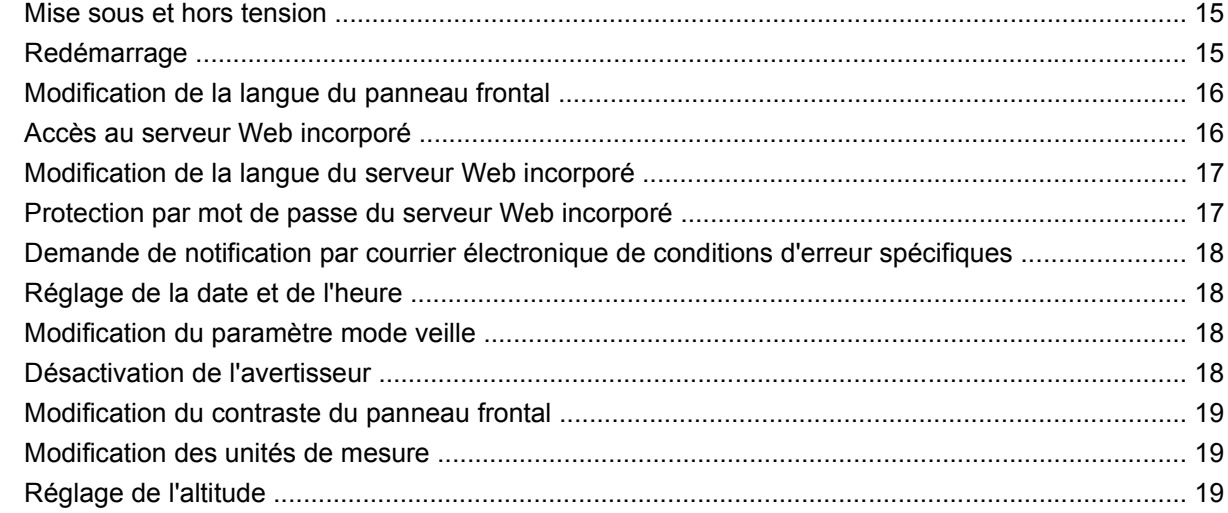

#### 4 Comment... (sections relatives au papier)

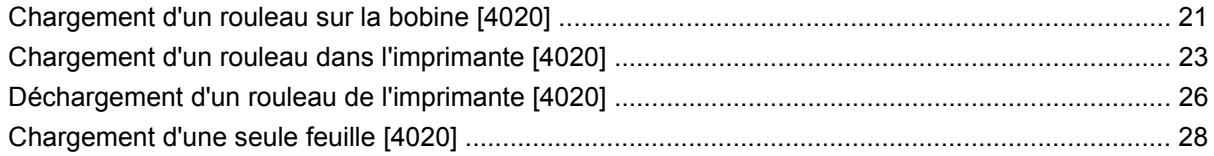

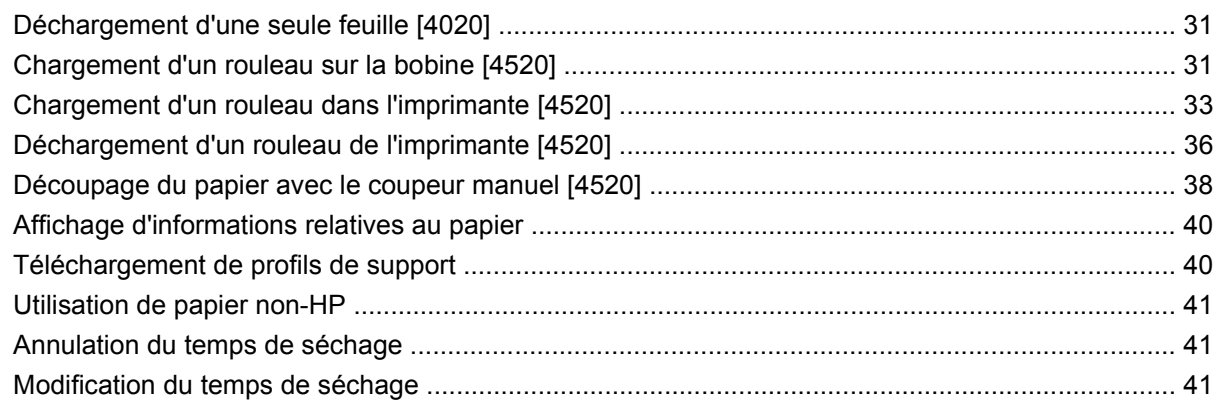

### 5 Comment... (sections relatives aux tâches d'impression)

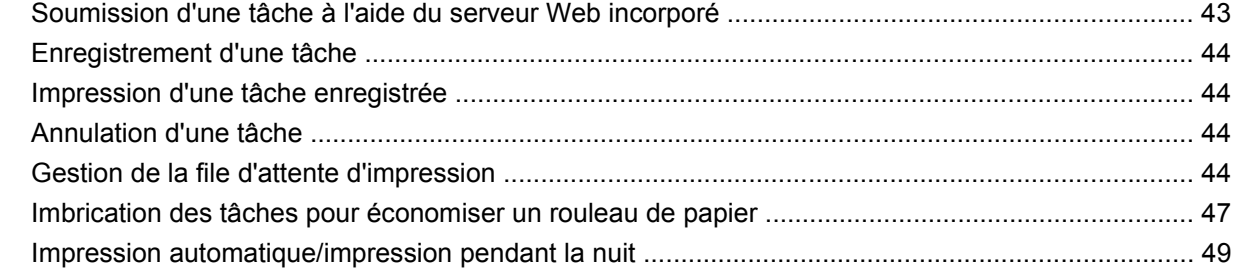

### 6 Comment... (sections relatives au récepteur) [4520]

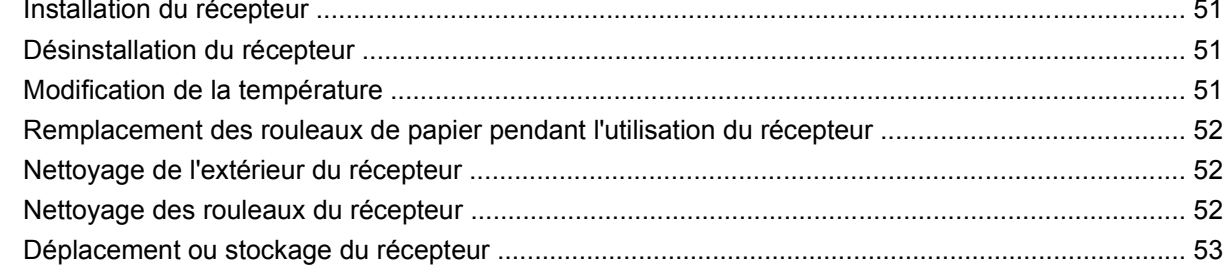

### 7 Comment... (sections relatives au réglage des images)

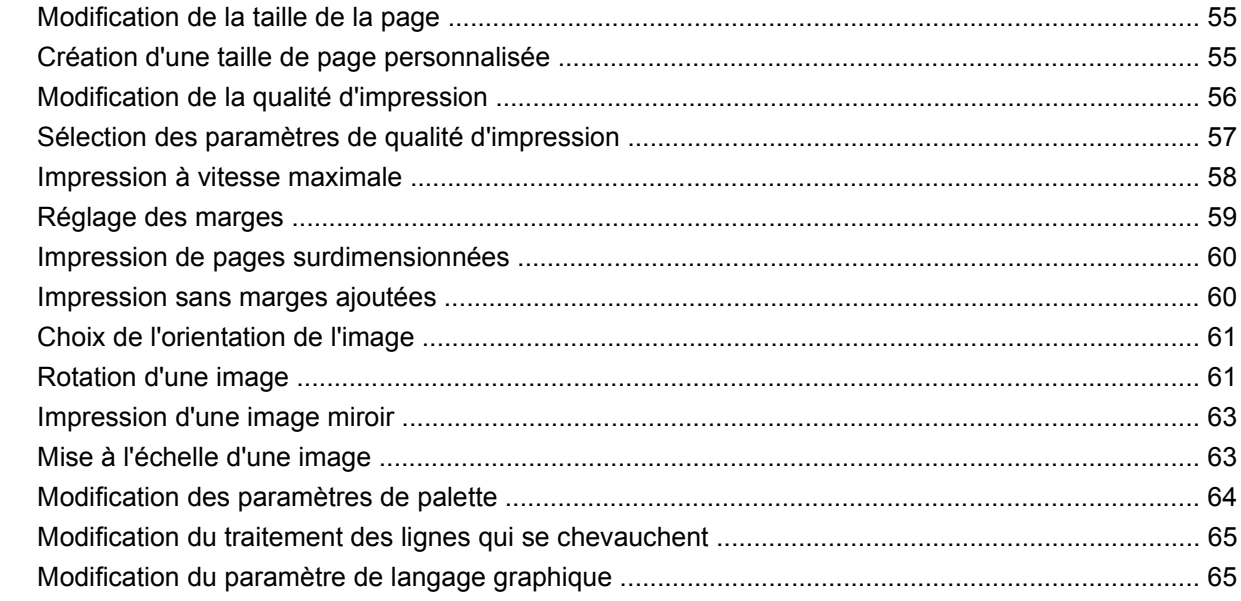

### **[8 Comment... \(sections relatives aux couleurs\)](#page-76-0)**

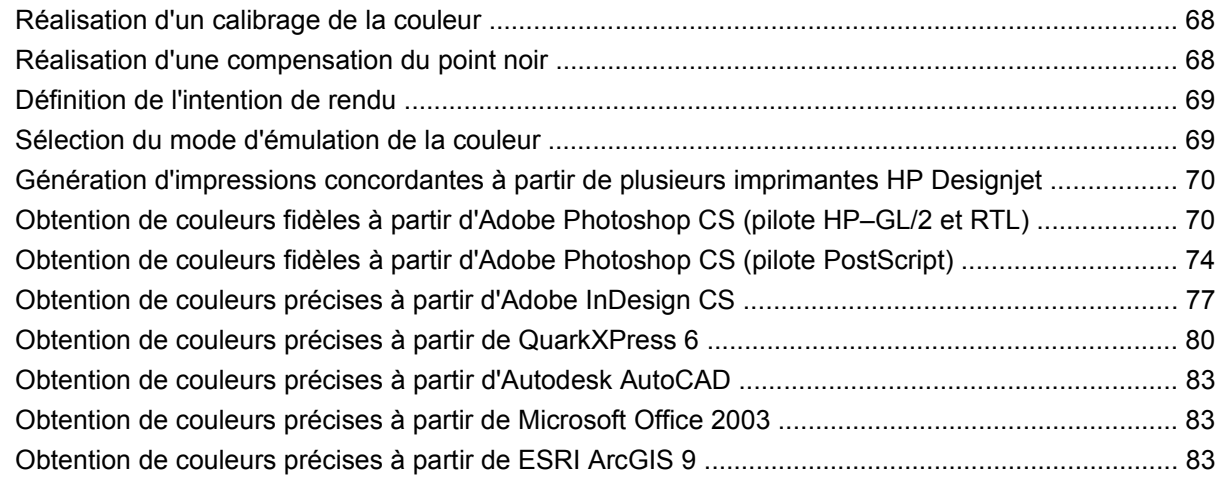

### **[9 Comment... \(sections relatives au kit encreur\)](#page-96-0)**

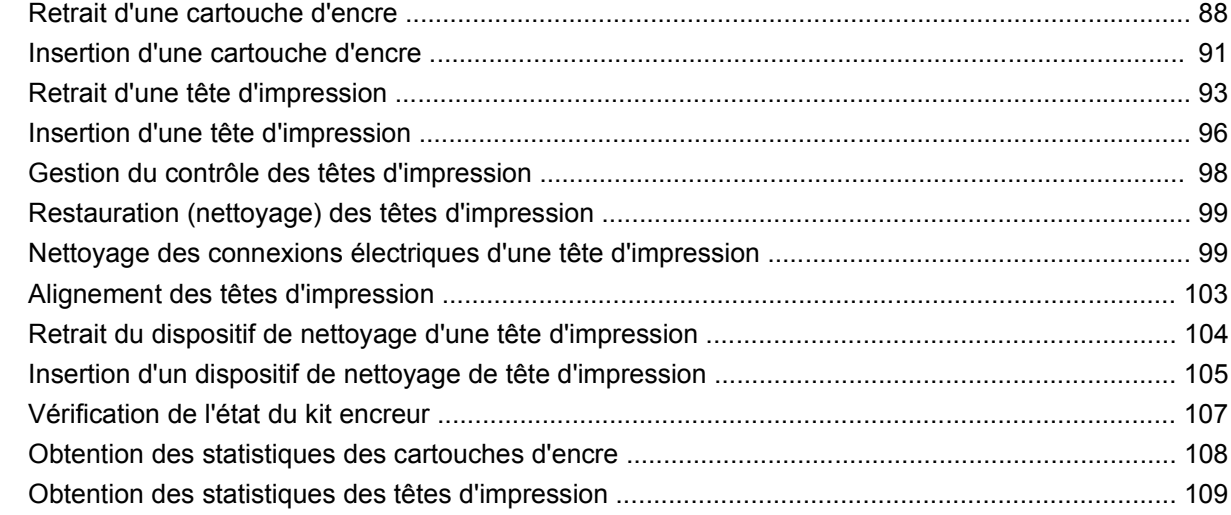

#### **[10 Comment... \(sections relatives à la comptabilité\)](#page-119-0)**

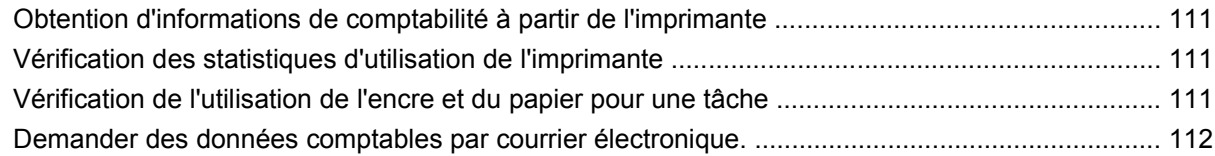

### **[11 Comment... \(sections relatives à l'entretien de l'imprimante\)](#page-123-0)**

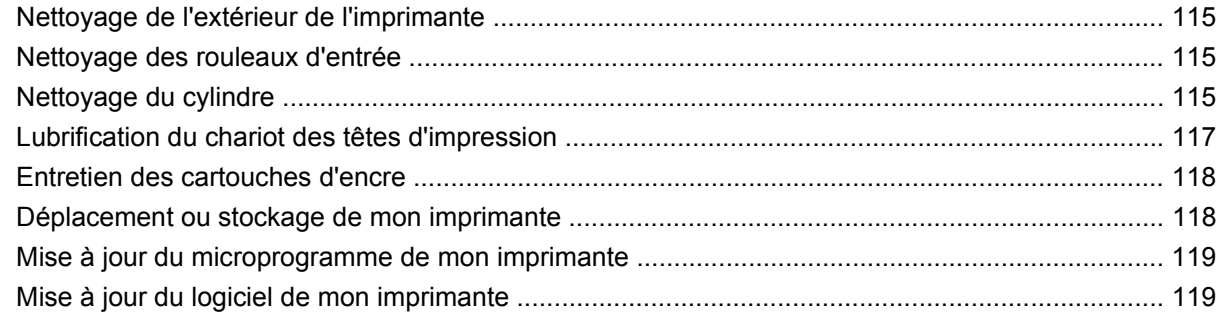

#### **[12 Comment... \(sections relatives à l'impression des diagnostics de l'image\)](#page-129-0)**

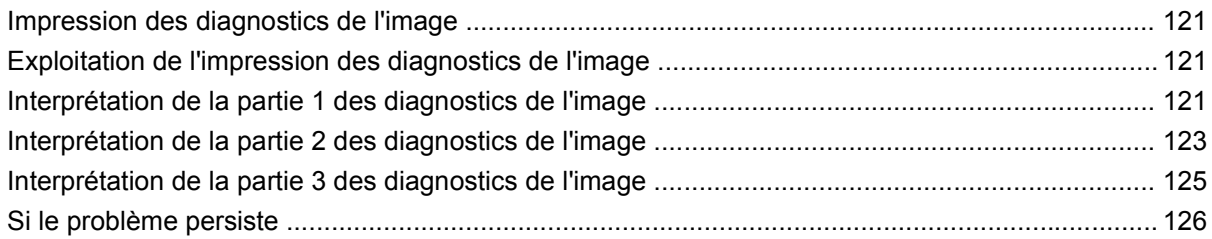

### **[13 Comment... \(sections relatives au calibrage de l'avance papier\)](#page-136-0)**

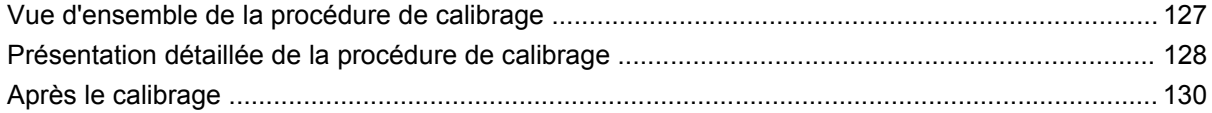

#### **[14 Le problème vient de... \(sections relatives au papier\)](#page-140-0)**

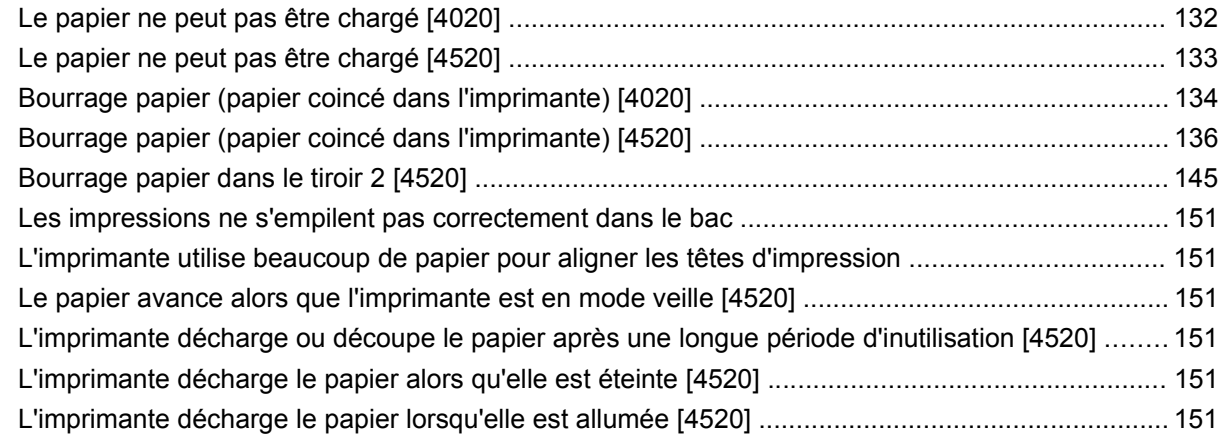

#### **[15 Le problème vient de... \(sections relatives à la qualité d'impression\)](#page-162-0)**

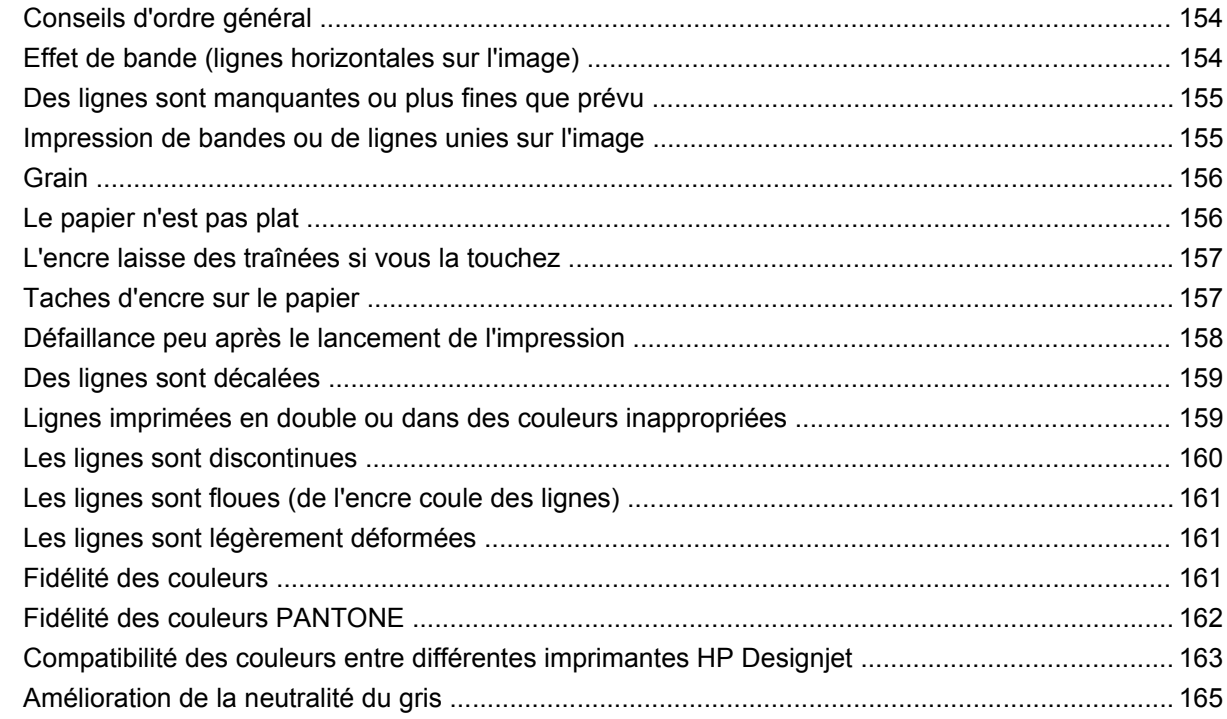

### **[16 Le problème vient de... \(sections relatives aux erreurs des images\)](#page-178-0)**

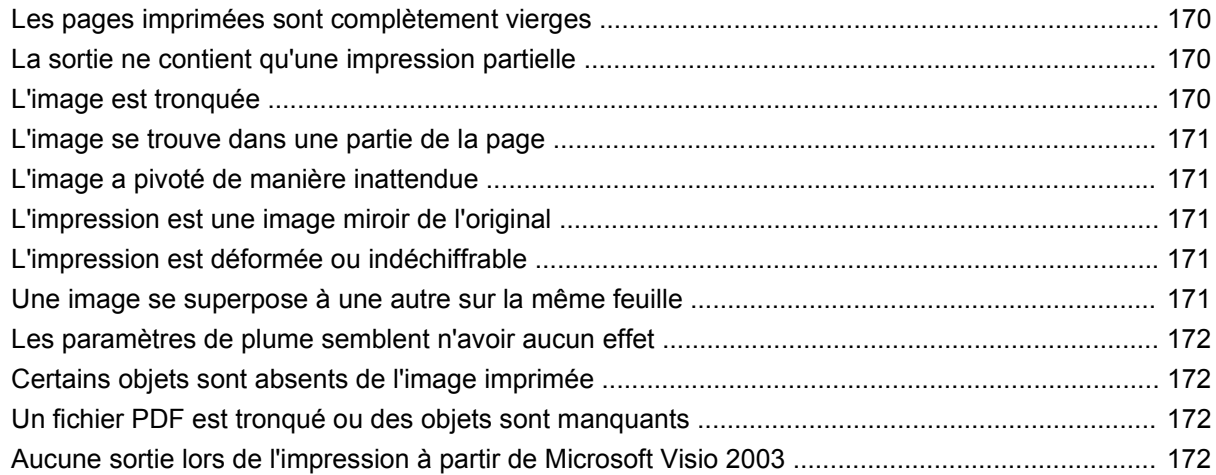

### **[17 Le problème vient de... \(sections relatives au kit encreur\)](#page-182-0)**

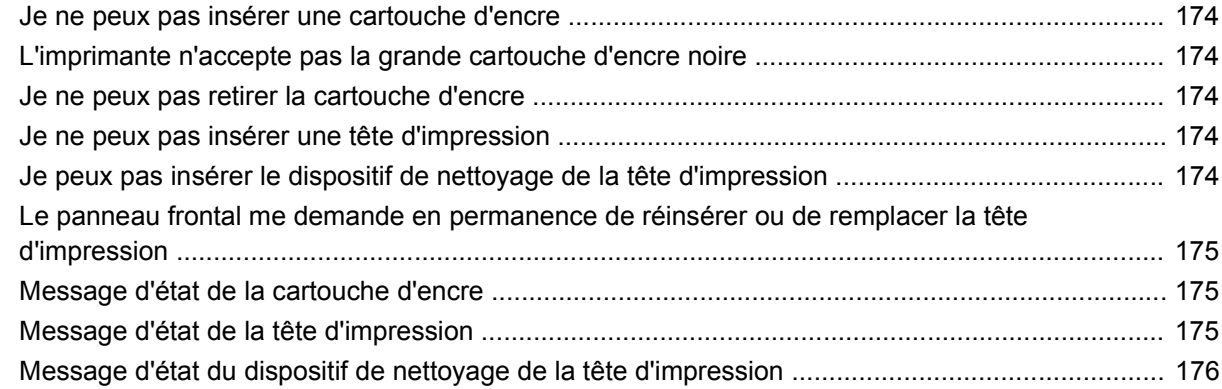

### **[18 Le problème vient de... \(sections relatives au récepteur\) \[4520\]](#page-186-0)**

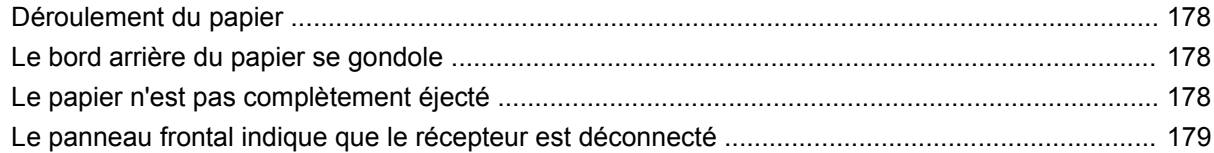

### **[19 Le problème vient de... \(autres sections\)](#page-190-0)**

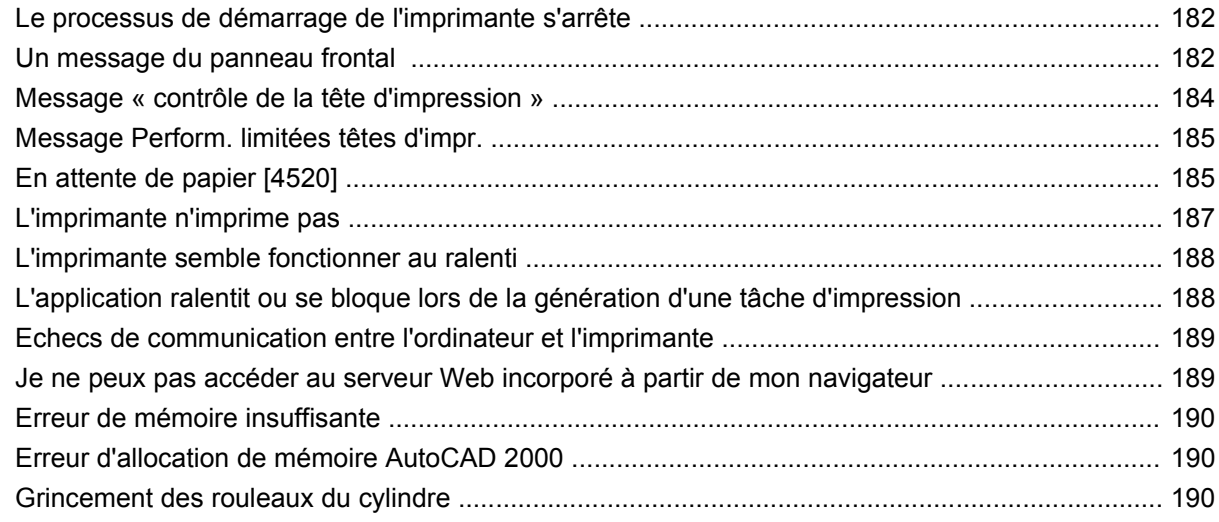

#### 20 Pour en savoir plus sur... (sections relatives au serveur Web incorporé)

#### 21 Pour en savoir plus sur... (sections relatives à l'imprimante)

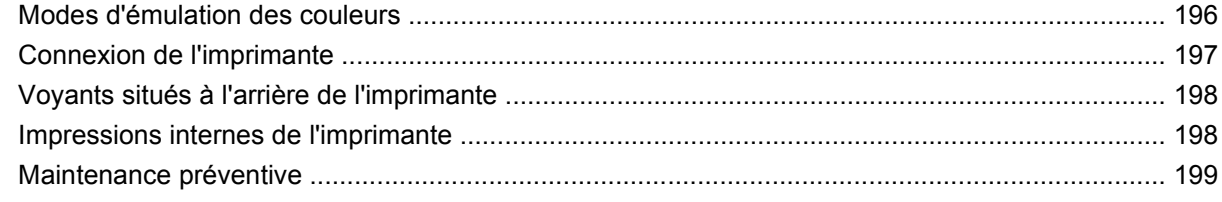

#### 22 Pour en savoir plus sur... (sections relatives au kit encreur)

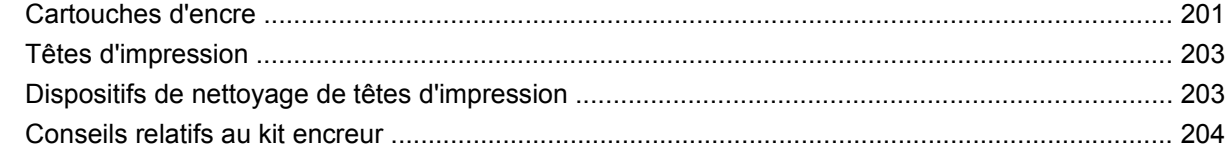

#### 23 Pour en savoir plus sur... (sections relatives au papier)

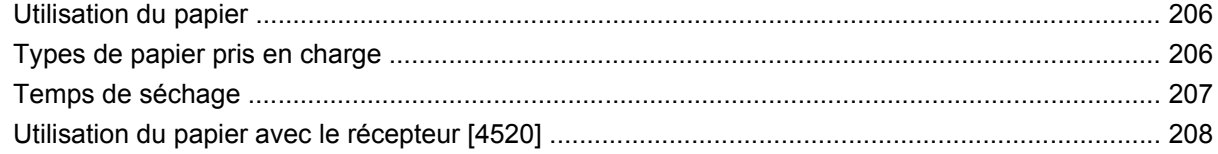

#### 24 Pour en savoir plus sur... (sections relatives aux multirouleaux) [4520]

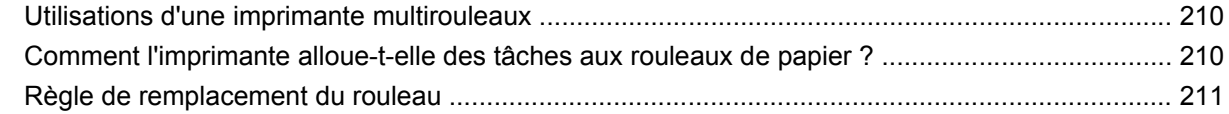

#### 25 Pour en savoir plus sur... (sections relatives aux spécifications de l'imprimante)

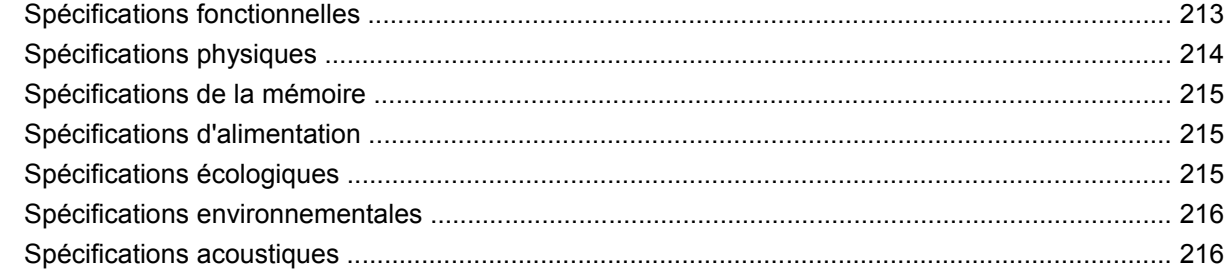

#### 26 Pour en savoir plus sur... (sections relatives à la commande de consommables et d'accessoires)

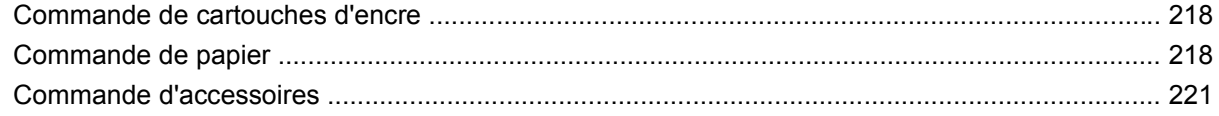

#### 27 Pour en savoir plus sur... (sections relatives à l'obtention de l'aide)

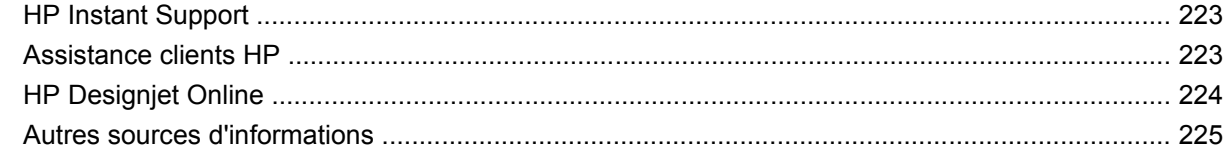

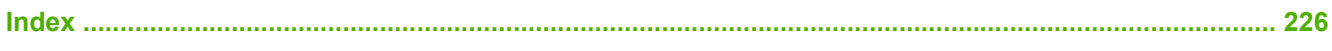

# <span id="page-10-0"></span>**1 Présentation**

- [Utilisation de ce guide](#page-11-0)
- [Fonctions principales de l'imprimante](#page-11-0)
- [Composants principaux de l'imprimante \[4020\]](#page-12-0)
- [Composants principaux de l'imprimante \[4520\]](#page-13-0)
- [Panneau frontal](#page-16-0)
- [Logiciel de l'imprimante](#page-17-0)

## <span id="page-11-0"></span>**Utilisation de ce guide**

Le présent guide est consacré aux imprimantes HP Designjet série 4020/4520 et au récepteur HP Designjet 4520 ; pour des informations sur le scanner HP Designjet 4520, reportez-vous au Guide de référence de l'utilisateur du scanner.

Les guides *Utilisation de l'imprimante* et *Guide de référence rapide* (papier) incluent les chapitres cidessous :

### **Présentation**

Ce chapitre contient une brève présentation de l'imprimante et de sa documentation destinée aux nouveaux utilisateurs.

### **Comment...**

Ces chapitres vous aident à exécuter différentes procédures, telles que le chargement du papier ou le remplacement d'une cartouche d'encre. La plupart de ces procédures sont illustrées par des schémas, certaines le sont aussi par des animations (dans le guide *Utilisation de l'imprimante* uniquement, sur CD).

### **Le problème vient de...**

Ces chapitres vous aident à résoudre les problèmes qui peuvent survenir lors de l'impression. La source la plus complète pour ce type d'informations figure dans le guide *Utilisation de l'imprimante*, sur CD.

### **Pour en savoir plus sur...**

Disponibles uniquement dans le guide *Utilisation de l'imprimante*, sur CD, ces chapitres contiennent des informations de référence, notamment les caractéristiques de l'imprimante et les références des types de papier, de l'encre et des autres accessoires.

### **Index**

En complément du sommaire, un index alphabétique permet une recherche rapide des sujets.

## **Fonctions principales de l'imprimante**

Votre imprimante est une imprimante jet d'encre couleur conçue pour imprimer des images de grande qualité sur du papier pouvant atteindre une largeur de 1,06 m. Voici quelques-unes des fonctions de l'imprimante :

- Vitesses de production pouvant atteindre 1,5 m<sup>2</sup>/min sur papier jet d'encre HP (universel) en qualité d'impression **Rapide** et avec l'option **Optimiser pour lignes et texte**
- Résolution d'impression pouvant atteindre 2400×1200 ppp optimisés, à partir d'une entrée 1200×1200 ppp, en qualité d'impression **Supérieure** et à l'aide des options **Détail maximal** et **Optimiser pour images** (reportez-vous à la section [Spécifications fonctionnelles à la page 213](#page-222-0) pour plus d'informations sur les résolutions d'impression)
- Impression automatique à l'aide de cartouches d'encre couleurs 400 cm<sup>3</sup> et de cartouches d'encre noire 775 cm<sup>3</sup> (reportez-vous à la section [Cartouches d'encre à la page 201](#page-210-0)) et de rouleaux de papier atteignant 90 m de longueur.
- **REMARQUE :** L'imprimante HP Designjet série 4520 prend en charge des rouleaux de papier d'une longueur maximale de 175 m.
- Fonction de haute productivité, telles que la soumission de tâches multi-fichiers, l'apercu du document, la mise en file d'attente et l'imbrication à l'aide du serveur Web incorporé de l'imprimante

<span id="page-12-0"></span>(reportez-vous à la section [Pour en savoir plus sur... \(sections relatives au serveur Web](#page-202-0) [incorporé\) à la page 193\)](#page-202-0)

- Informations sur la consommation d'encre et de papier, disponibles sur le panneau frontal ainsi que sur le Web (sur le serveur Web incorporé)
- Fonctions de reproduction précise et fidèle des couleurs :
	- Emulations de presse standard pour les Etats-Unis, l'Europe et le Japon ; émulations RVB de moniteurs couleur (reportez-vous à la section [Modes d'émulation des couleurs](#page-205-0) [à la page 196\)](#page-205-0)
	- Calibrage automatique de la couleur

### **Composants principaux de l'imprimante [4020]**

**REMARQUE :** Cette section ne s'applique qu'à l'imprimante HP Designiet série 4020.

Les vues avant et arrière de l'imprimante ci-dessous présentent ses principaux composants.

### **Vue avant**

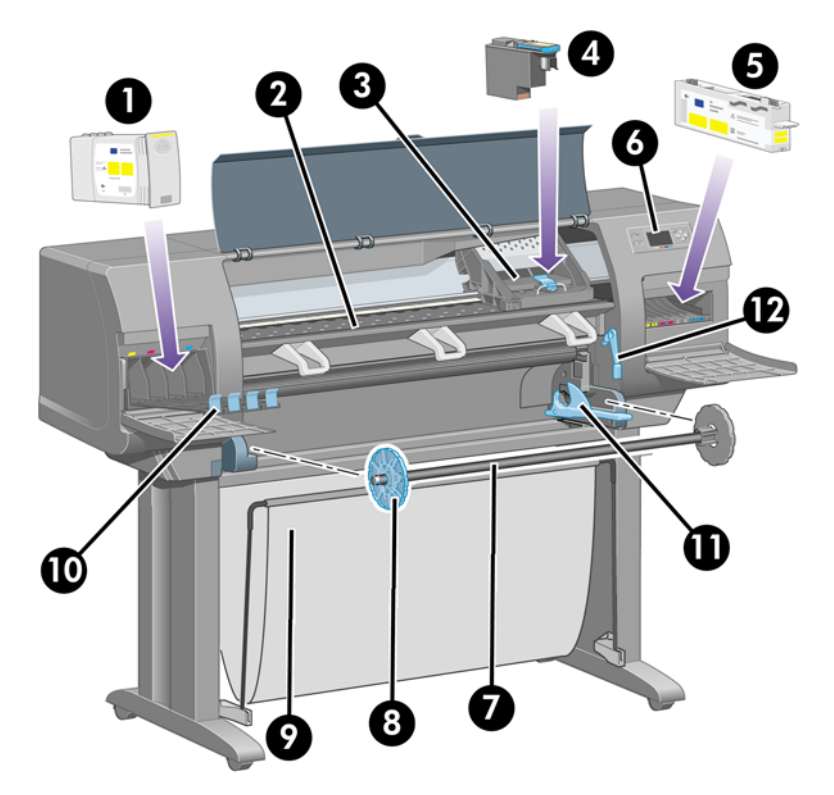

- **1.** Cartouche d'encre
- **2.** Cylindre
- **3.** Chariot de la tête d'impression
- **4.** Tête d'impression
- **5.** Dispositif de nettoyage de la tête d'impression
- **6.** Panneau frontal
- **7.** Bobine
- <span id="page-13-0"></span>**8.** Taquet papier amovible bleu
- **9.** Bac
- **10.** Tiroir des cartouches d'encre
- **11.** Levier de la bobine
- **12.** Levier de chargement du papier

### **Vue arrière**

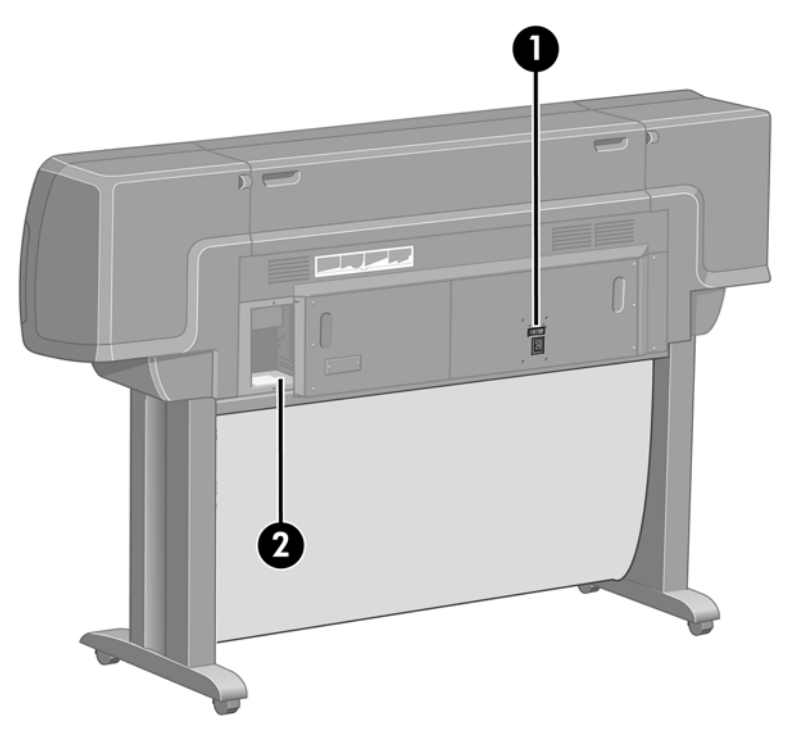

- **1.** Prise d'alimentation et bouton Marche/Arrêt
- **2.** Sockets pour câbles de communication et accessoires en option

## **Composants principaux de l'imprimante [4520]**

**REMARQUE :** Cette section ne s'applique qu'à l'imprimante HP Designjet série 4520.

Les vues avant et arrière de l'imprimante ci-dessous présentent ses principaux composants.

### **Vue avant**

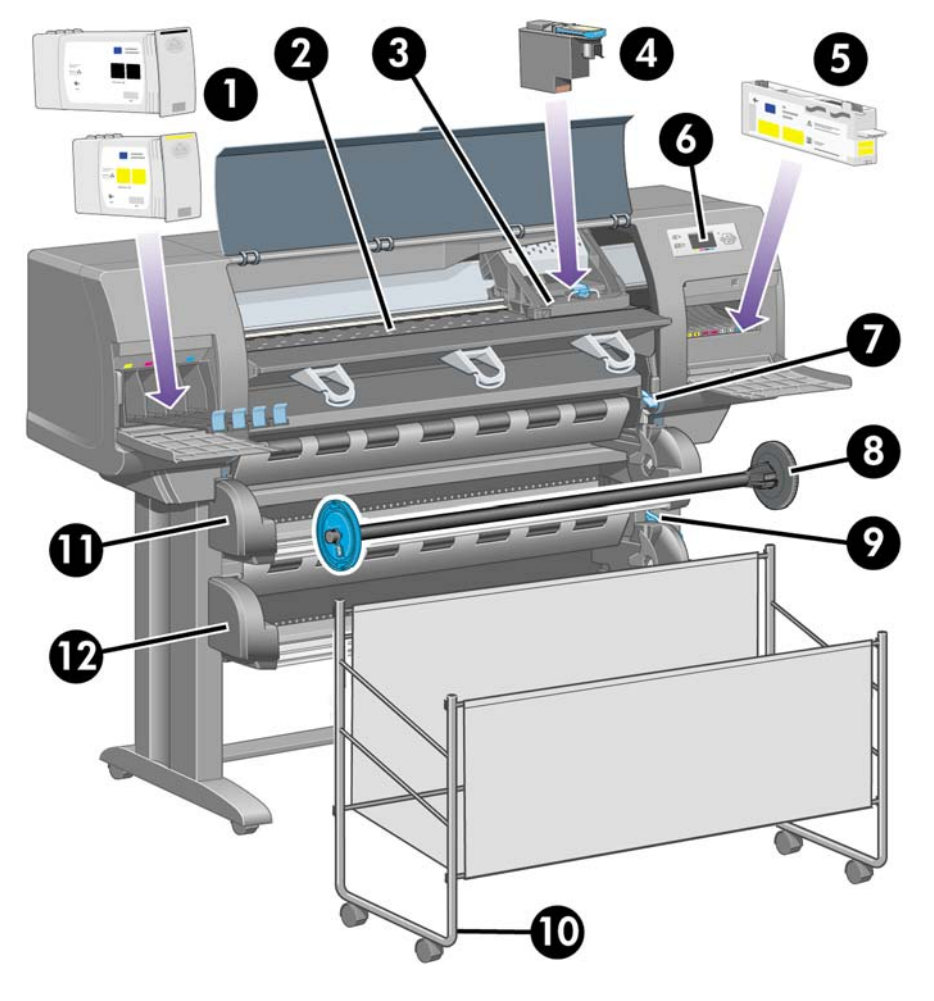

- **1.** Cartouches d'encre
- **2.** Cylindre
- **3.** Chariot de la tête d'impression
- **4.** Tête d'impression
- **5.** Dispositif de nettoyage de la tête d'impression
- **6.** Panneau frontal
- **7.** Levier de chargement du papier (rouleau 1)
- **8.** Bobine
- **9.** Levier de chargement du papier (rouleau 2)
- **10.** Bac
- **11.** Tiroir de la bobine (rouleau 1)
- **12.** Tiroir de la bobine (rouleau 2)

### **Vue avant avec récepteur en option**

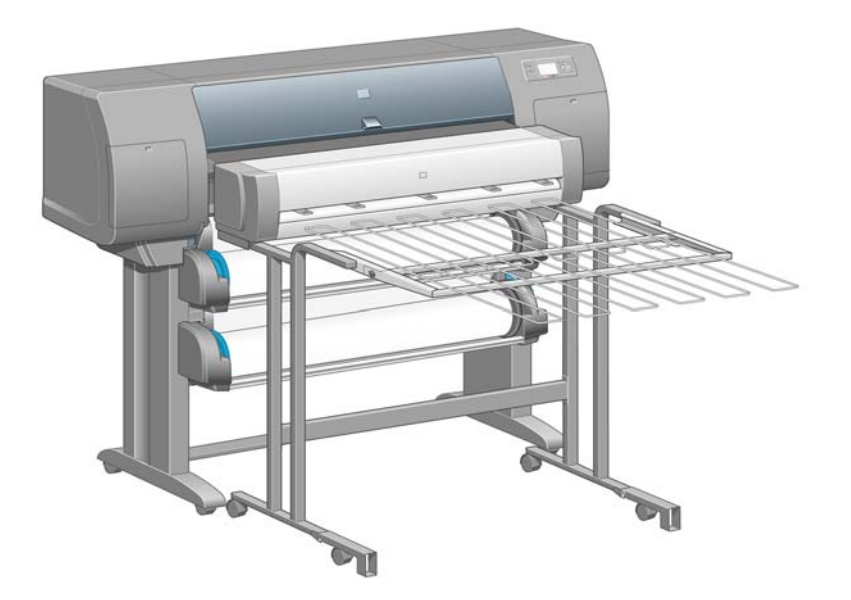

### **Vue arrière**

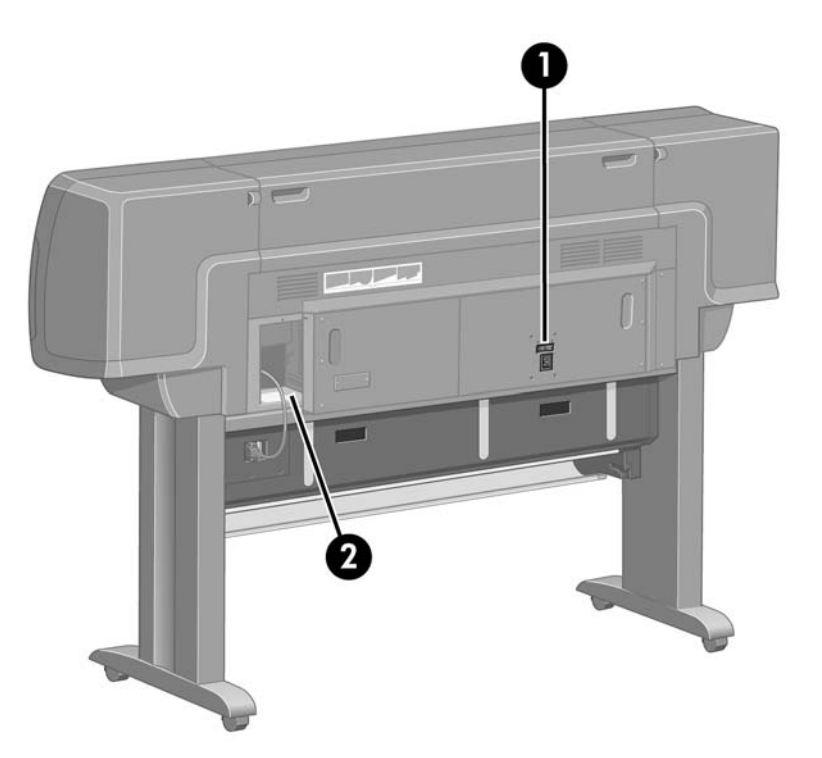

- **1.** Prise d'alimentation et bouton Marche/Arrêt
- **2.** Sockets pour câbles de communication et accessoires en option

## <span id="page-16-0"></span>**Panneau frontal**

Le panneau frontal de votre imprimante se situe à l'avant de l'imprimante, sur la droite. Les fonctions suivantes sont disponibles :

- Il permet d'effectuer certaines opérations telles que le chargement et le déchargement du papier.
- Il peut afficher les dernières informations sur l'état de l'imprimante, des cartouches d'encre, des têtes d'impression, du papier, des travaux d'impression, etc.
- Il vous assiste dans l'utilisation de l'imprimante.
- Il affiche les messages d'avertissement et d'erreur, le cas échéant.
- Il permet de changer les valeurs des paramètres de l'imprimante et de modifier ainsi son fonctionnement. Toutefois, les paramètres du serveur Web incorporé (ou du pilote) prennent le pas sur les paramètres de l'imprimante.

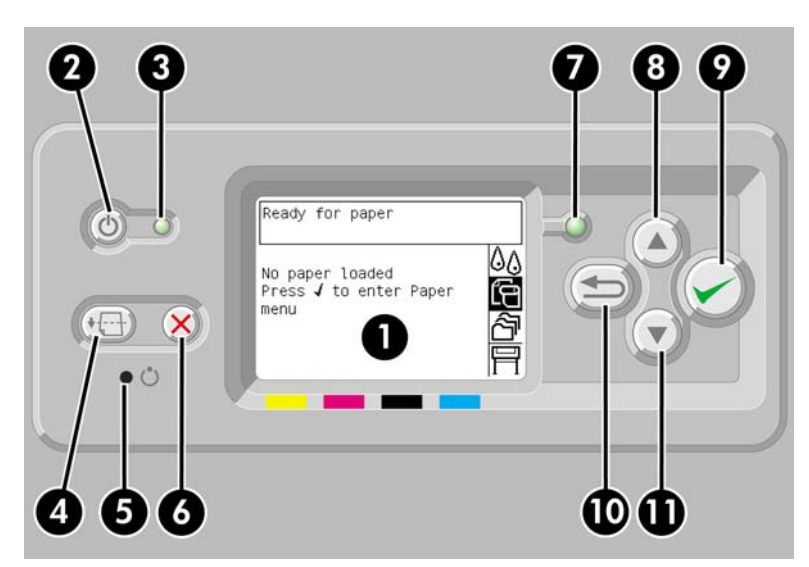

Le panneau frontal comporte les éléments suivants :

- **1.** La zone d'affichage, où s'affichent les informations, les icônes et les menus.
- **2.** La touche Alimentation qui permet d'allumer et d'éteindre l'imprimante. Cette touche permet également de sortir l'imprimante du mode veille, le cas échéant.
- **3.** Le voyant d'alimentation est éteint lorsque l'imprimante est éteinte, orange lorsqu'elle est en mode veille, vert lorsqu'elle est allumée et vert et clignotant lorsqu'elle est en train de s'allumer ou de s'éteindre.
- **4.** La touche Avance et coupe papier éjecte généralement la feuille (si une feuille a été chargée) ou avance et coupe le rouleau (si un rouleau a été chargé). Toutefois, si l'imprimante comprend plusieurs pages en attente d'imbrication, cette touche supprime le délai d'attente et imprime immédiatement les pages disponibles.
- **5.** La touche Réinitialiser redémarre l'imprimante (comme si elle était éteinte, puis allumée à nouveau). Vous aurez besoin d'un outil pointu pour actionner la touche Réinitialiser.
- **6.** La touche Annuler annule l'opération en cours. Elle permet généralement d'interrompre le travail d'impression en cours.
- **7.** Le voyant d'état est éteint lorsque l'imprimante n'est pas en état d'imprimer (par exemple lorsqu'elle est éteinte ou en mode veille). Il est vert lorsque l'imprimante est prête et active, vert et clignotant lorsqu'elle est occupée, orange lorsqu'une erreur interne grave s'est produite et orange et clignotant lorsqu'elle nécessite une intervention humaine.
- <span id="page-17-0"></span>**8.** La touche Haut permet de sélectionner l'élément précédent dans une liste ou d'augmenter une valeur numérique.
- **9.** La touche Sélectionner permet de sélectionner l'élément en surbrillance.
- **10.** La touche Précédent permet d'accéder au menu précédent. Appuyez à plusieurs reprises sur cette touche (ou maintenez-la appuyée) pour accéder au menu principal.
- **11.** La touche Bas permet de sélectionner l'élément suivant dans une liste ou de diminuer une valeur numérique.

Pour mettre un élément du panneau frontal en **surbrillance**, appuyez sur la touche Haut ou Bas jusqu'à ce qu'il apparaisse en surbrillance.

Pour **sélectionner** un élément du panneau frontal, mettez-le d'abord en surbrillance, puis appuyez sur la touche Sélectionner.

Les quatre icônes du panneau frontal se trouvent dans le menu principal. Si vous souhaitez sélectionner ou mettre en surbrillance une icône qui n'apparaît pas sur le panneau frontal, appuyez sur la touche Précédent jusqu'à ce que les icônes apparaissent.

Dans ce manuel, lorsque plusieurs éléments du panneau frontal sont indiqués de la façon suivante : **Elément1** > **Elément2** > **Elément3**, cela signifie que vous devez sélectionner l'**élément 1**, puis l'**élément 2**, puis l'**élément 3**.

Vous trouverez des informations spécifiques sur l'utilisation du panneau frontal tout au long de ce guide.

## **Logiciel de l'imprimante**

L'imprimante est fournie avec les logiciels suivants :

- Le serveur Web incorporé, qui s'exécute sur l'imprimante et permet d'utiliser un navigateur Web sur n'importe quel ordinateur pour soumettre et gérer des travaux d'impression et vérifier le niveau d'encre et l'état de l'imprimante
- Le pilote HP-GL/2 et HP RTL pour Windows
- Le pilote PostScript pour Windows (HP Designiet 4020ps et 4520ps uniquement)
- Le pilote PostScript pour Mac OS X (HP Designjet 4020ps et 4520ps uniquement)

# <span id="page-18-0"></span>**2 Comment... (sections relatives à la configuration des logiciels)**

- [Choix du mode de connexion à utiliser](#page-19-0)
- [Connexion à un réseau \(Windows\)](#page-19-0)
- [Connexion directe à un ordinateur \(Windows\)](#page-20-0)
- [Désinstallation du pilote d'imprimante \(Windows\)](#page-20-0)
- **•** [Connexion à un réseau \(Mac OS X\)](#page-20-0)
- [Connexion directe à un ordinateur \(Mac OS X\)](#page-21-0)
- [Désinstallation du logiciel de l'imprimante \(Mac OS X\)](#page-22-0)

## <span id="page-19-0"></span>**Choix du mode de connexion à utiliser**

Il existe différents modes de connexion d'une imprimante.

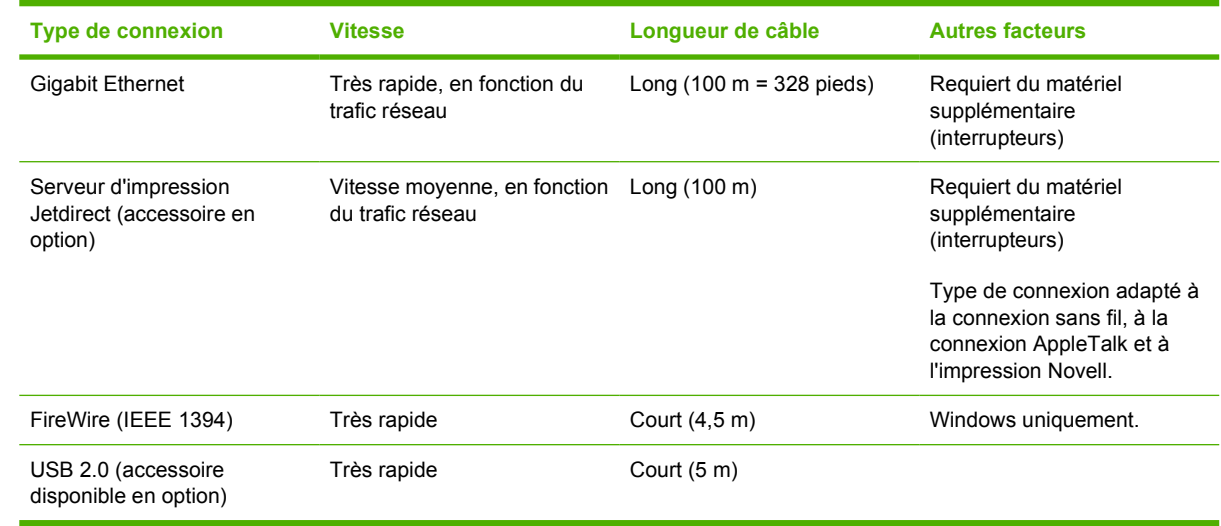

**REMARQUE :** La vitesse de la connexion réseau dépend de tous les composants utilisés dans le réseau, notamment des cartes d'interface réseau, des concentrateurs, des routeurs, des commutateurs et des câbles. Si l'un de ces composants n'est pas en mesure de fonctionner à pleine vitesse, vous constaterez que vous disposez d'une connexion à bas débit. La vitesse de votre connexion réseau peut également être affectée par la charge totale de trafic générée par les autres périphériques connectés au réseau.

**REMARQUE :** Il existe différentes façons de connecter une imprimante à un réseau, mais une seule peut être active à la fois, à l'exception du pilote d'impression Jetdirect qui peut être activé simultanément en tant que connexion réseau distincte.

## **Connexion à un réseau (Windows)**

Une fois le câble du réseau connecté et l'imprimante mise sous tension, celle-ci obtient automatiquement une adresse IP. Vous devez effectuer les étapes suivantes pour configurer l'imprimante sur le réseau :

- **1.** Sur le panneau frontal, sélectionnez l'icône  $\overline{\Box}$ .
- **2.** Des informations s'affichent alors sur le panneau frontal, notamment l'adresse IP de l'imprimante. Relevez cette adresse (16.23.61.128 dans cet exemple).

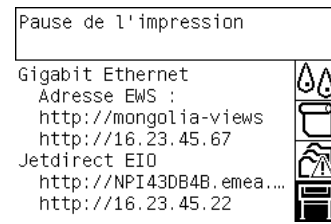

**3.** Insérez le CD-ROM *Kit de démarrage HP* dans votre ordinateur. Si le CD ne s'exécute pas automatiquement, exécutez le programme AUTORUN.EXE du dossier racine du CD.

- <span id="page-20-0"></span>**4.** Cliquez sur le bouton **Express Network Install** (Installation réseau expresse).
- **5.** Le programme de configuration recherche les imprimantes connectées au réseau. Une fois cette recherche terminée, une liste d'imprimantes s'affiche. Identifiez votre imprimante par son adresse IP et sélectionnez-la dans la liste.

Si votre imprimante n'apparaît pas dans la liste, sélectionnez **Help me find my network printer** (Aidez-moi à trouver l'imprimante réseau), puis cliquez sur **Suivant**. Dans l'écran suivant, spécifiez l'adresse IP de votre imprimante.

### **Connexion directe à un ordinateur (Windows)**

Vous pouvez connecter votre imprimante directement à un ordinateur sans l'intermédiaire d'un réseau via le socket FireWire (IEEE 1394) intégré de l'imprimante ou le socket USB 2.0 disponible en option.

- **1. Ne connectez pas encore l'ordinateur à l'imprimante.** Vous devez tout d'abord installer le logiciel du pilote d'imprimante sur votre ordinateur. Pour cela, procédez comme suit :
- **2.** Insérez le CD-ROM *Kit de démarrage HP* dans le lecteur de CD-ROM. Si le CD ne s'exécute pas automatiquement, exécutez le programme AUTORUN.EXE du dossier racine du CD.
- **3.** Cliquez sur le bouton **Installation personnalisée**.
- **4.** Suivez les instructions à l'écran pour configurer l'imprimante. Les remarques suivantes vous aideront à comprendre les écrans et à faire les choix appropriés.
	- Lorsque l'on vous demande comment l'imprimante est connectée, sélectionnez **Connectée directement à cet ordinateur**. Sélectionnez ensuite une connexion FireWire (IEEE 1394) ou USB.
	- A l'invite du système, connectez votre ordinateur à l'imprimante via un câble FireWire ou USB. Assurez-vous que l'imprimante est sous tension.
	- Un message d'avertissement peut s'afficher indiquant que le programme d'installation doit communiquer via le Pare-feu de Windows pour rechercher les imprimantes sur le réseau. Comme vous souhaitez configurer une connexion directe, sélectionnez **Continue installation without searching the network** (Continuer l'installation sans recherche sur le réseau) et cliquez sur **Suivant**.

### **Désinstallation du pilote d'imprimante (Windows)**

- **1.** Insérez le CD-ROM *Kit de démarrage HP* dans le lecteur de CD-ROM. Si le CD ne s'exécute pas automatiquement, exécutez le programme AUTORUN.EXE du dossier racine du CD.
- **2.** Cliquez sur **Modify Installation** (Modifier l'installation) et suivez les instructions à l'écran pour désinstaller le pilote d'imprimante.

## **Connexion à un réseau (Mac OS X)**

Vous pouvez connecter votre imprimante à un réseau sous Mac OS X en suivant l'une des méthodes suivantes :

- Bonjour/Rendezvous
- TCP/IP

<span id="page-21-0"></span>Avant de commencer, vous devez vérifier les points suivants :

- L'imprimante est installée et sous tension.
- Le routeur ou concentrateur Ethernet est sous tension et fonctionne correctement.
- Tous les ordinateurs du réseau sont sous tension et connectés au réseau.
- L'imprimante est connectée au réseau.

Vous pouvez à présent procéder à l'installation du pilote de l'imprimante et à la connexion de cette dernière :

- **1.** Insérez le CD-ROM *Kit de démarrage HP* dans le lecteur de CD-ROM.
- **2.** Cliquez sur l'icône CD du bureau.
- **3.** Ouvrez l'icône **Mac OS X HP Designjet Installer**.
- **4.** Suivez les instructions qui s'affichent.
- **5.** Un fois le pilote d'imprimante installé, l'assistant de configuration d'imprimante HP se lance automatiquement afin de configurer une connexion à votre imprimante. Suivez les instructions qui s'affichent.
- **6.** Une fois que l'assistant de configuration d'imprimante HP a fini, vous pouvez retirer le CD du lecteur.

L'assistant de configuration d'imprimante HP peut être exécuté sans le CD si le pilote d'imprimante est déjà installé.

**REMARQUE :** Si l'assistant de configuration d'imprimante HP ne détecte pas votre imprimante ou si vous préférez ne pas configurer manuellement la connexion, cochez la case **Mon imprimante n'est pas sur la liste** sous la liste des imprimantes détectées par l'assistant de configuration d'imprimante HP Printer, puis cliquez sur **Continuer** pour obtenir des instructions sur la configuration manuelle de la connexion.

## **Connexion directe à un ordinateur (Mac OS X)**

Vous pouvez connecter votre imprimante directement à un ordinateur sans passer par un réseau, en utilisant la prise USB 2.0 en option. Tout d'abord, installez le pilote de l'imprimante sur l'ordinateur :

- **1.** Assurez-vous que l'imprimante est éteinte.
- **2.** Insérez le CD-ROM *Kit de démarrage HP* dans le lecteur de CD-ROM.
- **3.** Cliquez sur l'icône CD du bureau.
- **4.** Ouvrez l'icône **Mac OS X HP Designjet Installer**.
- **5.** Suivez les instructions qui s'affichent.
- **6.** Un fois le pilote d'imprimante installé, l'assistant de configuration d'imprimante HP se lance automatiquement afin de configurer une connexion à votre imprimante. Connectez le câble USB, mettez l'imprimante sous tension, puis suivez les instructions à l'écran.
- **7.** Une fois que l'assistant de configuration d'imprimante HP a fini, vous pouvez retirer le CD du lecteur.

L'assistant de configuration d'imprimante HP peut être exécuté sans le CD si le pilote d'imprimante est déjà installé.

<span id="page-22-0"></span>**REMARQUE :** Si l'assistant de configuration d'imprimante HP ne détecte pas votre imprimante ou si vous préférez ne pas configurer manuellement la connexion, cochez la case **Mon imprimante n'est pas sur la liste** sous la liste des imprimantes détectées par l'assistant de configuration d'imprimante HP Printer, puis cliquez sur **Continuer** pour obtenir des instructions sur la configuration manuelle de la connexion.

### **Partage de l'imprimante**

Si votre ordinateur est relié à un réseau, vous pouvez rendre votre imprimante à connexion directe accessible aux autres ordinateurs du même réseau.

- **1.** Double-cliquez sur l'icône Préférences système dans la barre de menu Dock sur votre Bureau.
- **2.** Pour activer le partage d'imprimantes, accédez à **Partage** > **Services** > **Partage d'imprimantes**.
- **3.** Au niveau de l'ordinateur client, l'imprimante apparaît désormais dans la liste des imprimantes disponibles dans l'Utilitaire de configuration de l'imprimante.

## **Désinstallation du logiciel de l'imprimante (Mac OS X)**

- **1.** Insérez le CD-ROM *Kit de démarrage HP* dans le lecteur de CD-ROM.
- **2.** Cliquez sur l'icône CD du bureau.
- **3.** Ouvrez l'icône **Mac OS X HP Designjet Installer**.
- **4.** Sélectionnez **Désinstaller**, puis suivez les instructions à l'écran pour désinstaller le logiciel de l'imprimante.

Pour supprimer la file d'attente d'impression :

- Sous Mac OS X 10.5 : dans les préférences système, sélectionnez la boîte de dialogue **Impression et télécopie**. Sélectionnez le nom de l'imprimante et cliquez sur le bouton **–**.
- Sous Mac OS X 10.4, il existe deux méthodes pour supprimer la file d'attente d'impression :
	- dans les préférences système, sélectionnez le panneau **Impression** de la boîte de dialogue **Impression et télécopie**. Sélectionnez le nom de l'imprimante et cliquez sur le bouton **–**.
	- dans l'utilitaire de configuration d'imprimante, sélectionnez le nom de l'imprimante, puis cliquez sur l'icône **Supprimer**.

# <span id="page-23-0"></span>**3 Comment... (sections relatives au fonctionnement de l'imprimante)**

- [Mise sous et hors tension](#page-24-0)
- [Redémarrage](#page-24-0)
- [Modification de la langue du panneau frontal](#page-25-0)
- [Accès au serveur Web incorporé](#page-25-0)
- [Modification de la langue du serveur Web incorporé](#page-26-0)
- [Protection par mot de passe du serveur Web incorporé](#page-26-0)
- [Demande de notification par courrier électronique de conditions d'erreur spécifiques](#page-27-0)
- [Réglage de la date et de l'heure](#page-27-0)
- [Modification du paramètre mode veille](#page-27-0)
- [Désactivation de l'avertisseur](#page-27-0)
- [Modification du contraste du panneau frontal](#page-28-0)
- [Modification des unités de mesure](#page-28-0)
- [Réglage de l'altitude](#page-28-0)

## <span id="page-24-0"></span>**Mise sous et hors tension**

**ASTUCE :** L'imprimante est compatible Energy Star et peut être laissée allumer sans consommer d'énergie. Le fait de la laisser allumée améliore le temps de réponse et la fiabilité générale du système. L'imprimante passe en mode veille lorsqu'elle n'a pas été utilisée pendant une période définie (par défaut, 5 minutes). Toutefois, toute interaction avec l'imprimante sortira cette dernière du mode veille. L'impression peut alors reprendre immédiatement.

Si vous souhaitez allumer ou éteindre l'imprimante, la méthode standard et recommandée consiste à utiliser la touche Alimentation du panneau frontal.

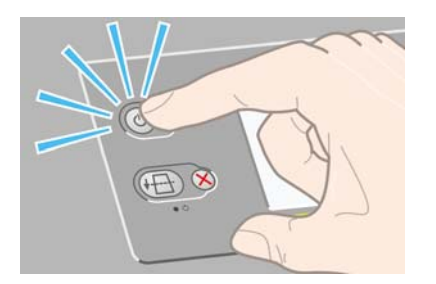

Lorsque vous procédez ainsi pour mettre l'imprimante hors tension, les têtes d'impression sont automatiquement stockées avec leurs dispositifs de nettoyage afin d'éviter qu'elles ne sèchent.

Néanmoins, si vous avez l'intention de laisser l'imprimante éteinte pendant une longue période, nous vous recommandons de l'éteindre à l'aide de la touche Alimentation, puis de la mettre hors tension en appuyant sur l'interrupteur marche/arrêt à l'arrière.

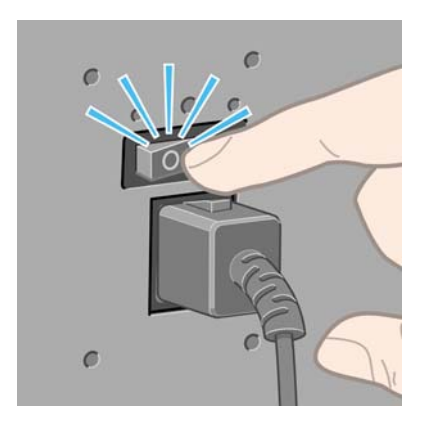

Pour la remettre sous tension, utilisez l'interrupteur marche/arrêt situé à l'arrière de l'imprimante, puis appuyez sur la touche Alimentation.

Lorsque l'imprimante est allumée, il lui faut un certain temps pour s'initialiser. Ce délai est d'environ trois minutes pour l'imprimante HP Designjet série 4020 et d'environ trois minutes et demi pour l'imprimante HP Designjet série 4520.

### **Redémarrage**

Dans certaines circonstances, vous serez amené à redémarrer l'imprimante. Veuillez procéder comme suit :

- **1.** Appuyez sur la touche Alimentation du panneau frontal pour mettre l'imprimante hors tension, patientez quelques instants, puis appuyez à nouveau sur la touche Alimentation. Cette opération doit entraîner le redémarrage de l'imprimante. Dans le cas contraire, passez à l'étape 2.
- **2.** Appuyez sur la touche Réinitialiser sur le panneau frontal de l'imprimante. Vous aurez besoin d'un outil pointu pour actionner la touche Réinitialiser. Cette action a normalement les mêmes effets que l'étape 1 décrite ci-dessus, mais peut fonctionner si l'étape 1 échoue.
- <span id="page-25-0"></span>**3.** Si aucune des étapes décrites précédemment n'est efficace, vous devez mettre l'imprimante hors tension à l'aide du bouton d'alimentation situé à l'arrière de l'imprimante.
- **4.** Débranchez le cordon d'alimentation de la prise d'alimentation.
- **5.** Patientez pendant 10 secondes.
- **6.** Insérez le cordon d'alimentation dans la prise d'alimentation et mettez l'imprimante sous tension à l'aide de l'interrupteur.
- **7.** Vérifiez si le voyant d'alimentation s'allume sur le panneau frontal. Dans le cas contraire, utilisez la touche Alimentation pour mettre l'imprimante sous tension.

## **Modification de la langue du panneau frontal**

Il existe deux possibilités pour changer la langue des menus et messages du panneau frontal.

- Si vous comprenez la langue actuelle du panneau frontal, accédez au panneau frontal et sélectionnez l'icône , puis **Configuration de l'imprimante** > **Options du panneau frontal** > **Sélectionner la langue**.
- Si vous ne comprenez pas la langue actuelle du panneau frontal, commencez avec l'imprimante éteinte. Sur le panneau frontal, appuyez sur la touche Sélectionner et maintenez-la enfoncée. Tout en maintenant la touche Sélectionner enfoncée, appuyez sur la touche Alimentation et maintenezla enfoncée. Maintenez les deux touches enfoncées jusqu'à ce que la lumière verte située sur le côté gauche du panneau frontal commence à clignoter, puis relâchez les deux touches. Attendezvous à un délai d'environ une seconde. Si le voyant vert se met à clignoter immédiatement, vous devez peut-être recommencer.

Quelle que soit la méthode utilisée, le menu de sélection de langue doit maintenant s'afficher sur le panneau frontal.

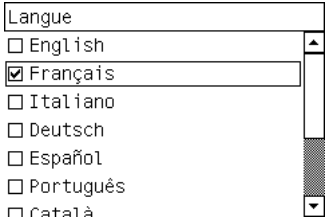

Mettez en surbrillance votre langue préférée, puis appuyez sur la touche Sélectionner.

## **Accès au serveur Web incorporé**

Le serveur Web incorporé vous permet de gérer votre imprimante et vos tâches d'impression à distance à l'aide d'un navigateur Web ordinaire fonctionnant sur n'importe quel ordinateur.

**REMARQUE :** Pour utiliser le serveur Web incorporé, vous devez disposer d'une connexion TCP/IP à votre imprimante. Si vous utilisez une connexion Novell ou USB à votre imprimante, vous n'êtes pas en mesure d'utiliser le serveur Web incorporé.

Les navigateurs suivants sont compatibles avec le serveur Web incorporé :

- Internet Explorer 5.5 ou version ultérieure, pour Windows
- Firefox 1.5 ou version ultérieure
- Safari.

<span id="page-26-0"></span>Il existe plusieurs moyens d'accéder au serveur Web incorporé :

- Sur n'importe quel ordinateur, ouvrez votre navigateur Web et indiquez l'adresse de votre imprimante. Vous pouvez obtenir l'adresse de votre imprimante (elle commence par **http:**) à partir du panneau frontal, en mettant en surbrillance l'icône  $\Box$ .
- Sélectionnez **Etat de mon imprimante** ou l'option de gestion de la file d'attente de l'imprimante de l'onglet Services de votre pilote d'imprimante Windows ou de la fenêtre Services de votre pilote d'imprimante Mac OS.

Si vous avez suivi ces instructions mais que vous ne parvenez pas à accéder au serveur Web incorporé, reportez-vous à la section [Je ne peux pas accéder au serveur Web incorporé à partir de mon](#page-198-0) [navigateur à la page 189](#page-198-0).

## **Modification de la langue du serveur Web incorporé**

Le serveur Web incorporé peut fonctionner dans les langues suivantes : anglais, portugais, espagnol, catalan, français, italien, allemand, chinois simplifié, chinois traditionnel, coréen et japonais. Il détecte la langue que vous avez spécifiée dans les options de votre navigateur Web. Si vous avez spécifié une langue non prise en charge, le serveur s'exécute en anglais.

Pour modifier la langue, vous devez modifier le paramètre de langue de votre navigateur Web. Par exemple, dans Internet Explorer version 6, accédez au menu Outils et sélectionnez **Options Internet**, **Langues**. Assurez-vous ensuite que la langue souhaitée est en haut de la liste de la boîte de dialogue.

Pour terminer la modification, vous devez fermer et rouvrir le navigateur Web.

### **Protection par mot de passe du serveur Web incorporé**

Vous pouvez limiter l'accès au serveur Web incorporé à partir de la page Sécurité sous l'onglet Paramètres. Il existe différents moyens de limiter l'accès.

- Si vous avez défini un nom d'utilisateur et un mot de passe d'administrateur, ces informations doivent être saisies afin de pouvoir effectuer les opérations suivantes.
	- Annuler, supprimer ou prévisualiser une tâche de la file d'attente
	- Supprimer une tâche stockée
	- Effacer les informations de comptabilité
	- Modifier les paramètres de l'imprimante à la page Configuration du dispositif
	- Mettre à jour le microprogramme de l'imprimante
	- Changer la date et l'heure de l'imprimante
	- Modifier les paramètres de sécurité
	- Afficher les pages protégées sur les informations de l'imprimante
- **REMARQUE :** Si vous oubliez le mot de passe d'administrateur, reportez-vous à la section [Je](#page-198-0) [ne peux pas accéder au serveur Web incorporé à partir de mon navigateur à la page 189.](#page-198-0)
- Si vous avez défini un nom d'utilisateur et un mot de passe d'invité, ces informations doivent être saisies afin de pouvoir effectuer toutes les autres opérations sur le serveur Web incorporé.
- Vous pouvez désactiver complètement l'accès Ethernet ou FireWire à l'imprimante.

## <span id="page-27-0"></span>**Demande de notification par courrier électronique de conditions d'erreur spécifiques**

- **1.** Dans le serveur Web incorporé, accédez à la page Serveur d'e-mail sous l'onglet Paramètres et vérifiez que les champs suivants sont correctement remplis :
	- Serveur SMTP : l'adresse IP du serveur de courrier sortant (SMTP) qui traite tous les messages électroniques provenant de l'imprimante. Si le serveur de courrier requiert une authentification, les notifications électroniques ne fonctionnent pas.
	- **Adresse e-mail de l'imprimante** : chaque message électronique envoyé par l'imprimante doit inclure une adresse de retour qui ne doit pas nécessairement être une adresse électronique réelle et fonctionnelle. Toutefois, celle-ci doit être unique afin que les destinataires des messages puissent identifier l'imprimante qui a expédié le message.
- **2.** Accédez à la page Notification située sous l'onglet Paramètres.
- **3.** Cliquez sur **Nouvelle** pour demander de nouvelles notifications (ou sur **Modifier** pour modifier les notifications déjà configurées). Entrez ensuite les adresses électroniques des personnes auxquelles vous souhaitez envoyer des notifications et sélectionnez les incidents qui déclenchent les messages de notification. Les incident les plus fréquemment spécifiés s'affichent ; pour visualiser toutes les possibilités, cliquez sur **Afficher toutes les alertes**.

## **Réglage de la date et de l'heure**

Les paramètres de date et d'heure de l'imprimante sont surtout utiles pour la comptabilité des tâches (reportez-vous à la sectio[nDemander des données comptables par courrier électronique.](#page-121-0) [à la page 112](#page-121-0)). Vous pouvez modifier ces paramètres à l'aide du serveur Web incorporé ou du panneau frontal de l'imprimante.

- Dans le serveur Web incorporé, cliquez sur l'onglet Paramètres, puis sélectionnez **Configuration** et enfin **Date & heure**.
- $\bullet$  Sur le panneau frontal, sélectionnez l'icône  $\overline{H}$ , puis **Configuration de l'imprimante** > **Options de date et heure** > **Définir la date** ou **Définir l'heure** ou **Définir le fuseau horaire**.

Si vous utilisez l'imprimante HP Designiet série 4020 et que ces options ne sont pas disponibles, téléchargez la dernière version du microprogramme (reportez-vous à la section [Mise à jour du](#page-128-0) [microprogramme de mon imprimante à la page 119](#page-128-0)).

## **Modification du paramètre mode veille**

Afin d'économiser de l'énergie, l'imprimante passera automatiquement en mode veille si elle n'est pas utilisée pendant une certaine période alors qu'elle est sous tension. Pour modifier cette temporisation, accédez au panneau frontal, sélectionnez l'icône **H**, puis **Configuration de l'imprimante** > **Temporisation mode veille**. Mettez en surbrillance la temporisation souhaitée, puis appuyez sur la touche Sélectionner.

## **Désactivation de l'avertisseur**

Pour activer ou désactiver l'avertisseur de l'imprimante, accédez au panneau frontal et sélectionnez l'icône , puis **Configuration de l'imprimante** > **Options du panneau frontal** > **Activer l'avertisseur**.

## <span id="page-28-0"></span>**Modification du contraste du panneau frontal**

Pour régler le contraste du panneau frontal, sélectionnez l'icône **日**, puis **Configuration de l'imprimante** > **Options du panneau frontal** > **Sélect. contraste affich.**. Définissez ensuite une valeur à l'aide des touches Haut et Bas. Appuyez sur la touche Sélectionner pour appliquer la valeur choisie.

## **Modification des unités de mesure**

Pour modifier les unités de mesure affichées sur le panneau frontal, sélectionnez l'icône  $\Box$ , puis **Configuration de l'imprimante** > **Sélectionner l'unité**. Optez pour **Anglais** ou **Métrique**.

Vous pouvez également modifier les unités de mesure dans le serveur Web incorporé.

## **Réglage de l'altitude**

Votre imprimante fonctionnera de manière plus optimale si vous lui indiquez à quelle altitude elle est installée. Pour régler l'altitude, accédez au panneau frontal, puis sélectionnez l'icône  $\Box$ , puis **Configuration de l'imprimante** > **Sélectionner l'altitude** et sélectionnez la plage correspondante.

# <span id="page-29-0"></span>**4 Comment... (sections relatives au papier)**

- [Chargement d'un rouleau sur la bobine \[4020\]](#page-30-0)
- [Chargement d'un rouleau dans l'imprimante \[4020\]](#page-32-0)
- [Déchargement d'un rouleau de l'imprimante \[4020\]](#page-35-0)
- [Chargement d'une seule feuille \[4020\]](#page-37-0)
- [Déchargement d'une seule feuille \[4020\]](#page-40-0)
- [Chargement d'un rouleau sur la bobine \[4520\]](#page-40-0)
- [Chargement d'un rouleau dans l'imprimante \[4520\]](#page-42-0)
- [Déchargement d'un rouleau de l'imprimante \[4520\]](#page-45-0)
- [Découpage du papier avec le coupeur manuel \[4520\]](#page-47-0)
- [Affichage d'informations relatives au papier](#page-49-0)
- [Téléchargement de profils de support](#page-49-0)
- [Utilisation de papier non-HP](#page-50-0)
- [Annulation du temps de séchage](#page-50-0)
- [Modification du temps de séchage](#page-50-0)

## <span id="page-30-0"></span>**Chargement d'un rouleau sur la bobine [4020]**

**REMARQUE :** Cette section ne s'applique qu'à l'imprimante HP Designjet série 4020.

- **1.** Vérifiez que les roues de l'imprimante sont verrouillées (levier de frein enfoncé) pour éviter que l'imprimante ne bouge.
- **2.** Abaissez le levier de la bobine.

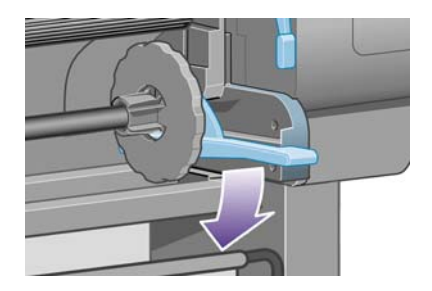

**3.** Soulevez l'extrémité droite de la bobine (1) de l'imprimante, puis déplacez-la vers la droite pour dégager l'autre extrémité (2). N'introduisez pas vos doigts dans les supports de bobine durant la procédure d'extraction.

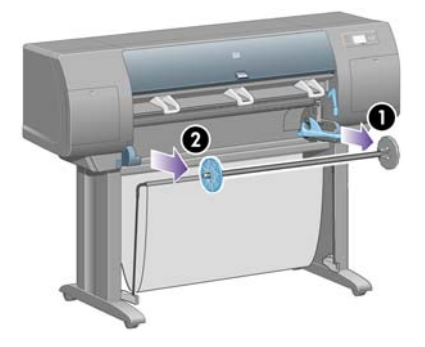

La bobine présente un taquet sur chaque extrémité afin que le rouleau reste en place. Le taquet sur la gauche est amovible pour faciliter la mise en place d'un nouveau rouleau. Il coulisse également le long de la bobine pour accueillir des rouleaux de différentes largeurs.

**4.** Retirez le taquet papier bleu (1) à l'extrémité gauche de la bobine.

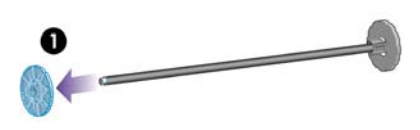

**5.** Si la taille du mandrin en carton de votre rouleau est de 7,6 cm, assurez-vous que les adaptateurs de mandrin fournis avec l'imprimante ont été installés. Voir ci-dessous :

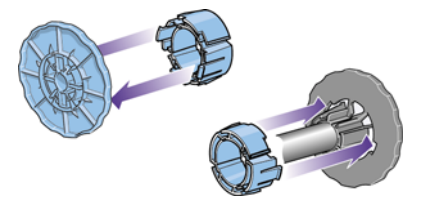

**6.** Le rouleau peut être très long ; posez la bobine à l'horizontale sur une table, puis chargez le rouleau sur la table. L'opération peut nécessiter deux personnes.

- **7.** Glissez le nouveau rouleau sur la bobine. Assurez-vous que le type de papier est orienté conformément aux indications. Dans le cas contraire, retirez le rouleau, retournez-le, puis glissezle à nouveau sur la bobine.
	- **REMARQUE :** Une étiquette apposée sur la bobine indique également la bonne orientation.

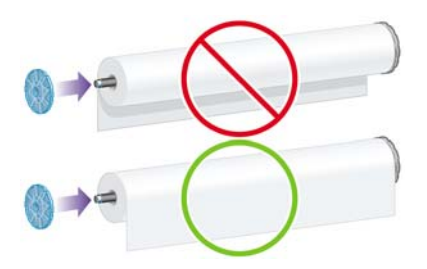

Assurez-vous qu'il n'y a aucun espace entre le rouleau et le taquet à l'extrémité droite de la bobine.

**8.** Placez le taquet papier bleu à l'extrémité supérieure de la bobine, puis poussez-le vers l'extrémité du rouleau.

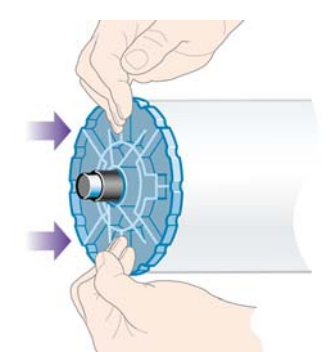

**9.** Assurez-vous que le taquet papier bleu est engagé à fond, sans forcer.

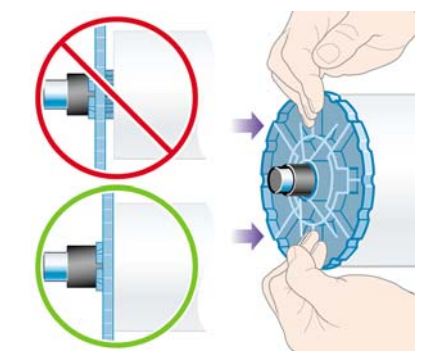

**10.** En tenant le taquet papier bleu sur le côté gauche, faites glissez la bobine dans l'imprimante en commençant par la gauche, puis en enfonçant le côté droit, comme indiqué par les flèches 1 et 2.

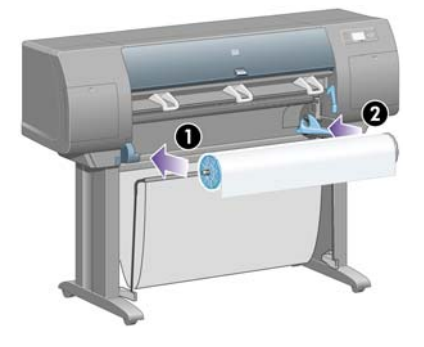

<span id="page-32-0"></span>**11.** Pour vous assurer que le côté droit de la bobine est bien en place, vérifiez que le levier de la bobine est en position supérieure (à l'horizontale). Vous pouvez déplacer le levier, au besoin.

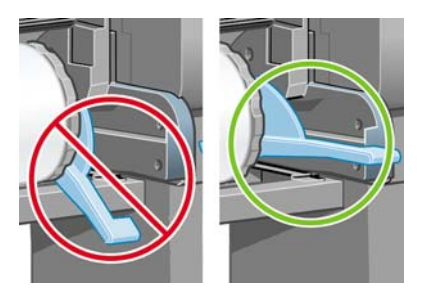

Si vous utilisez fréquemment des types de papier différents, vous pouvez changer les rouleaux plus rapidement en préchargeant des rouleaux de divers types de papier sur différentes bobines. Les bobines supplémentaires sont vendues séparément.

## **Chargement d'un rouleau dans l'imprimante [4020]**

**REMARQUE :** Cette section ne s'applique qu'à l'imprimante HP Designiet série 4020.

Pour commencer cette procédure, un rouleau doit être présent sur la bobine. Voir [Chargement d'un](#page-30-0) [rouleau sur la bobine \[4020\] à la page 21](#page-30-0).

1. Sur le panneau frontal de l'imprimante, sélectionnez l'icône <sup>(ch</sup>. puis Chargement du papier > **Charger le rouleau**.

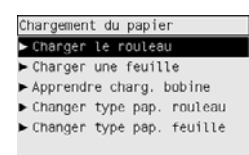

**2.** Si l'imprimante est incapable de détecter le type de papier, le panneau frontal affiche une liste de types de papier.

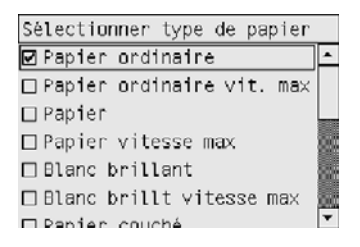

Sélectionnez le type de papier à utiliser. En cas de doute quant au papier à utiliser, reportez-vous à la section [Types de papier pris en charge à la page 206.](#page-215-0)

**3.** Sélectionnez la longueur du rouleau si vous la connaissez.

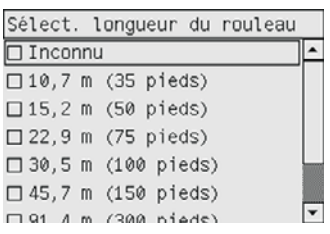

- **FREMARQUE :** Il n'est pas obligatoire d'indiquer la longueur du rouleau (vous pouvez sélectionner l'option **Inconnu**), la longueur n'ayant aucun effet sur le comportement de l'imprimante. Néanmoins, si vous indiquez la longueur, l'imprimante effectue le suivi de la consommation de papier et vous indique la longueur restante (en supposant que la valeur que vous avez indiquée est exacte).
- **4.** Patientez jusqu'à ce que le panneau frontal vous invite à ouvrir le capot.

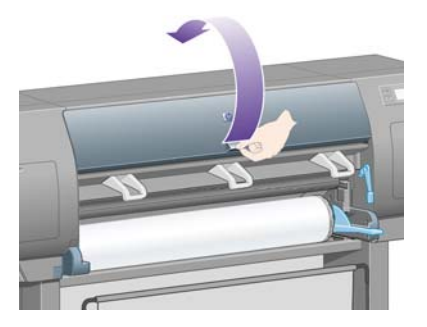

**5.** Soulevez le levier de chargement du papier.

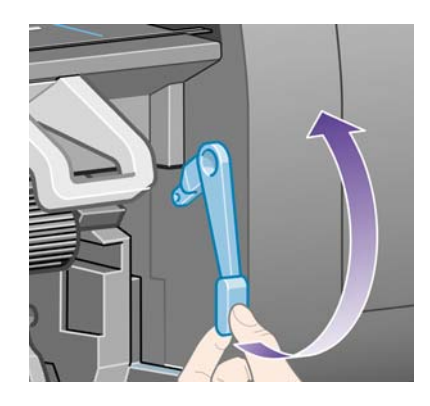

**6.** Tirez environ 1 m de papier.

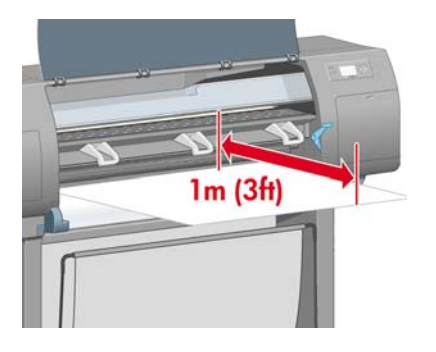

- **7.** Insérez précautionneusement le bord avant du rouleau au-dessus du galet noir.
	- **AVERTISSEMENT !** Veillez à ne pas toucher les roues en caoutchouc sur le cylindre lors du chargement du papier : risque de pincement (peau, cheveux, vêtements) !

**AVERTISSEMENT !** Veillez à ne pas mettre les doigts dans le chemin du papier de l'imprimante. Le résultat pourrait être assez douloureux.

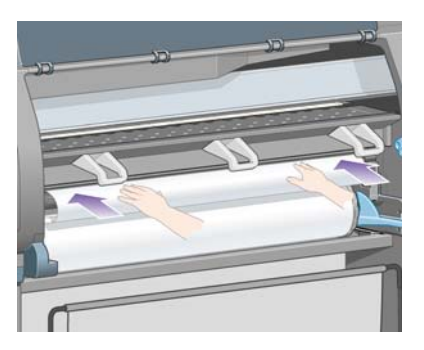

**8.** Attendez que le papier ressorte de l'imprimante, comme illustré ci-dessous.

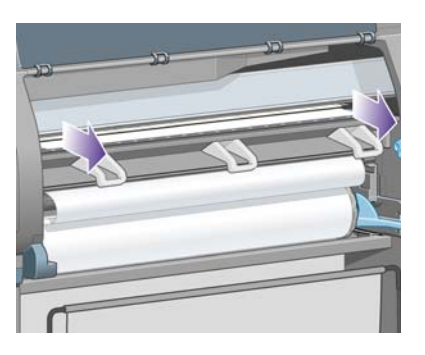

- **REMARQUE :** Si vous rencontrez un problème inattendu à n'importe quel stade du processus de chargement du papier, reportez-vous à la section [Le papier ne peut pas être chargé \[4020\]](#page-141-0) [à la page 132.](#page-141-0)
- **9.** Alignez le bord droit du papier avec la ligne bleue et le bord gauche du demi-cercle sur le côté droit du cylindre.

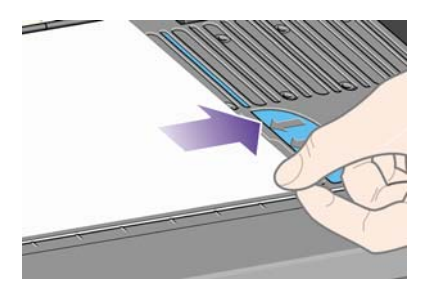

<span id="page-35-0"></span>**10.** Une fois le papier bien aligné avec la ligne bleue et le demi-cercle, abaissez le levier de chargement du papier.

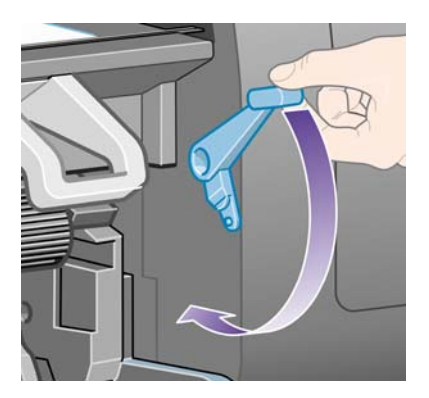

**11.** Le panneau frontal vous invite à enrouler l'excédent de papier sur le rouleau.

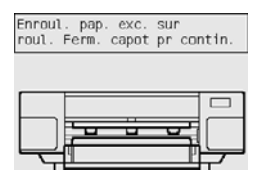

**12.** Enroulez l'excédent de papier sur le rouleau. Tournez le rouleau dans la direction indiquée, à l'aide du taquet papier.

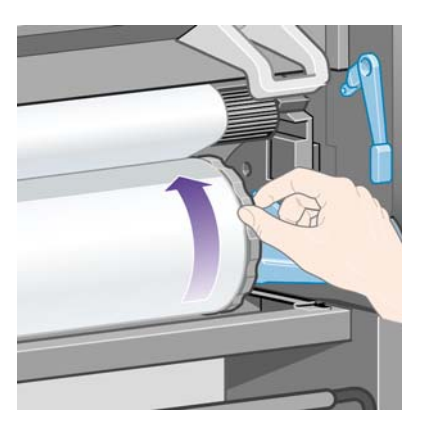

- **13.** Abaissez le capot.
- **14.** Le panneau frontal vous invite de nouveau à enrouler l'excédent de papier sur le rouleau.

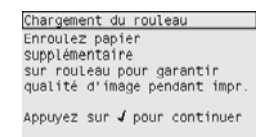

- **15.** Si elle n'a pas encore calibré le type de papier utilisé, l'imprimante procède à un calibrage de la couleur, à condition que cette fonction soit activée. Reportez-vous au [Réalisation d'un calibrage](#page-77-0) [de la couleur à la page 68](#page-77-0).
- **16.** Le panneau frontal affiche le message **Prêt** et l'imprimante est prête à imprimer.

## **Déchargement d'un rouleau de l'imprimante [4020]**

**REMARQUE :** Cette section ne s'applique qu'à l'imprimante HP Designiet série 4020.
Avant de décharger un rouleau, assurez-vous que l'extrémité du rouleau est encore fixé à la bobine, puis suivez la procédure appropriée comme indiqué ci-dessous.

#### **Procédure standard (rouleau fixé à la bobine)**

Si l'extrémité du rouleau est encore fixée à la bobine, suivez la procédure ci-dessous.

- **1.** Sur le panneau frontal de l'imprimante, sélectionnez l'icône  $\Box$  puis **Déchargement du papier** > **Décharger le rouleau**.
- **2.** Le papier est normalement retiré de l'imprimante.

Si le papier n'est pas automatiquement sorti de l'imprimante, le panneau frontal vous invite à soulever le levier de chargement du papier et à tourner le taquet papier (1) à la main jusqu'à ce que le papier soit sorti de l'imprimante. Lorsque vous avez terminé, abaissez le levier de chargement du papier.

- **3.** Tournez le taquet papier (1) à la main, jusqu'à ce que le papier soit entièrement enroulé sur le rouleau.
- **4.** Appuyez sur la touche Sélectionner.
- **5.** Abaissez le levier de la bobine (2) et retirez le rouleau de l'imprimante en dégageant d'abord le côté droit. Ne mettez pas vos doigts dans le mécanisme de la bobine lors du retrait.

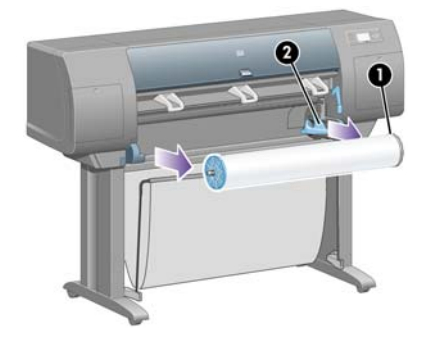

#### **Rouleau non fixé à la bobine**

Si l'extrémité du rouleau est visible mais n'est plus fixée à la bobine :

- **1.** Si vous avez déjà sélectionné **Déchargement du papier** sur le panneau frontal, appuyez sur la touche Annuler pour annuler cette procédure.
- **2.** Soulevez le levier de chargement du papier. Si le panneau frontal affiche un avertissement relatif au levier, ignorez-le.
- **3.** Tirez le papier depuis l'avant de l'imprimante.
- **4.** Abaissez le levier de la bobine et retirez la bobine vide de l'imprimante en dégageant d'abord le côté droit. Ne mettez pas vos doigts dans le mécanisme de la bobine lors du retrait.
- **5.** Abaissez le levier de chargement du papier.
- **6.** Si le panneau frontal affiche un message d'avertissement, appuyez sur la touche Sélectionner pour l'effacer.

#### **Pas de papier visible**

Si l'extrémité du rouleau a entièrement disparu dans l'imprimante :

- **1.** Appuyez sur la touche Avance et coupe papier du panneau frontal et le papier restant est éjecté.
- **2.** Abaissez le levier de la bobine et retirez la bobine vide de l'imprimante en dégageant d'abord le côté droit. Ne mettez pas vos doigts dans le mécanisme de la bobine lors du retrait.

### **Chargement d'une seule feuille [4020]**

**REMARQUE :** Cette section ne s'applique qu'à l'imprimante HP Designiet série 4020.

Tout rouleau chargé doit être déchargé avant qu'une feuille ne soit chargée. Reportez-vous au [Déchargement d'un rouleau de l'imprimante \[4020\] à la page 26.](#page-35-0)

**1.** Sur le panneau frontal de l'imprimante, sélectionnez l'icône □, puis Chargement du papier > **Charger une feuille**.

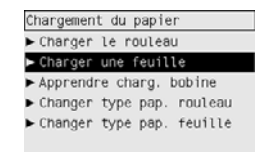

- **REMARQUE :** Comme d'habitude, vous devez appuyer sur la touche Sélectionner pour sélectionner cette option.
- **2.** Si l'imprimante est incapable de détecter le type de papier, le panneau frontal affiche une liste de types de papier.

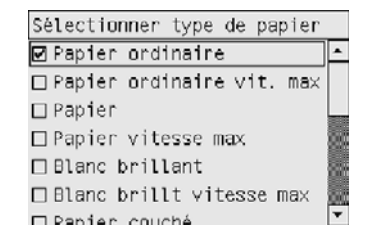

Sélectionnez le type de papier à utiliser. En cas de doute quant au papier à utiliser, reportez-vous à la section [Types de papier pris en charge à la page 206.](#page-215-0)

**3.** Patientez jusqu'à ce que le panneau frontal vous invite à ouvrir le capot.

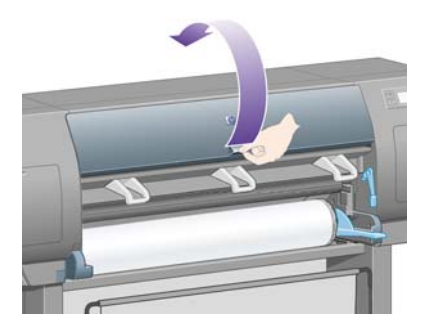

**4.** Soulevez le levier de chargement du papier.

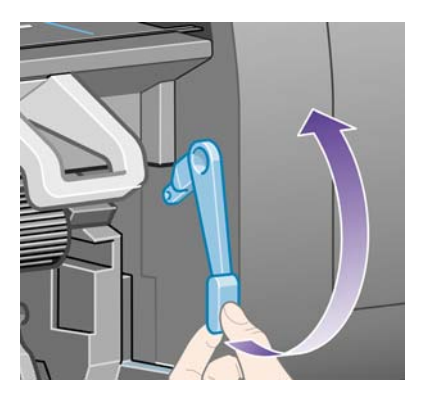

**5.** Insérez la feuille dans l'imprimante, comme illustré ci-dessous.

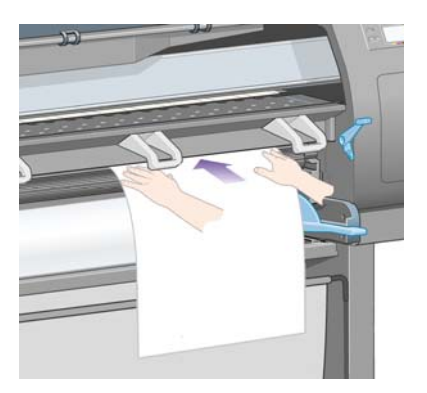

- **6.** Insérez la feuille jusqu'à ce qu'elle ressorte partiellement de l'imprimante, comme illustré cidessous.
	- **AVERTISSEMENT !** Veillez à ne pas toucher les roues en caoutchouc sur le cylindre lors du chargement du papier : risque de pincement (peau, cheveux, vêtements) !

**AVERTISSEMENT !** Veillez à ne pas mettre les doigts dans le chemin du papier de l'imprimante. Le résultat pourrait être assez douloureux.

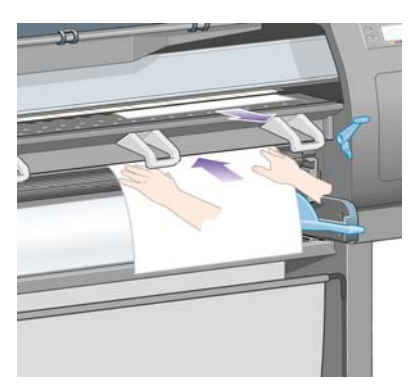

**7.** Retirez la feuille par le haut.

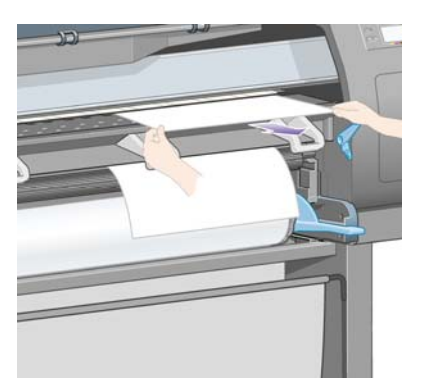

**8.** Alignez le bord avant de la feuille sur la barre métallique du cylindre.

Alignez le bord droit de la feuille sur le bord gauche du demi-cercle sur le cylindre, comme indiqué ci-dessous.

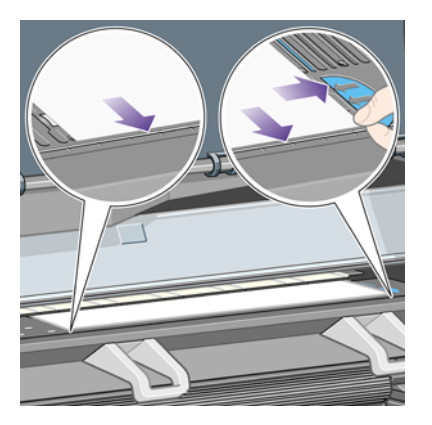

- **9.** Abaissez le capot.
- **10.** Abaissez le levier de chargement du papier.

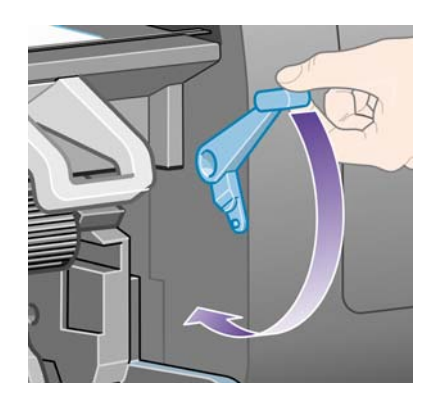

- **11.** Si le chargement du papier a réussi, le panneau frontal affiche le message **Prêt** et l'imprimante est prête à imprimer. Si un problème est survenu (papier mal positionné ou mal aligné), suivez les instructions affichées sur le panneau frontal.
- **REMARQUE :** Lorsque vous imprimez sur un papier feuilles, nous vous recommandons de sélectionner la qualité d'impression **Normale** ou **Supérieure**. Reportez-vous à la section [Modification](#page-65-0) [de la qualité d'impression à la page 56.](#page-65-0)

**REMARQUE :** Si vous rencontrez un problème inattendu à n'importe quel stade du processus de chargement du papier, reportez-vous à la section [Le papier ne peut pas être chargé \[4020\]](#page-141-0) [à la page 132.](#page-141-0)

### <span id="page-40-0"></span>**Déchargement d'une seule feuille [4020]**

**REMARQUE :** Cette section ne s'applique qu'à l'imprimante HP Designjet série 4020.

Sur le panneau frontal de l'imprimante, sélectionnez l'icône  $\Box$ , puis **Déchargement du papier** > **Décharger la feuille**.

Pour laisser à l'encre suffisamment de temps pour sécher, l'imprimante retient la feuille un moment (reportez-vous à la section [Temps de séchage à la page 207](#page-216-0)).

### **Chargement d'un rouleau sur la bobine [4520]**

**REMARQUE :** Cette section ne s'applique qu'à l'imprimante HP Designjet série 4520.

**1.** Appuyez sur le bouton gris et retirez le taquet papier bleu de la bobine.

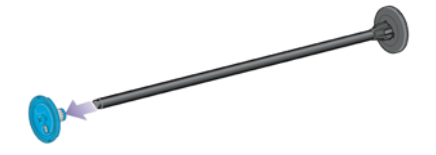

**2.** Si la taille du mandrin en carton de votre rouleau est de 7,6 cm, assurez-vous que les adaptateurs de mandrin fournis avec l'imprimante ont été installés. Voir ci-dessous :

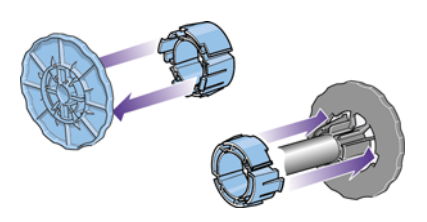

- **3.** Le rouleau peut être long et lourd ; posez la bobine à l'horizontale sur une table, puis chargez le rouleau sur la table. L'opération peut nécessiter deux personnes.
- **4.** Glissez le nouveau rouleau sur la bobine. Assurez-vous que le type de papier est orienté conformément aux indications. Dans le cas contraire, retirez le rouleau, retournez-le, puis glissezle à nouveau sur la bobine.
- **REMARQUE :** Vous trouverez également un schéma sur la face extérieure de chaque taquet papier indiquant l'orientation appropriée.

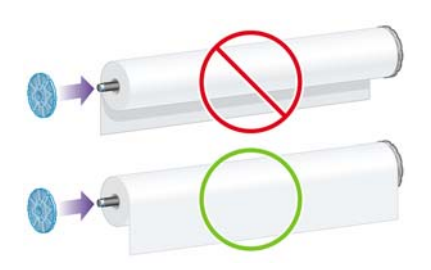

- **5.** Poussez le rouleau vers le taquet papier noir jusqu'à ce qu'il s'enclenche.
- **REMARQUE :** Si vous rencontrez des difficultés lors de cette opération, placez la bobine en position verticale afin que la gravité pousse le rouleau vers le taquet.

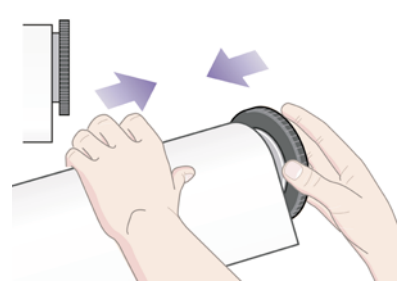

**6.** Assurez-vous qu'il n'y a pas d'espace entre le rouleau et le taquet noir.

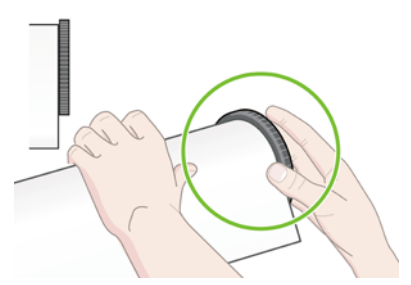

**7.** Placez le taquet papier bleu à l'autre extrémité de la bobine, puis poussez-le vers l'extrémité du rouleau.

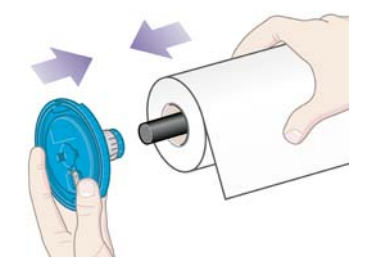

**8.** Assurez-vous qu'il n'y a pas d'espace entre le rouleau et le taquet bleu.

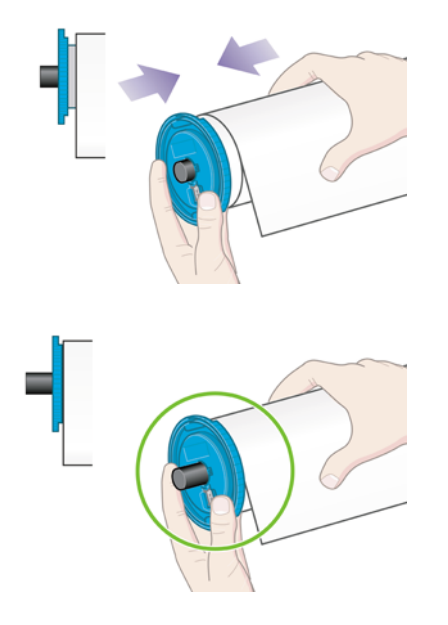

<span id="page-42-0"></span>Si vous utilisez fréquemment des types de papier différents, vous pouvez changer les rouleaux plus rapidement en préchargeant des rouleaux de divers types de papier sur différentes bobines. Les bobines supplémentaires sont vendues séparément.

### **Chargement d'un rouleau dans l'imprimante [4520]**

**REMARQUE :** Cette section ne s'applique qu'à l'imprimante HP Designjet série 4520.

Pour commencer cette procédure, un rouleau doit être présent sur la bobine. Reportez-vous au [Chargement d'un rouleau sur la bobine \[4520\] à la page 31](#page-40-0).

**1.** Sur le panneau frontal de l'imprimante, sélectionnez l'icône  $\Box$ , puis **Chargement du papier** > **Charger rouleau 1** ou **Charger rouleau 2**.

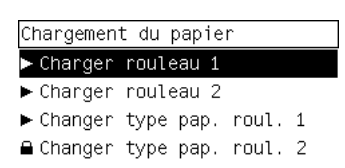

- **ASTUCE :** Cette étape est facultative. Vous pouvez l'ignorer et lancer le processus de chargement sans utiliser le panneau frontal, en tirant le tiroir comme indiqué ci-dessous.
- **2.** Soulevez un peu le tiroir et tirez-le vers vous.

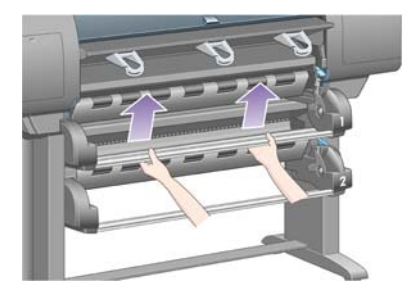

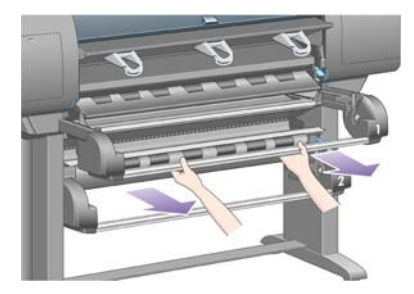

- **3.** Chargez le rouleau et la bobine dans le tiroir. Tenez le rouleau comme indiqué par les taquets papier à chaque extrémité de la bobine. Essayez d'éviter de toucher la surface du papier.
	- **ATTENTION :** Deux personnes peuvent être nécessaires pour charger un rouleau lourd.

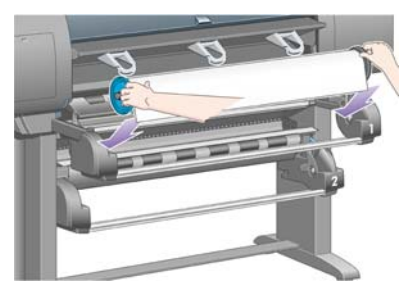

**4.** Soulevez le levier de chargement du papier. Soulevez le levier supérieur si vous chargez le rouleau supérieur et le levier inférieur si vous chargez le rouleau inférieur.

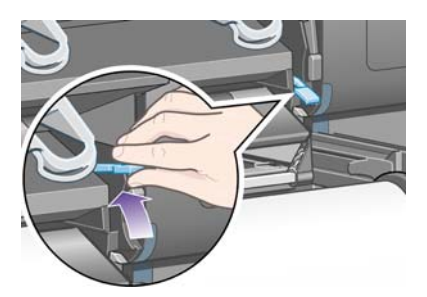

- **5.** Vérifiez que le bord avant du papier n'est pas froissé, déchiré ou gondolé ; ces défauts pouvant provoquer un bourrage papier. Le cas échéant, découpez le bord avant avant le chargement (reportez-vous à la section [Découpage du papier avec le coupeur manuel \[4520\] à la page 38\)](#page-47-0).
- **6.** Chargez le papier du rouleau 1 vers le cylindre du tiroir 1. Alignez le papier sur les lignes bleues à droite du cylindre. Le bord du papier ne doit pas forcément être aligné exactement sur une ligne bleue spécifique, mais entre les deux lignes.

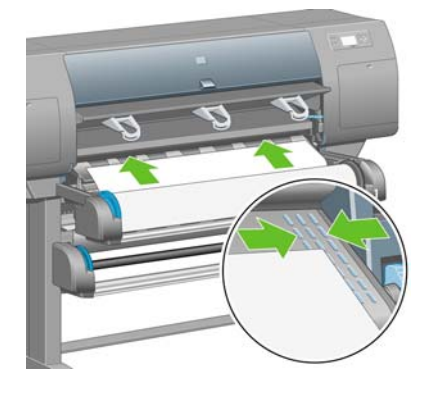

**7.** Faites avancer le papier encore de quelques centimètres après que l'imprimante a émis un signal sonore, puis faites tourner le rouleau en sens inverse pour appliquer au papier une tension appropriée.

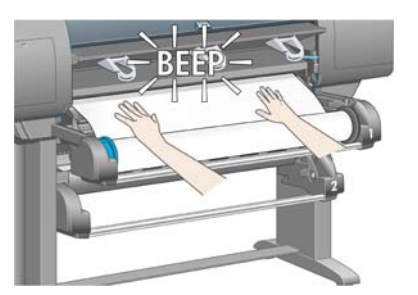

**8.** Abaissez le levier de chargement du papier.

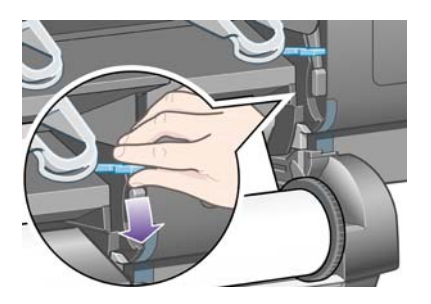

**9.** Replacez le tiroir dans sa position d'origine.

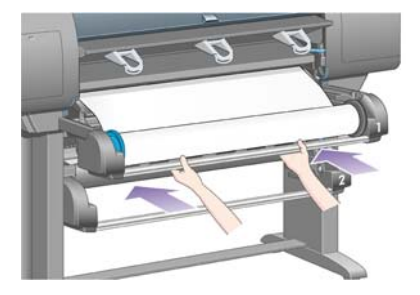

**10.** Enroulez l'excédent de papier sur le rouleau. Tournez le rouleau dans la direction indiquée, à l'aide du taquet papier.

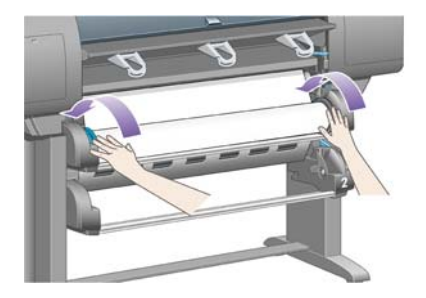

**11.** Si l'imprimante est incapable de détecter le type de papier, le panneau frontal affiche une liste de types de papier.

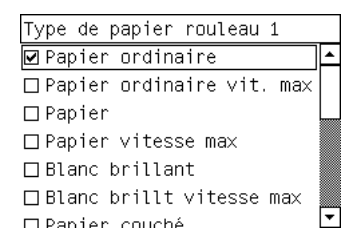

Sélectionnez le type de papier à utiliser. En cas de doute quant au papier à utiliser, reportez-vous à la section [Types de papier pris en charge à la page 206.](#page-215-0)

<span id="page-45-0"></span>**12.** Le panneau frontal vous demande d'indiquer la longueur du rouleau que vous chargez. Une fois que vous avez répondu, l'imprimante commence à charger le rouleau.

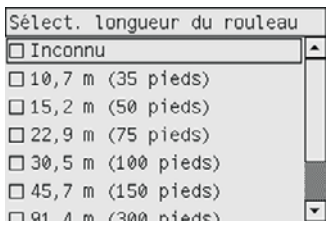

- **EXARQUE :** Il n'est pas obligatoire d'indiquer la longueur du rouleau (vous pouvez sélectionner l'option **Inconnu**), la longueur n'ayant aucun effet sur le comportement de l'imprimante. Néanmoins, si vous indiquez la longueur, l'imprimante effectue le suivi de la consommation de papier et vous indique la longueur restante (en supposant que la valeur que vous avez indiquée est exacte).
- **13.** Si la première tentative de chargement du rouleau échoue, l'imprimante ré-enroule automatiquement le papier et effectue une nouvelle tentative, le tout sans intervention de votre part.

Si la seconde tentative échoue, l'imprimante essaie une troisième fois mais, cette fois-ci, le panneau frontal demande votre intervention.

- **14.** Si elle n'a pas encore calibré le type de papier utilisé, l'imprimante procède à un calibrage de la couleur, à condition que cette fonction soit activée. Reportez-vous au [Réalisation d'un calibrage](#page-77-0) [de la couleur à la page 68](#page-77-0).
- **15.** Le panneau frontal affiche le message **Prêt** et l'imprimante est prête à imprimer.

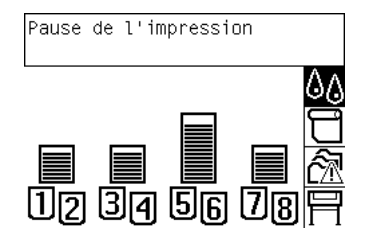

### **Déchargement d'un rouleau de l'imprimante [4520]**

**REMARQUE :** Cette section ne s'applique qu'à l'imprimante HP Designjet série 4520.

Avant de décharger un rouleau, assurez-vous que l'extrémité du rouleau est encore fixé à la bobine, puis suivez la procédure appropriée comme indiqué ci-dessous.

#### **Procédure standard (rouleau fixé à la bobine)**

Si l'extrémité du rouleau est encore fixée à la bobine, suivez la procédure ci-dessous.

**1.** Sur le panneau frontal de l'imprimante, sélectionnez l'icône  $\Box$ , puis **Déchargement du papier** > **Décharger rouleau 1** ou **Décharger rouleau 2**.

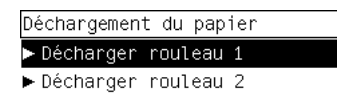

- **ASTUCE :** Vous pouvez également lancer le processus de déchargement sans utiliser le panneau frontal, en soulevant et en abaissant le levier de chargement du papier.
- **2.** Le papier est normalement retiré de l'imprimante.

Si le papier n'est pas automatiquement sorti de l'imprimante, le panneau frontal vous invite à soulever le levier de chargement du papier et à tourner le taquet papier à la main jusqu'à ce que le papier soit sorti de l'imprimante. Lorsque vous avez terminé, abaissez le levier de chargement du papier.

- **3.** Tournez le taquet papier à la main, jusqu'à ce que le papier soit entièrement enroulé sur le rouleau.
- **4.** Appuyez sur la touche Sélectionner.
- **5.** Soulevez un peu le tiroir et tirez-le vers vous.
- **6.** Retirez le rouleau de l'imprimante, en tirant tout d'abord l'extrémité droite. Ne mettez pas vos doigts dans le mécanisme de la bobine lors du retrait.

#### **Rouleau non fixé à la bobine**

Si l'extrémité du rouleau est visible mais n'est plus fixée à la bobine :

- **1.** Si vous avez déjà sélectionné **Déchargement du papier** sur le panneau frontal, appuyez sur la touche Annuler pour annuler cette procédure.
- **2.** Soulevez le levier de chargement du papier.
- **3.** Soulevez le levier de pincement.

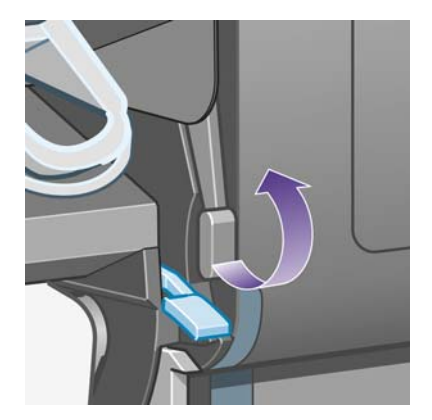

Si le panneau frontal affiche un avertissement relatif aux leviers, ignorez-le.

- **4.** Tirez le papier depuis l'avant de l'imprimante.
- **5.** Soulevez un peu le tiroir et tirez-le vers vous.
- <span id="page-47-0"></span>**6.** Retirez la bobine vide de l'imprimante, en tirant tout d'abord l'extrémité droite. Ne mettez pas vos doigts dans le mécanisme de la bobine lors du retrait.
- **7.** Abaissez le levier de pincement et les leviers de chargement du papier.
- **8.** Si le panneau frontal affiche un message d'avertissement, appuyez sur la touche Sélectionner pour l'effacer.

#### **Pas de papier visible**

Si l'extrémité du rouleau a entièrement disparu dans l'imprimante :

- **1.** Appuyez sur la touche Avance et coupe papier du panneau frontal et le papier restant est éjecté.
- **2.** Soulevez un peu le tiroir et tirez-le vers vous.
- **3.** Retirez la bobine vide de l'imprimante, en tirant tout d'abord l'extrémité droite. Ne mettez pas vos doigts dans le mécanisme de la bobine lors du retrait.

### **Découpage du papier avec le coupeur manuel [4520]**

**REMARQUE :** Cette section ne s'applique qu'à l'imprimante HP Designjet série 4520.

Vous pouvez utiliser le coupeur manuel pour découper le bord avant du papier s'il est sale ou irrégulier. Cela permet d'éviter les bourrages papier lors du chargement.

- **1.** Ouvrez le tiroir du rouleau que vous comptez découper.
- **2.** Avec votre main gauche, tirez le bord avant du papier au-dessus du haut du rouleau, puis vers le bas, devant le tiroir.

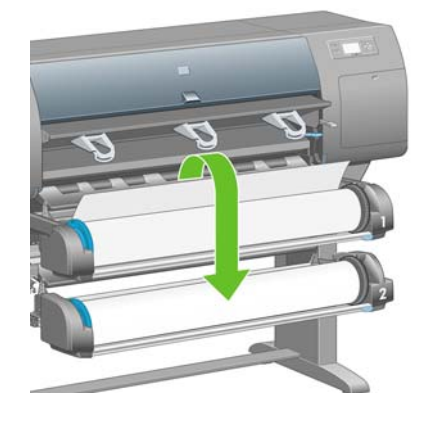

**3.** Le coupeur manuel se trouve sur le côté droit du tiroir.

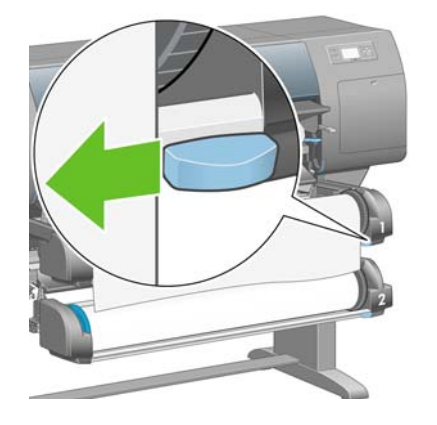

**Papier**

**4.** Avec votre main droite, agrippez le coupeur et faites-le pivoter comme illustré sur le capot du coupeur afin de réaliser la première découpe, puis abaissez-le doucement sur le papier.

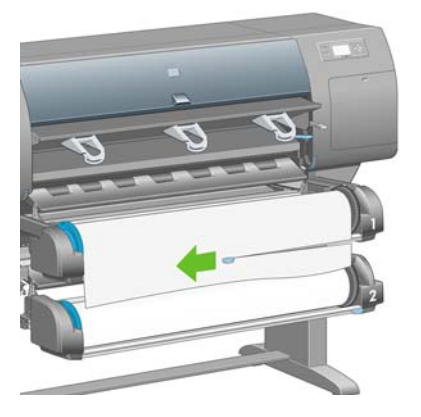

**5.** Retirez le bout de papier découpé.

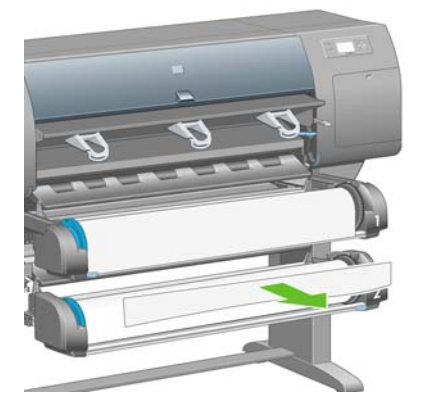

**6.** Faites tourner la bobine en sens inverse pour éliminer le bord du papier.

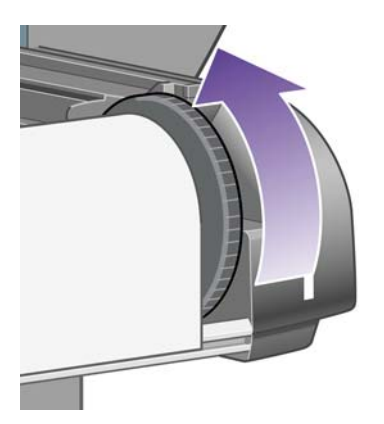

**7.** Reposez le coupeur à droite du tiroir.

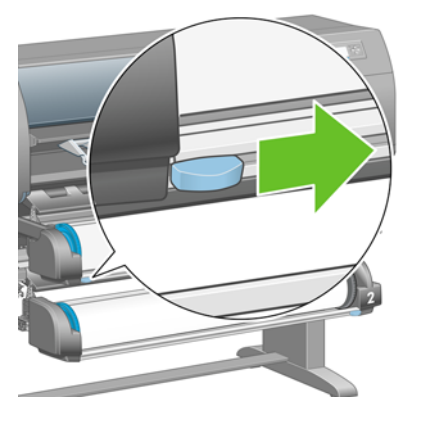

## **Affichage d'informations relatives au papier**

Sur le panneau frontal de l'imprimante, sélectionnez l'icône  $\Box$  ou  $\Box$ , puis **Informations papier**, puis sélectionnez la source de papier sur laquelle vous voulez des informations.

Le panneau frontal affiche les informations suivantes :

- L'état du rouleau ou de la feuille
- **REMARQUE :** L'imprimante HP Designiet série 4520 n'imprime que sur des rouleaux de papier.
- Le nom du fabricant de papier
- Le type de papier sélectionné
- La largeur du papier en millimètres (estimée par l'imprimante)
- La longueur du papier en millimètres (estimée par l'imprimante)

Si aucun papier n'est chargé, le message **Papier épuisé** s'affiche.

Ces informations (à l'exception du nom du fabricant) s'affichent également sur la page Fournitures du site Web incorporé.

### **Téléchargement de profils de support**

Chaque type de papier pris en charge présente ses propres caractéristiques. Pour une qualité d'impression optimale, l'imprimante adapte son mode d'impression à chaque type de papier. Il se peut, par exemple, que certains types nécessitent davantage d'encre et d'autres, un temps de séchage plus long. L'imprimante doit donc recevoir une description des exigences de chaque type de papier. On appelle cette description « profil de support ». Le profil de support contient le profil ICC qui décrit les caractéristiques de couleur du papier. Il contient également des informations sur d'autres caractéristiques et exigences du papier sans lien direct avec la couleur. Les profils de support existants pour votre imprimante sont déjà installés dans le logiciel de l'imprimante.

Cependant, étant donné qu'il ne serait pas pratique de devoir parcourir une liste de tous les types de papier disponibles pour votre imprimante, celle-ci comporte uniquement les profils de support pour les types de papier les plus fréquemment utilisés. Si vous achetez un type de papier pour lequel votre imprimante ne dispose d'aucun profil de support, vous ne pourrez pas le sélectionner sur le panneau frontal. Pour télécharger le profil de support approprié, visitez le site :

- <http://www.hp.com/go/4020/paperpresets/> pour l'imprimante HP Designjet série 4020
- <http://www.hp.com/go/4520/paperpresets/> pour l'imprimante HP Designjet série 4520

Si vous ne trouvez pas le profil de support que vous recherchez sur le Web, vous constaterez peut-être qu'il a été ajouté au dernier microprogramme de votre imprimante. Vous pouvez consulter les notes de mise à jour du microprogramme pour plus d'informations. Reportez-vous au [Mise à jour du](#page-128-0) [microprogramme de mon imprimante à la page 119.](#page-128-0)

### **Utilisation de papier non-HP**

Les papiers HP ont été testés avec l'imprimante et sont conçus pour une qualité d'impression optimale.

Cependant, vous pouvez imprimer sur du papier de tout fabricant. Dans ce cas, vous devez sélectionner (sur le panneau frontal) le type de papier HP qui s'apparente le plus au papier utilisé. En cas de doute, essayez plusieurs paramètres de types de papier HP, puis choisissez celui qui offre la meilleure qualité d'impression. Si les résultats ne sont pas entièrement satisfaisants avec un type de papier, reportezvous à la section [Conseils d'ordre général à la page 154.](#page-163-0)

### **Annulation du temps de séchage**

Appuyez sur la touche Avance et coupe papier (1) du panneau frontal de l'imprimante.

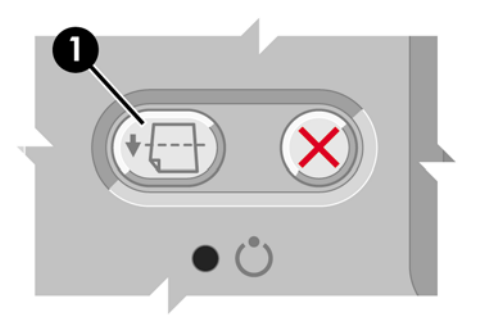

 $\triangle$  **ATTENTION :** Une impression pour laquelle le temps de séchage a été insuffisant risque de présenter des problèmes de qualité.

### **Modification du temps de séchage**

Vous pouvez modifier le paramètre de temps de séchage pour répondre à des conditions d'impression spéciales.

Sélectionnez l'icône <sup>0</sup>0, puis **Sélect. temps de séchage**. Vous pouvez sélectionner Etendu, Optimal, Réduit ou Aucun.

Reportez-vous au [Temps de séchage à la page 207](#page-216-0).

# **5 Comment... (sections relatives aux tâches d'impression)**

- [Soumission d'une tâche à l'aide du serveur Web incorporé](#page-52-0)
- [Enregistrement d'une tâche](#page-53-0)
- [Impression d'une tâche enregistrée](#page-53-0)
- [Annulation d'une tâche](#page-53-0)
- [Gestion de la file d'attente d'impression](#page-53-0)
- [Imbrication des tâches pour économiser un rouleau de papier](#page-56-0)
- [Impression automatique/impression pendant la nuit](#page-58-0)

### <span id="page-52-0"></span>**Soumission d'une tâche à l'aide du serveur Web incorporé**

- 1. Accédez au serveur Web incorporé (reportez-vous à la section **[Accès au serveur Web incorporé](#page-25-0)** [à la page 16](#page-25-0)).
- **2.** Ouvrez la page **Nouvelle tâche**.

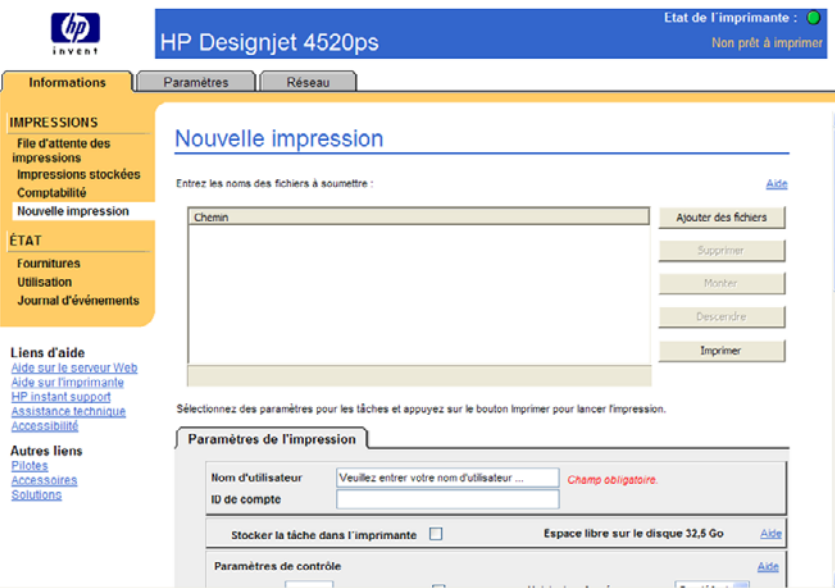

- **3.** Sélectionnez **Ajouter des fichiers** et parcourez votre ordinateur pour sélectionner le fichier à imprimer.
- **REMARQUE :** La soumission d'une tâche d'impression via le serveur Web incorporé ne nécessite l'installation sur l'ordinateur ni du pilote d'imprimante, ni de l'application native du fichier.
- **4.** Si vous souhaitez soumettre plusieurs fichiers, cliquez de nouveau sur le bouton **Ajouter des fichiers** et sélectionnez le(s) fichier(s) souhaité(s). Vous pouvez modifier l'ordre de plusieurs fichiers à l'aide des boutons **Move Up** (Vers le haut) et **Move Down** (Vers le bas).
- **5.** Si vous souhaitez changer l'ordre de soumission des fichiers, utilisez les boutons sur le côté droit de l'écran pour déplacer le fichier vers le haut ou vers le bas dans l'ordre des priorités.
- **6.** Si vous imprimez plusieurs copies d'un document, par défaut toutes les copies de la page 1 seront imprimées, puis toutes les copies de la page 2 et ainsi de suite. Cochez la case **Assembler** sous les **Paramètres de contrôle** si vous souhaitez imprimer une copie du document complet, puis une autre copie de document complet et ainsi de suite.
- **REMARQUE :** Lorsque vous sélectionnez l'option **Assembler**, chaque copie du document est envoyée à l'imprimante sous forme d'une tâche distincte.
- **7.** Définissez le reste des options de la tâche.

Si vous laissez le paramètre **Par défaut** pour une option, le paramètre enregistré dans la tâche sera utilisé. Si la tâche ne contient pas de paramètre pour cette option, celui de l'imprimante sera utilisé. Les paramètres de l'imprimante peuvent être changés à partir du panneau frontal ou, dans certains cas, de la page Configuration du dispositif du serveur Web incorporé.

**8.** Cliquez sur le bouton **Imprimer** en haut de l'écran une fois que vous avez sélectionné tous vos paramètres.

### <span id="page-53-0"></span>**Enregistrement d'une tâche**

Si vous comptez réimprimer une tâche ultérieurement après quelques changements au niveau des paramètres de la tâche (tels que la taille ou la qualité), vous pouvez stocker la tâche dans votre imprimante afin de ne pas avoir à la soumettre de nouveau le moment venu.

**REMARQUE :** Si vous souhaitez réimprimer une tâche sans y apporter aucun changement, vous pouvez le faire à partir de la file d'attente, sans l'enregistrer.

Vous pouvez enregistrer une tâche uniquement au moment de la soumettre pour l'imprimer :

- **1.** Accédez au serveur Web incorporé (reportez-vous à la section [Accès au serveur Web incorporé](#page-25-0) [à la page 16](#page-25-0)).
- **2.** Ouvrez la page **Nouvelle tâche**.
- **3.** Parcourez votre ordinateur et sélectionnez le fichier à imprimer.
- **4.** Si vous souhaitez soumettre plusieurs fichiers, cliquez sur le bouton **Ajouter un fichier** pour ajouter un autre fichier. Tous les fichiers soumis ensemble auront les mêmes paramètres de tâche.
- **REMARQUE :** Si vous utilisez Windows et Internet Explorer, vous pouvez cliquer sur le bouton **Ajouter des fichiers** et sélectionner plusieurs fichiers à la fois.
- **5.** Dans les options de la tâche, sélectionnez **Stocker la tâche dans l'imprimante**.
- **6.** Définissez le reste des options de la tâche.
- **7.** Cliquez sur le bouton **Imprimer**.

### **Impression d'une tâche enregistrée**

- **1.** Accédez au serveur Web incorporé (reportez-vous à la section [Accès au serveur Web incorporé](#page-25-0) [à la page 16](#page-25-0)).
- **2.** Ouvrez la page **Tâches stockées**.
- **3.** Sélectionnez la ou les tâches à imprimer, à l'aide de la case située en regard du nom de chaque tâche.
- **4.** Cliquez sur le bouton **Imprimer** pour imprimer la tâche avec ses paramètres d'origine ou sur **Impression avancée** pour modifier les paramètres.

### **Annulation d'une tâche**

Vous pouvez annuler une tâche à partir du panneau frontal en appuyant sur la touche Annuler ou à partir du serveur Web incorporé en sélectionnant la tâche et en cliquant sur l'icône **Annuler**.

L'imprimante fait avancer le papier comme si l'impression était terminée.

**REMARQUE :** L'arrêt de l'impression d'une tâche à plusieurs pages ou d'un fichier volumineux peut être plus long que pour d'autres fichiers.

### **Gestion de la file d'attente d'impression**

Votre imprimante peut stocker des pages dans une file d'attente pendant qu'elle imprime la page active. La file d'attente peut contenir des pages de plusieurs tâches.

**REMARQUE :** Ces informations ne s'appliquent que si vous utilisez l'un des pilotes fournis avec votre imprimante ou le serveur Web incorporé pour soumettre des tâches d'impression.

#### **Désactivation et activation de la file d'attente**

Vous pouvez désactiver la file d'attente à partir du serveur Web (onglet **Paramètres** > **Config. du** dispositif > File d'attente) ou du panneau frontal de l'imprimante : sélectionnez l'icône . puis **Options gestion tâches** > **Activer la file d'attente**. Utilisez le panneau frontal pour sélectionner Activer ou Désactiver.

#### **Options Impression**

**FREMARQUE :** Les options Impression ne peuvent pas être utilisées avec des tâches PostScript.

Vous pouvez indiquer à quel moment vous souhaitez imprimer un fichier placé dans la file d'attente. À partir du serveur Web, sélectionnez l'onglet **Paramètres** > **Config. du dispositif** > **Impression...** ou, à partir du panneau frontal de l'imprimante, sélectionnez l'icône , puis **Options gestion tâches** > **Impression...**.

Vous disposez de trois options :

- Lorsque vous sélectionnez **Après le traitement**, l'imprimante attend que toute la page ait été traitée avant de commencer à l'imprimer. Il s'agit du paramètre le plus lent mais qui offre la meilleure qualité d'impression.
- Lorsque vous sélectionnez **Immédiatement**, l'imprimante imprime la page au moment de son traitement. C'est le paramètre le plus rapide, mais l'imprimante peut s'arrêter en cours d'impression pour traiter des données. Ce paramètre n'est pas recommandé pour les images complexes à couleurs très denses.
- Lorsque vous sélectionnez **Lors de l'optimisation** (paramètre par défaut), l'imprimante détermine le meilleur moment pour commencer à imprimer la page. Il s'agit généralement du meilleur compromis entre les paramètres **Après le traitement** et **Immédiatement**.

#### **Identification d'une tâche dans la file d'attente**

Pour voir le contenu de la file d'attente, utilisez le serveur Web incorporé (**Information** > **File d'attente des tâches**). Il vous permet de gérer la file d'attente et d'obtenir des informations complètes sur chaque tâche (en cliquant sur le nom du fichier).

Toutefois, vous pouvez également gérer la file d'attente à partir du panneau frontal de l'imprimante.

Pour ce faire, sélectionnez l'icône  $\hat{\Box}$ , puis **File d'attente des tâches** où vous pouvez voir une liste des tâches contenues dans la file d'attente.

Un identificateur est associé à chaque tâche :

<position dans la file d'attente> : <nom de l'image>

La tâche en cours d'impression est en position 0. La prochaine tâche à imprimer est en 1, la tâche précédente, déjà imprimée est en position -1.

#### **Déplacement d'une tâche dans la file d'attente**

Lorsque vous utilisez le serveur Web incorporé, pour faire en sorte qu'une tâche contenue dans la file d'attente soit la prochaine à être imprimée, sélectionnez-la et choisissez **Réimprimer** ou, si vous utilisez le panneau frontal de l'imprimante, sélectionnez l'option : **Faire passer au début** (sur le panneau frontal de l'imprimante).

Si l'imbrication est activée, la tâche prioritaire peut néanmoins rester imbriquée dans les autres. Si vous voulez absolument que cette tâche soit la prochaine à être imprimée et seule sur le rouleau, commencez par désactiver l'imbrication, puis déplacez-la au début de la file d'attente, comme décrit précédemment.

### **Suppression d'une tâche de la file d'attente**

Dans des circonstances normales, il est inutile de supprimer une tâche de la file d'attente après son impression, puisqu'elle va se retrouver en fin de file à mesure que d'autres fichiers sont envoyés. En revanche, si vous avez envoyé un fichier par erreur et que vous ne souhaitez pas courir le risque qu'il soit réimprimé, vous pouvez tout simplement le supprimer, en le sélectionnant et en choisissant **Supprimer** (dans le serveur Web incorporé ou sur le panneau frontal de l'imprimante).

De la même manière, vous pouvez supprimer une tâche qui n'a pas encore été imprimée.

Si la tâche est en cours d'impression (Etat = **impression** dans le serveur Web ou position 0 dans la file d'attente sur le panneau frontal de l'imprimante) et que vous souhaitez à la fois l'annuler et la supprimer, commencez par cliquer sur l'icône Annuler sur le serveur Web ou appuyez sur la touche Annuler du panneau frontal de l'imprimante, puis supprimez la tâche de la file d'attente.

#### **Copie d'une tâche dans la file d'attente**

Pour effectuer des copies d'une tâche dans la file d'attente, sélectionnez la tâche dans le serveur Web incorporé, cliquez sur l'icône **Réimprimer**, puis indiquez le nombre de copies souhaité. La tâche est déplacée au début de la file d'attente.

Vous pouvez également effectuer cette opération à partir du panneau frontal de l'imprimante : sélectionnez la tâche et choisissez **Copies**, puis indiquez le nombre de copies requis et appuyez sur la touche Sélectionner. Cela remplace toute valeur définie par le logiciel.

**REMARQUE :** Si l'option **Pivoter** était définie sur **Activé** lorsque vous avez envoyé le fichier, chaque copie sera pivotée.

Si la tâche a déjà été imprimée, utilisez **Faire passer au début** pour la placer au début de la file d'attente.

#### **Description de l'état d'une tâche**

Vous trouverez ci-dessous les messages d'état des tâches existants, dans l'ordre dans lequel ils peuvent apparaître :

- réception en cours : l'imprimante est en cours de réception de la tâche provenant de l'ordinateur
- **traitement en attente** : l'imprimante a reçu la tâche et cette dernière est en attente d'impression (pour les tâches soumises par l'intermédiaire du serveur Web incorporé uniquement)
- **traitement…** : l'imprimante est en cours d'analyse et d'impression de la tâche
- **préparation de l'impression...** : l'imprimante effectue des vérifications du système d'écriture avant d'imprimer la tâche
- attente impr. : la tâche est en attente que le moteur d'impression se libère pour procéder à l'impression
- **attente d'imbrication** : l'imprimante est réglée sur Imbrication activée et attend d'autres tâches pour terminer l'imbrication et procéder à l'impression
- **en attente** : la tâche a été envoyée avec l'option **d'attente pour prévisualisation** ; elle est donc en attente
- **REMARQUE :** Si l'imprimante se bloque pendant l'impression d'une tâche et que la fonctionnalité de file d'attente est activée, la tâche partiellement imprimée s'affiche dans la file d'attente affectée de l'option **en attente** lorsque l'imprimante est rallumée. L'impression de la tâche reprend à la page à laquelle elle a été interrompue.
- en attente de papier : la tâche ne peut pas être imprimée car le papier nécessaire n'est pas chargé dans l'imprimante (reportez-vous à la section [En attente de papier \[4520\] à la page 185](#page-194-0)) : chargez le papier requis, puis cliquez sur **Continuer** pour reprendre la tâche
- <span id="page-56-0"></span>● **en attente de comptabilisation** : la tâche ne peut pas être imprimée car l'imprimante requiert que toutes les tâches aient un ID de compte : saisissez l'ID de compte, puis cliquez sur **Continuer** pour reprendre la tâche
- **impression**
- **séchage**
- **découpe du papier**
- **éjection de la feuille**
- **annulation** : la tâche est en cours d'annulation mais reste dans la file d'attente de l'imprimante
- **suppression** : la tâche est en cours de suppression de l'imprimante
- **imprimé**
- **annulé** : la tâche a été annulée par l'imprimante
- **annulée par l'utilisateur**
- **tâche nulle** : la tâche ne contient rien à imprimer

### **Imbrication des tâches pour économiser un rouleau de papier**

L'imbrication consiste à placer des pages côte à côte sur le papier, plutôt que l'une après l'autre. Cela permet d'éviter de gâcher du papier.

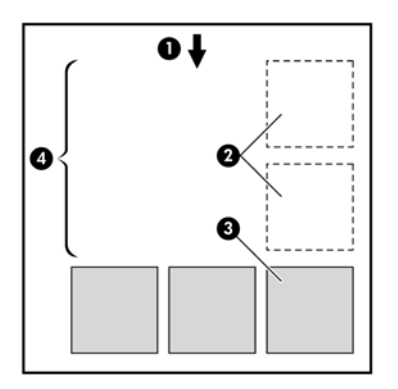

- **1.** Sens du déroulement du papier
- **2.** Imbrication désactivée
- **3.** Imbrication activée
- **4.** Papier économisé avec l'imbrication

#### **Quand l'imprimante tente-t-elle d'imbriquer les pages ?**

Lorsque la condition suivante est vraie :

- L'imprimante est chargée avec un rouleau, pas des feuilles de papier.
- Dans le menu Gestion des tâches du panneau frontal de l'imprimante ou dans la page Configuration du dispositif du serveur Web incorporé, l'option **Imbrication** est activée.
- La file d'attente doit être réglée sur Activée.

#### **Quelles sont les pages qui peuvent être imbriquées ?**

Toutes les pages peuvent être imbriquées, sauf si elles sont trop grandes pour que deux d'entre elles puissent tenir l'une à côté de l'autre sur le rouleau ou alors parce qu'il y en a trop pour qu'elles tiennent sur la longueur restante du rouleau. Un groupe de pages imbriquées ne peut pas être fractionné entre deux rouleaux.

#### **Quelles pages sont adaptées à l'imbrication ?**

Pour faire partie de la même imbrication, les pages individuelles doivent présenter les compatibilités suivantes :

- Toutes les pages doivent avoir le même paramètre de qualité d'impression (Rapide, Normale ou Supérieure).
- Les pages doivent toutes être optimisées pour les dessins/le texte ou optimisées pour les images.
- Le paramètre Détail maximal doit être le même sur toutes les pages.
- Le paramètre Marges doit être le même pour toutes les pages (Etendues ou Normales).
- Le réglage Miroir doit être le même pour toutes les pages.
- Le réglage Intention de rendu doit être le même pour toutes les pages.
- Le paramètre Coupeur doit être le même pour toutes les pages.
- Les paramètres de réglage des couleurs doivent être les mêmes pour toutes les pages. Ils sont appelés Paramètres de couleur avancés dans le pilote Windows et Paramètres CMJN dans le pilote Mac OS.
- Les pages doivent être toutes en couleurs ou toutes en niveaux de gris : vous ne pouvez pas avoir certaines pages en couleurs et d'autres en niveaux de gris.
- Toutes les pages doivent figurer dans l'un ou l'autre des deux groupes suivants (les deux groupes ne peuvent pas être mélangés dans la même imbrication) :
	- HP-GL/2, HP RTL et CALS G4
	- PostScript, PDF, TIFF, JPEG
- Les pages JPEG, TIFF et CALS G4 avec des résolutions supérieures à 300 ppp ne peuvent pas s'imbriquer avec d'autres pages dans certains cas.

#### **Combien de temps l'imprimante attend-elle un autre fichier ?**

Pour réaliser la meilleure imbrication possible, l'imprimante attend d'avoir reçu un fichier pour vérifier si une page suivante peut être imbriquée avec lui ou avec les pages déjà dans la file d'attente. Cette période d'attente est le délai d'attente d'imbrication ; elle est de deux minutes par défaut. Cela signifie que l'imprimante attend jusqu'à deux minutes après la réception du dernier fichier avant d'imprimer l'imbrication finale. Vous pouvez changer ce délai d'attente à partir du panneau frontal de l'imprimante :

sélectionnez l'icône , puis **Options gestion tâches** > **Options d'imbrication** > **Sélect. temps d'attente**. La plage disponible est comprise entre 1 et 99 minutes.

Pendant le délai d'attente pour l'imbrication par l'imprimante, le temps restant s'affiche sur le panneau frontal. Vous pouvez imprimer l'imbrication (annuler le délai d'attente pour l'imbrication) en appuyant sur la touche Annuler.

### <span id="page-58-0"></span>**Impression automatique/impression pendant la nuit**

L'imprimante HP Designjet série 4520, équipée de plusieurs rouleaux et d'un récepteur en option, offrant une qualité d'image optimale, est parfaite pour les longues tâches d'impression automatiques.

Vous trouverez ci-dessous des recommandations visant à vous aider à gérer les longues files d'attente de tâches d'impression.

- Dans la mesure du possible, utilisez de longs rouleaux de papier neufs.
- Si vous souhaitez imprimer sur des rouleaux déjà partiellement utilisés, vous pouvez vérifier le type de papier et la longueur restante sur le serveur Web incorporé ou sur le panneau frontal afin de vous assurer que vous avez suffisamment de papier pour imprimer toutes les tâches.
- **EXARQUE :** Les informations sur la longueur restante ne sont disponibles que si vous avez indiqué à l'imprimante la longueur du rouleau lorsque vous l'avez chargé.
- Vérifiez que le papier est suffisamment large pour imprimer toutes les tâches (toute tâche trop large est mise « en attente de papier »).
- Vérifiez le niveau d'encre restant dans les cartouches.
- Le bac standard n'est recommandé que pour moins de 30 impressions distinctes. Le récepteur peut prendre en charge jusqu'à 200 impressions.
- Une fois que vous avez soumis les tâches d'impression, vous pouvez utiliser le serveur Web incorporé pour surveiller leur état à distance.
- La détection de gouttes doit être définie sur Intensive.
- Le temps de séchage doit être défini sur Optimal.
- Nous recommandons les paramètres suivants, selon le type de papier et le type d'impression que vous effectuez.
- Sélectionnez l'icône , puis **Options de gestion papier** > **Options remplac. rouleau** > **Réduire changem. rouleau**.

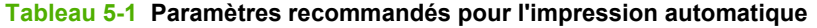

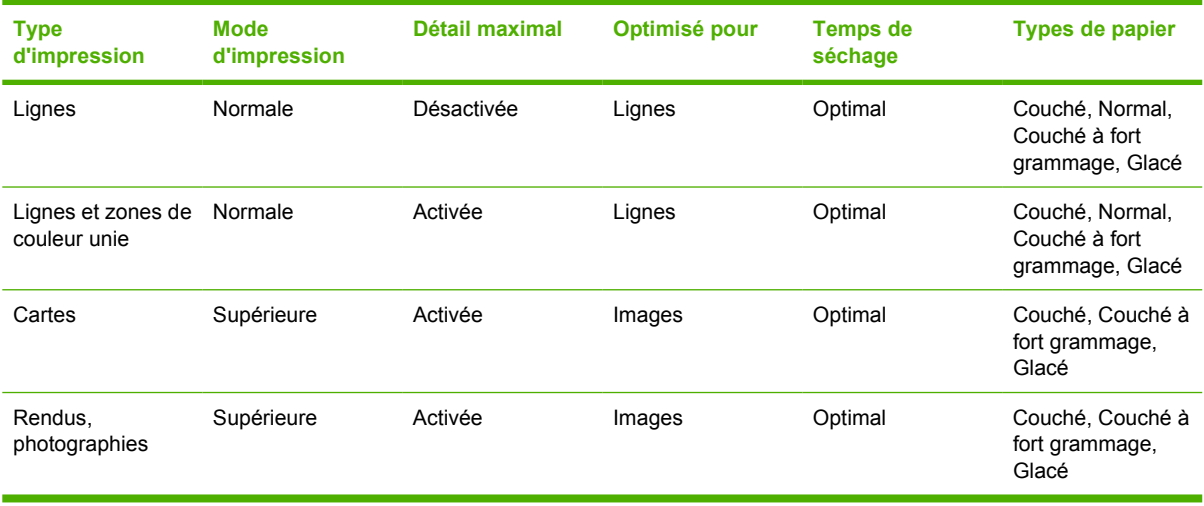

# **6 Comment... (sections relatives au récepteur) [4520]**

#### **REMARQUE :** Ce chapitre ne s'applique qu'à l'imprimante HP Designiet série 4520.

Le récepteur est un accessoire en option de l'imprimante HP Designjet série 4520. Il empile les impressions à plat, les unes sur les autres, au lieu de les laisser tomber dans le bac.

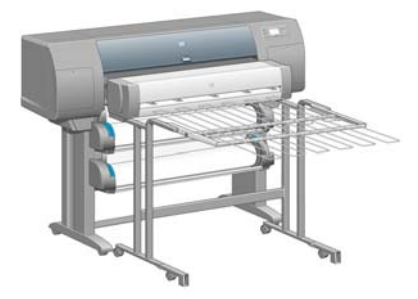

- [Installation du récepteur](#page-60-0)
- [Désinstallation du récepteur](#page-60-0)
- [Modification de la température](#page-60-0)
- [Remplacement des rouleaux de papier pendant l'utilisation du récepteur](#page-61-0)
- [Nettoyage de l'extérieur du récepteur](#page-61-0)
- [Nettoyage des rouleaux du récepteur](#page-61-0)
- [Déplacement ou stockage du récepteur](#page-62-0)

### <span id="page-60-0"></span>**Installation du récepteur**

**1.** Connectez les câbles entre le récepteur et l'imprimante.

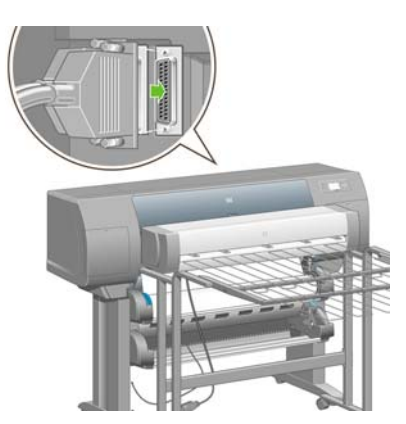

- **2.** Mettez le récepteur sous tension.
- **3.** Sélectionnez l'icône du panneau frontal de l'imprimante, puis **Accessoires** > **Récepteur** > **Installez le récepteur**. Le panneau frontal vous invite à fixer le récepteur à l'imprimante.
- **4.** Vous trouverez deux loquets sur le récepteur qui s'enclenchent dans les déflecteurs de l'imprimante. Pour fixer le récepteur à l'imprimante, fixez tout d'abord un côté, puis l'autre (ainsi, l'opération nécessite moins de force).

Un délai de préchauffage est nécessaire, notamment lorsque le récepteur vient juste d'être allumé.

**REMARQUE :** Le récepteur opère sur des feuilles de papier découpées. Le coupeur est automatiquement activé lorsqu'il est sous tension. Il ne peut pas fonctionner si le coupeur est éteint ou si le matériel d'impression ne peut pas être découpé (papier canvas par exemple).

## **Désinstallation du récepteur**

- **1.** Pour désinstaller le récepteur, sélectionnez l'icône  $\Box$  du panneau frontal de l'imprimante, puis **Accessoires** > **Récepteur** > **Désinstallez le récepteur**.
- **2.** Le panneau frontal vous invite ensuite à retirer le récepteur de l'imprimante. Tirez le récepteur par un côté pour détacher ce côté, puis détachez l'autre côté.
- **3.** Déconnectez les câbles du récepteur.

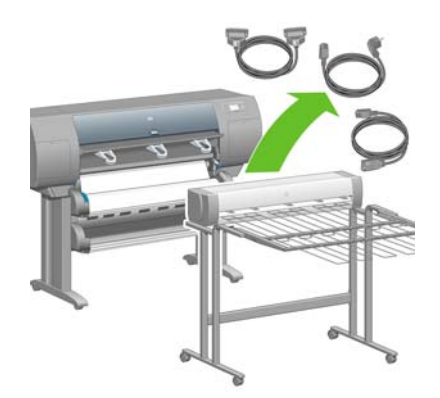

### **Modification de la température**

**REMARQUE :** Cette option n'est disponible que lorsque le récepteur est installé sur l'imprimante.

<span id="page-61-0"></span>Le récepteur comporte un rouleau chauffé qui permet d'éviter que le papier ne se gondole. Pour modifier la température du rouleau, sélectionnez l'icône  $\Box$  du panneau frontal de l'imprimante, puis **Accessoires** > **Récepteur** > **Niveau température :**. Il existe trois options :

- Normal est le paramètre par défaut et recommandé.
- **Haut** règle le rouleau sur une température plus élevée, ce qui peut être utile pour des papiers rigides spécifiques.
- Bas règle le rouleau sur une température plus basse, ce qui peut être utile pour des papiers couchés délicats.

### **Remplacement des rouleaux de papier pendant l'utilisation du récepteur**

- **1.** Retirez la pile de papier découpé du récepteur afin de rendre la manipulation du récepteur plus facile.
- **2.** Retirez le récepteur de l'imprimante : tout d'abord un côté, puis l'autre.
- **3.** Remplacez les rouleaux selon la procédure habituelle : reportez-vous aux sections [Déchargement](#page-45-0) [d'un rouleau de l'imprimante \[4520\] à la page 36](#page-45-0) et [Chargement d'un rouleau dans l'imprimante](#page-42-0) [\[4520\] à la page 33.](#page-42-0)

### **Nettoyage de l'extérieur du récepteur**

Reportez-vous au [Nettoyage de l'extérieur de l'imprimante à la page 115.](#page-124-0)

### **Nettoyage des rouleaux du récepteur**

**AVERTISSEMENT !** Le récepteur chauffe durant son utilisation. Avant de le nettoyer, mettez-le hors tension et laisse-le refroidir.

L'encre tend à coller au rouleau principal du récepteur et aux petits rouleaux de sortie qui doivent, en conséquence, être nettoyés régulièrement à l'aide d'un chiffon légèrement humidifié.

La fréquence de nettoyage dépend en partie du type de papier utilisé.

- Pour le papier ordinaire, couché ou couché à fort grammage, un nettoyage une fois par mois peut suffire.
- Pour le papier translucide, le vélin, le papier glacé ou le papier calque naturel, un nettoyage une fois par semaine est souvent nécessaire même avec les modes d'impression les plus lents.

## <span id="page-62-0"></span>**Déplacement ou stockage du récepteur**

Avant de déplacer ou de stocker le récepteur, suivez les étapes ci-dessous afin de réduire l'espace qu'il occupe.

**1.** Dévissez les vis de chaque côté du bac du récepteur et laissez le bac pendre verticalement.

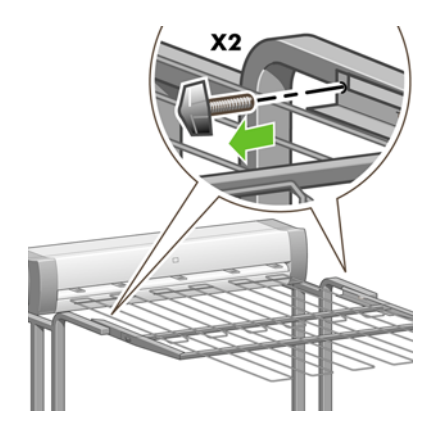

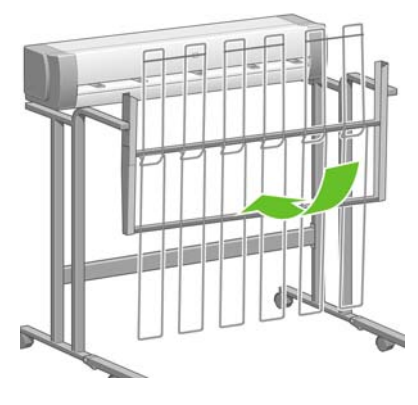

**2.** Retirez les chevilles de chaque extension du montant et faites pivoter l'extension vers le haut.

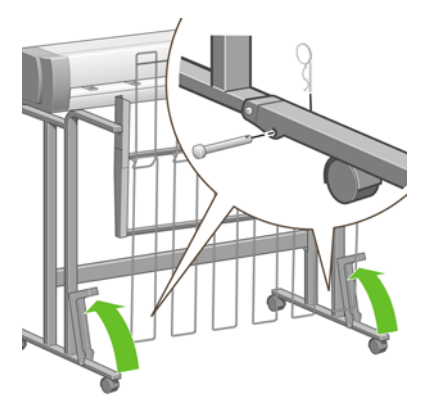

# **7 Comment... (sections relatives au réglage des images)**

- [Modification de la taille de la page](#page-64-0)
- [Création d'une taille de page personnalisée](#page-64-0)
- [Modification de la qualité d'impression](#page-65-0)
- [Sélection des paramètres de qualité d'impression](#page-66-0)
- **•** [Impression à vitesse maximale](#page-67-0)
- [Réglage des marges](#page-68-0)
- [Impression de pages surdimensionnées](#page-69-0)
- [Impression sans marges ajoutées](#page-69-0)
- [Choix de l'orientation de l'image](#page-70-0)
- [Rotation d'une image](#page-70-0)
- [Impression d'une image miroir](#page-72-0)
- [Mise à l'échelle d'une image](#page-72-0)
- [Modification des paramètres de palette](#page-73-0)
- [Modification du traitement des lignes qui se chevauchent](#page-74-0)
- [Modification du paramètre de langage graphique](#page-74-0)

## <span id="page-64-0"></span>**Modification de la taille de la page**

La taille de la page peut être spécifiée comme suit :

- A l'aide d'un pilote d'imprimante Windows : sélectionnez l'onglet Papier/qualité, puis **Taille**.
- A l'aide d'un pilote d'imprimante Mac OS : sélectionnez **Mise en page** dans le menu Fichier, puis sélectionnez votre imprimante dans le menu contextuel **Format pour**, puis cliquez sur **Format de papier**.
- **REMARQUE :** Si le menu Fichier ne propose aucune option Mise en page, sélectionnez **Imprimer** puis **Format de papier**.
- A l'aide du serveur Web incorporé : accédez à la section Taille de la page dans la page Nouvelle tâche.
- A l'aide du panneau frontal : sélectionnez l'icône , puis **Options impress. par déf.** > **Options papier** > **Sélect. format papier**.
- **REMARQUE :** Si une taille de page est définie avec le pilote d'imprimante ou le serveur Web incorporé, elle remplace la taille de page définie avec le panneau frontal de l'imprimante.

### **Création d'une taille de page personnalisée**

Vous pouvez créer une taille de page personnalisée à l'aide d'un pilote d'imprimante ou du serveur Web incorporé.

**FREMARQUE :** La capacité à créer des tailles de page personnalisées dépendra du niveau des droits d'administration dont vous disposez.

### **À l'aide du pilote d'imprimante HP-GL/2 et HP RTL Windows :**

- **1.** Sélectionnez l'onglet Papier/Qualité.
- **2.** Appuyez sur la touche **Personnalisée**.
- **3.** Choisissez un des noms disponibles (**Personnalisé 1** à **Personnalisé 5**) pour votre format de page personnalisé.
- **4.** Entrez sa largeur et sa longueur.
- **5.** Appuyez sur la touche **OK**.

### <span id="page-65-0"></span>**À l'aide du pilote d'imprimante PostScript Windows :**

Vous pouvez créer une taille de page personnalisée de différentes façons.

- Dans la boîte de dialogue du pilote, cliquez sur le bouton **Personnalisé** dans la liste des formats de papier de l'onglet Papier/Qualité, indiquez le nom et les dimensions de votre nouveau format de page, puis cliquez sur **Enregistrer** pour enregistrer votre nouveau format de papier. Pour afficher votre nouveau format personnalisé dans la liste, vous devrez quitter les propriétés de l'imprimante, puis y accéder de nouveau (et utiliser le bouton **Plus** si nécessaire).
- **REMARQUE :** Le pilote ne vous permettra pas de créer un format de papier dont la largeur dépasse la longueur.
- Dans le menu **Démarrer**, sélectionnez **Imprimantes et télécopieurs**, puis **Propriétés du serveur** dans le menu **Fichier**. Dans l'onglet Formulaires, cochez la case **Créer un nouveau formulaire**, indiquez le nom et les dimensions du formulaire en question, puis cliquez sur **Enregistrer le formulaire**. Dans la boîte de dialogue du pilote, votre nouveau format de page personnalisé apparaît désormais dans la liste des formats de l'onglet Papier/Qualité (utilisez le bouton **Plus** si nécessaire).
- Dans la boîte de dialogue du pilote PostScript, sélectionnez l'onglet Avancé, puis l'option **Taille de page PostScript personnalisée** dans la liste des formats de papier, puis indiquez les dimensions du papier et cliquez sur **OK** pour enregistrer les nouvelles dimensions de la taille de page PostScript personnalisée. La nouvelle taille de page est sauvegardée jusqu'à ce que vous fermiez l'application en cours ; la taille par défaut est alors restaurée. L'option **Taille de page PostScript personnalisée** apparaît dans la liste des formats personnalisés de l'onglet Papier/Qualité.

### **À l'aide du pilote d'imprimante PostScript Mac OS X**

- **1.** Sélectionnez **Format d'impression** dans le menu **Fichier**.
- **REMARQUE :** Si le menu Fichier ne propose aucune option Mise en page, sélectionnez **Imprimer**.
- **2.** Utilisez la gestion des formats personnalisés située à la fin de la liste Format de papier.
- **3.** Cliquez sur le bouton **Nouveau** ou **+**.
- **4.** Entrez le nom de votre choix pour votre format de page personnalisé.
- **5.** Entrez sa largeur et sa longueur.

#### **A l'aide du serveur Web incorporé :**

- **1.** Accédez à la section Taille de la page dans la page Nouvelle tâche.
- **2.** Sélectionnez l'option **Personnalisée**.
- **3.** Choisissez la largeur et la longueur de votre page personnalisée.

### **Modification de la qualité d'impression**

Votre imprimante offre trois qualités d'impression différentes : **Optimale**, **Normale** et **Rapide**. Il existe deux options supplémentaires ayant un effet sur la qualité d'impression : **Optimiser pour dessins/ texte** ou **Optimiser pour images** et **Détail maximal**. Pour obtenir des instructions sur ces options, reportez-vous à la section [Sélection des paramètres de qualité d'impression à la page 57](#page-66-0).

<span id="page-66-0"></span>Vous pouvez spécifier la qualité d'impression comme suit :

- A l'aide d'un pilote d'imprimante Windows : accédez à la section Qualité d'impression sous l'onglet Papier/Qualité.
- A l'aide d'un pilote d'imprimante Mac OS : accédez au panneau Qualité de l'image.
- A l'aide du serveur Web incorporé : accédez à la section Qualité d'image de la page Nouvelle tâche.
- A l'aide du panneau frontal : sélectionnez l'icône , puis **Options impress. par déf.** > **Qualité d'image**.
- **REMARQUE :** Si une qualité d'impression est définie avec le pilote d'imprimante ou le serveur Web incorporé, elle remplace la qualité d'impression définie à partir du panneau frontal.

**REMARQUE :** Vous ne pouvez pas changer la qualité d'impression des pages en cours de réception ou déjà reçues par l'imprimante (même si elles n'ont pas encore été imprimées).

## **Sélection des paramètres de qualité d'impression**

Le tableau suivant présente des suggestions pour les paramètres de qualité d'impression et les types de papier correspondant à divers types d'impression, en partant du principe que vous utilisez du papier en rouleau. Ce ne sont que des suggestions, mais elles peuvent s'avérer utiles.

Si vous utilisez des feuilles de papier, nous vous conseillons de choisir la qualité d'impression **Supérieure**.

En cas de doute sur la modification des paramètres de qualité d'impression, reportez-vous à la section [Modification de la qualité d'impression à la page 56](#page-65-0).

#### **REMARQUE :** Les images à haute densité doivent être imprimées sur du papier plus épais (couché ou glacé).

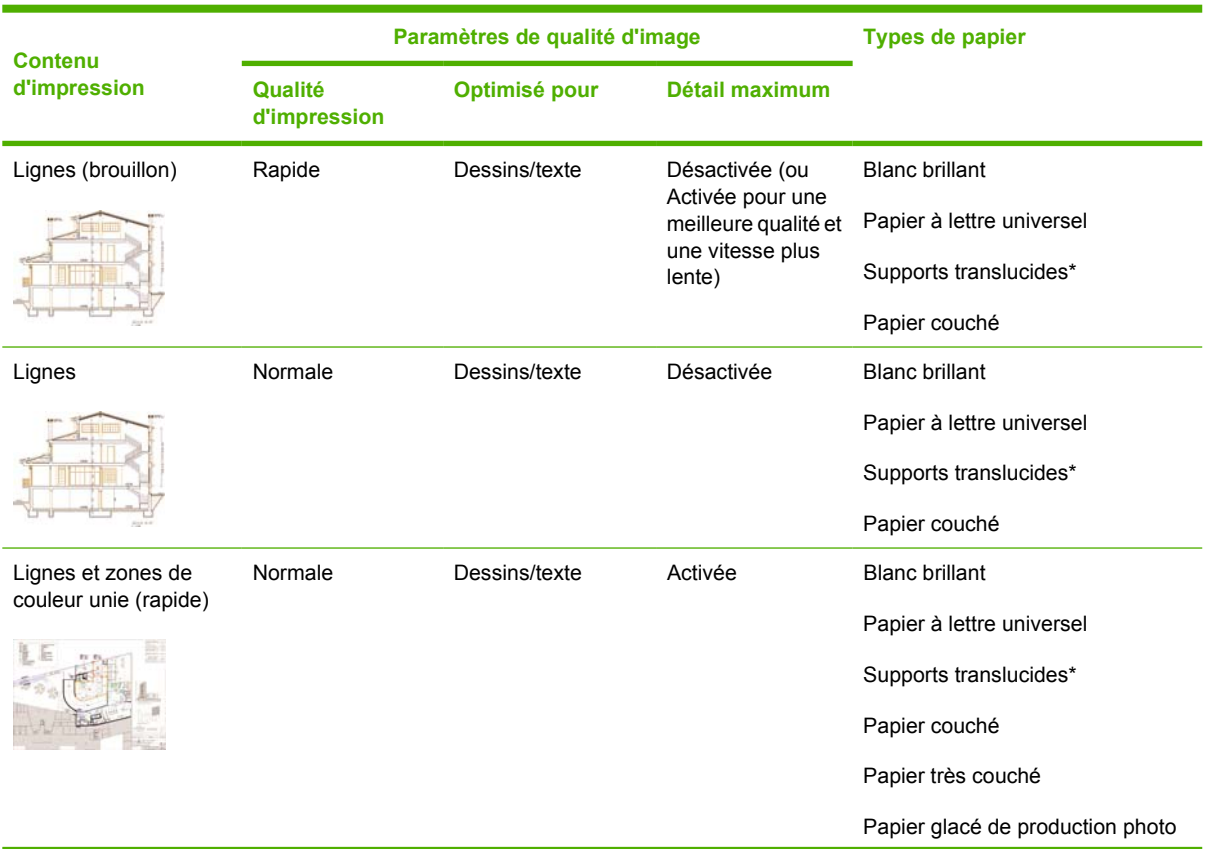

<span id="page-67-0"></span>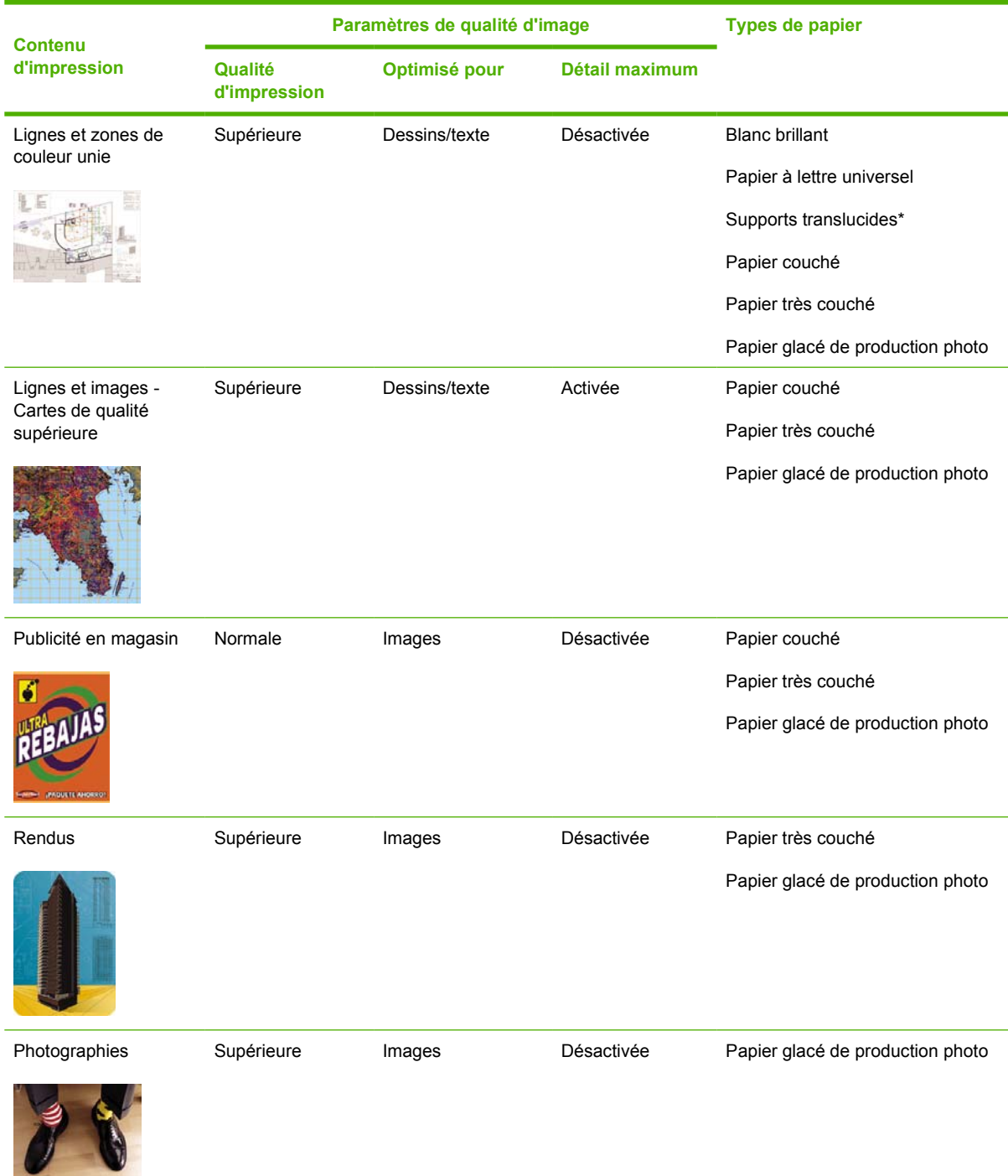

\* Les supports translucides incluent Vélin, Papier translucide normal, Papier calque naturel HP, Film polyester transparent et Film polyester transparent mat.

Pour obtenir des détails techniques sur la résolution d'impression, reportez-vous à la section [Spécifications fonctionnelles à la page 213](#page-222-0).

### **Impression à vitesse maximale**

Deux choix de type de papier sur le panneau frontal sont particulièrement adaptés à l'impression à vitesse maximale.

<span id="page-68-0"></span>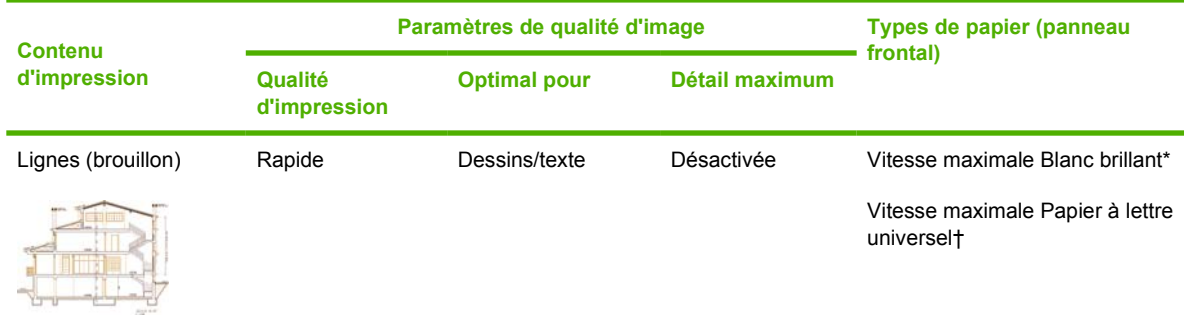

\* Pour utiliser Vitesse maximale Blanc brillant, chargez du Papier à lettre blanc brillant HP pour jet d'encre et sélectionnez Vitesse maximale Blanc brillant dans la liste de types de papier sur le panneau frontal.

† Pour utiliser Vitesse maximale Papier à lettre universel, chargez Papier à lettre HP universel pour jet d'encre et sélectionnez Vitesse maximale Papier à lettre universel dans la liste de types de papier sur le panneau frontal.

### **Réglage des marges**

Les marges de l'imprimante déterminent la zone imprimable de la page qui peut être utilisée par votre application. Il existe trois options de marges : Petites, Normales et Etendues (reportez-vous également à la section [Impression sans marges ajoutées à la page 60\)](#page-69-0). Pour connaître les dimensions des marges, reportez-vous à la section [Spécifications fonctionnelles à la page 213](#page-222-0).

Vous pouvez définir les marges comme suit :

- A l'aide du pilote d'imprimante Windows HP-GL/2 et HP RTL : Les marges normales sont sélectionnées par défaut. Pour sélectionner les autres options, cliquez sur l'onglet Papier/qualité, puis sur le bouton **Marges/Mise en page**.
- A l'aide d'un pilote d'imprimante PostScript Windows : sélectionnez l'onglet Papier/qualité, puis **Taille**. Vous sélectionnez la taille de la page et les marges en même temps.
- A l'aide d'un pilote d'imprimante Mac OS : sélectionnez **Mise en page** dans le menu **Fichier**, puis **Format de papier**. Vous sélectionnez la taille de la page et les marges en même temps.
- **REMARQUE :** Si le menu Fichier ne propose aucune option **Mise en page**, sélectionnez **Imprimer** puis **Format de papier**.
- A l'aide du serveur Web incorporé : effectuez une sélection dans la liste des marges de la page Nouvelle tâche.
- Un microprogramme de niveau FW9 (au moins) permet de réduire les marges d'imbrication à 0. Cela peut se faire par l'intermédiaire du panneau frontal : **Gestion des impressions** > **Options d'imbrication** > **Espace imbrication**'. Il existe deux réglages : Automatique (par défaut) ou 0. Si vous sélectionnez 0, il est possible, par exemple, d'imbriquer trois documents A3 sur un rouleau de 91,44 cm.
- A l'aide du panneau frontal : sélectionnez l'icône , puis **Options impress. par déf.** > **Options papier** > **Sélectionner les marges**.
- **REMARQUE :** Si les marges sont définies avec le pilote d'imprimante ou le serveur Web incorporé, elles remplacent les marges définies avec le panneau frontal de l'imprimante.

### <span id="page-69-0"></span>**Impression de pages surdimensionnées**

Pour des raisons techniques, il est impossible d'imprimer une image qui couvre toute la largeur ou la longueur du papier. L'image doit toujours être entourée de marges. Néanmoins, si vous souhaitez imprimer, par exemple, une image A3 sans marges, vous pouvez imprimer sur un papier plus large que le format A3 (en laissant comme d'habitude des marges autour de l'image), puis couper les marges après l'impression.

Les mises en page pour pages surdimensionnées sont conçues dans cet objectif. Chaque page surdimensionnée est suffisamment large pour supporter une taille de papier standard plus les marges.

Vous pouvez spécifier une mise en page de page surdimensionnée comme suit :

- A l'aide du pilote d'imprimante Windows HP-GL/2 et HP RTL : cliquez sur l'onglet Papier/qualité, puis sur le bouton **Marges/Mise en page** et enfin, sélectionnez **Surdimension.** dans les options de mise en page.
- A l'aide d'un pilote d'imprimante PostScript Windows : sélectionnez l'onglet Papier/qualité, puis **Taille**. Vous sélectionnez la page surdimensionnée et les marges en même temps.
- A l'aide d'un pilote d'imprimante Mac OS X : sélectionnez le format du papier pour afficher les options de marges. Sélectionnez l'option **Surdimension.**.
- A l'aide du serveur Web incorporé : sur la page Nouvelle tâche, sélectionnez **Surdimension.** dans la liste de mise en page des marges.
- A l'aide du panneau frontal : sélectionnez **Options impress. par déf.** > **Options papier** > **Sélectionner la mise en page** > **Surdimension.**.

Lorsque vous utilisez des pages surdimensionnées, vous pouvez sélectionner la largeur des marges comme d'habitude (reportez-vous à la section [Réglage des marges à la page 59](#page-68-0)).

Reportez-vous également à la section Impression sans marges ajoutées à la page 60.

### **Impression sans marges ajoutées**

Pour des raisons techniques, il est impossible d'imprimer une image qui couvre toute la largeur ou la longueur du papier. L'image doit toujours être entourée de marges. Cependant, si l'image contient déjà des marges appropriées (un espace blanc autour des bords), vous pouvez indiquer à l'imprimante de ne pas ajouter de marges à l'image lors de l'impression. Dans ce cas, l'imprimante tronque les bords de l'image, supposant que les bords ne contiennent aucun élément à imprimer.

Vous pouvez demander qu'aucune marge ne soit ajoutée comme suit :

- A l'aide du pilote d'imprimante Windows HP-GL/2 et HP RTL : cliquez sur l'onglet Papier/qualité, puis sur le bouton **Marges/Mise en page** et enfin, sélectionnez l'option permettant de **tronquer le contenu par les marges** dans les options de mise en page.
- A l'aide d'un pilote d'imprimante PostScript Windows : sélectionnez l'onglet Papier/qualité, l'option **Taille**, puis choisissez une page surdimensionnée. Cliquez sur le bouton **Marges/Mise en page**, puis sélectionnez l'option permettant de **tronquer le contenu par les marges** dans les options de mise en page.
- À l'aide du serveur Web incorporé : sur la page Nouvelle tâche, sélectionnez l'option permettant de **tronquer le contenu par les marges** dans la liste de mise en page des marges.
- A l'aide du panneau frontal : sélectionnez **Options impress. par déf.** > **Options papier** > **Sélectionner la mise en page**, puis l'option permettant de **tronquer le contenu par les marges**.

Cette option n'est pas disponible à partir du pilote Windows PostScript ou des pilotes Mac OS.

<span id="page-70-0"></span>Lorsque vous utilisez cette option, vous pouvez sélectionner la largeur des marges comme d'habitude (reportez-vous à la section [Réglage des marges à la page 59\)](#page-68-0). L'imprimante continue à utiliser des marges : elle les enlève de l'image au lieu de les ajouter à l'image.

## **Choix de l'orientation de l'image**

L'orientation de l'image peut être Portait ou Paysage. Lorsque vous la voyez à l'écran :

La hauteur d'une image Portrait est plus importante que sa largeur (une image grande).

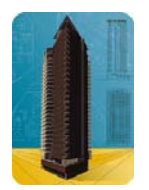

La largeur d'une image Paysage est plus importante que sa hauteur (une image large).

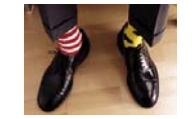

Vous devez sélectionner l'orientation de votre image lorsqu'elle s'affiche à l'écran. Si l'image est au format Paysage et que vous sélectionnez Portait ou si l'image est au format Portait et que vous sélectionnez Paysage, l'image peut être tronquée lors de l'impression.

Vous pouvez choisir l'orientation à l'aide du pilote d'imprimante ou du serveur Web incorporé.

- À l'aide du pilote d'imprimante HP-GL/2 et HP RTL Windows : accédez à la section Orientation sous l'onglet Finition.
- À l'aide du pilote d'imprimante PostScript Windows : accédez à la section Orientation sous l'onglet Papier/Qualité.
- A l'aide du pilote d'imprimante PostScript Mac OS X : sélectionnez **Format d'impression** dans le menu **Fichier**, puis accédez à la section Orientation du panneau Attributs de page.
- **REMARQUE :** Si le menu Fichier ne propose aucune option **Mise en page**, sélectionnez **Imprimer** puis Orientation.
- A l'aide du serveur Web incorporé : accédez à la section Orientation de la page Nouvelle tâche.

### **Rotation d'une image**

Par défaut, les images s'impriment avec leur côté le plus court parallèle au bord avant du papier, comme suit :

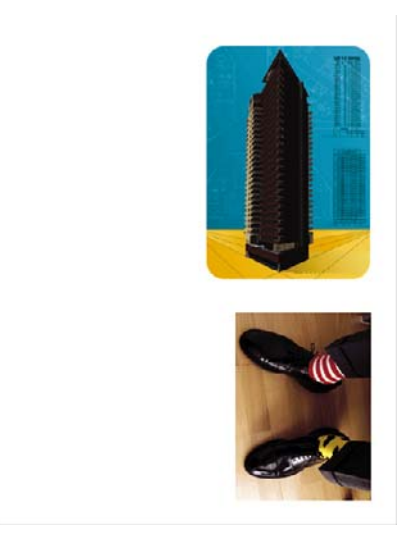

Vous pouvez faire pivoter l'image de 90 degrés afin d'économiser du papier, comme suit :

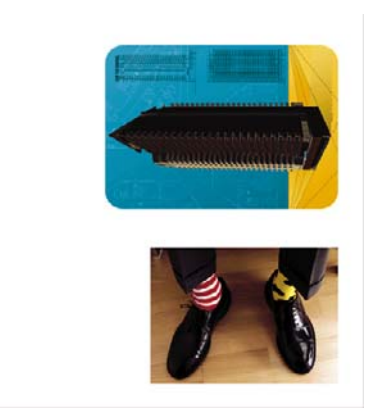

Vous pouvez effectuer cette opération comme suit :

- À l'aide du pilote d'imprimante HP-GL/2 et HP RTL Windows : sélectionnez l'onglet Finition, puis **Faire pivoter d'un angle de 90°**.
- À l'aide du pilote d'imprimante PostScript Windows : sélectionnez l'onglet Fonctions puis **Faire pivoter de 90°**.
- A l'aide d'un pilote d'imprimante Mac OS : sélectionnez le panneau Finition, puis **Faire pivoter d'un angle de 90°**.
- A l'aide du serveur Web incorporé : sélectionnez la page Nouvelle tâche, puis **Pivoter**.
- A l'aide du panneau frontal : sélectionnez l'icône , puis **Options impress. par déf.** > **Options papier** > **Pivoter**.
- **REMARQUE :** Si la rotation est définie avec le pilote d'imprimante ou le serveur Web incorporé, elle remplace le paramètre défini dans le panneau frontal de l'imprimante.

**REMARQUE :** Lorsque vous faites pivoter une tâche, la longueur de la page peut augmenter pour éviter le tronquage, car les marges supérieure et inférieure sont généralement plus importantes que les marges latérales.
$\triangle$  **ATTENTION** : Avec le papier en rouleau ou en feuilles, si vous faites pivoter une image en mode paysage dont l'orientation d'origine était portrait, le papier pourrait ne pas être assez large pour l'image. Par exemple, la rotation de 90 degrés d'une image portrait de format D/A1 sur du papier de format D/ A1 entraîne probablement un dépassement de la largeur du papier. Si vous utilisez le serveur Web incorporé, l'écran d'aperçu vous le confirmera à l'aide d'un triangle d'avertissement. Si vous utilisez l'imprimante HP Designjet série 4520, la tâche est mise « en attente de papier ».

#### **Rotation automatique**

Le pilote d'imprimante HP-GL/2 et HP RTL offre une option de **rotation automatique** dans l'onglet Papier/Qualité qui fait pivoter automatiquement de 90 degrés des images Portrait surdimensionnées afin d'économiser du papier.

## **Impression d'une image miroir**

Si vous utilisez du papier transparent, parfois appelé transparent pour rétroprojection, vous pouvez imprimer une image miroir de votre dessin, de sorte que lorsque le papier est rétroéclairé, l'orientation soit correcte. Pour effectuer cette opération sans modifier l'image dans votre application :

- À l'aide du pilote d'imprimante HP-GL/2 et HP RTL Windows : sélectionnez l'onglet Finition, puis **Image miroir**.
- Pour effectuer cette opération sans modifier l'image dans votre application : sélectionnez l'onglet Avancé, puis **Options de document**, **Caractéristiques de l'imprimante** et définissez l'option **Image miroir** sur **Activée**.
- A l'aide d'un pilote d'imprimante Mac OS : sélectionnez Finition, puis **Image miroir**.
- A l'aide du serveur Web incorporé : sélectionnez la page Nouvelle tâche, puis **Image miroir**.
- A l'aide du panneau frontal : sélectionnez l'icône , puis **Options impress. par déf.** > **Options papier** > **Activer image miroir**.
- **REMARQUE :** Si l'image miroir est définie avec le pilote d'imprimante ou le serveur Web incorporé, elle remplace le paramètre défini dans le panneau frontal.

## **Mise à l'échelle d'une image**

Vous pouvez envoyer une image à l'imprimante dans une certaine taille et indiquer à celle-ci de la redimensionner (normalement pour l'agrandir). Cela peut se révéler utile dans les cas suivants :

- Votre logiciel ne prend pas en charge les grands formats.
- Si votre fichier est trop volumineux pour la mémoire de l'imprimante (dans ce cas, vous pouvez réduire la taille des pages dans votre logiciel et les redimensionner à la taille souhaitée à l'aide de l'option du panneau frontal)

Vous pouvez redimensionner une image comme suit :

- A l'aide d'un pilote d'imprimante Windows : sélectionnez l'onglet Effets, puis les **options de redimensionnement**.
	- L'option **Imprimer le document sur** règle la taille de l'image sur celle de la page sélectionnée pour votre imprimante. Par exemple, si vous avez sélectionné la taille de page ISO A2 et que vous imprimez une image A4, elle est agrandie pour correspondre à la page A2. Si la taille de page ISO A3 est sélectionnée, l'imprimante réduit une image de taille supérieure au format A3.
	- L'option **% de la taille normale** (pilote HP-GL/2 et HP RTL) ou **% de la taille actuelle** (pilote PostScript) agrandit la zone imprimable de la page d'origine par le pourcentage indiqué et ajoute les marges de l'imprimante pour obtenir la taille de page imprimée.
- A l'aide d'un pilote d'imprimante Mac OS : sélectionnez Finition, puis **Imprimer le document sur**.

Le pilote ajuste la taille de l'image à celle de la page sélectionnée pour votre imprimante.

- A l'aide du serveur Web incorporé : sélectionnez la page Nouvelle tâche, puis **Redimension.**.
- A l'aide du panneau frontal : sélectionnez l'icône , puis **Options impress. par déf.** > **Options papier** > **Echelle**.

Si vous imprimez sur une seule feuille, vous devez vous assurer que l'image tient sur la page, sinon elle risque d'être tronquée.

### **Modification des paramètres de palette**

Vous ne pouvez pas modifier la palette Usine, mais vous pouvez définir les Palettes A et B comme vous le souhaitez.

Ces palettes ne sont appliquées qu'aux tâches HP-GL/2 et HP RTL sans palette Logiciel intégrée.

**F** REMARQUE : Toutes les tâches HP-GL/2 et HP RTL générées par le pilote HP-GL/2 et HP RTL fourni avec l'imprimante disposent d'une palette Logiciel intégrée ; les paramètres de palette du panneau frontal sont donc ignorés.

Pour redéfinir la Palette A :

**1.** Sur le panneau frontal, sélectionnez l'icône  $\Box$ , puis le menu **Options impress. par déf.** > **Options HP-GL/2** > **Définir la palette** > **Palette A**.

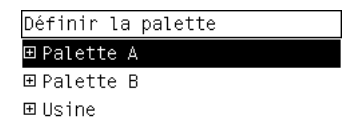

- **2.** Placez-vous sur le numéro de plume à modifier et appuyez sur Sélectionner.
- **3.** Vous pouvez afficher la largeur actuelle affectée à cette plume en sélectionnant **Largeur** ; par exemple **Largeur = 0,35 mm**. Si vous souhaitez la modifier :
- **4.** Appuyez sur Sélectionner.
- **5.** Choisissez l'épaisseur souhaitée.
- **6.** Appuyez de nouveau sur Sélectionner.
- **7.** Appuyez sur Arrière pour revenir au menu précédent : **Couleur**/**Epaisseur**. Vous pouvez également vous placer sur **Couleur**.
- **8.** Lorsque vous sélectionnez **Couleurs**, la couleur actuellement affectée à la plume s'affiche, par exemple **Couleur = 110**. Si vous souhaitez la modifier :
- **9.** Appuyez sur Sélectionner.
- **10.** Choisissez la couleur souhaitée.
- **11.** Appuyez de nouveau sur Sélectionner.
- **12.** Appuyez sur Arrière pour revenir au menu précédent.
- **13.** Une fois l'épaisseur et la couleur définies, appuyez sur Arrière.
- **14.** Placez-vous sur le numéro de plume suivante à modifier, appuyez sur Sélectionner, puis répétez l'opération précédente.
- **15.** Lorsque toutes les définitions de plumes vous conviennent, appuyez sur Arrière pour quitter les menus.
- **REMARQUE :** La palette que vous venez de définir ne prend effet que lorsque vous la sélectionnez comme palette active.

Si vous n'obtenez pas les résultats escomptés, reportez-vous à la section [Les paramètres de plume](#page-181-0) [semblent n'avoir aucun effet à la page 172](#page-181-0).

## **Modification du traitement des lignes qui se chevauchent**

Le paramètre Fusion contrôle les lignes qui se chevauchent dans une image. Les options de ce paramètre sont Activée et Désactivée.

- Si la Fusion est Désactivée, seule la couleur de la ligne supérieure est imprimée à l'endroit où les lignes se croisent.
- Si la fusion est Activée, les couleurs des deux lignes sont fusionnées à l'endroit où les lignes se croisent.

Pour activer la fusion, sélectionnez l'icône  $\overline{H}$ , puis **Options impress. par déf.** > **Options HP-GL/2** > **Activer la fusion**. Certaines applications permettent de définir le paramètre de fusion à partir de votre logiciel. Les paramètres de votre logiciel priment sur ceux du panneau frontal.

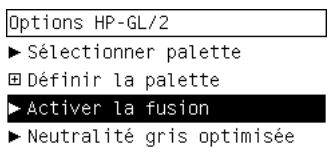

**REMARQUE :** Les paramètres de fusion n'ont pas d'effet sur les fichiers PostScript.

## **Modification du paramètre de langage graphique**

A moins d'avoir à résoudre l'un des problèmes mentionnés ci-dessous, vous ne devriez pas avoir besoin de modifier le paramètre par défaut (**Automatique**). D'ailleurs, ce changement n'est pas recommandé, car la définition d'un langage graphique spécifique signifie que vous ne pourrez imprimer que les fichiers utilisant ce langage.

Pour modifier le paramètre de langage graphique, sélectionnez l'icône **日**, puis **Options impress. par déf.** > **Sélect. langage graphique**, où les options suivantes sont disponibles.

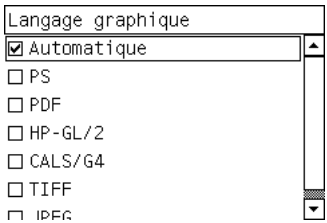

- Sélectionnez **Automatique** pour que l'imprimante détermine le type de fichier qu'elle reçoit. Ce paramètre fonctionne pour la plupart des applications.
- Sélectionnez **HP-GL/2** si vous n'utilisez pas de fichiers PostScript et que vous rencontrez des problèmes de position d'images ou de délai d'attente.
- Sélectionnez **PS** si vous n'imprimez que des fichiers PostScript et que vos tâches PostScript ne démarrent pas avec l'en-tête PostScript standard (%!PS) et ne contiennent pas de commandes de changement de langage PJL.

Vous pouvez également sélectionner **PS** Si vous rencontrez des problèmes de téléchargement de polices PostScript. Dans ce cas, une fois les polices téléchargées, sélectionnez de nouveau l'option **Automatique**.

Si vous téléchargez des polices via une connexion USB, sélectionnez l'icône **日**, puis Options **impress. par déf.** > **Options PS** > **Sélectionner le codage** > **ASCII**.

Sélectionnez TIFF, JPEG, PDF ou CALS/G4 uniquement si vous envoyez un fichier du type correspondant directement à l'imprimante, sans passer par un pilote d'imprimante. Cela n'est normalement effectué qu'à partir du serveur Web incorporé. Or, celui-ci détermine lui-même le paramètre de langage. Vous n'avez donc pas à intervenir.

**REMARQUE :** Les options PS et PDF ne sont disponibles qu'avec les imprimantes PostScript.

# **8 Comment... (sections relatives aux couleurs)**

- [Réalisation d'un calibrage de la couleur](#page-77-0)
- [Réalisation d'une compensation du point noir](#page-77-0)
- [Définition de l'intention de rendu](#page-78-0)
- [Sélection du mode d'émulation de la couleur](#page-78-0)
- [Génération d'impressions concordantes à partir de plusieurs imprimantes HP Designjet](#page-79-0)
- [Obtention de couleurs fidèles à partir d'Adobe Photoshop CS \(pilote HP–GL/2 et RTL\)](#page-79-0)
- [Obtention de couleurs fidèles à partir d'Adobe Photoshop CS \(pilote PostScript\)](#page-83-0)
- [Obtention de couleurs précises à partir d'Adobe InDesign CS](#page-86-0)
- [Obtention de couleurs précises à partir de QuarkXPress 6](#page-89-0)
- [Obtention de couleurs précises à partir d'Autodesk AutoCAD](#page-92-0)
- [Obtention de couleurs précises à partir de Microsoft Office 2003](#page-92-0)
- [Obtention de couleurs précises à partir de ESRI ArcGIS 9](#page-92-0)

## <span id="page-77-0"></span>**Réalisation d'un calibrage de la couleur**

Cette procédure permet d'améliorer la régularité des couleurs entre les impressions et d'une imprimante à l'autre.

Le calibrage de la couleur est normalement effectué chaque fois qu'une tête d'impression est remplacée et qu'un nouveau type de papier est introduit sans avoir encore été calibré avec la (les) nouvelle(s) tête (s) d'impression. Toutefois, ce paramétrage automatique peut être désactivé et vous pouvez utiliser une correction de couleur par défaut pour chacun des types de papier connus.

**1.** À partir du panneau frontal, sélectionnez l'icône **日**, puis **Configuration de l'imprimante** > **Calibrage de la couleur**.

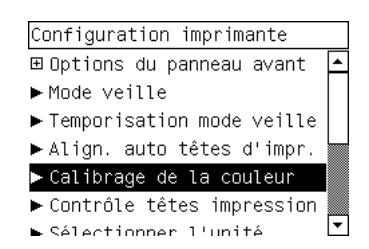

- **2.** Les options disponibles pour le calibrage de la couleur sont :
	- **Activé** : l'imprimante procède au calibrage de la couleur chaque fois que vous introduisez un nouveau type de papier qui n'a pas encore été calibré avec le jeu actuel de têtes d'impression. La correction de la couleur résultant du calibrage est alors utilisée pour les impressions suivantes sur ce type de papier utilisant la même qualité d'impression.
	- Désactivé : l'imprimante utilise une correction de couleur par défaut, différente pour chaque type de papier et paramètre de qualité d'impression.
- **3.** L'imprimante calibre les couleurs en imprimant une bande d'étalonnage, en numérisant cette bande à l'aide d'un capteur optique intégré, puis en calculant les corrections de couleurs requises. La bande d'étalonnage mesure 269 mm de large et 18 mm de long en cas d'utilisation d'un papier glacé. Pour les autres types de papier, elle mesure 109 mm de long. Le calibrage de la couleur dure environ trois à six minutes, en fonction du type de papier utilisé.
- **REMARQUE :** Vous pouvez lancer le calibrage de la couleur manuellement à tout moment à partir du panneau frontal, en sélectionnant l'icône <sup>0</sup>0, puis Gestion têtes impression > Calibrer la couleur.
- **ATTENTION :** Vous ne pouvez réaliser un calibrage de la couleur que sur des matériaux opaques. N'essayez pas de calibrer un film transparent.

## **Réalisation d'une compensation du point noir**

L'option Compensation du point noir contrôle s'il convient de tenir compte des différences dans les points noirs lors de la conversion de couleurs entre des espaces couleur. Lorsque cette option est sélectionnée, la plage dynamique complète de l'espace source est mappée dans la plage dynamique complète de l'espace de destination. Elle peut être très utile pour prévenir les ombres denses lorsque le point noir de l'espace source est plus sombre que celui de l'espace de destination. Cette option est disponible uniquement lorsque l'intention de rendu Colorimétrie relative est sélectionnée (reportez-vous à la section [Définition de l'intention de rendu à la page 69](#page-78-0)).

<span id="page-78-0"></span>La compensation du point noir peut être spécifiée des façons suivantes :

- A l'aide d'un pilote d'imprimante Windows PostScript : sélectionnez l'onglet Couleur, puis **Compensation du point noir**.
- A l'aide d'un pilote d'imprimante Mac OS : sélectionnez le panneau Options des couleurs, puis **Compensation du point noir**.
- A l'aide du serveur Web incorporé : sélectionnez la page Nouvelle tâche, puis **Compensation du point noir**.
- A l'aide du panneau frontal : sélectionnez l'icône , puis **Options impress. par déf.** > **Options des couleurs** > **Compensation du point noir**.

### **Définition de l'intention de rendu**

L'intention de rendu est l'un des paramètres utilisés lors de la transformation de couleurs. Comme vous le savez probablement, certaines des couleurs que vous souhaitez imprimer ne peuvent pas être reproduites par l'imprimante. L'intention de rendu vous permet de sélectionner l'une des quatre méthodes de gestion de ces couleurs dites hors gamme.

- Saturation (graphiques) : convient à la présentation de graphiques, de tableaux ou d'images composés de couleurs lumineuses saturées.
- **Perceptif (images)** : convient aux photographies ou aux images contenant des couleurs combinées. Elle s'efforce de conserver l'apparence globale des couleurs.
- **Colorimétrie relative (épreuves)** : convient lorsque vous souhaitez reproduire une couleur particulière. Cette méthode est particulièrement adaptée à la production d'épreuves. Elle garantit l'impression fidèle d'une couleur lorsque cela est possible. Les autres méthodes offriront probablement une gamme de couleurs plus riche, mais elles ne garantiront pas l'impression fidèle d'une couleur en particulier. Elle adapte le blanc de l'espace d'entrée à celui du papier sur lequel vous imprimez.
- **Colorimétrie absolue (épreuves)** : identique à l'option Colorimétrie relative, mais sans mappage du blanc. Ce rendu est aussi principalement utilisé dans les épreuves permettant de simuler le résultat avec une imprimante (y compris son point blanc).

L'intention de rendu peut être spécifiée des facons suivantes :

- A l'aide d'un pilote d'imprimante Windows PostScript : sélectionnez l'onglet Couleur, puis **Intention de rendu**.
- A l'aide d'un pilote d'imprimante Mac OS : sélectionnez le panneau Options des couleurs, puis **Intention de rendu**.
- A l'aide du serveur Web incorporé : sélectionnez la page Nouvelle tâche, puis **Intention de rendu**.
- A l'aide du panneau frontal : sélectionnez l'icône , puis **Options impress. par déf** > **Options des couleurs** > **Sélect. intention rendu**.

## **Sélection du mode d'émulation de la couleur**

Vous pouvez définir le mode d'émulation des couleurs comme suit :

- A l'aide d'un pilote d'imprimante Windows : sélectionnez la section Gestion des couleurs sous l'onglet Couleur.
- A l'aide d'un pilote d'imprimante Mac OS : sélectionnez Options des couleurs.
- <span id="page-79-0"></span>● A l'aide du serveur Web incorporé : sélectionnez la section Gestion des couleurs de la page Nouvelle tâche.
- $\bullet$  A l'aide du panneau frontal : sélectionnez l'icône  $\overline{\Box}$ , puis **Options impress. par déf.** > **Options des couleurs**.

Voir [Modes d'émulation des couleurs à la page 196](#page-205-0).

### **Génération d'impressions concordantes à partir de plusieurs imprimantes HP Designjet**

Voir [Compatibilité des couleurs entre différentes imprimantes HP Designjet à la page 163.](#page-172-0)

## **Obtention de couleurs fidèles à partir d'Adobe Photoshop CS (pilote HP–GL/2 et RTL)**

Cette section présente une manière de mieux contrôler les couleurs imprimées à partir de votre imprimante ; il en existe beaucoup d'autres. Avant de commencer, assurez-vous que le type de papier que vous souhaitez a déjà été calibré.

#### **Paramètres d'application**

- **1.** Ouvrez Adobe Photoshop et sélectionnez **Couleurs** dans le menu **Edition**.
	- **Espaces de travail** : l'espace de travail est l'espace colorimétrique que vous souhaitez utiliser lorsque vous manipulez l'image. Nous vous recommandons d'utiliser l'espace colorimétrique correspondant à l'image (voir Règles de gestion des couleurs ci-dessous) ; s'il n'en existe pas, les paramètres par défaut que nous recommandons sont les suivants : RVB : Adobe RVB (1998), CMJN : SWOP pour les Etats-Unis et Euroscale Coated v2 pour le reste du monde.
	- **Règles de gestion des couleurs** : sélectionnez « Conserver les profils incorporés ».
	- Intention de rendu : reportez-vous à la section **Définition de l'intention de rendu** [à la page 69](#page-78-0).
	- **Compensation du point noir** : cette option est recommandée si vous avez choisi l'intention de rendu Colorimétrie relative. Voir [Réalisation d'une compensation du point noir](#page-77-0) [à la page 68](#page-77-0).

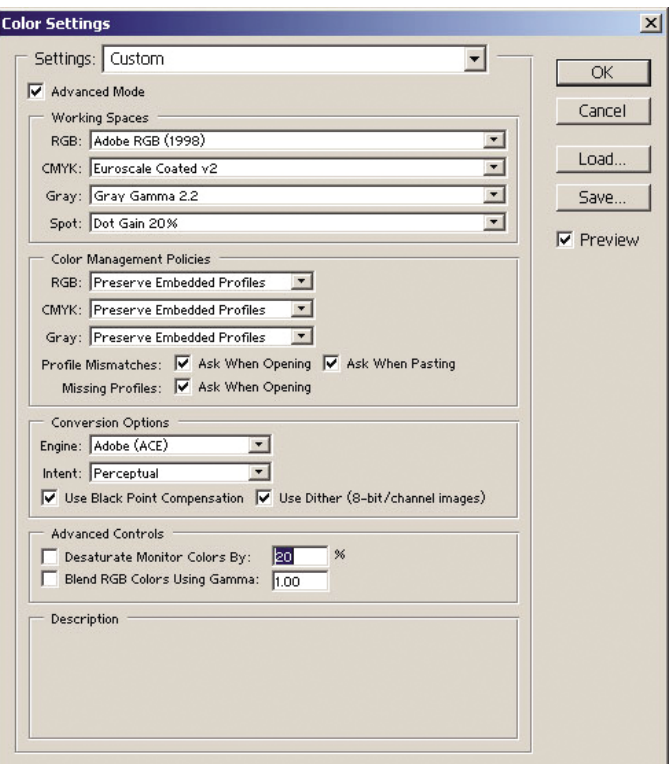

**2.** Ouvrez l'image. Acceptez le profil colorimétrique incorporé, le cas échéant :

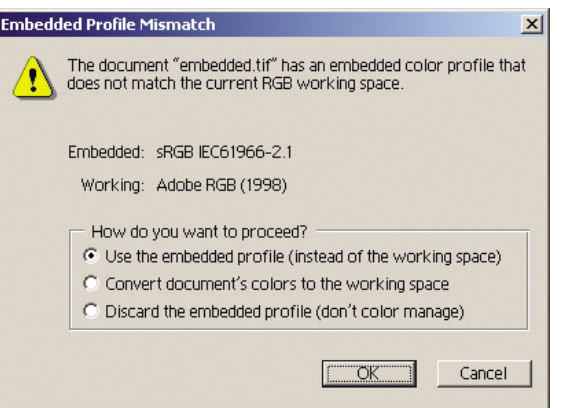

Acceptez les paramètres par défaut proposés par Adobe Photoshop :

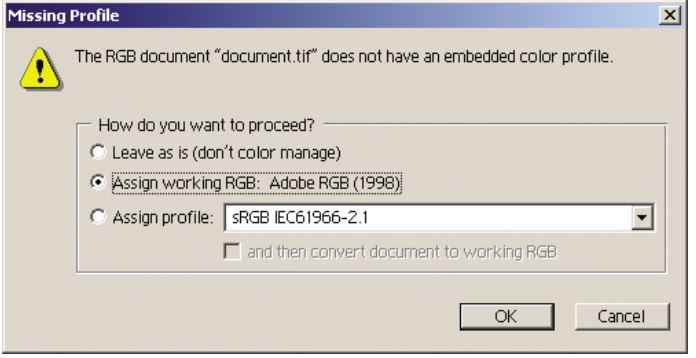

**3.** Après avoir défini l'espace colorimétrique dans lequel vous allez travailler, vous pouvez, si vous le souhaitez, afficher l'image à l'écran, telle qu'elle sera une fois imprimée. Pour ce faire, un profil ICC est nécessaire pour votre écran. Sélectionnez **Affichage** > **Format d'épreuve** >

**Personnalisé**. Utilisez les informations suivantes pour sélectionner les options dans la fenêtre Format d'épreuve.

- **Profil** : choisissez le profil en fonction du modèle d'imprimante, du type de papier que vous comptez utiliser.
- **Conserver les valeurs chromatiques** : cette option indique à l'application comment simuler l'apparence du document sans convertir les couleurs de l'espace de document dans l'espace de profil d'épreuve. Elle simule les glissements de couleurs susceptibles de se produire lorsque les valeurs des couleurs du document sont interprétées à l'aide du profil d'épreuve plutôt que du profil de document. Cette option est déconseillée.
- Mode : ce menu vous permet de choisir une intention de rendu pour la conversion de l'espace de document à l'espace de simulation, vous permettant ainsi d'obtenir un aperçu des effets des différents rendus. Voir [Définition de l'intention de rendu à la page 69](#page-78-0).
- Utiliser la compensation du point noir : cette option est recommandée si vous avez choisi l'intention de rendu Colorimétrie relative. Voir [Réalisation d'une compensation du point noir](#page-77-0) [à la page 68](#page-77-0).
- Paper White (Papier blanc) : cette option émule la blancheur du papier à l'écran. Cet effet revient à utiliser l'intention de rendu Colorimétrie absolue.
- Ink Black (Encre noire) : cette option désactive la compensation du point noir pour le rendu de simulation à l'écran. Par conséquent, si le noir de l'espace de simulation est plus clair que celui de l'écran, vous verrez du noir terne à l'écran. Cette option est déconseillée.
- **Aperçu** : si cette case est cochée (recommandé), les modifications que vous effectuez dans cette fenêtre sont immédiatement visibles dans l'image.

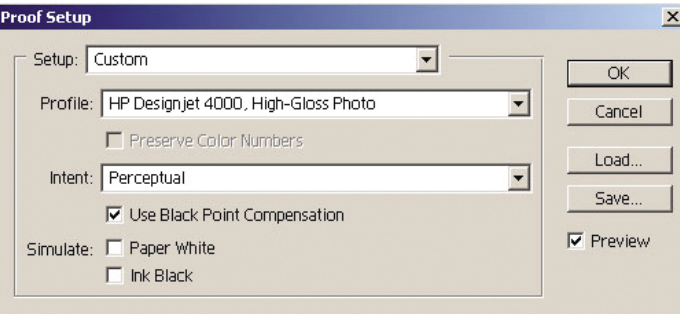

- **4.** Lorsque vous êtes prêt à imprimer l'image, ouvrez la fenêtre Imprimer avec aperçu à partir du menu Fichier. Dans l'onglet Gestion des couleurs, vous pouvez sélectionner :
	- **Espace source** : « Document » (automatiquement sélectionné pour vous).
	- **Profil** : sélectionnez le profil que vous souhaitez utiliser. Nous vous recommandons d'utiliser Adobe RVB. Si ni Adobe RVB ni sRVB ne sont sélectionnés, choisissez le profil ICC correspondant au papier chargé et n'oubliez pas de sélectionner l'option **Géré par l'application** dans le pilote par la suite.
	- **Mode** : Voir [Définition de l'intention de rendu à la page 69.](#page-78-0)

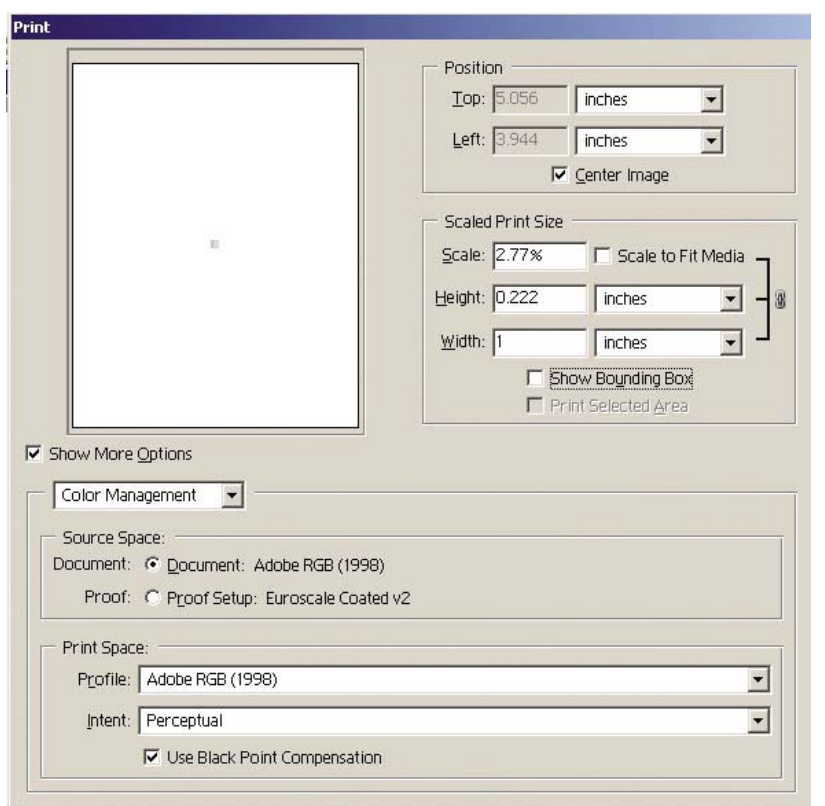

#### **Paramètres du pilote**

Dans l'onglet Papier/qualité (Windows) ou dans le panneau Qualité de l'image (Mac OS), définissez **Qualité de l'impression** sur **Supérieure**.

Dans l'onglet Couleur (Windows) ou dans le panneau Options de couleur (Mac OS), vous trouvez les options suivantes de gestion des couleurs. Sélectionnez la même option que dans la boîte de dialogue Imprimer ci-dessus (section Espace d'impression, option Profil).

- **sRVB** : il s'agit de l'espace colorimétrique par défaut. Les données RVB d'entrée sont converties en CMJN à l'aide des tables de couleurs internes de l'imprimante, qui dépendent du type de papier et de la qualité d'impression sélectionnés. Ce sont les tables de couleurs les plus « versatiles », produisant des couleurs saturées pour la CAO et les applications bureautiques et de bons résultats avec les photographies.
- Adobe RVB : semblable à sRVB, mais utilisant les tables de couleurs internes AdobeRVB en CMJN, conçues pour les données d'entrée Adobe RVB avec une gamme source plus importante. Cette option convient mieux à la photographie numérique.
- **Managed by Application (Géré par l'application)** : le pilote n'effectue aucune correction de couleur. Ce chemin peut être utilisé lors de la création de profils d'imprimante RVB personnalisés et de leur utilisation au sein de l'application (l'application est chargée d'appliquer la gestion des couleurs appropriée en utilisant des profils d'imprimante RVB personnalisés). Dans ce cas, assurez-vous que vous avez sélectionné le profil approprié dans l'option « Espace d'impression, Profil » de la commande d'impression de l'application (voir ci-dessus).

<span id="page-83-0"></span>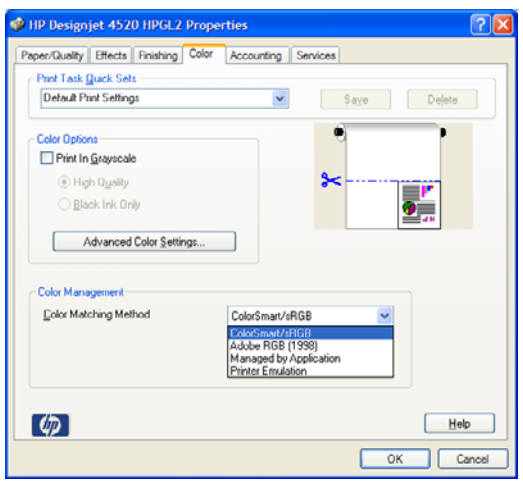

#### **Paramètres de l'imprimante**

Assurez-vous que le paramètre Type de papier du panneau frontal de l'imprimante correspond à celui que vous envisagez d'utiliser.

## **Obtention de couleurs fidèles à partir d'Adobe Photoshop CS (pilote PostScript)**

Cette section présente une manière de mieux contrôler les couleurs imprimées à partir de votre imprimante ; il en existe beaucoup d'autres. Avant de commencer, assurez-vous que le type de papier que vous souhaitez a déjà été calibré.

#### **Paramètres d'application**

- **1.** Ouvrez Adobe Photoshop et sélectionnez **Couleurs** dans le menu **Edition** (Windows) ou le menu **Photoshop** (Mac OS).
	- Espaces de travail : l'espace de travail est l'espace colorimétrique que vous souhaitez utiliser lorsque vous manipulez l'image. Nous vous recommandons d'utiliser l'espace colorimétrique correspondant à l'image (voir Règles de gestion des couleurs ci-dessous) ; s'il n'en existe pas, les paramètres par défaut que nous recommandons sont les suivants : RVB : Adobe RVB (1998), CMJN : SWOP pour les Etats-Unis et Euroscale Coated v2 pour le reste du monde.
	- **Règles de gestion des couleurs** : sélectionnez « Conserver les profils incorporés ».
	- **Intention de rendu** : reportez-vous à la section [Définition de l'intention de rendu](#page-78-0) [à la page 69](#page-78-0).
	- **Compensation du point noir** : cette option est recommandée si vous avez choisi l'intention de rendu Colorimétrie relative. Voir [Réalisation d'une compensation du point noir](#page-77-0) [à la page 68](#page-77-0).

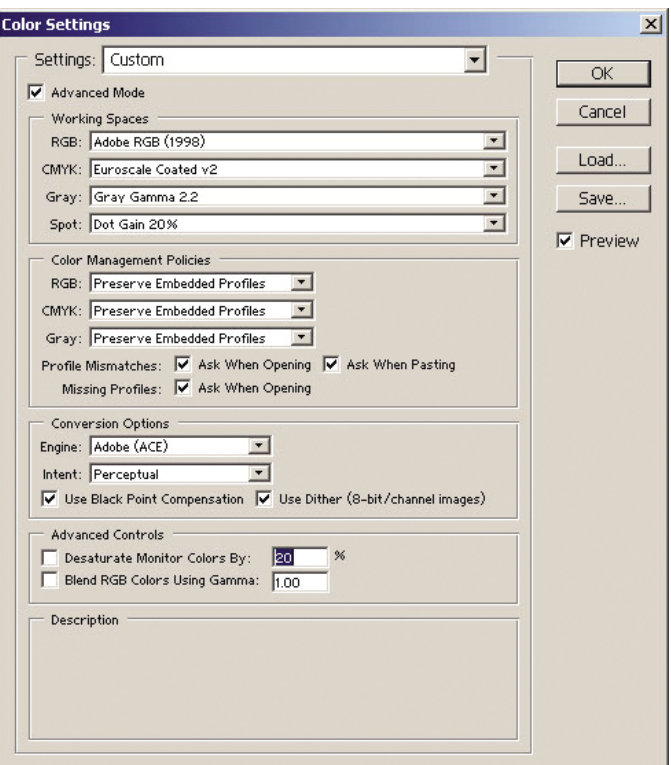

**2.** Ouvrez l'image. Acceptez le profil colorimétrique incorporé, le cas échéant :

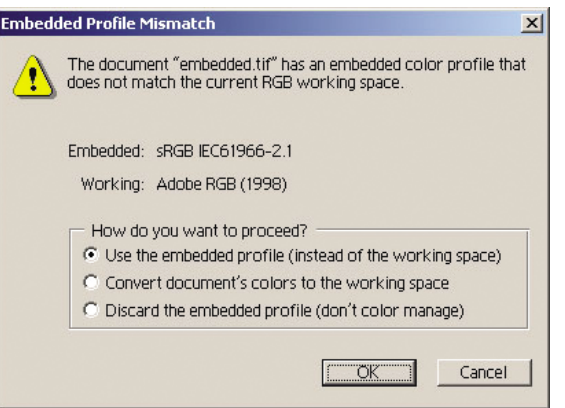

Acceptez les paramètres par défaut proposés par Adobe Photoshop :

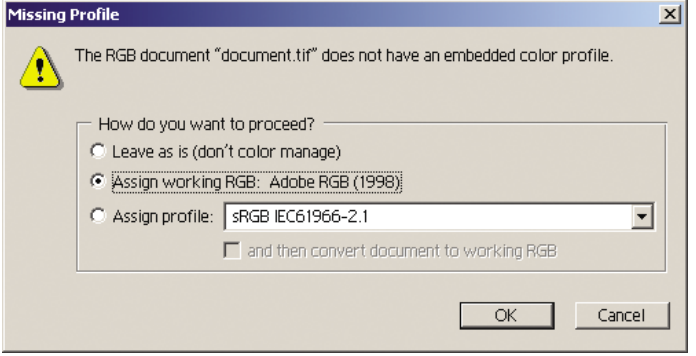

**3.** Après avoir défini l'espace colorimétrique dans lequel vous allez travailler, vous pouvez, si vous le souhaitez, afficher l'image à l'écran, telle qu'elle sera une fois imprimée. Pour ce faire, un profil ICC est nécessaire pour votre écran. Sélectionnez **Affichage** > **Format d'épreuve** >

**Personnalisé**. Utilisez les informations suivantes pour sélectionner les options dans la fenêtre Format d'épreuve.

- **Profil** : choisissez le profil en fonction du modèle d'imprimante, du type de papier que vous comptez utiliser.
- **Conserver les valeurs chromatiques** : cette option indique à l'application comment simuler l'apparence du document sans convertir les couleurs de l'espace de document dans l'espace de profil d'épreuve. Elle simule les glissements de couleurs susceptibles de se produire lorsque les valeurs des couleurs du document sont interprétées à l'aide du profil d'épreuve plutôt que du profil de document. Cette option est déconseillée.
- Mode : ce menu vous permet de choisir une intention de rendu pour la conversion de l'espace de document à l'espace de simulation, vous permettant ainsi d'obtenir un aperçu des effets des différents rendus. Voir [Définition de l'intention de rendu à la page 69](#page-78-0).
- Utiliser la compensation du point noir : cette option est recommandée si vous avez choisi l'intention de rendu Colorimétrie relative. Voir [Réalisation d'une compensation du point noir](#page-77-0) [à la page 68](#page-77-0).
- Paper White (Papier blanc) : cette option émule la blancheur du papier à l'écran. Cet effet revient à utiliser l'intention de rendu Colorimétrie absolue.
- Ink Black (Encre noire) : cette option désactive la compensation du point noir pour le rendu de simulation à l'écran. Par conséquent, si le noir de l'espace de simulation est plus clair que celui de l'écran, vous verrez du noir terne à l'écran. Cette option est déconseillée.
- **Aperçu** : si cette case est cochée (recommandé), les modifications que vous effectuez dans cette fenêtre sont immédiatement visibles dans l'image.

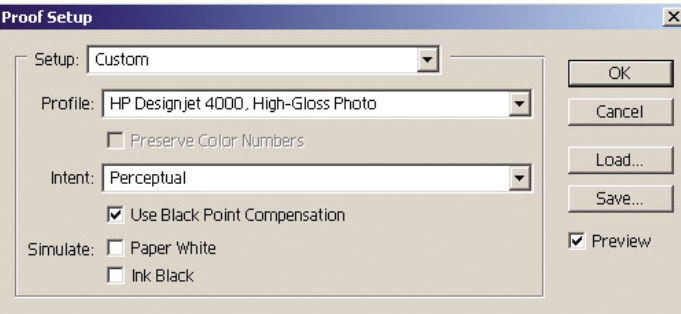

- **4.** Lorsque vous êtes prêt à imprimer l'image, ouvrez la fenêtre Imprimer avec aperçu à partir du menu Fichier. Dans l'onglet Gestion des couleurs, vous pouvez sélectionner :
	- **Espace source** : « Document » (automatiquement sélectionné pour vous). Il s'agit de l'espace colorimétrique dans lequel vous avez modifié l'image.
	- **Profil** : sélectionnez Gestion des couleurs PostScript (si cette option ne s'affiche pas, sélectionnez Gestion des couleurs de l'imprimante). Avec cette option, l'application indique au pilote le profil source et l'intention de rendu à utiliser pour la conversion vers l'espace d'impression. Dans le cas présent, le pilote utilisera le profil « Document » et l'intention de rendu sélectionnée ci-dessous. Les paramètres Profil d'entrée et Intention de rendu du pilote sont remplacés.
	- **Mode** : reportez-vous à la section [Définition de l'intention de rendu à la page 69](#page-78-0).

<span id="page-86-0"></span>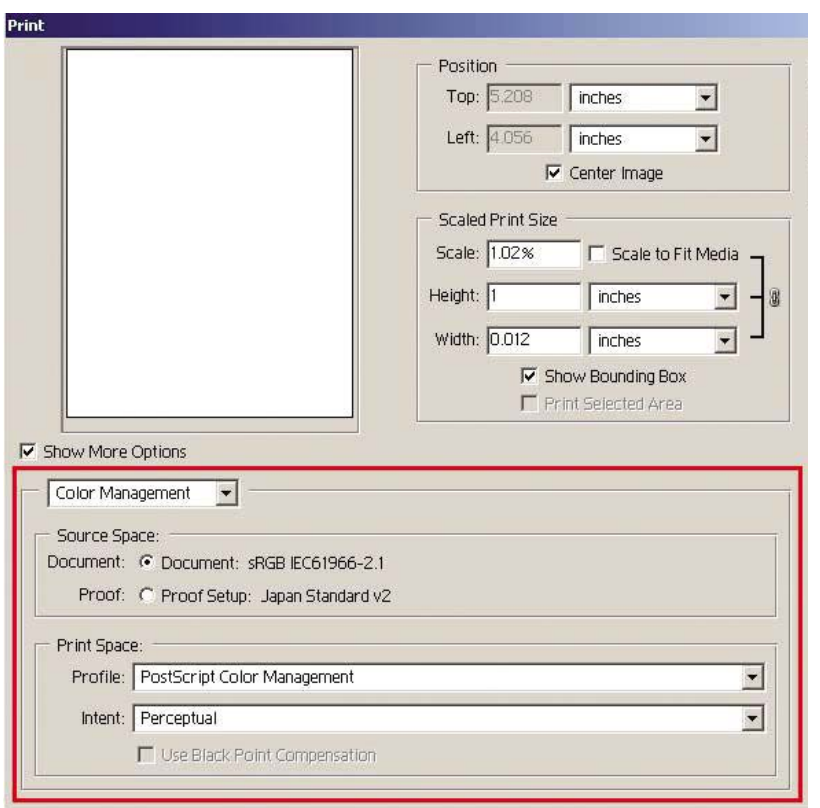

#### **Paramètres du pilote**

L'option Gestion des couleurs PostScript de l'application remplace les paramètres de couleur du pilote (Profil d'entrée et Intention de rendu). Dans ce cas, le pilote utilisera le profil « Document » de l'application et l'intention de rendu sélectionnée. Il ne reste plus, ensuite, qu'à sélectionner les options suivantes dans le pilote :

- Dans l'onglet Papier/qualité (Windows) ou dans le panneau Qualité de l'image (Mac OS), définissez **Qualité de l'impression** sur **Supérieure**.
- Dans l'onglet Couleur (Windows) ou dans le panneau Options de couleur (Mac OS), cochez la case **Etalonnage automatique Pantone** ou **Emulation PANTONE professionnelle HP**.

#### **Paramètres de l'imprimante**

Assurez-vous que le paramètre Type de papier du panneau frontal de l'imprimante correspond à celui que vous envisagez d'utiliser.

### **Obtention de couleurs précises à partir d'Adobe InDesign CS**

Cette section présente une manière de mieux contrôler les couleurs imprimées à partir de votre imprimante ; il en existe beaucoup d'autres. La technique décrite dans cette section vous explique comment les couleurs produites par votre imprimante s'afficheront une fois reproduites sur une presse. Avant de commencer, assurez-vous que le type de papier que vous souhaitez a déjà été calibré.

**REMARQUE :** Les images EPS, PDF et en niveaux de gris ne permettent pas aux applications de mise en page de gérer leurs couleurs. En outre, la qualité de ces images sur un écran n'est pas excellente.

#### **Paramètres d'application**

- **1.** Ouvrez Adobe InDesign et sélectionnez **Couleurs** dans le menu **Edition**.
	- Espaces de travail : l'espace de travail est l'espace colorimétrique que vous souhaitez utiliser lorsque vous manipulez l'image. Nous vous recommandons d'utiliser l'espace colorimétrique correspondant à l'image (voir Règles de gestion des couleurs ci-dessous) ; s'il n'en existe pas, les paramètres par défaut que nous recommandons sont les suivants : RVB : Adobe RVB (1998), CMJN : SWOP pour les Etats-Unis et Euroscale Coated v2 pour le reste du monde.
	- **Règles de gestion des couleurs** : sélectionnez « Conserver les profils incorporés ».
	- **Intention de rendu** : reportez-vous à la section **Définition de l'intention de rendu** [à la page 69](#page-78-0).
	- **Compensation du point noir** : cette option est recommandée si vous avez choisi l'intention de rendu Colorimétrie relative. Voir [Réalisation d'une compensation du point noir](#page-77-0) [à la page 68](#page-77-0).

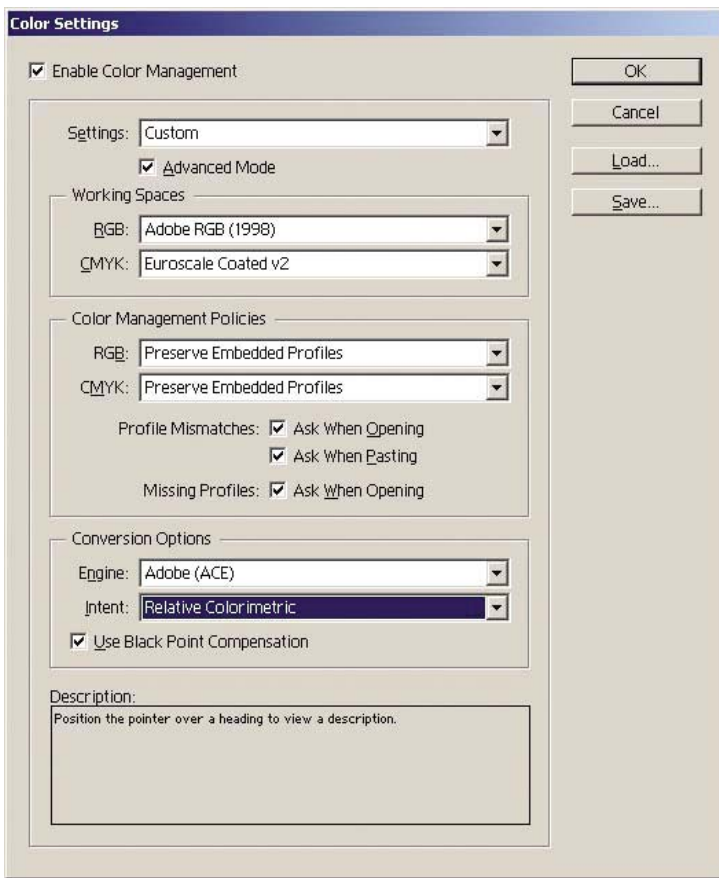

- **2.** Créez ou ouvrez l'image avec son propre espace colorimétrique ou celui le plus approprié. Retouchez ensuite l'image comme vous le souhaitez.
- **3.** Lorsque l'image est prête à être envoyée au périphérique de sortie, vous pouvez simuler sur votre imprimante ce qui apparaîtra sur le périphérique. Vous devez convertir l'image du profil source ou de travail vers le périphérique de sortie CMJN, puis du périphérique de sortie CMJN vers le profil de l'imprimante (calibré).

Dans InDesign, nous recommandons d'utiliser la commande Format d'épreuve (**Affichage** > **Format d'épreuve** -> **Personnalisé**). Cette commande vous permet de sélectionner le « profil d'épreuve » dans l'espace source lors de l'impression. Vous pouvez également voir une simulation sur votre écran. Nous vous recommandons de procéder comme suit :

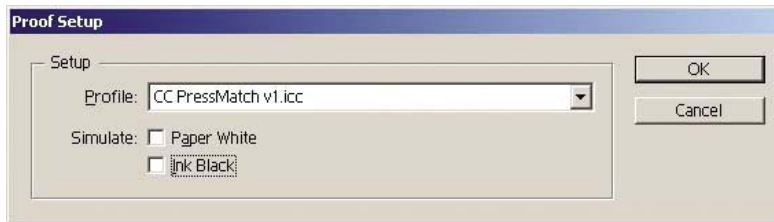

Chaque objet contenu dans InDesign possède sa propre gestion des couleurs. Les éléments InDesign (natifs) utilisent les espaces de travail (profils par défaut) et l'intention de rendu définie dans la boîte de dialogue Couleurs et les objets placés disposent de leur propre profil et de leur propre intention de rendu. Ensuite, chaque élément est converti de son propre espace colorimétrique vers l'espace colorimétrique de simulation, à l'aide de sa propre intention de rendu.

- **Profil** : sélectionnez le profil qui correspond au périphérique que vous souhaitez émuler (généralement un profil de presse particulier ou un profil de presse standard)
- Paper White (Papier blanc) : cette option émule la blancheur du papier à l'écran. Cet effet revient à utiliser l'intention de rendu Colorimétrie absolue.
- **Ink Black (Encre noire)** : cette option désactive la compensation du point noir pour le rendu de simulation à l'écran. Par conséquent, si le noir de l'espace de simulation est plus clair que celui de l'écran, vous verrez du noir terne à l'écran. Cette option est déconseillée.
- **4.** Sélectionnez **Fichier** > **Imprimer** pour imprimer l'image, en la convertissant en un espace de sortie qui dépend de l'imprimante, du type de papier et de la qualité d'impression.
	- Sélectionnez l'onglet Sortie (sur la gauche), puis **CMJN composite**, afin de voir les profils CMJN.
	- Sélectionnez l'onglet Gestion des couleurs pour voir les options suivantes.
	- **Espace source** : sélectionnez « Epreuve » pour émuler l'espace de couleur d'épreuve.
	- Profil : choisissez le profil en fonction du modèle d'imprimante, du type de papier que vous comptez utiliser.
	- **Mode** : sélectionnez Colorimétrie relative ou Colorimétrie absolue. L'option Colorimétrie absolue émule la couleur d'arrière-plan du papier à utiliser par la presse, tandis que l'option Colorimétrie relative fait correspondre la couleur de papier de la presse à celle de l'imprimante.

<span id="page-89-0"></span>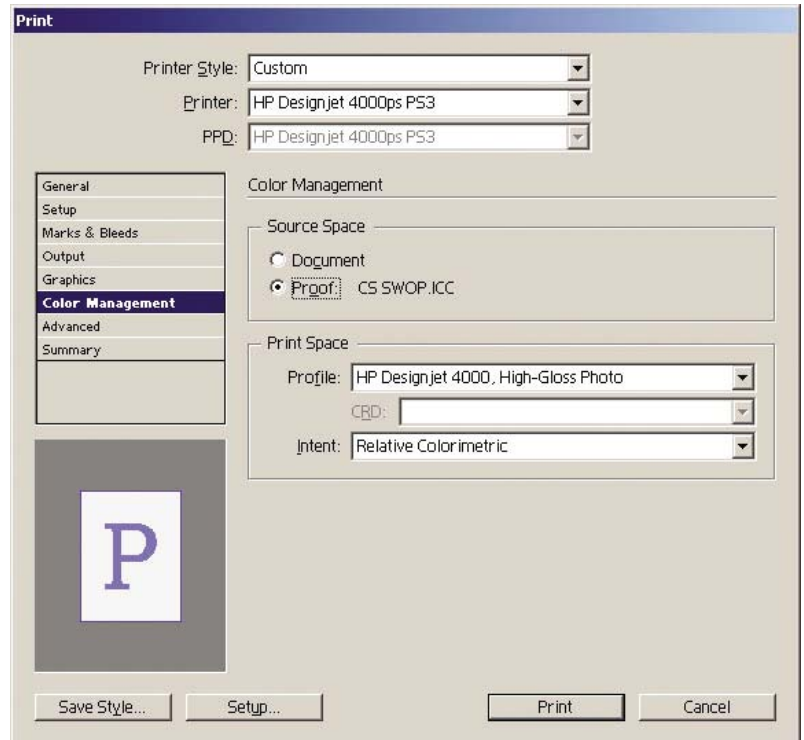

#### **Paramètres du pilote**

Le pilote PostScript est recommandé pour les applications de mise en page car il gère les couleurs des données CMJN, RVB ou les deux à la fois.

Dans l'onglet Papier/qualité (Windows) ou dans le panneau Qualité de l'image (Mac OS), définissez **Qualité de l'impression** sur **Supérieure**.

Dans l'onglet Couleur (Windows) ou dans le panneau Options de couleur (Mac OS), sélectionnez Couleurs gérées par l'application et cochez la case Etalonnage automatique Pantone. Lorsque l'application effectue la conversion des couleurs vers l'espace colorimétrique de l'imprimante, l'imprimante doit accepter ces couleurs sans les modifier. Assurez-vous que vous avez sélectionné le profil approprié dans l'option « Espace d'impression, Profil » ci-dessus.

#### **Paramètres de l'imprimante**

Assurez-vous que le paramètre Type de papier du panneau frontal de l'imprimante correspond à celui que vous envisagez d'utiliser.

## **Obtention de couleurs précises à partir de QuarkXPress 6**

Cette section présente une manière de mieux contrôler les couleurs imprimées à partir de votre imprimante ; il en existe beaucoup d'autres. La technique décrite dans cette section vous explique comment les couleurs produites par votre imprimante s'afficheront une fois reproduites sur une presse. Avant de commencer, assurez-vous que le type de papier que vous souhaitez a déjà été calibré.

**REMARQUE :** Les images EPS, PDF et en niveaux de gris ne permettent pas aux applications de mise en page de gérer leurs couleurs. En outre, la qualité de ces images sur un écran n'est pas excellente.

#### **Paramètres d'application**

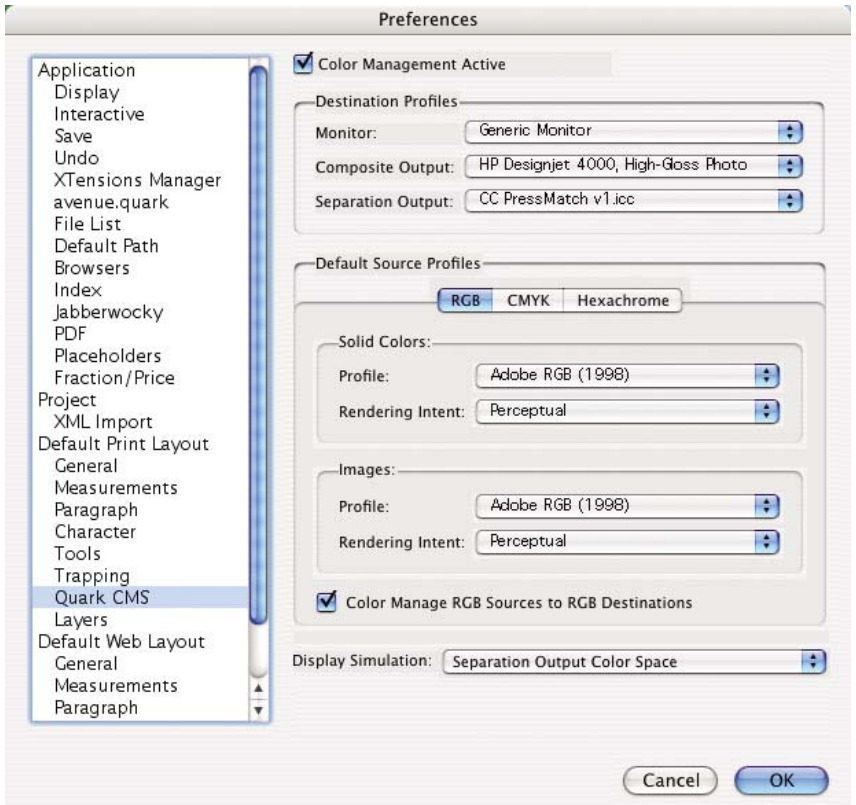

- **1.** Ouvrez QuarkXPress et sélectionnez **Préférences** dans le menu Edition (Windows) ou le menu QuarkXPress (Mac OS). Puis, sélectionnez **Quark CMS** dans la boîte de dialogue Préférences.
- **2.** Assurez-vous que la case Gestion des couleurs active est cochée.
- **3.** La zone Profils de destination vous permet de choisir des profils correspondant à vos périphériques : profil Moniteur, profil Sortie composite et profil Sortie séparation. Dans le profil Sortie séparation, sélectionnez celui du périphérique de sortie (presse) que vous souhaitez émuler sur votre imprimante. Dans le profil Sortie composite, sélectionnez le profil de votre imprimante ; rappelez-vous qu'il dépend du modèle de l'imprimante, du type de papier et de la qualité d'impression.
- **4.** Dans les profils de source par défaut, vous devez définir les profils par défaut pour les couleurs unies et les images ne disposant pas de profils intégrés. Les profils par défaut suivants sont recommandés : RVB : Adobe RVB (1998), CMJN : SWOP pour les Etats-Unis et Euroscale Coated v2 pour le reste du monde. Sélectionnez également l'usage final du rendu, que QuarkXPress utilise pour toutes les conversions ; en cas de doute, sélectionnez Colorimétrie relative. Voir [Définition](#page-78-0) [de l'intention de rendu à la page 69](#page-78-0).
- **5.** Cochez la case **Gestion couleur sources RVB vers destinations RVB** dans les profils de source par défaut RVB et **Gestion couleur sources CMJN vers destinations CMJN** dans les profils de source par défaut CMJN.
- **6.** La simulation d'affichage indique à QuarkXPress comment la simulation d'affichage doit se comporter :
	- Non signifie que rien n'est simulé à l'écran.
	- **Espace des couleurs du moniteur** indique une conversion du profil source vers le profil d'affichage pour l'affichage uniquement.
- **Espace des couleurs sortie composite** permet de simuler une imprimante composite, c'està-dire une imprimante sans plaques distinctes pour les différentes couleurs, comme une imprimante à jet d'encre.
- **Espace des couleurs sortie séparation** permet de simuler une imprimante de séparation, c'est-à-dire une imprimante à plaques distinctes pour les différentes couleurs, comme une presse numérique.

Vous pouvez sélectionner **Espace des couleurs du moniteur** si vous souhaitez un simple affichage ou **Espace des couleurs sortie séparation** si vous souhaitez également voir la simulation du périphérique de sortie à l'écran. Vous pouvez simuler la sortie finale avec l'imprimante et avec l'écran.

- **7.** Ouvrez et retouchez le document comme vous le souhaitez.
- **8.** Sélectionnez **Fichier** > **Imprimer** > **Réglage** > **Description d'imprimante**, puis sélectionnez votre imprimante.
- **9.** Sélectionnez **Fichier** > **Imprimer** > **Profils**.
	- Sélectionnez le profil Imprimante de séparation (émulation) et Imprimante composite (imprimante) approprié.
	- Cochez la case Couleur composite simule la séparation et Quark effectue la simulation.

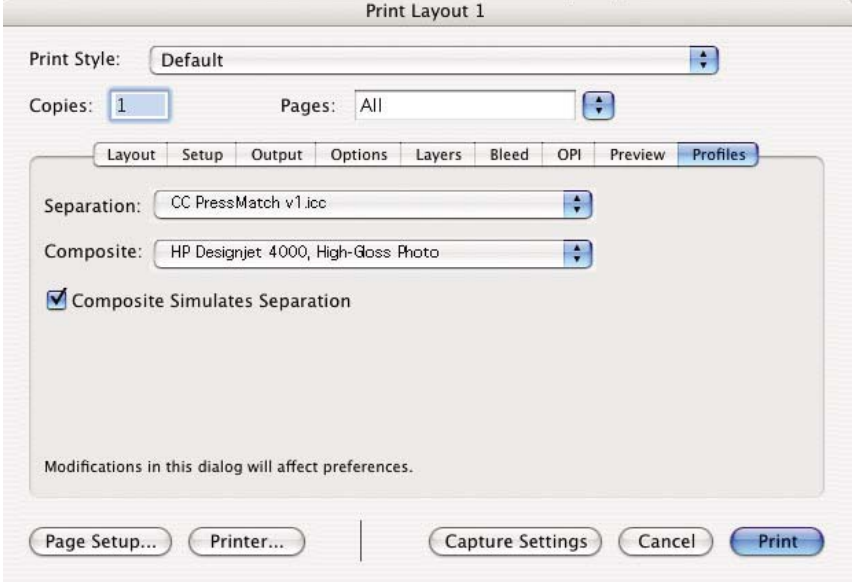

**REMARQUE :** Chaque objet de QuarkXpress dispose de sa propre gestion des couleurs. Les couleurs unies utilisent le profil de colorimétrique et l'intention de rendu sélectionnés dans les profils de source par défaut pour les couleurs unies (RVB, CMJN ou Hexachrome) de la boîte de dialogue Préférences pour la gestion des couleurs. Les objets importés disposent de leur propre profil et de leur propre intention de rendu. QuarkXPress utilisera l'intention de rendu affectée à l'image pour les deux conversions, de l'espace colorimétrique de l'image à l'espace colorimétrique de simulation et de l'espace colorimétrique de simulation à l'espace colorimétrique de l'imprimante.

#### **Paramètres du pilote**

Le pilote PostScript est recommandé pour les applications de mise en page car il gère les couleurs des données CMJN, RVB ou les deux à la fois.

Dans la fenêtre Qualité d'image, définissez l'option **Qualité d'impression** sur **Supérieure**.

Dans la fenêtre Options des couleurs, sélectionnez **Couleurs gérées par l'application** et cochez la case **Calibrage PANTONE automatique**. Lorsque l'application effectue la conversion des couleurs

<span id="page-92-0"></span>vers l'espace colorimétrique de l'imprimante, l'imprimante doit accepter ces couleurs sans les modifier. Assurez-vous que vous avez sélectionné le profil approprié dans l'option **Imprimante composite** de la boîte de dialogue Préférences.

#### **Paramètres de l'imprimante**

Assurez-vous que le paramètre **Type de papier** du panneau frontal de l'imprimante correspond à celui que vous envisagez d'utiliser.

### **Obtention de couleurs précises à partir d'Autodesk AutoCAD**

AutoCAD ne dispose pas de paramètres de gestion des couleurs ; vous devez donc configurer le pilote correctement. Si vous utilisez le pilote HP-GL/2 et HP RTL, cliquez sur le bouton Propriétés et configurez le pilote comme suit.

- Dans l'onglet Papier/qualité, définissez l'option **Qualité d'impression** sur **Supérieure**.
- Sous l'onglet Couleur, assurez-vous que la case **Imprimer en niveaux de gris** n'est pas cochée et définissez l'option **Méthode de concordance des couleurs** sur « sRVB ».

### **Obtention de couleurs précises à partir de Microsoft Office 2003**

Microsoft Office ne dispose pas de paramètres de gestion des couleurs ; vous devez donc configurer le pilote correctement. Si vous utilisez le pilote HP-GL/2 et HP RTL, cliquez sur le bouton Propriétés et configurez le pilote comme suit.

- Dans l'onglet Papier/qualité, définissez l'option **Qualité d'impression** sur **Supérieure**.
- Sous l'onglet Couleur, assurez-vous que la case **Imprimer en niveaux de gris** n'est pas cochée et définissez l'option **Méthode de concordance des couleurs** sur « sRVB ».

## **Obtention de couleurs précises à partir de ESRI ArcGIS 9**

ArcGIS est un système logiciel évolutif pour la création; la gestion, l'intégration, l'analyse et la diffusion de données géographiques adaptable à tous les environnements, du travailleur isolé à un réseau à l'échelle mondiale.

L'application envoie toujours des données RVB au pilote de l'imprimante ; vous pouvez donc choisir entre plusieurs moteurs d'impression différents. Le moteur d'impression détermine le format et la méthode utilisés par ArcMap pour envoyer la tâche d'impression à l'imprimante. Vous disposez d'une à trois options, selon votre licence et la configuration de l'imprimante.

- **Windows** est l'option par défaut et est toujours disponible, quelle que soit l'imprimante utilisée. Elle permet à l'application d'utiliser les pilotes HP-GL/2 et HP RTL installés.
- L'option **PostScript** n'est disponible que si votre imprimante prend en charge PostScript et que le pilote PostScript a été sélectionné dans la section Nom. Elle vous permet d'enregistrer vos fichiers en tant que fichiers Postscript. Cette option peut être utile dans certains cas bien particuliers, mais en général, elle est **déconseillée**.
- **ArcPress** est une extension qui peut être achetée pour imprimer à partir de ArcGIS. Il s'agit d'un processeur d'images vectorielles qui pixélise le métafichier d'origine avant de l'envoyer à l'imprimante, de sorte que celle-ci n'ait pas besoin d'effectuer cette opération. Cela est pratique car certaines imprimantes ne sont pas en mesure d'effectuer des opérations de pixélisation ou ne

disposent pas de suffisamment de mémoire pour traiter des tâches volumineuses. **Utilisez ArcPress avec HP RTL (RVB) True Color.**

#### **Impression avec le moteur d'impression Windows**

- **1.** Assurez-vous que vous avez installé le pilote HP-GL/2 et HP RTL.
- **2.** Lorsque vous êtes prêt à imprimer, sélectionnez **Fichier** > **Format et configuration de l'impression**, puis sélectionnez le pilote HP-GL/2 et HP RTL.

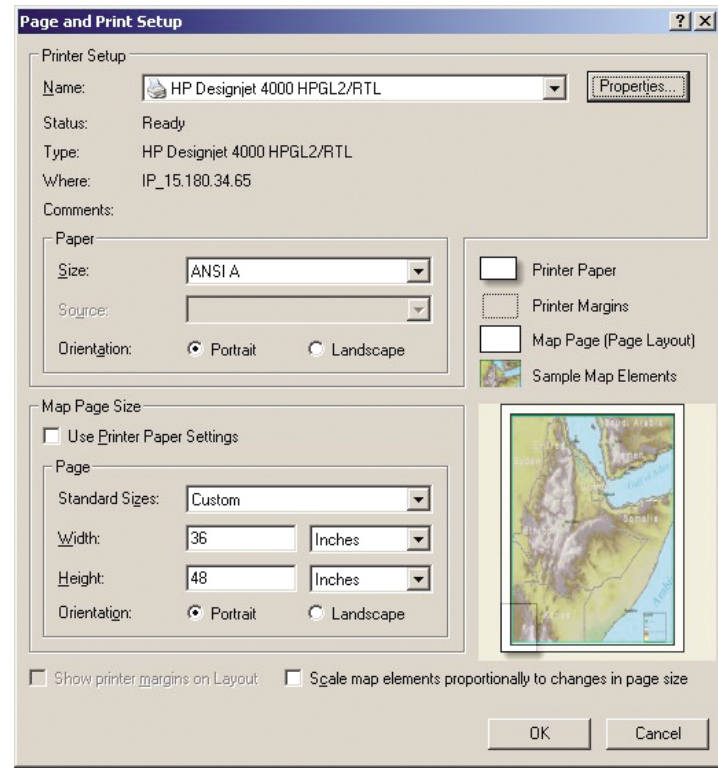

- **3.** Cliquez sur le bouton Propriétés et configurez le pilote comme suit.
	- Dans l'onglet Papier/qualité, définissez l'option **Qualité d'impression** sur **Supérieure**.
	- Sous l'onglet Couleur, assurez-vous que la case **Imprimer en niveaux de gris** n'est pas cochée et définissez l'option **Méthode de concordance des couleurs** sur « sRVB ».
- **4.** Cliquez sur le bouton OK.
- **5.** Sélectionnez **Fichier** > **Imprimer**.
	- **Moteur d'impression** : sélectionnez Imprimante Windows. Le pilote rasteur sélectionné sera utilisé.
	- Output Image Quality (Resample Ratio) (Qualité d'image de sortie (ratio de ré**échantillonnage))** : ce paramètre modifie le nombre de pixels échantillonnés lorsqu'un fichier d'impression ArcMap est généré ; il détermine combien de pixels de la carte seront utilisés pour créer le fichier envoyé à l'imprimante.
		- $Rapide = 1:5$
		- Normale =  $1:3$
		- Supérieure = 1:1

Le choix « Supérieure » requiert beaucoup de ressources pour traiter la tâche d'impression et peut entraîner des temps de traitement longs ainsi que des messages d'insuffisance de

mémoire, selon la taille de la carte. Si vous rencontrez ces problèmes, sélectionnez une qualité d'image de sortie inférieure à Supérieure. Vous n'obtiendrez pas une meilleure qualité d'impression en envoyant une image dont la résolution est supérieure à la résolution d'entrée de l'imprimante.

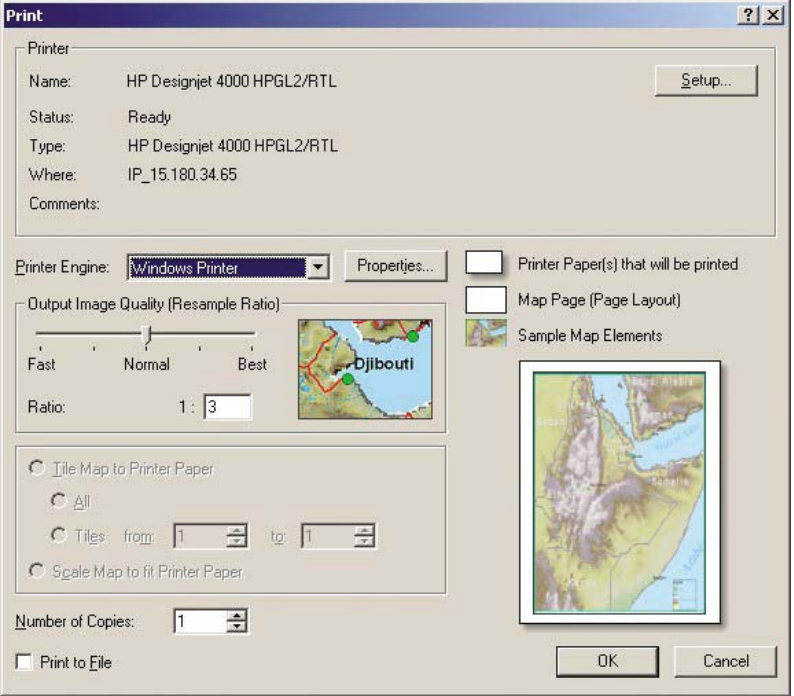

**6.** Vous pouvez maintenant imprimer (cliquez sur le bouton OK).

#### **Impression avec le moteur d'impression ArcPress**

- **1.** Le pilote dont vous avez besoin doit être installé, bien qu'il fonctionne uniquement en tant que port.
- **2.** Lorsque vous êtes prêt à imprimer, sélectionnez **Fichier** > **Format et configuration de l'impression**, sélectionnez le pilote (les paramètres du pilote sont sans effet), puis cliquez sur le bouton OK.
- **3.** Sélectionnez **Fichier** > **Imprimer**.
	- **Moteur d'impression** : sélectionnez ArcPress.

● Cliquez sur le bouton **Propriétés**, sélectionnez le pilote HP RTL (RVB) True Color, puis la résolution qui sera envoyée à l'imprimante.

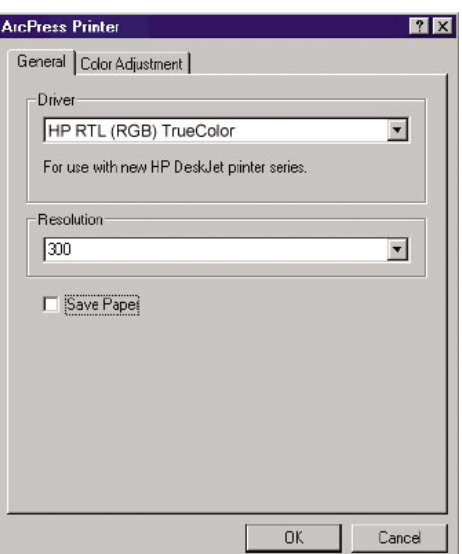

● Sélectionnez l'onglet Couleur si vous souhaitez ajuster la correction gamma, la luminosité, le contraste ou la saturation. Vous pouvez afficher un aperçu des changements.

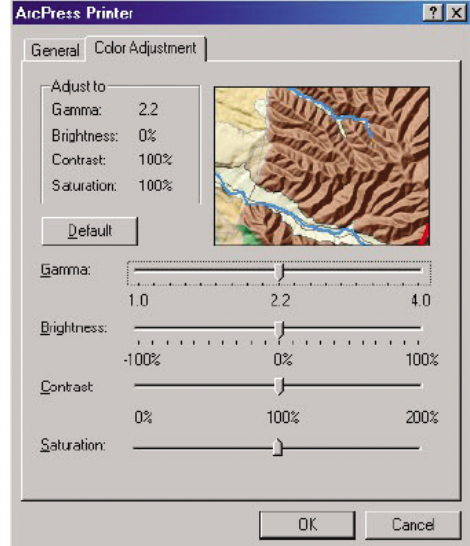

**4.** Vous pouvez maintenant imprimer : cliquez sur le bouton OK dans cette boîte de dialogue et dans la boîte de dialogue Imprimer.

# **9 Comment... (sections relatives au kit encreur)**

- [Retrait d'une cartouche d'encre](#page-97-0)
- [Insertion d'une cartouche d'encre](#page-100-0)
- [Retrait d'une tête d'impression](#page-102-0)
- [Insertion d'une tête d'impression](#page-105-0)
- [Gestion du contrôle des têtes d'impression](#page-107-0)
- [Restauration \(nettoyage\) des têtes d'impression](#page-108-0)
- [Nettoyage des connexions électriques d'une tête d'impression](#page-108-0)
- [Alignement des têtes d'impression](#page-112-0)
- [Retrait du dispositif de nettoyage d'une tête d'impression](#page-113-0)
- [Insertion d'un dispositif de nettoyage de tête d'impression](#page-114-0)
- [Vérification de l'état du kit encreur](#page-116-0)
- [Obtention des statistiques des cartouches d'encre](#page-117-0)
- [Obtention des statistiques des têtes d'impression](#page-118-0)

## <span id="page-97-0"></span>**Retrait d'une cartouche d'encre**

Il existe deux types de retrait d'une cartouche d'encre.

- Le niveau d'encre de la cartouche est très bas et vous souhaitez la remplacer par une cartouche pleine pour une impression automatique (vous pourrez utiliser le reste d'encre de la première cartouche à un moment plus opportun).
- La cartouche d'encre est vide ou défectueuse et vous devez la remplacer pour poursuivre l'impression.

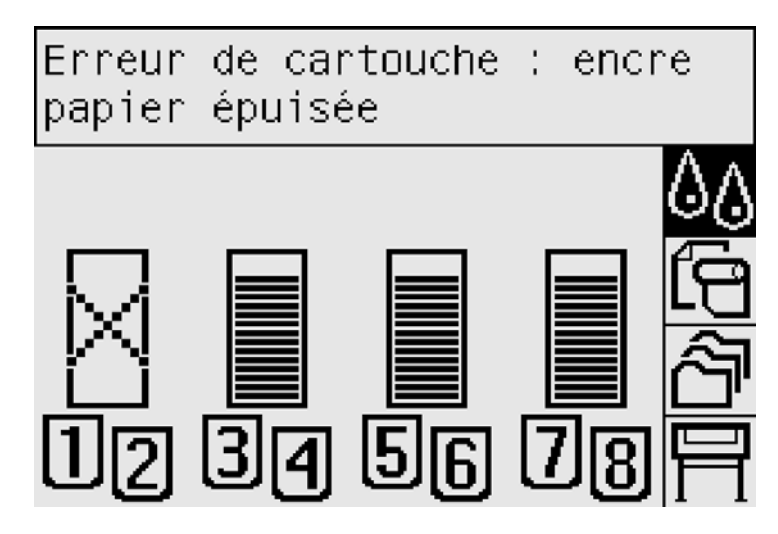

**ATTENTION :** N'essayez pas de retirer une cartouche d'encre en cours d'impression.

**ATTENTION :** Ne retirez une cartouche d'encre que si vous êtes prêt à en insérer une autre.

- **AVERTISSEMENT !** Vérifiez que les roues de l'imprimante sont verrouillées (levier de frein enfoncé) pour éviter que l'imprimante ne bouge.
	- **1.** Sur le panneau frontal de l'imprimante, sélectionnez l'icône  $\%$ , puis **Remplacer cart. d'encre**.

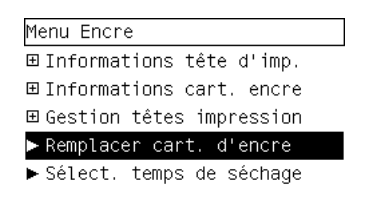

**2.** Le volet d'accès aux cartouches d'encre se situe sur la gauche de l'imprimante.

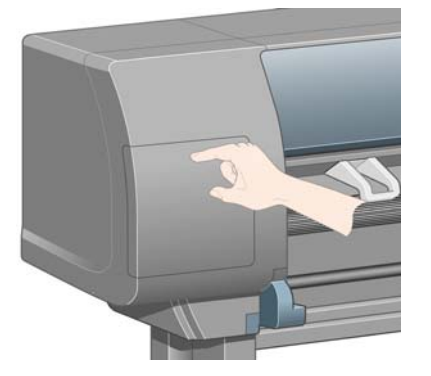

**3.** Débloquez le crochet de fermeture du volet en appuyant sur sa partie supérieure jusqu'à entendre un clic.

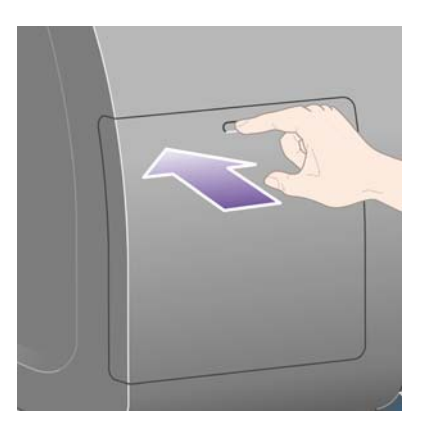

**4.** Ouvrez complètement le volet.

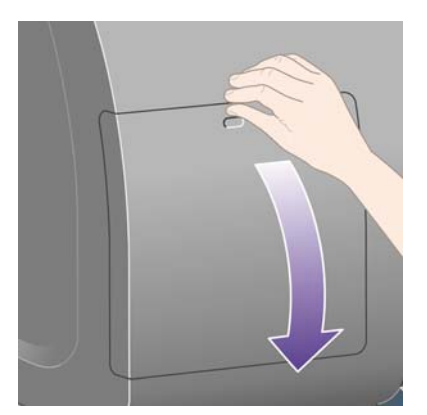

**5.** Saisissez la languette bleue se trouvant devant la cartouche à retirer.

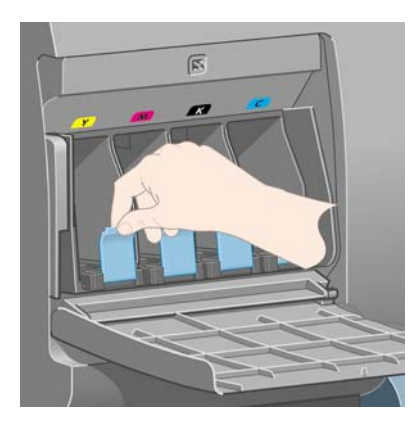

**6.** Abaissez la languette bleue.

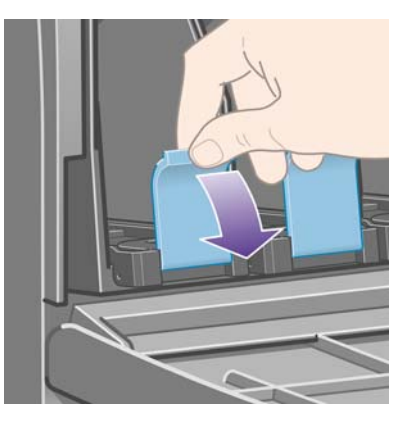

**7.** Tirez-la ensuite vers vous.

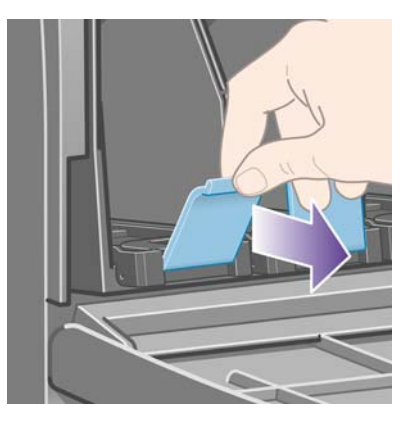

**8.** La cartouche sort, placée sur son tiroir.

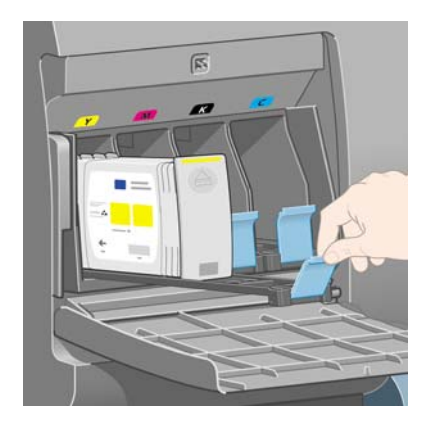

<span id="page-100-0"></span>**9.** Soulevez la cartouche pour l'extraire de son tiroir.

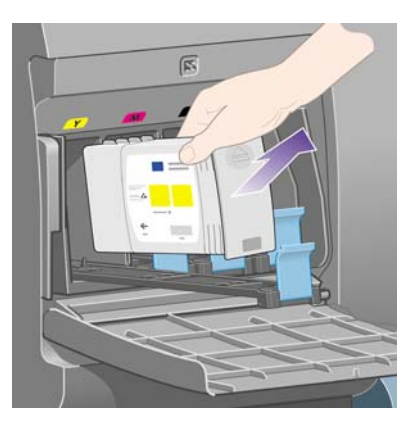

**REMARQUE :** Evitez tout contact avec le côté de la cartouche qui est inséré dans l'imprimante, car de l'encre peut s'y trouver.

**REMARQUE :** Evitez de stocker des cartouches partiellement utilisées en les posant sur ce côté.

**10.** L'écran du panneau frontal identifie la cartouche d'encre manquante.

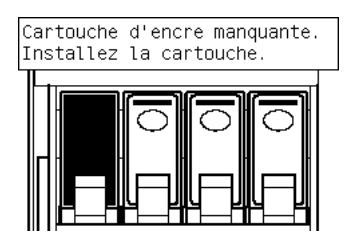

## **Insertion d'une cartouche d'encre**

- **1.** Choisissez la nouvelle cartouche d'encre (repérez l'étiquette indiquant la couleur de l'encre). Tenez la cartouche de sorte que l'étiquette de couleur se trouve en haut de la face tournée vers vous.
- **2.** Vérifiez que l'étiquette colorée située au-dessus du logement vide dans l'imprimante correspond à la couleur indiquée sur l'étiquette de la cartouche.

**3.** Insérez la cartouche d'encre dans son tiroir.

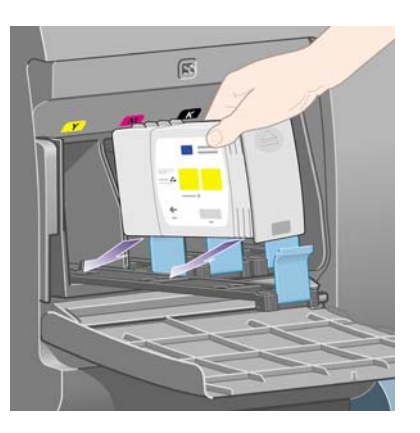

Placez la cartouche à l'arrière du tiroir, comme indiqué ci-dessous.

**REMARQUE :** Une grande cartouche d'encre noire, qui utilise la totalité de la longueur du tiroir, est disponible.

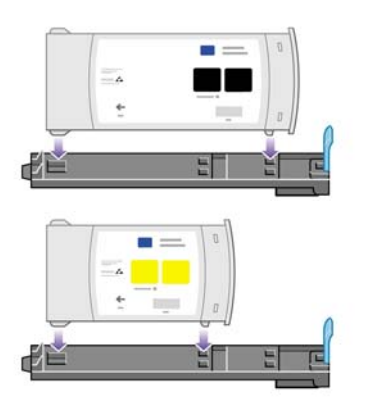

**4.** Glissez le tiroir et la cartouche dans son logement jusqu'à enclenchement.

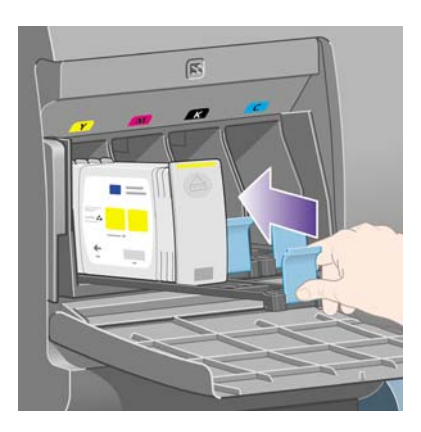

Si vous rencontrez des difficultés, reportez-vous à la section [Je ne peux pas insérer une cartouche](#page-183-0) [d'encre à la page 174](#page-183-0).

<span id="page-102-0"></span>**5.** Une fois toutes les cartouches insérées, refermez la porte (poussez-la jusqu'à enclenchement).

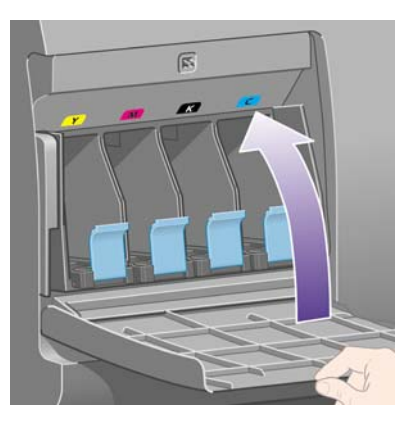

**6.** L'écran du panneau frontal confirme que toutes les cartouches ont été insérées correctement.

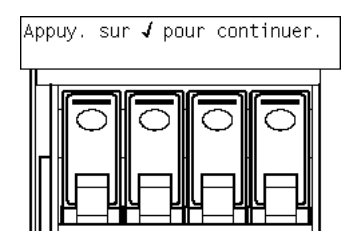

## **Retrait d'une tête d'impression**

**AVERTISSEMENT !** Vérifiez que les roues de l'imprimante sont verrouillées (levier de frein enfoncé) pour éviter que l'imprimante ne bouge.

Pour le remplacement d'une tête d'impression, l'imprimante doit être mise sous tension au niveau de l'interrupteur d'alimentation.

**1.** Sur le panneau frontal de l'imprimante, sélectionnez l'icône  $\delta\phi$ , puis Gestion têtes impression > **Remplacer têtes d'impr.**.

Gestion têtes impression Restaurer têtes d'imp. Aligner les têtes d'imp.  $\blacktriangleright$  Calibrer la couleur 田Étalonnage visuel du gris Remplacer têtes d'impr Remp. dispo. nettoyage TI

- **2.** L'imprimante déplace le chariot jusqu'à la position appropriée.
	- **ATTENTION :** Si le chariot reste dans la partie centrale de l'imprimante pendant plus de sept minutes, il tente de revenir à sa position initiale à l'extrémité droite.

**3.** Lorsque le chariot s'arrête, le panneau frontal vous demande d'ouvrir le capot.

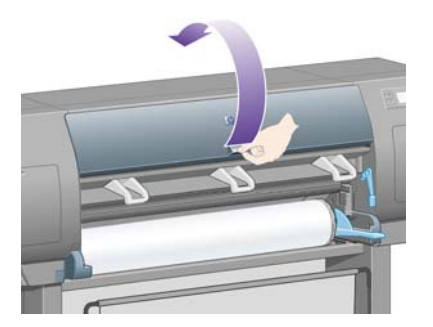

**4.** Repérez le chariot.

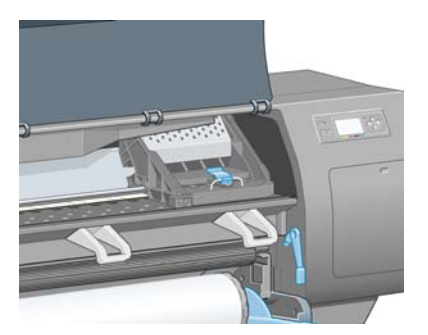

**5.** Débloquez le loquet situé sur le dessus du chariot en le tirant vers le haut.

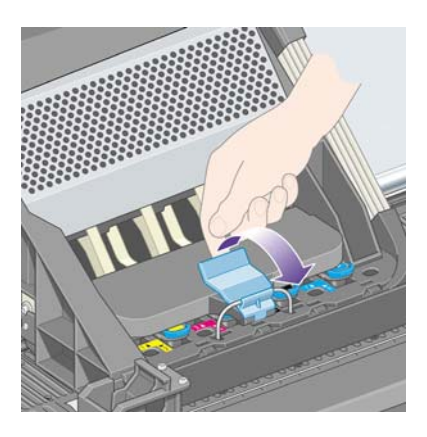

**6.** Soulevez le volet. Vous accédez ainsi aux têtes d'impression.

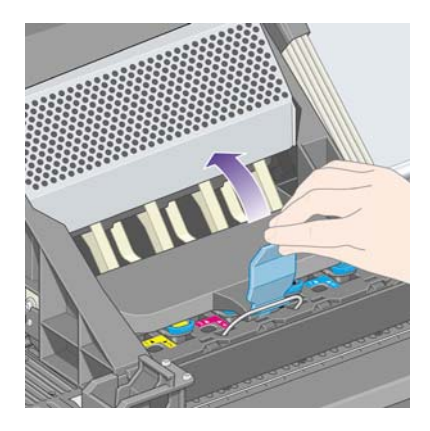

**7.** Pour retirer une tête d'impression, soulevez la poignée bleue.

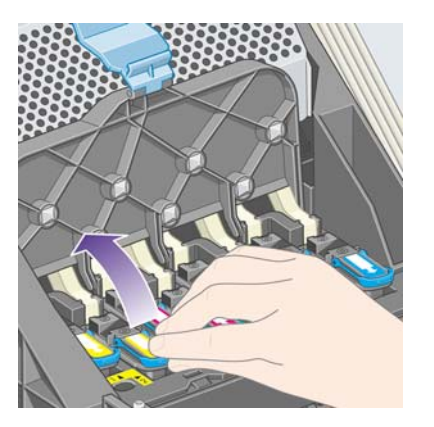

**8.** À l'aide de la poignée bleue, dégagez délicatement la tête d'impression.

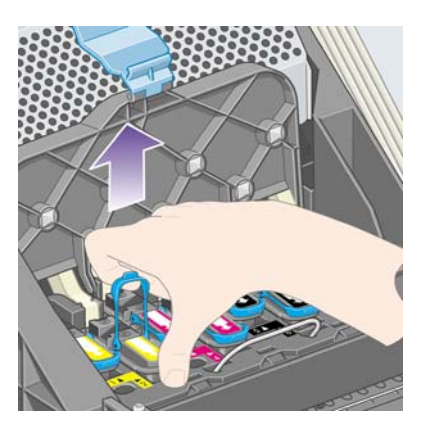

- **9.** Tirez doucement la poignée bleue vers le haut jusqu'à ce que la tête d'impression soit dégagée du chariot.
- **ATTENTION :** Ne tirez pas d'un coup sec, au risque d'endommager la tête d'impression.

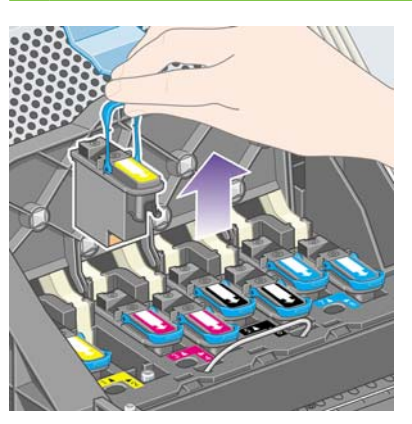

**10.** L'écran du panneau frontal identifie la tête d'impression manquante.

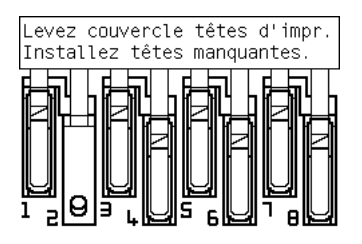

## <span id="page-105-0"></span>**Insertion d'une tête d'impression**

- **1.** Si la tête d'impression est neuve :
	- **a.** Retirez le capuchon bleu de protection en le tirant vers le bas.
	- **b.** Retirez la bande de protection transparente des buses de la tête d'impression en tirant sur la languette en papier.

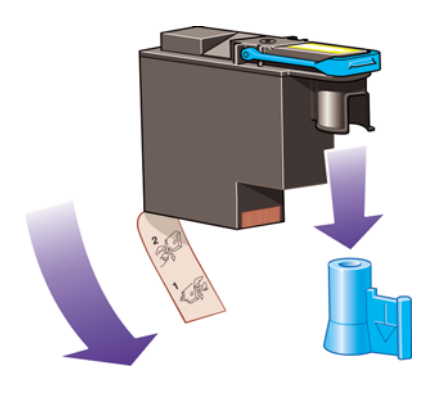

La tête d'impression est conçue pour empêcher toute insertion accidentelle dans la mauvaise position. Assurez-vous que l'étiquette colorée de la tête d'impression correspond à l'étiquette marquant l'emplacement du chariot dans lequel vous souhaitez insérer la tête d'impression.

- **2.** Insérez correctement la nouvelle tête d'impression dans le chariot.
- **ATTENTION :** Insérez-la doucement à la verticale, du haut vers le bas. Vous risquez de l'endommager en l'insérant trop vite ou en biais ou encore si vous la faites pivoter en l'insérant.

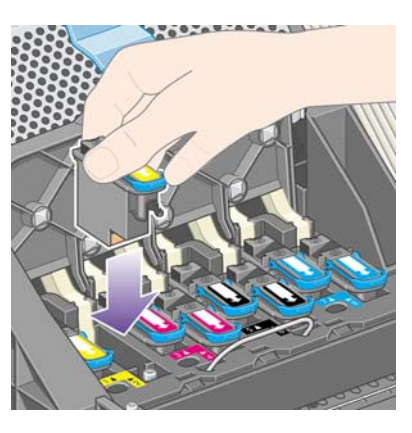

**3.** Appuyez vers le bas, comme indiqué par la flèche illustrée ci-dessous.

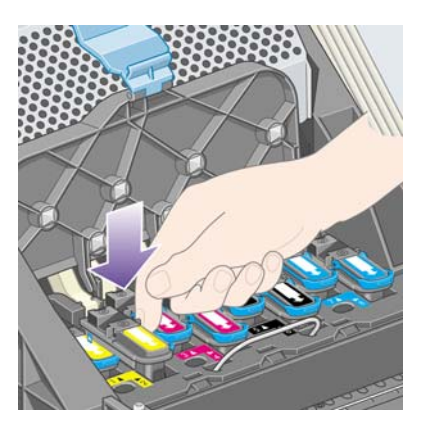

Lors de l'installation d'une tête d'impression neuve, vous pouvez rencontrer une certaine résistance, de sorte que vous devrez appuyer fermement, mais sans forcer.

Si vous rencontrez des difficultés, reportez-vous à la section [Je ne peux pas insérer une tête](#page-183-0) [d'impression à la page 174](#page-183-0).

**4.** Insérez toutes les autres têtes d'impression requises, puis refermez le couvercle du chariot.

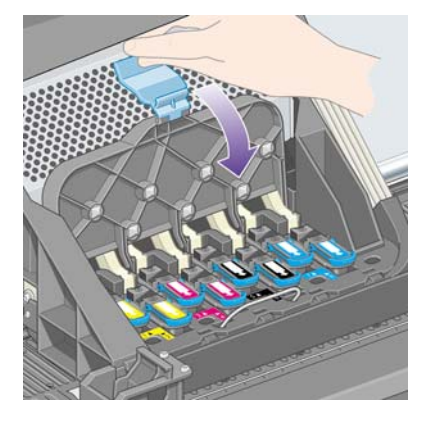

Une fois toutes les têtes d'impression insérée correctement et acceptées par l'imprimante, cette dernière émet un bip.

**REMARQUE :** Si l'imprimante n'émet pas de bip lorsque vous insérez la tête d'impression et que le message **Remplacer** s'affiche sur le panneau frontal, essayez de réinsérer la tête d'impression.

<span id="page-107-0"></span>**5.** Verrouillez le couvercle du chariot.

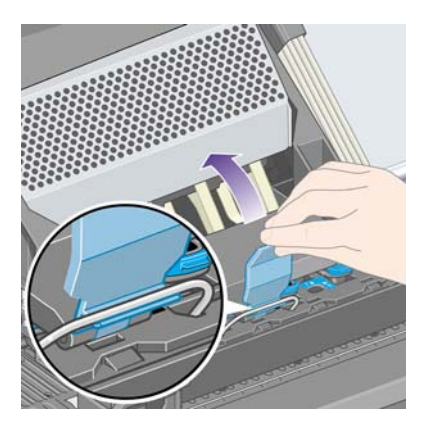

Une fois correctement verrouillé, le chariot ressemble à ceci :

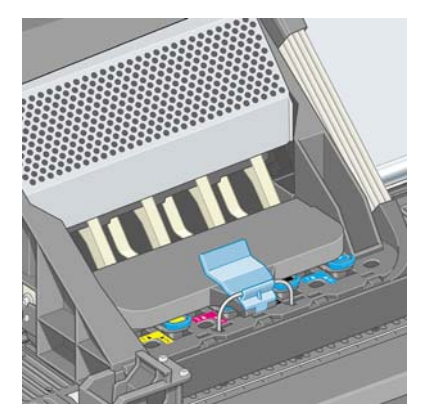

- **6.** Fermez le capot.
- **7.** L'écran du panneau frontal confirme que toutes les têtes d'impression ont été insérées correctement.

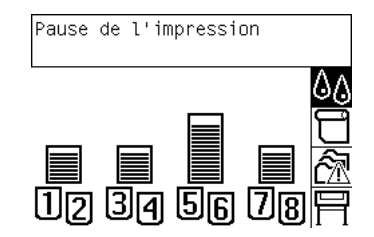

- 8. Remplacez à présent le dispositif de nettoyage de chaque tête d'impression remplacée. Voir [Retrait](#page-113-0) [du dispositif de nettoyage d'une tête d'impression à la page 104](#page-113-0) et [Insertion d'un dispositif de](#page-114-0) [nettoyage de tête d'impression à la page 105](#page-114-0).
	- **ATTENTION :** Si vous laissez l'ancien dispositif dans l'imprimante, la durée de vie de la nouvelle tête d'impression est raccourcie et l'imprimante risque d'être endommagée.

## **Gestion du contrôle des têtes d'impression**

L'imprimante contrôle automatiquement l'état des têtes d'impression de temps à autre afin de s'assurer de leur bon fonctionnement et de détecter tout problème susceptible d'affecter la qualité d'impression. La fréquence de ces contrôles est optimisée afin de garantir un bon débit.

Si vous souhaitez augmenter la fréquence de contrôle des têtes d'impression pour détecter plus rapidement d'éventuels problèmes, sélectionnez l'icône **日**, puis **Configuration de l'imprimante** > **Contrôle têtes impr.** > **Intensif**. Lorsque l'imprimante est active et que le contrôle des têtes
<span id="page-108-0"></span>d'impression est défini sur **Intensif**, le panneau frontal et la ligne d'état de l'imprimante du serveur Web incorporé affichent le message suivant : **Impression... Contrôle têtes impr.** (au lieu de simplement **Impression...**).

**REMARQUE :** Lorsque **Intensif** est sélectionné, le débit de l'imprimante est réduit en raison de la fréquence accrue des contrôles des têtes d'impression.

Pour revenir à la fréquence de contrôle des têtes d'impression par défaut, sélectionnez l'icône  $\Box$ . puis **Configuration de l'imprimante** > **Contrôle têtes impr.** > **Optimisé**.

# **Restauration (nettoyage) des têtes d'impression**

Pour nettoyer les têtes d'impression (ce qui permet souvent de régler les problèmes), accédez au panneau frontal de l'imprimante et sélectionnez l'icône , puis **Gestion têtes impression** > **Restaurer les têtes d'impr.**. Le nettoyage dure entre deux et quatre minutes.

Gestion têtes impression Restaurer têtes d'imp. Aligner les têtes d'imp. ► Calibrer la couleur 田Étalonnage visuel du gris ▶ Remplacer têtes d'impr.

Remp. dispo. nettoyage TI

#### **Nettoyage des connexions électriques d'une tête d'impression**

Dans certains cas extrêmes, il se peut que l'imprimante ne reconnaisse pas une tête d'impression installée. Cela est dû au dépôt d'encre sur les connexions électriques entre la tête d'impression et le chariot de la tête d'impression. Le cas échéant, nous vous recommandons de nettoyer les connexions électriques de la tête d'impression. Il n'est toutefois pas nécessaire de nettoyer systématiquement ces connexions (si aucun problème n'est apparent).

Un dispositif de nettoyage des interconnexions du chariot est inclus dans le kit de maintenance de votre

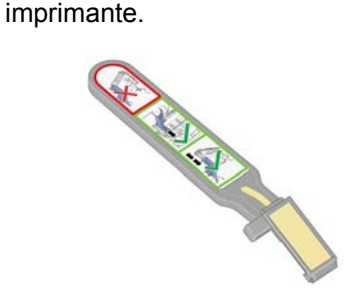

Ce dispositif permet de nettoyer les interconnexions électriques du chariot et de la tête d'impression. Vous devez effectuer cette opération si le panneau frontal affiche en permanence le message **Réinstaller** ou **Remplacer** en regard de la tête d'impression.

**1.** Retirez une éponge (déjà humidifiée) de son sachet.

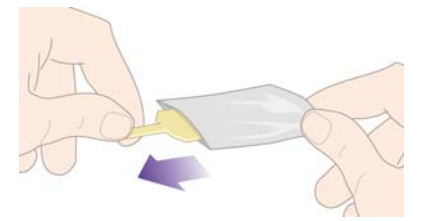

Plusieurs éponges sont incluses dans la boîte avec le dispositif de nettoyage. Si la réserve d'éponges est épuisée, vous pouvez en obtenir de nouvelles auprès de votre représentant du service Client.

**2.** Ouvrez le dispositif de nettoyage des interconnexions du chariot.

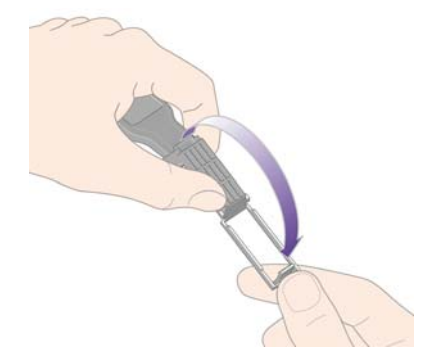

**3.** Chargez l'éponge sur la surface du dispositif de nettoyage en insérant l'ergot dans la fente repère.

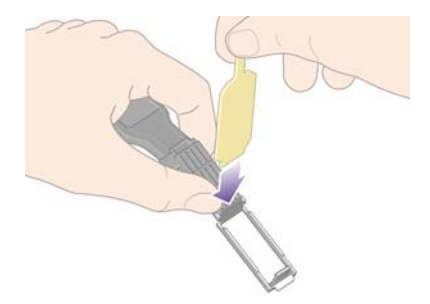

**4.** Fermez le dispositif de nettoyage d'interconnexion, en mettant l'éponge bien en place.

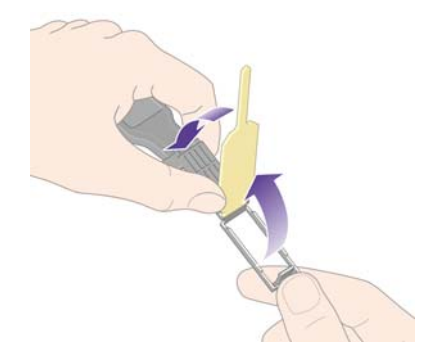

**5.** Débloquez le loquet du chariot de la tête d'impression et retirez la tête d'impression défectueuse, conformément aux indications du panneau frontal. Voir [Retrait d'une tête d'impression](#page-102-0) [à la page 93](#page-102-0).

- **6.** Insérez le dispositif de nettoyage des interconnexions du chariot dans la fente située à l'arrière de la tête d'impression. Essuyez les connexions électriques en insérant l'outil entre les connexions situées à l'arrière de l'emplacement et le ressort en acier, l'éponge étant dirigée vers les connexions électriques (et non vers vous). Essayez d'éviter de récupérer le dépôt d'encre qui peut s'être formé en bas du logement.
	- △ **ATTENTION :** Si le chariot reste dans la partie centrale de l'imprimante pendant plus de sept minutes, il tente de revenir à sa position initiale à l'extrémité droite.

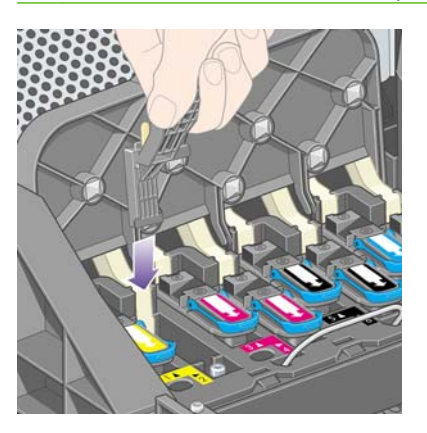

**7.** Frottez **légèrement** l'éponge sur les contacts sur toute la profondeur du connecteur flexible comme le permet la butée sur l'outil.

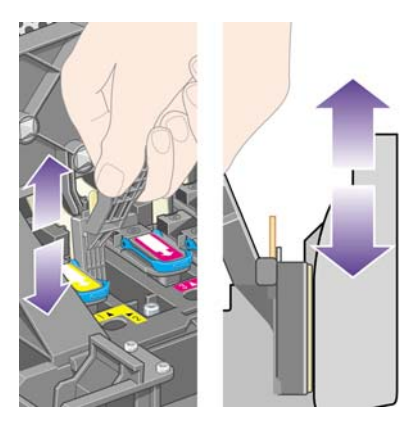

**8.** Veillez à nettoyer complètement tous les contacts, notamment ceux se trouvant à la partie inférieure du connecteur.

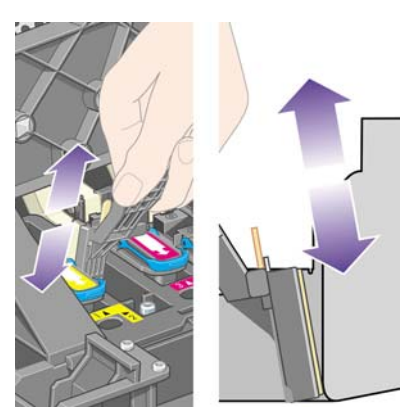

**9.** A l'aide de la même éponge, nettoyez la bande inférieure des connexions électriques de la tête d'impression (sauf si celle-ci est neuve), en évitant de toucher le jeu supérieur de connexions électriques.

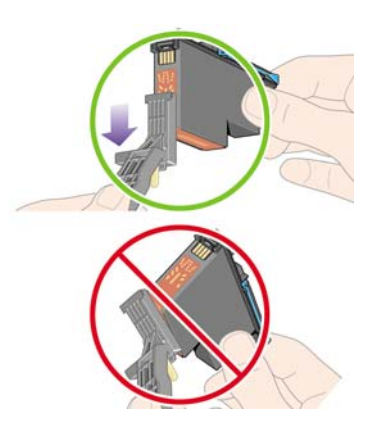

- $\triangle$  **ATTENTION :** Ne touchez pas la surface de la tête d'impression contenant les buses, vous risqueriez de les endommager.
- **10.** Patientez quelques instants pour permettre aux connecteurs de sécher, puis replacez la tête d'impression dans son chariot. Reportez-vous au [Insertion d'une tête d'impression à la page 96.](#page-105-0)
- **11.** Une fois le processus de nettoyage terminé, ouvrez le dispositif de nettoyage des interconnexions du chariot en tirant sur la languette de l'éponge.

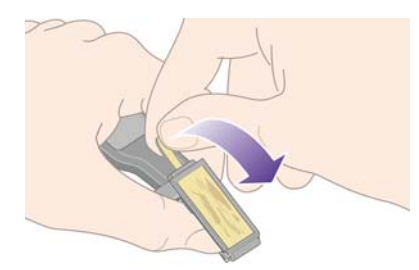

**12.** Retirez l'éponge sale du dispositif de nettoyage d'interconnexion du chariot.

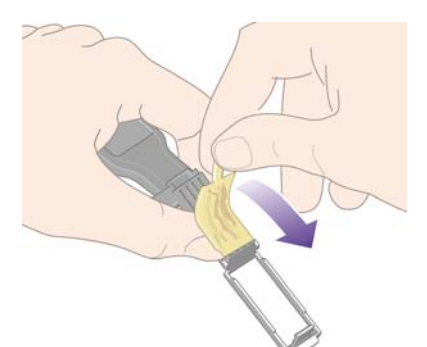

<span id="page-112-0"></span>**13.** Jetez l'éponge sale dans un endroit sûr pour éviter que l'encre ne vous salisse les mains ou les vêtements.

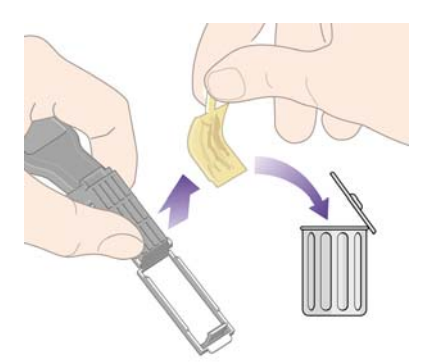

Si le panneau frontal de l'imprimante affiche toujours le message **Réinstaller** ou **Remplacer**, remplacez la tête d'impression ou contactez votre représentant du service Client.

## **Alignement des têtes d'impression**

L'imprimante procède normalement à l'alignement des têtes d'impression à chaque remplacement d'une tête d'impression. Si vous n'avez pas chargé de papier lors du remplacement d'une tête d'impression, l'imprimante procédera à l'alignement lors du prochain chargement de papier.

**REMARQUE :** Vous pouvez désactiver ces alignements automatiques des têtes d'impression à partir du panneau frontal : sélectionnez l'icône **日**, puis **Configuration de l'imprimante** > Align. auto têtes **d'impr.** > **Désactivé**.

En outre, vous devez aligner les têtes d'impression si l'impression des diagnostics de l'image indique une erreur d'alignement. Voir [Comment... \(sections relatives à l'impression des diagnostics de](#page-129-0) [l'image\) à la page 120](#page-129-0).

- **1.** Vérifiez que vous avez chargé un rouleau de papier opaque dans l'imprimante ; vous obtiendrez les meilleurs résultats avec le type de papier que vous utilisez normalement pour l'impression. Les feuilles de papier simples et les supports transparents, tels que le papier à lettre translucide, les films transparents, les films mats, le papier calque et le vélin ne conviennent pas pour l'alignement des têtes d'impression.
- **2.** Pour lancer l'alignement des têtes d'impression (si l'alignement ne s'effectue pas automatiquement), accédez au panneau frontal, sélectionnez l'icône , puis **Gestion têtes impression** > **Aligner les têtes d'imp.**.

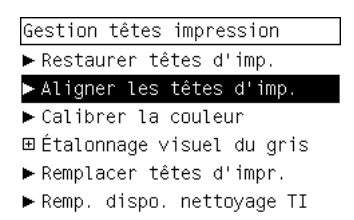

**3.** Si vous venez de commencer un rouleau, le panneau frontal indique que l'imprimante devra éventuellement engager jusqu'à 3 m de papier avant de procéder à l'alignement des têtes

d'impression. Ceci est nécessaire pour garantir la réussite de l'alignement. Dans ce cas, vous pourrez choisir parmi les options suivantes :

- Poursuivre l'alignement des têtes d'impression en autorisant l'imprimante à utiliser autant de papier que nécessaire
- Reporter l'alignement des têtes d'impression à plus tard, lorsque vous aurez utilisé quelques mètres de papier pour l'impression
- Annuler l'alignement des têtes d'impression
- **4.** Si vous choisissez de poursuivre l'alignement des têtes d'impression, le processus démarre aussitôt, à moins qu'une image ne soit en cours d'impression. Dans ce cas, l'alignement sera réalisé dès que la tâche d'impression en cours sera achevée.

Le processus d'alignement dure environ douze minutes.

# **Retrait du dispositif de nettoyage d'une tête d'impression**

Une fois que vous avez remplacé une tête d'impression, le panneau frontal vous invite à remplacer le dispositif de nettoyage de cette tête d'impression.

**ATTENTION :** Lorsque vous remplacez une tête d'impression, vous devez toujours remplacer le dispositif de nettoyage correspondant. Si vous ne le faites pas, la durée de vie de la nouvelle tête d'impression sera sérieusement raccourcie ; en outre, cela risque d'endommager l'imprimante. Un dispositif de nettoyage neuf est fourni avec chaque nouvelle tête d'impression.

Lors du retrait du dispositif de nettoyage d'une tête d'impression :

- Faites attention de ne pas tacher vos mains avec de l'encre. Il peut y en avoir sur, autour et dans le dispositif de nettoyage à remplacer.
- Pensez à maintenir le dispositif de nettoyage usagé en position verticale lorsque vous le manipulez ou le déposez quelque part, afin d'éviter toute projection d'encre.
- **AVERTISSEMENT !** Vérifiez que les roues de l'imprimante sont verrouillées (levier de frein enfoncé) pour éviter que l'imprimante ne bouge.
	- **1.** Les dispositifs de nettoyage des têtes d'impression se trouvent sous le panneau frontal, à l'avant de l'imprimante. Appuyez sur le volet du poste d'entretien pour le déverrouiller.

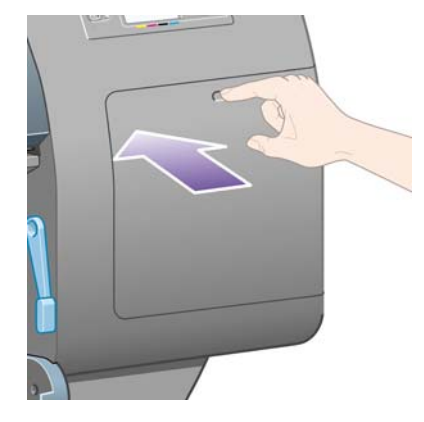

#### **2.** Ouvrez le volet.

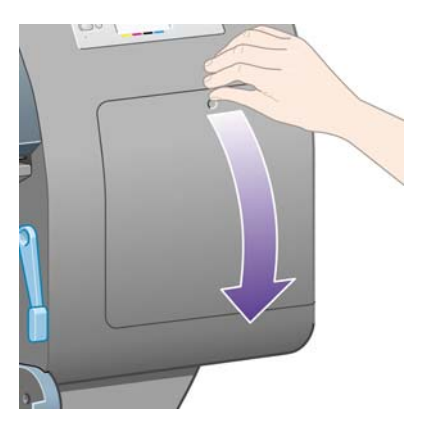

**3.** Chaque dispositif de nettoyage de tête d'impression est doté d'une poignée frontale. Pour retirer le dispositif de nettoyage, appuyez vers l'intérieur et vers le haut comme indiqué par la flèche illustrée ci-dessous, jusqu'au déblocage du dispositif.

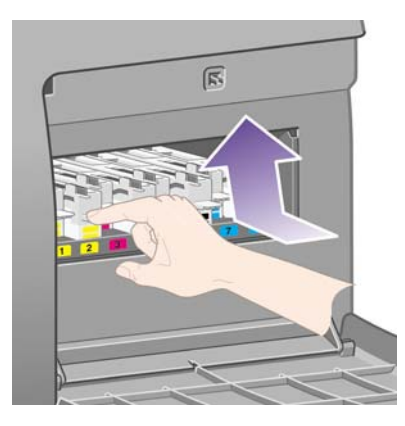

**4.** Soulevez le dispositif de nettoyage de la tête d'impression pour le retirer de son emplacement, et sortez-le horizontalement comme indiqué ci-dessous.

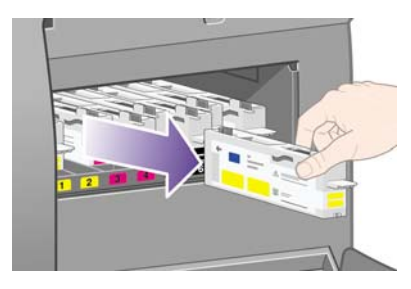

Reportez-vous également à la section Insertion d'un dispositif de nettoyage de tête d'impression à la page 105.

#### **Insertion d'un dispositif de nettoyage de tête d'impression**

Le sac plastique contenant le nouveau dispositif de nettoyage de tête d'impression peut être utilisé pour jeter le dispositif de nettoyage et la tête d'impression usagés.

**1.** Insérez chaque dispositif de nettoyage de tête d'impression dans l'emplacement correspondant à la couleur appropriée, dans le poste d'entretien, dans le sens indiqué par la flèche illustrée cidessous.

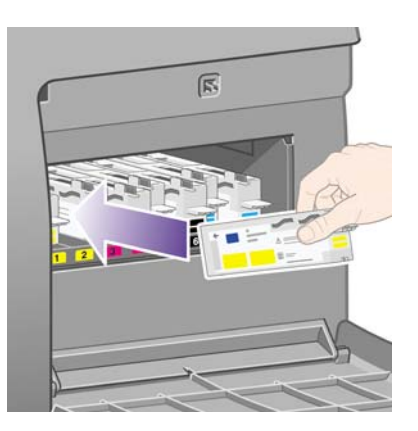

**2.** Une fois le dispositif de nettoyage de la tête d'impression entièrement inséré, appuyez dessus vers l'intérieur et vers le bas comme indiqué par la flèche illustrée ci-dessous, jusqu'à ce qu'il s'enclenche.

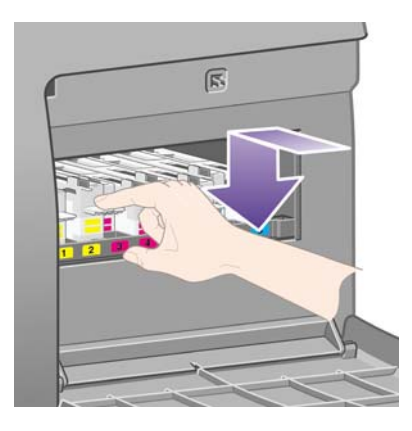

Si vous rencontrez des difficultés, reportez-vous à la section [Je peux pas insérer le dispositif de](#page-183-0) [nettoyage de la tête d'impression à la page 174](#page-183-0).

**REMARQUE :** Le panneau frontal n'indique pas la présence du nouveau dispositif de nettoyage de tête d'impression tant que le volet de droite n'est pas fermé.

**3.** Une fois le(s) dispositif(s) de nettoyage de tête(s) d'impression inséré(s) dans l'imprimante, fermez le volet.

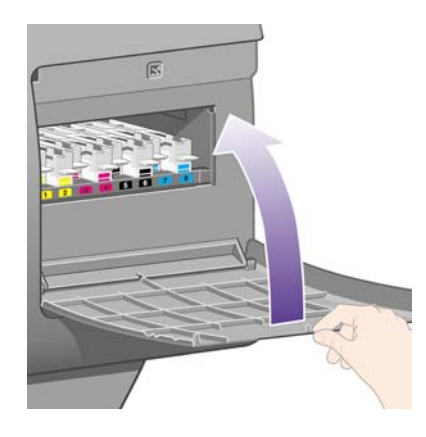

- **REMARQUE :** Pour que l'imprimante fonctionne, toutes les cartouches d'encre, têtes d'impression et dispositifs de nettoyage des têtes d'impression doivent être installés.
- **4.** En cas d'absence de papier, le panneau frontal vous indique d'en charger.

Chaque fois que vous insérez une nouvelle tête d'impression et un nouveau dispositif de nettoyage, l'imprimante effectue normalement un alignement des têtes d'impression et un calibrage de la couleur. Ces deux opérations sont recommandées pour une meilleure qualité d'impression. Dans certains cas, vous pouvez décider de reporter l'alignement des têtes d'impression à plus tard afin de terminer les impressions en cours.

**REMARQUE :** Si vous préférez gagner du temps au détriment de la qualité d'impression, vous pouvez

désactiver ces procédures automatiques à partir du panneau frontal, en sélectionnant l'icône  $\Box$ . puis **Configuration de l'imprimante** > **Align. auto têtes d'impr.** > **Désactivé** et **Configuration de l'imprimante** > **Calibrage de la couleur** > **Désactivé**.

Le panneau frontal peut vous demander de charger du papier permettant l'alignement des têtes d'impression. La procédure d'alignement des têtes d'impression requiert un rouleau de papier opaque : ni une feuille simple, ni un support transparent ou translucide.

Lorsque le panneau frontal affiche le message **Prêt**, vous êtes prêt à imprimer.

**REMARQUE :** Vérifiez que le capot de l'imprimante et le volet de droite sont fermés après avoir remplacé les consommables. L'imprimante n'imprimera pas s'ils sont ouverts.

#### **Vérification de l'état du kit encreur**

- **1.** Accédez au serveur Web incorporé (reportez-vous à la section [Accès au serveur Web incorporé](#page-25-0) [à la page 16](#page-25-0)).
- **2.** Ouvrez la page **Fournitures**.

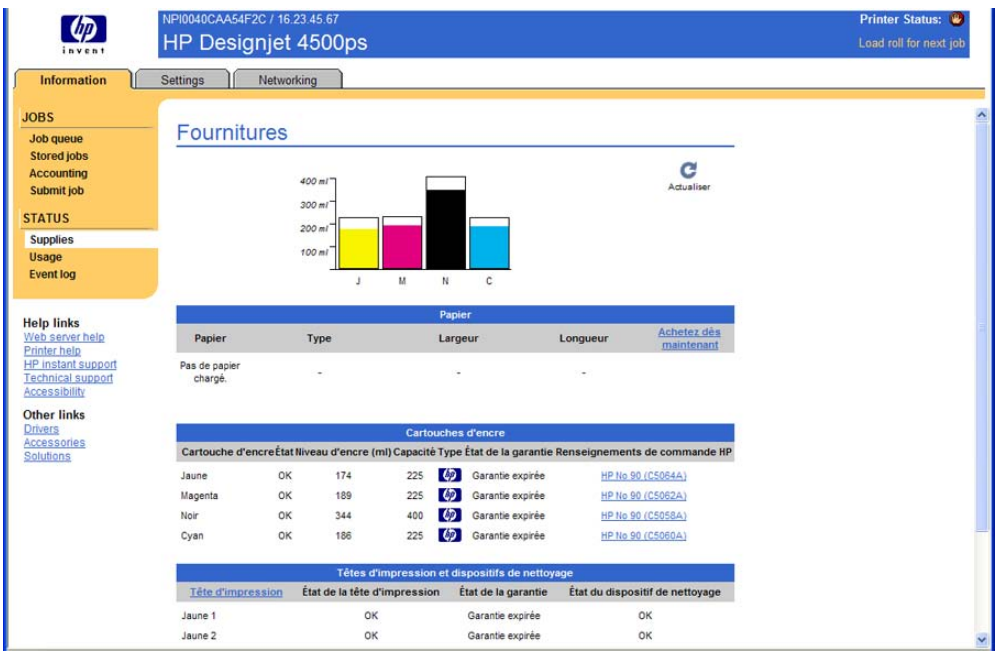

La page **Fournitures** indique l'état des cartouches d'encre (y compris les niveaux d'encre), des têtes d'impression, des dispositifs de nettoyage des têtes d'impression et du papier chargé.

### **Obtention des statistiques des cartouches d'encre**

Pour obtenir des informations sur vos cartouches d'encre :

- **1.** Sur le panneau frontal, sélectionnez l'icône  $\%$ .
- **2.** Sélectionnez **Informations cart. d'encre**, puis sélectionnez la cartouche sur laquelle vous souhaitez obtenir des informations.
- **3.** Le panneau frontal affiche :
	- Sa couleur
	- Son nom (produit)
	- Son numéro de produit
	- Son numéro de série
	- Son état
	- Son niveau d'encre, s'il est connu
	- Sa capacité totale d'encre en millimètres
	- Son fabricant
	- Son état de garantie

Vous pouvez également obtenir la plupart de ces informations sans quitter votre ordinateur, à l'aide du serveur Web incorporé.

Pour obtenir une explication des messages d'état de cartouche d'encre, reportez-vous à la section [Message d'état de la cartouche d'encre à la page 175.](#page-184-0)

# **Obtention des statistiques des têtes d'impression**

Pour obtenir des informations sur vos têtes d'impression :

- **1.** Sur le panneau frontal, sélectionnez l'icône  $\delta\theta$ .
- **2.** Sélectionnez **Informations tête d'imp.**, puis sélectionnez la tête d'impression pour laquelle vous souhaitez obtenir plus d'informations.
- **3.** Le panneau frontal affiche :
	- Sa couleur
	- Son nom (produit)
	- Son numéro de produit
	- Son numéro de série
	- Son état
	- La quantité d'encre utilisée
	- Son état de garantie
	- L'état de son dispositif de nettoyage

Vous pouvez également obtenir la plupart de ces informations sans quitter votre ordinateur, à l'aide du serveur Web incorporé.

Pour obtenir une explication des messages d'état de la tête d'impression et du dispositif de nettoyage des têtes d'impression, voir [Message d'état de la tête d'impression à la page 175](#page-184-0) et [Message d'état du](#page-185-0) [dispositif de nettoyage de la tête d'impression à la page 176.](#page-185-0)

# **10 Comment... (sections relatives à la comptabilité)**

- [Obtention d'informations de comptabilité à partir de l'imprimante](#page-120-0)
- [Vérification des statistiques d'utilisation de l'imprimante](#page-120-0)
- [Vérification de l'utilisation de l'encre et du papier pour une tâche](#page-120-0)
- [Demander des données comptables par courrier électronique.](#page-121-0)

## <span id="page-120-0"></span>**Obtention d'informations de comptabilité à partir de l'imprimante**

Il existe différentes manières d'obtenir des informations de comptabilité à partir de l'imprimante.

- Consulter les statistiques d'utilisation de l'imprimante pour la totalité de la durée de vie de l'imprimante ou pour des périodes spécifiques. Voir Vérification des statistiques d'utilisation de l'imprimante à la page 111.
- Consulter l'utilisation d'encre et de papier pour chaque tâche récente à l'aide du serveur Web incorporé ou du panneau frontal de l'imprimante. Voir Vérification de l'utilisation de l'encre et du papier pour une tâche à la page 111.
- Demander des données comptables par courrier électronique. L'imprimante envoie les données au format XML à intervalles réguliers à une adresse électronique spécifique ; les données peuvent être interprétées et synthétisées par une application tierce ou affichées dans une feuille de calcul Excel. Voir [Demander des données comptables par courrier électronique. à la page 112.](#page-121-0)
- Utilisez une application d'un autre fournisseur pour interroger l'état de l'imprimante, l'utilisation de l'imprimante ou les données de comptabilité de tâches de l'imprimante par le biais d'Internet. L'imprimante fournit sur demande des données au format XML à l'application. HP fournit un Kit de développement logiciel pour simplifier le développement de ce type d'applications.

# **Vérification des statistiques d'utilisation de l'imprimante**

- **1.** Accédez au serveur Web incorporé (reportez-vous à la section [Accès au serveur Web incorporé](#page-25-0) [à la page 16](#page-25-0)).
- **2.** Ouvrez la page **Utilisation**.
- **3.** Cliquez sur l'onglet **Historique** pour voir l'utilisation cumulée de l'imprimante depuis le premier jour.
- **4.** Sélectionnez l'onglet **Instantané** pour conserver un enregistrement de l'utilisation cumulée depuis le premier jour et réinitialisez les compteurs de l'onglet **Accumulé** sur zéro.
- **5.** Cliquez sur l'onglet **Accumulé** pour voir l'utilisation cumulée depuis le dernier instantané.

**EX REMARQUE :** L'exactitude de ces statistiques d'utilisation n'est pas garantie.

#### **Vérification de l'utilisation de l'encre et du papier pour une tâche**

- **1.** Accédez au serveur Web incorporé (reportez-vous à la section [Accès au serveur Web incorporé](#page-25-0) [à la page 16](#page-25-0)).
- **2.** Ouvrez la page **Comptabilité**, qui contient toutes les informations concernant les tâches récemment traitées par l'imprimante.

Vous pouvez également ouvrir la page **File d'attente des tâches** et cliquer sur le nom de la tâche sur laquelle vous souhaitez obtenir des informations. La page de propriétés correspondante s'affichera.

## <span id="page-121-0"></span>**Demander des données comptables par courrier électronique.**

- **1.** Assurez-vous que la date et l'heure de l'imprimante ont été correctement définies. Voir [Réglage](#page-27-0) [de la date et de l'heure à la page 18.](#page-27-0)
- **2.** Dans l'onglet Paramètres du serveur Web incorporé, assurez-vous que le serveur d'e-mail a été correctement configuré.
- **3.** Egalement dans l'onglet Paramètres, sélectionnez **Configuration du dispositif** et sélectionnez les paramètres dans la section Comptabilité. Vous devez saisir une adresse électronique à laquelle les fichiers comptables sont envoyés ainsi que la fréquence d'envoi.
- **4.** Vous pouvez également choisir de demander un ID de compte pour chaque tâche d'impression. Dans ce cas, toute personne qui veut envoyer une tâche d'impression doit fournir un ID de compte, sinon l'imprimante bloque la tâche dans la file d'attente jusqu'à ce qu'un ID soit fourni. Vous pouvez fournir un ID de compte lorsque vous soumettez une tâche à l'aide du serveur Web incorporé ou du pilote d'imprimante (en cliquant sur l'onglet Comptabilité).
- **5.** Lorsque vous avez terminé les étapes ci-dessus, l'imprimante envoie les données de comptabilité par courrier électronique selon la fréquence indiquée. Les données sont au format XML et peuvent être facilement interprétées par un programme tiers. Les données fournies pour chaque tâche incluent le nom de la tâche, l'ID de compte le cas échéant, le nom de l'utilisateur lorsque la tâche a été soumise et lorsqu'elle a été imprimée ainsi que l'heure d'impression, le type d'image, le nombre de pages, le nombre de copies, le type et le format du papier, le volume de chaque couleur d'encre utilisé ainsi que d'autres attributs de la tâche.

Les images sont classées en quatre types :

A : Lignes à basse consommation (moins de  $0,5$  ml/m<sup>2</sup>)

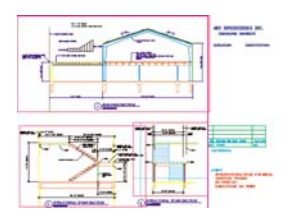

 $B:$  Lignes à consommation élevée (0,5 à 2 ml/m<sup>2</sup>)

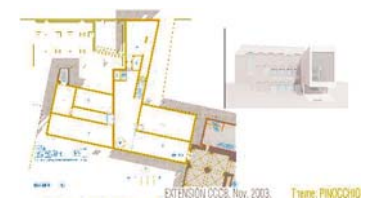

C : Cartes et rendus à basse consommation (2 à 5 ml/m<sup>2</sup>)

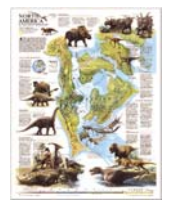

 $D$  : Photographies (plus de 5 ml/m<sup>2</sup>)

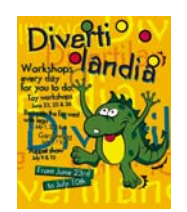

Vous pouvez télécharger un modèle Excel à partir du site Web de HP ([http://www.hp.com/go/graphic](http://www.hp.com/go/graphic-arts/)[arts/\)](http://www.hp.com/go/graphic-arts/) qui permet d'afficher les données XML de manière plus lisible sous la forme d'une feuille de calcul.

L'analyse des données de comptabilité permet de facturer les clients pour leur utilisation de l'imprimante avec exactitude et souplesse. Vous pouvez, par exemple :

- Facturer chaque client pour le montant total d'encre et de papier utilisé par ce client sur une période spécifique.
- Facturer chaque client séparément par tâche.
- Facturer chaque client séparément pour chaque projet, ventilé par tâche.

# **11 Comment... (sections relatives à l'entretien de l'imprimante)**

- [Nettoyage de l'extérieur de l'imprimante](#page-124-0)
- [Nettoyage des rouleaux d'entrée](#page-124-0)
- [Nettoyage du cylindre](#page-124-0)
- [Lubrification du chariot des têtes d'impression](#page-126-0)
- [Entretien des cartouches d'encre](#page-127-0)
- [Déplacement ou stockage de mon imprimante](#page-127-0)
- [Mise à jour du microprogramme de mon imprimante](#page-128-0)
- [Mise à jour du logiciel de mon imprimante](#page-128-0)

# <span id="page-124-0"></span>**Nettoyage de l'extérieur de l'imprimante**

Nettoyez l'extérieur de l'imprimante et tous les autres éléments que vous touchez régulièrement dans le cadre d'une utilisation normale (par exemple, les poignées du tiroir des cartouches d'encre) avec une éponge humide ou un chiffon doux et un produit ménager non agressif, tel que du savon liquide.

- **AVERTISSEMENT !** Pour éviter toute décharge électrique, assurez-vous que l'imprimante est hors tension et débranchée avant de la nettoyer. Vous ne devez pas laisser de l'eau pénétrer dans l'imprimante.
- $\triangle$  **ATTENTION :** N'utilisez pas de produits abrasifs sur l'imprimante.

## **Nettoyage des rouleaux d'entrée**

Vous devez prévoir de nettoyer les rouleaux d'entrée de l'imprimante à intervalles réguliers, une fois par an ou lorsque vous remarquez une baisse de performances.

- **1.** Enlevez le papier de l'imprimante.
- **2.** Sur le panneau frontal, sélectionnez l'icône  $\Box$ , puis **Configuration de l'imprimante** > **Nettoyer le rouleau du tiroir**. Cette commande déclenche la rotation du rouleau afin que la totalité de la circonférence soit nettoyée.
- **3.** Utilisez un chiffon propre absorbant qui ne peluche pas, légèrement humidifié avec de l'alcool isopropylique pour ôter la saleté ou les particules de papier des rouleaux d'entrée.
- **EXARQUE :** L'alcool isopropylique n'est pas fourni dans le kit de maintenance.

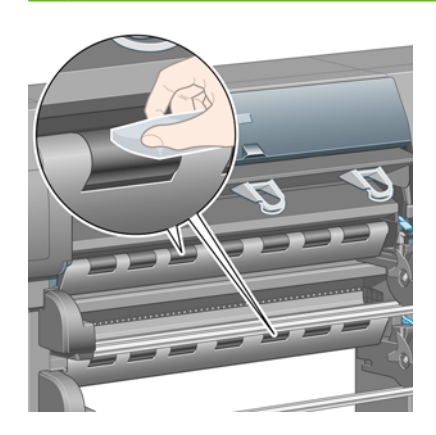

**4.** Lorsque vous avez terminé de nettoyer un rouleau, appuyez sur la touche Sélectionner du panneau frontal pour arrêter la rotation.

# **Nettoyage du cylindre**

Vous devez régulièrement nettoyer le cylindre de votre imprimante.

**FREMARQUE :** Si vous imprimez sur du papier large après avoir utilisé du papier plus étroit pendant un certain temps, vous remarquerez peut-être que la partie gauche du cylindre est sale et laisse des marques au verso du papier si vous ne nettoyez pas le cylindre.

Suivez ces instructions pour nettoyer le cylindre.

**1.** Enlevez le papier de l'imprimante.

**2.** Ouvrez le capot.

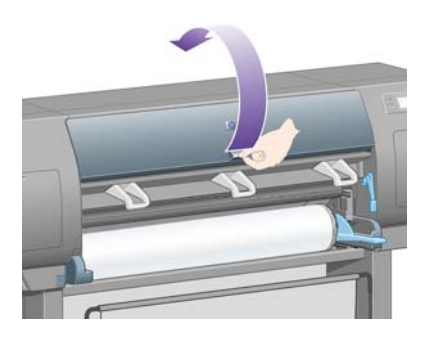

**3.** A l'aide d'un pinceau sec, retirez les dépôts d'encre de la rainure du coupeur.

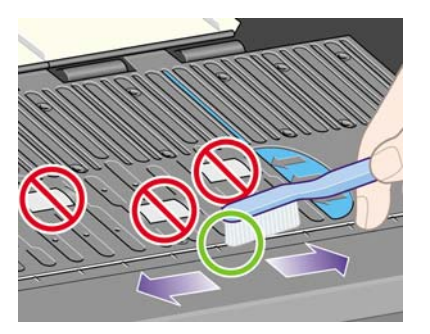

**4.** A l'aide du même pinceau sec, retirez les dépôts d'encre de la surface du cylindre.

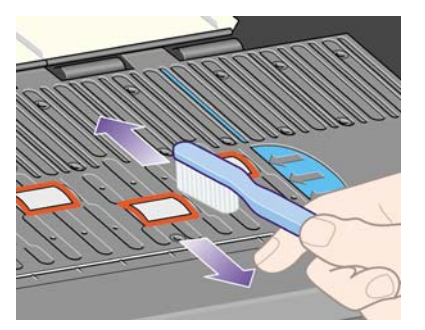

- 5. Sur le panneau frontal, sélectionnez l'icône  $\Box$ , puis **Options de gestion papier** puis les options de **nettoyage du rouleau** ou du **cylindre**. Cette commande déclenche la rotation des petits rouleaux du cylindre afin que la totalité de la circonférence soit nettoyée.
	- **REMARQUE :** Si cette commande n'est pas disponible, téléchargez la dernière version du microprogramme (reportez-vous à la section [Mise à jour du microprogramme de mon](#page-128-0) [imprimante à la page 119](#page-128-0)). Cette option est disponible à partir de l'automne 2007.
- <span id="page-126-0"></span>**6.** Utilisez un chiffon propre absorbant qui ne peluche pas, légèrement humidifié avec de l'alcool isopropylique, pour essuyer les dépôts d'encre mous du cylindre.
	- **REMARQUE :** L'alcool isopropylique n'est pas fourni dans le kit de maintenance.

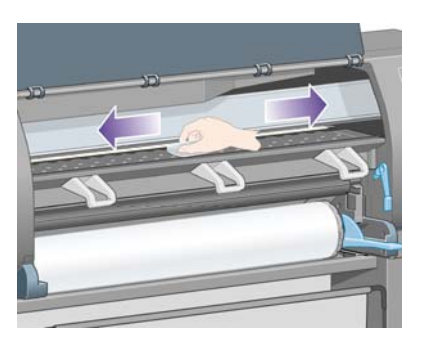

- $\triangle$  **ATTENTION :** N'utilisez pas de nettoyants commerciaux ou abrasifs. Ne mouillez pas le cylindre directement en raison de l'humidité trop importante qui restera lorsque vous aurez fini.
- **7.** Nettoyez la rampe du coupeur avec le chiffon humide.

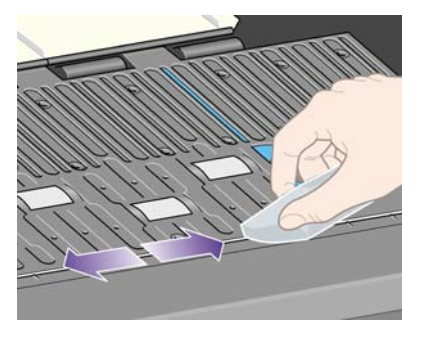

**8.** Nettoyez la partie visible des roues à l'aide d'un chiffon sec. Dans l'idéal, vous devez nettoyer toute la circonférence des roues.

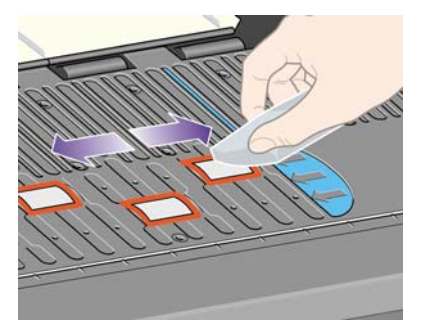

# **Lubrification du chariot des têtes d'impression**

Le chariot des têtes d'impression doit être lubrifié occasionnellement (environ une fois par an) pour glisser facilement le long de son axe.

- **1.** Pour atteindre le chariot, accédez au panneau frontal et sélectionnez l'icône  $\&$ . puis Gestion têtes **impression** > **Remplacer têtes d'impr.**. Le chariot se déplace au centre de l'imprimante.
- $\triangle$  **ATTENTION** : Si le chariot reste dans la partie centrale de l'imprimante pendant plus de sept minutes, il tente de revenir à sa position initiale à l'extrémité droite.
- **2.** Prenez la bouteille d'huile fournie dans le kit de maintenance livré avec votre imprimante. Un kit de remplacement peut être commandé si nécessaire.

<span id="page-127-0"></span>**3.** Ouvrez le capot de l'imprimante et appliquez quelques gouttes d'huile du kit de maintenance sur les tampons de chaque côté du chariot.

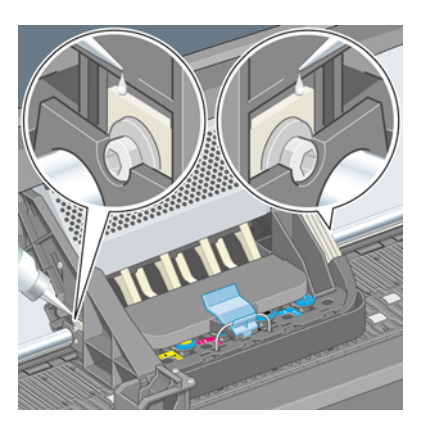

**4.** Appliquez quelques gouttes d'huile directement sur l'axe de chaque côté du chariot.

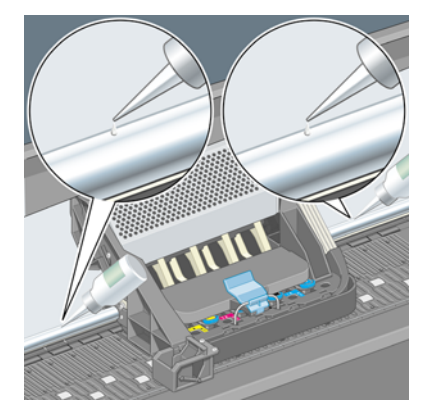

**5.** Fermez le capot.

# **Entretien des cartouches d'encre**

Aucune maintenance particulière n'est nécessaire pendant la vie utile d'une cartouche. Toutefois, pour garantir une qualité d'impression optimale, vous devez remplacer une cartouche lorsqu'elle atteint sa date d'expiration, c'est-à-dire la date indiquée sur l'imprimante plus 6 mois.

# **Déplacement ou stockage de mon imprimante**

Si vous devez déplacer votre imprimante ou la stocker pour un certain temps, vous devez la préparer correctement afin d'éviter de l'endommager. Pour préparer votre imprimante, suivez les instructions cidessous.

- **1.** Laissez en place les cartouches d'encre, les têtes d'impression et les dispositifs de nettoyage de têtes d'impression.
- **2.** Assurez-vous qu'elle ne contient pas de papier.
- **3.** Assurez-vous que le chariot des têtes d'impression est engagé dans le poste d'entretien (à l'extrémité droite de l'imprimante).
- **4.** Assurez-vous que le panneau frontal de l'imprimante affiche le message **Prêt**.
- **5.** Mettez l'imprimante hors tension en appuyant sur la touche Alimentation sur le panneau frontal.
- **6.** Coupez également l'alimentation à l'aide du commutateur situé à l'arrière de l'imprimante.
- <span id="page-128-0"></span>**7.** Déconnectez le câble d'alimentation de l'imprimante ainsi que tout câble reliant l'imprimante à un réseau, un ordinateur ou un scanneur.
- **8.** Si vous possédez un récepteur HP Designjet 4520, déconnectez-le et retirez-le.
- **REMARQUE :** Nous vous recommandons de ne pas tenter de démonter le module de rouleau HP Designjet 4520.

#### **Mise à jour du microprogramme de mon imprimante**

Les différentes fonctions de votre imprimante sont contrôlées par un logiciel qui réside dans l'imprimante, également appelé microprogramme.

De temps en temps, Hewlett-Packard propose des mises à jour de ce microprogramme. Ces mises à jour permettent d'offrir de nouvelles fonctionnalités à votre imprimante et d'améliorer celles qu'elle possède déjà. Le microprogramme peut être téléchargé sur Internet et installé dans votre imprimante à l'aide de la page **Mise à jour du microprogramme** du serveur Web incorporé (accessible à partir de l'onglet **Paramètres**).

Si vous n'êtes pas en mesure d'utiliser le serveur Web incorporé parce que vous ne disposez pas de connexion TCP/IP à votre imprimante (par exemple, si vous utilisez USB ou AppleTalk), vous pouvez obtenir des mises à jour du microprogramme HP Designjet série 4020 ainsi que le logiciel d'installation à partir des pages Web suivantes :

- <http://www.hp.com/go/4020/firmware/>
- <http://www.hp.com/go/4020ps/firmware/>

Vous pouvez obtenir les mises à jour du microprogramme HP Designjet série 4520 ainsi que le logiciel d'installation à partir des pages Web suivantes :

- <http://www.hp.com/go/4520/firmware/>
- <http://www.hp.com/go/4520ps/firmware/>
- <http://www.hp.com/go/4520mfp/firmware/>

Le microprogramme inclut un ensemble des profils de support les plus fréquemment utilisés. Des profils de support supplémentaires peuvent être téléchargés séparément. Reportez-vous à la section [Téléchargement de profils de support à la page 40.](#page-49-0)

### **Mise à jour du logiciel de mon imprimante**

De temps en temps, Hewlett-Packard propose des mises à jour de ce logiciel. Vous pouvez télécharger les derniers pilotes d'imprimante sur les pages Web suivantes.

- <http://www.hp.com/go/4020/drivers/>
- <http://www.hp.com/go/4020ps/drivers/>
- <http://www.hp.com/go/4520/drivers/>
- <http://www.hp.com/go/4520ps/drivers/>
- <http://www.hp.com/go/4520mfp/drivers/>

# <span id="page-129-0"></span>**12 Comment... (sections relatives à l'impression des diagnostics de l'image)**

- [Impression des diagnostics de l'image](#page-130-0)
- [Exploitation de l'impression des diagnostics de l'image](#page-130-0)
- [Interprétation de la partie 1 des diagnostics de l'image](#page-130-0)
- [Interprétation de la partie 2 des diagnostics de l'image](#page-132-0)
- [Interprétation de la partie 3 des diagnostics de l'image](#page-134-0)
- [Si le problème persiste](#page-135-0)

# <span id="page-130-0"></span>**Impression des diagnostics de l'image**

L'impression des diagnostics de l'image est constituée de motifs conçus pour détecter les problèmes de qualité d'impression. Elle vous permet de vérifier si vous avez un problème de qualité d'impression et, le cas échéant, de trouver la cause du problème ainsi que sa solution.

Avant d'utiliser l'impression des diagnostics de l'image, vérifiez que vous utilisez les paramètres de qualité d'impression appropriés (reportez-vous à la section [Sélection des paramètres de qualité](#page-66-0) [d'impression à la page 57\)](#page-66-0).

Pour procéder à l'impression des diagnostics de l'image :

- **1.** Vérifiez que le format du papier chargé dans l'imprimante est au moins A3 (29,7 x 42 cm = 11,7 x 16,5 pouces). Utilisez le même type de papier que lorsque vous avez détecté le problème.
- **2.** Assurez-vous que les paramètres de qualité d'impression indiqués sur le panneau frontal sont les mêmes que ceux affichés lorsque vous avez détecté le problème (reportez-vous à la section [Modification de la qualité d'impression à la page 56\)](#page-65-0). Dans l'impression des diagnostics de l'image, la seule différence entre les options **Dessins/texte** et **Images** est que cette dernière utilise plus d'encre en deuxième partie, de sorte que les couleurs apparaissent plus foncées.

L'impression des diagnostics de l'image dure deux minutes environ si vous choisissez l'option **Images** ; parfois moins, si vous choisissez **Dessins/texte** (selon le type de papier).

**3.** Sur le panneau frontal de l'imprimante, sélectionnez l'icône  $\overline{\Box}$ , puis **Impressions internes** > **Impr. diagnostics image** > **Imprimer dessins/texte** ou **Imprimer images**.

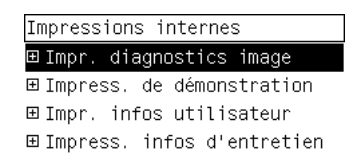

Lorsque l'imprimante est prête, reportez-vous à la section Exploitation de l'impression des diagnostics de l'image à la page 121.

### **Exploitation de l'impression des diagnostics de l'image**

L'impression des diagnostics de l'image est composée de trois parties numérotées.

- **1.** La partie 1 teste l'alignement des têtes d'impression. Reportez-vous au Interprétation de la partie 1 des diagnostics de l'image à la page 121.
- **2.** La partie 2 teste les performances des têtes d'impression et le mécanisme d'avance du papier. Reportez-vous au *Interprétation de la partie 2 des diagnostics de l'image à la page 123*.
- **3.** Si la partie 2 a révélé un problème de tête d'impression, la partie 3 identifie la tête d'impression parmi les huit qui est responsable du problème. Reportez-vous au [Interprétation de la partie 3 des](#page-134-0) [diagnostics de l'image à la page 125.](#page-134-0)

Si la partie 2 n'a pas révélé de problème, vous pouvez et devez ignorer la partie 3.

# **Interprétation de la partie 1 des diagnostics de l'image**

L'objectif de la partie 1 est d'identifier les problèmes d'alignement des couleurs et d'alignement bidirectionnel.

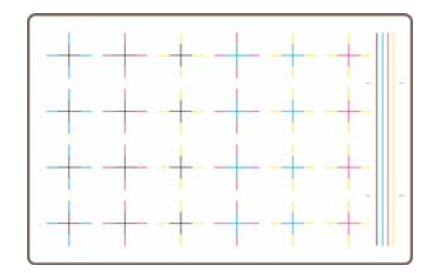

Si l'imprimante présente des problèmes d'alignement horizontal, vous verrez quelque chose d'équivalent à ce qui suit :

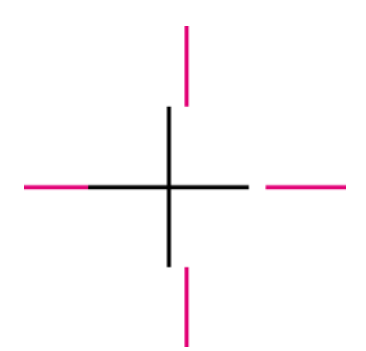

Si l'imprimante présente des problèmes d'alignement vertical, vous verrez quelque chose d'équivalent à ce qui suit :

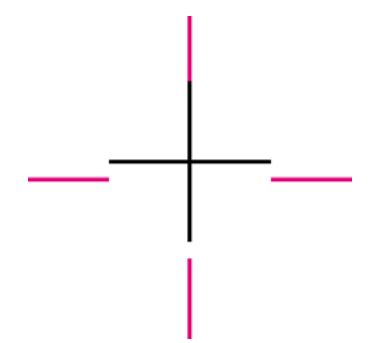

Si l'imprimante présente des problèmes d'alignement bidirectionnel, vous verrez quelque chose d'équivalent à ce qui suit :

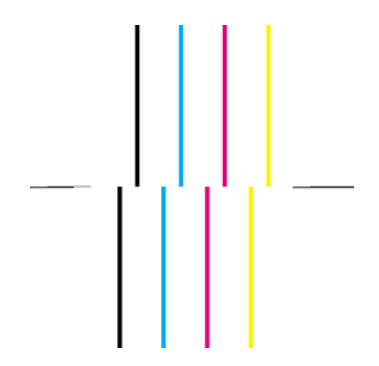

#### <span id="page-132-0"></span>**Action corrective**

- **1.** Alignez les têtes d'impression, en utilisant le même type de papier que celui avec lequel vous avez rencontré une mauvaise qualité d'impression, si possible (certains types de papier ne conviennent pas pour l'alignement des têtes d'impression). Reportez-vous au [Alignement des têtes](#page-112-0) [d'impression à la page 103](#page-112-0).
- **2.** Si vous ne constatez pas une amélioration de la qualité d'impression, contactez votre représentant du service Client.

### **Interprétation de la partie 2 des diagnostics de l'image**

L'objectif de la partie 2 est de tester si les têtes d'impression et le mécanisme d'avance du papier fonctionnent correctement. Cette partie de l'impression ne doit pas être utilisée pour vérifier la régularité et la fidélité des couleurs.

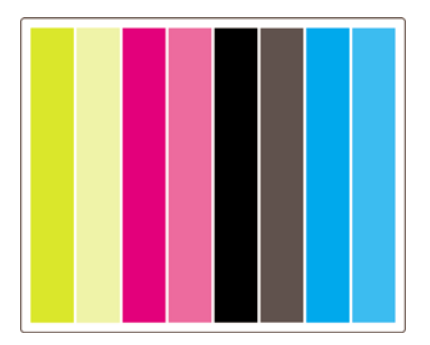

#### **Effet de bande**

L'effet de bande se traduit par la présence de bandes horizontales répétitives dans l'image imprimée. Elles peuvent être claires :

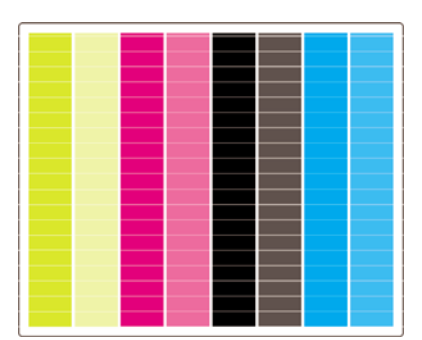

ou foncées :

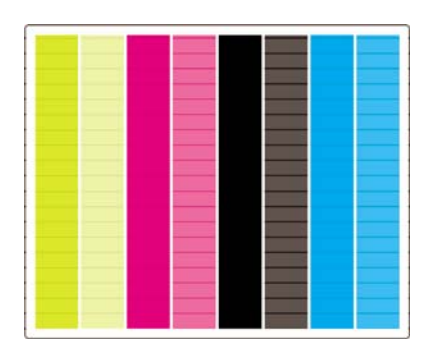

ou présenter un effet de vague plus progressif :

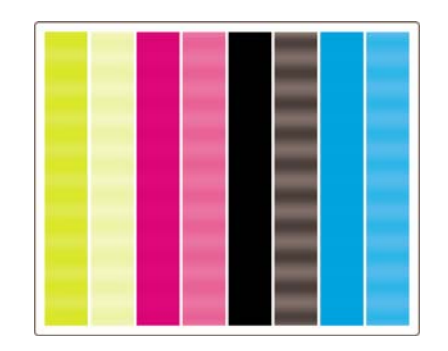

#### **Bandes horizontales sur des lignes d'une seule couleur**

Si une tête d'impression est défectueuse, vous verrez des bandes horizontales sur des lignes d'une seule couleur ou des bandes horizontales dans une couleur nettement dominante.

**REMARQUE :** Les bandes à lignes vertes sont plus difficiles à voir ; elles peuvent être causées par une tête d'impression jaune ou cyan. Des bandes à lignes vertes sont causées par une tête d'impression jaune, des bandes à lignes vertes et cyan sont causées par une tête d'impression cyan.

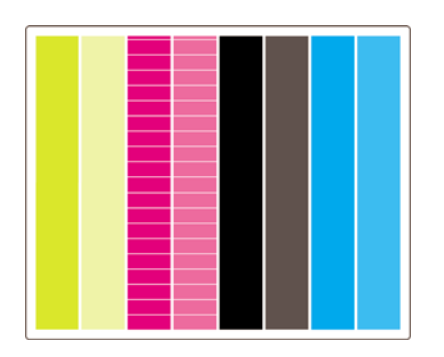

#### **Action corrective**

- 1. Vérifiez que vous utilisez des paramètres de qualité d'impression appropriés. Voir [Sélection des](#page-66-0) [paramètres de qualité d'impression à la page 57](#page-66-0).
- **2.** Nettoyez les têtes d'impression. Reportez-vous au [Restauration \(nettoyage\) des têtes](#page-108-0) [d'impression à la page 99.](#page-108-0)
- **3.** Relancez l'impression des diagnostics de l'image. Si l'effet de bande persiste, passez aux étapes 4 et 5.
- **4.** Etant donné que l'imprimante est dotée de deux têtes d'impression pour chaque couleur, vous devez déterminer laquelle provoque le problème, à l'aide de la partie 3 de l'impression des diagnostics de l'image. Reportez-vous à la section [Interprétation de la partie 3 des diagnostics de](#page-134-0) [l'image à la page 125.](#page-134-0)
- **5.** Remplacez la tête d'impression présentant le problème. Reportez-vous aux sections [Retrait d'une](#page-102-0) [tête d'impression à la page 93](#page-102-0) et [Insertion d'une tête d'impression à la page 96](#page-105-0).

#### **Bandes horizontales sur toutes les lignes couleur**

Si l'imprimante présente des problèmes liés à l'avance papier, vous verrez des bandes horizontales sur toutes les lignes couleur.

**REMARQUE :** L'effet de bande sur les lignes vertes est plus difficilement perceptible.

#### <span id="page-134-0"></span>**Action corrective**

- **1.** Vérifiez que vous utilisez des paramètres de qualité d'impression appropriés. Voir [Sélection des](#page-66-0) [paramètres de qualité d'impression à la page 57](#page-66-0).
- **2.** Si vous utilisez du papier d'entrée de gamme, essayez de le remplacer par du papier de meilleure qualité. Les performances de votre imprimante ne sont garanties que si vous utilisez des types de papier recommandés. Voir [Types de papier pris en charge à la page 206.](#page-215-0)
- **3.** Procédez au calibrage de l'avance papier avec le même type de papier que celui que vous comptez utiliser pour l'impression finale. Voir [Comment... \(sections relatives au calibrage de l'avance](#page-136-0) [papier\) à la page 127.](#page-136-0)
- **4.** Si vous ne constatez pas une amélioration de la qualité d'impression, contactez votre représentant du service Client.

# **Interprétation de la partie 3 des diagnostics de l'image**

Si la partie 2 a révélé un problème de tête d'impression, l'objectif de la partie 3 est d'identifier la tête d'impression défectueuse. Chaque rectangle de l'illustration porte le numéro de la tête d'impression correspondante.

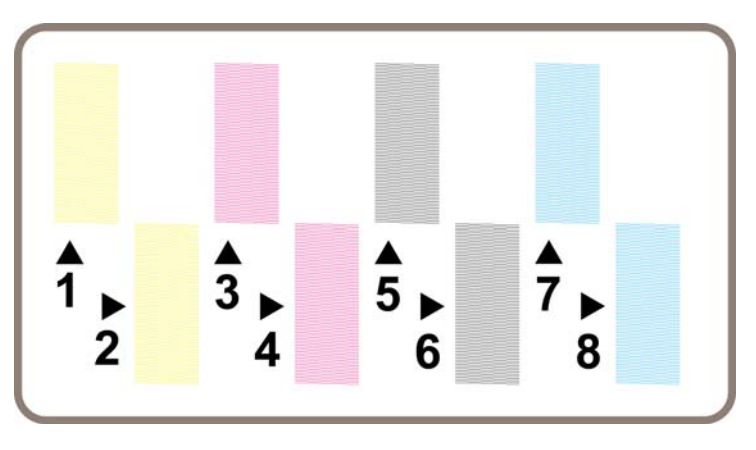

Voici trois exemples d'un rectangle noir en gros plan montrant les fines lignes qui le constituent :

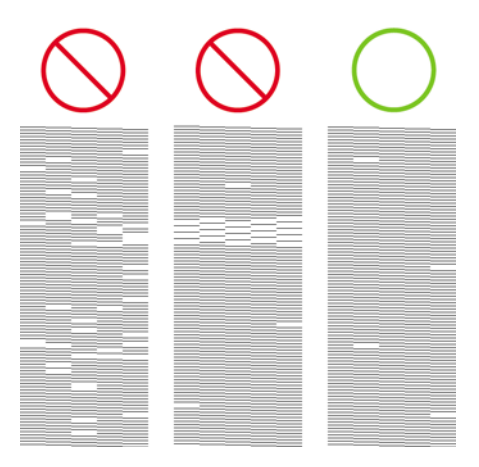

Dans les deux premiers exemples ci-dessus, le nombre de lignes manquantes indique que l'imprimante est probablement défectueuse. Dans le troisième cas, seules quelques lignes manquent, ce qui est acceptable, étant donné que l'imprimante peut compenser ce type de problèmes mineurs.

#### <span id="page-135-0"></span>**Action corrective**

Si la partie 3 révèle un problème avec une tête d'impression, mais que la partie 2 n'indique aucun problème, il n'est pas nécessaire d'entreprendre une action corrective immédiate, car l'imprimante est en mesure de compenser le problème et de maintenir la qualité d'impression. En revanche, si la partie 2 indique également un problème, procédez comme suit :

- **1.** Nettoyez les têtes d'impression. Reportez-vous au [Restauration \(nettoyage\) des têtes](#page-108-0) [d'impression à la page 99.](#page-108-0)
- **2.** Si vous ne constatez pas d'amélioration de la qualité d'impression, remplacez la tête d'impression défectueuse. Reportez-vous aux sections [Retrait d'une tête d'impression à la page 93](#page-102-0) et [Insertion](#page-105-0) [d'une tête d'impression à la page 96](#page-105-0).

### **Si le problème persiste**

Si l'impression des diagnostics de l'image ne révèle aucun défaut et que vous rencontrez quand même encore des problèmes de qualité d'impression, voici ce que vous pouvez vérifier :

- Essayez d'utiliser une option de qualité d'impression supérieure. Voir [Sélection des paramètres de](#page-66-0) [qualité d'impression à la page 57](#page-66-0) et [Modification de la qualité d'impression à la page 56](#page-65-0).
- Vérifiez le pilote que vous utilisez pour imprimer. S'il ne s'agit pas d'un pilote HP, téléchargez le pilote HP approprié à partir du Web : reportez-vous à la section [Mise à jour du logiciel de mon](#page-128-0) [imprimante à la page 119](#page-128-0).
- Si vous utilisez un RIP non-HP, ses paramètres sont peut-être incorrects. Reportez-vous à la documentation fournie avec le RIP.
- Vérifiez que le microprogramme de votre imprimante est à jour. Reportez-vous au [Mise à jour du](#page-128-0) [microprogramme de mon imprimante à la page 119.](#page-128-0)
- Vérifiez que les paramètres définis dans votre application sont bien appropriés.
- Si vous rencontrez un problème uniquement en haut de page, reportez-vous à la section [Défaillance peu après le lancement de l'impression à la page 158.](#page-167-0)

# <span id="page-136-0"></span>**13 Comment... (sections relatives au calibrage de l'avance papier)**

Votre imprimante a été calibrée en usine pour garantir qu'elle effectue l'avance papier avec précision lors de l'utilisation de types de papier pris en charge dans des conditions d'environnement normales. Cependant, il peut s'avérer utile de la recalibrer dans certaines circonstances :

- Papier non pris en charge : différents fabricants de papier fournissent des produits présentant une large variété de propriétés, telles que l'épaisseur ou la rigidité, pouvant bénéficier d'un calibrage. Vous pouvez compter sur une qualité d'impression optimale lors de l'utilisation des papiers recommandés par HP (reportez-vous à la section [Types de papier pris en charge](#page-215-0) [à la page 206\)](#page-215-0).
- Conditions d'environnement anormales, mais stables : si vous imprimez dans des conditions inhabituelles de température ou d'humidité (reportez-vous à la section [Spécifications](#page-225-0) [environnementales à la page 216](#page-225-0)) et si ces conditions sont destinées à rester stables, un recalibrage pourrait être utile.

Cependant, un calibrage de l'avance papier suppose la présence d'un problème de qualité d'image et que vous avez suivi la procédure de dépannage adaptée à ce problème. Si vous n'avez pas de problème particulier, il n'est pas nécessaire de procéder au calibrage.

Avant d'exécuter un calibrage d'avance papier, utilisez l'impression des diagnostics de l'image pour vérifier que les têtes d'impression sont correctement alignées (reportez-vous à la section [Impression](#page-130-0) [des diagnostics de l'image à la page 121\)](#page-130-0).

**REMARQUE :** Un calibrage d'avance papier devrait théoriquement améliorer la qualité d'impression. Cependant, si l'impression de calibrage s'avère difficile à interpréter, vous risquez de choisir un paramètre d'avance papier inapproprié et ainsi de compromettre la qualité d'impression. Dans ce cas,

vous pouvez restaurer les paramètres d'origine en sélectionnant l'icône  $\Box$  ou  $\Box$  sur le panneau frontal, puis **Calibrage avance papier** > **Optim. pour dessins/texte** ou **Optimiser pour images** > **Sélectionner un motif** > **Réglages d'usine**.

- Vue d'ensemble de la procédure de calibrage
- [Présentation détaillée de la procédure de calibrage](#page-137-0)
- [Après le calibrage](#page-139-0)

### **Vue d'ensemble de la procédure de calibrage**

- **1.** Utilisez le panneau frontal pour imprimer à sept reprises un motif de couleurs stocké dans l'imprimante, en utilisant un paramètre d'avance papier différent à chaque fois.
- **2.** Déterminez le motif dont l'impression est la plus réussie.
- **3.** Utilisez le panneau frontal pour indiquer à l'imprimante le meilleur motif et par conséquent le paramètre d'avance papier à utiliser par la suite.

<span id="page-137-0"></span>**REMARQUE :** Il existe différents paramètres d'avance papier pour chaque nom de type de papier sur le panneau frontal : chacun d'entre eux doit être calibré séparément. Lorsque vous calibrez un type de papier donné, les paramètres de tous les autres types de papier ne sont pas affectés.

**REMARQUE :** Il existe des paramètres d'avance papier distincts pour **Optimiser pour dessins/ texte** et **Optimiser pour images** : chacun d'entre eux doit être calibré séparément.

**REMARQUE :** Les papiers de différents fabricants peuvent nécessiter différents paramètres d'avance papier, même s'ils sont du même type, et le calibrage sera utile uniquement pour le papier calibré. Rappelons que, lorsque vous effectuez le calibrage, vous remplacez les paramètres d'avance papier précédents pour ce type de papier.

### **Présentation détaillée de la procédure de calibrage**

Etape 1. Chargez l'imprimante avec le type de papier que vous comptez utiliser pour imprimer par la suite. La largeur du papier doit être au moins de 41 cm et sa longueur de 75 cm.

Etape 2. Sur le panneau frontal, mettez en surbrillance l'icône  $\Box$  ou  $\Box$ . Si vous utilisez une imprimante HP Designjet série 4520 et que deux rouleaux sont chargés, assurez-vous que le rouleau que vous prévoyez de calibrer est prêt pour l'impression (il doit être mis en surbrillance sur le panneau frontal).

Etape 3. Appuyez sur la touche Sélectionner, puis sur **Calibrage avance papier**.

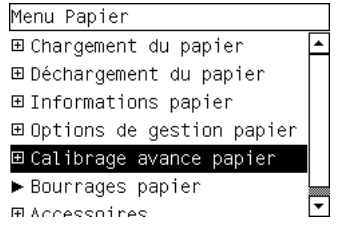

Etape 4. Sélectionnez **Optim. pour dessins/texte** ou **Optimiser pour images**, selon le type d'impression que vous souhaitez effectuer par la suite.

**REMARQUE :** Il est **très important** de définir le même paramètre que celui que vous utiliserez pour imprimer ; il doit être configuré dans le pilote, le serveur Web ou le panneau frontal de l'imprimante (**Optimiser pour Dessins/texte** ou **Optimiser pour Images**). Dans le cas contraire, le calibrage est inutile.

Etape 5. Sélectionnez **Imprimer les motifs**. L'imprimante imprime une série de motifs numérotés (de 1 à 7), dont l'aspect est le suivant si vous avez sélectionné **Dessins/texte**:

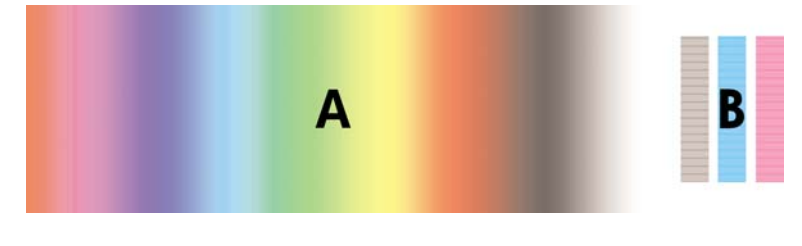

ou le suivant si vous avez sélectionné **Images**:

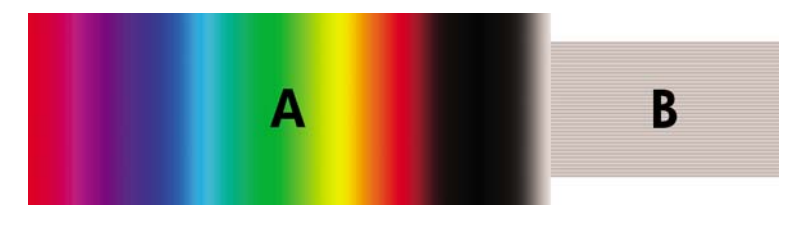

L'impression **Optim. pour dessins/texte** dure environ trois minutes, l'impression **Optimiser pour images** environ cinq minutes. Une fois l'impression de calibrage terminée, l'imprimante coupe le papier.

Etape 6. Examinez chacun des modèles imprimés (de 1 à 7) et déterminez celui présentant la meilleure qualité. Chaque motif contient une partie composée d'un dégradé de couleurs continu (A) sur la gauche et une partie droite (B). Selon les circonstances, ces deux parties peuvent vous aider à déterminer le meilleur motif. Toutefois, si vous utilisez du papier glacé ou canvas, nous vous recommandons d'ignorer la partie A et de faire votre sélection en ne tenant compte que de la partie B.

Dans la partie du dégradé de couleurs (A), recherchez la présence de bandes horizontales claires ou sombres (effet de bande), qui indiquent que l'avance papier n'est pas bien réglée. En général, les bandes foncées sont plutôt visibles dans le premier modèle et les bandes claires dans le dernier (voir les exemples ci-dessous). Le meilleur motif est celui qui ne contient pas d'effet de bande ; en cas de doute, sélectionnez le motif du milieu, entre le dernier motif à bandes sombres et le premier motif à bandes claires.

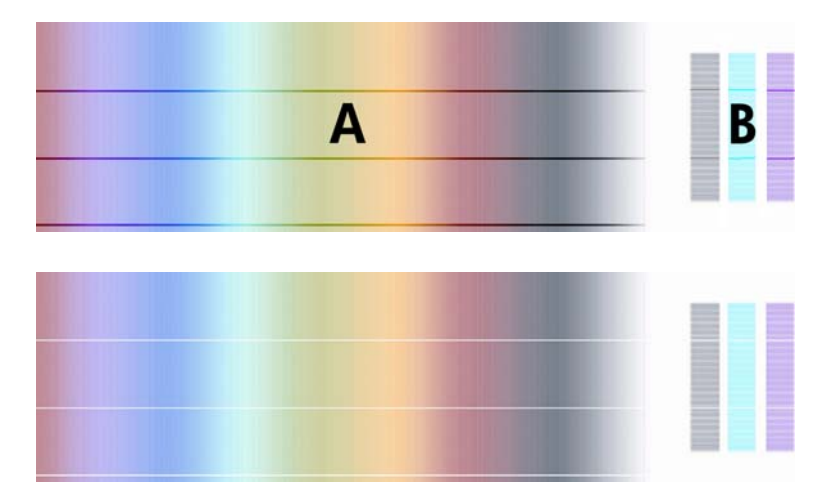

Si vous éprouvez des difficultés à identifier le meilleur motif, les descriptions de scénarios suivantes peuvent vous aider.

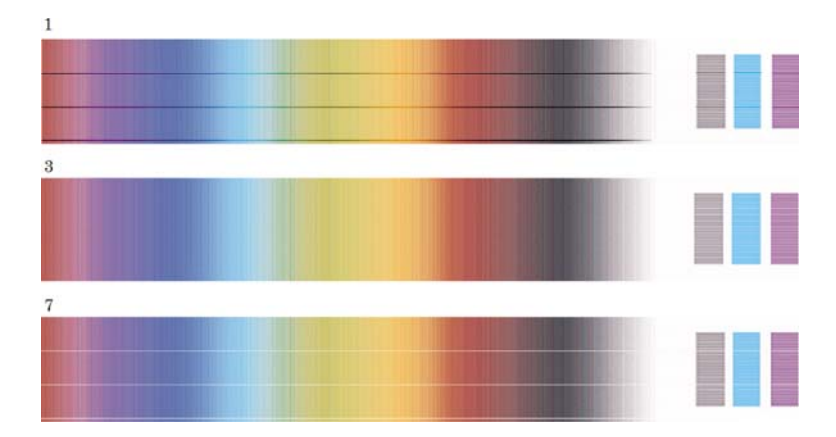

Si un seul modèle est clairement le meilleur et si ceux qui précèdent et suivent contiennent des bandes claires/sombres, sélectionnez ce modèle.

<span id="page-139-0"></span>Si deux motifs qui se suivent ne présentent pas d'effet de bande (voir ci-dessous), utilisez les motifs qui les précèdent et les suivent pour vous aider dans votre choix. Par exemple, si le motif qui précède ceux sans effet de bande contient moins de bandes, choisissez le motif qui le suit.

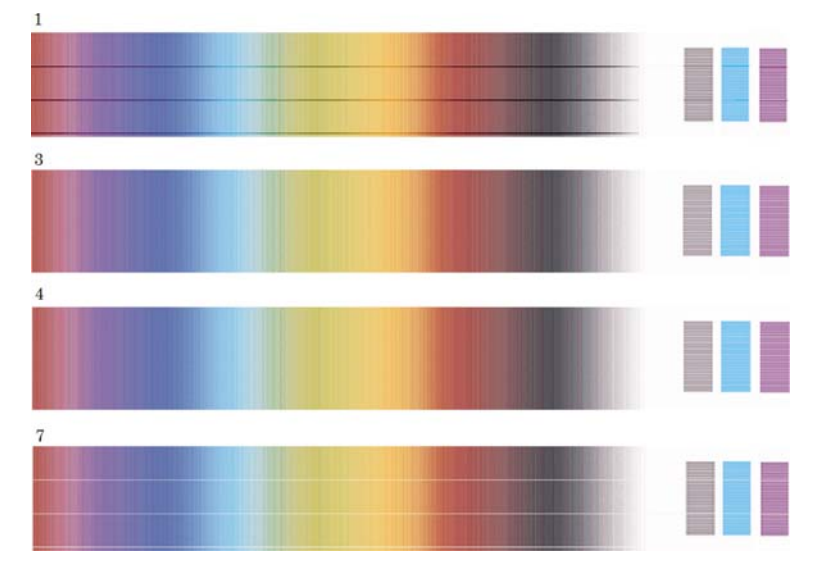

Si trois motifs qui se suivent ne présentent pas d'effet de bande, sélectionnez celui du milieu.

En observant la partie B de l'impression, vous constaterez probablement qu'elle semble plus sombre dans certains motifs que dans d'autres. Le meilleur motif est celui qui semble le plus clair, quasiment uniforme et le moins granuleux.

Etape 7. Sélectionnez l'icône  $\Box$  ou  $\Box$ , puis **Calibrage avance papier** > **Optim. pour dessins/texte** ou **Optimiser pour images** > **Sélectionner un motif**.

Etape 8. Sélectionnez le numéro du motif (de 1 à 7) dont l'impression est la meilleure. Si vous ne parvenez pas à faire un choix entre deux motifs, par exemple les motifs 3 et 4, sélectionnez « Entre les motifs 3 et 4 »

Le calibrage est terminé.

#### **Après le calibrage**

Si vous trouvez que le calibrage de l'avance papier a réduit mais pas éliminé votre problème de qualité d'impression, essayez de renouveler l'étape 7 en sélectionnant un autre numéro. Si vous voyez des bandes claires, essayez de sélectionner un chiffre inférieur à votre sélection d'origine ; si vous voyez des bandes sombres, essayez un chiffre plus élevé.

Si, par la suite, vous souhaitez annuler votre calibrage et rétablir le paramètre d'avance papier configuré en usine, sélectionnez l'icône  $\Box$  ou  $\Box$ , puis **Calibrage avance papier** > **Optim. pour dessins/ texte** ou **Optimiser pour images** > **Sélectionner un motif** > **Réglages d'usine**.

# **14 Le problème vient de... (sections relatives au papier)**

- [Le papier ne peut pas être chargé \[4020\]](#page-141-0)
- [Le papier ne peut pas être chargé \[4520\]](#page-142-0)
- [Bourrage papier \(papier coincé dans l'imprimante\) \[4020\]](#page-143-0)
- [Bourrage papier \(papier coincé dans l'imprimante\) \[4520\]](#page-145-0)
- [Bourrage papier dans le tiroir 2 \[4520\]](#page-154-0)
- [Les impressions ne s'empilent pas correctement dans le bac](#page-160-0)
- [L'imprimante utilise beaucoup de papier pour aligner les têtes d'impression](#page-160-0)
- [Le papier avance alors que l'imprimante est en mode veille \[4520\]](#page-160-0)
- [L'imprimante décharge ou découpe le papier après une longue période d'inutilisation \[4520\]](#page-160-0)
- [L'imprimante décharge le papier alors qu'elle est éteinte \[4520\]](#page-160-0)
- [L'imprimante décharge le papier lorsqu'elle est allumée \[4520\]](#page-160-0)

# <span id="page-141-0"></span>**Le papier ne peut pas être chargé [4020]**

**REMARQUE :** Cette section ne s'applique qu'à l'imprimante HP Designjet série 4020.

- Le papier est peut-être chargé au niveau d'un angle (incliné ou mal placé). Vérifiez que le bord droit du papier est aligné sur le demi-cercle sur le côté droit du cylindre et, en particulier s'il s'agit d'une feuille de papier, que le bord avant est aligné sur la barre métallique du cylindre.
- Le papier est peut-être déchiré ou déformé, ou ses bords sont irréguliers.

#### **Rouleaux**

- Si le papier reste bloqué dans le chemin du cylindre, le bord avant du papier n'est peut-être pas droit ou propre et doit être rogné. Retirez les 2 premiers cm du rouleau et recommencez. Cette opération peut être nécessaire même avec un nouveau rouleau de papier.
- Vérifiez que la bobine est correctement insérée. Le levier de la bobine situé sur la droite doit être en position horizontale.
- Vérifiez que le papier est correctement chargé sur la bobine et qu'il se charge sur le rouleau dans votre direction.
- Vérifiez que le papier est bien enroulé sur le rouleau.

#### **Feuilles**

- Vérifiez que le bord avant de la feuille est aligné sur le canal de découpe du cylindre.
- N'utilisez pas de feuilles découpées à la main, qui peuvent présenter des formes irrégulières. Utilisez uniquement des feuilles achetées.

Voici une liste des messages qui peuvent s'afficher sur le panneau frontal et qui sont relatifs au chargement du papier, avec l'action corrective conseillée.

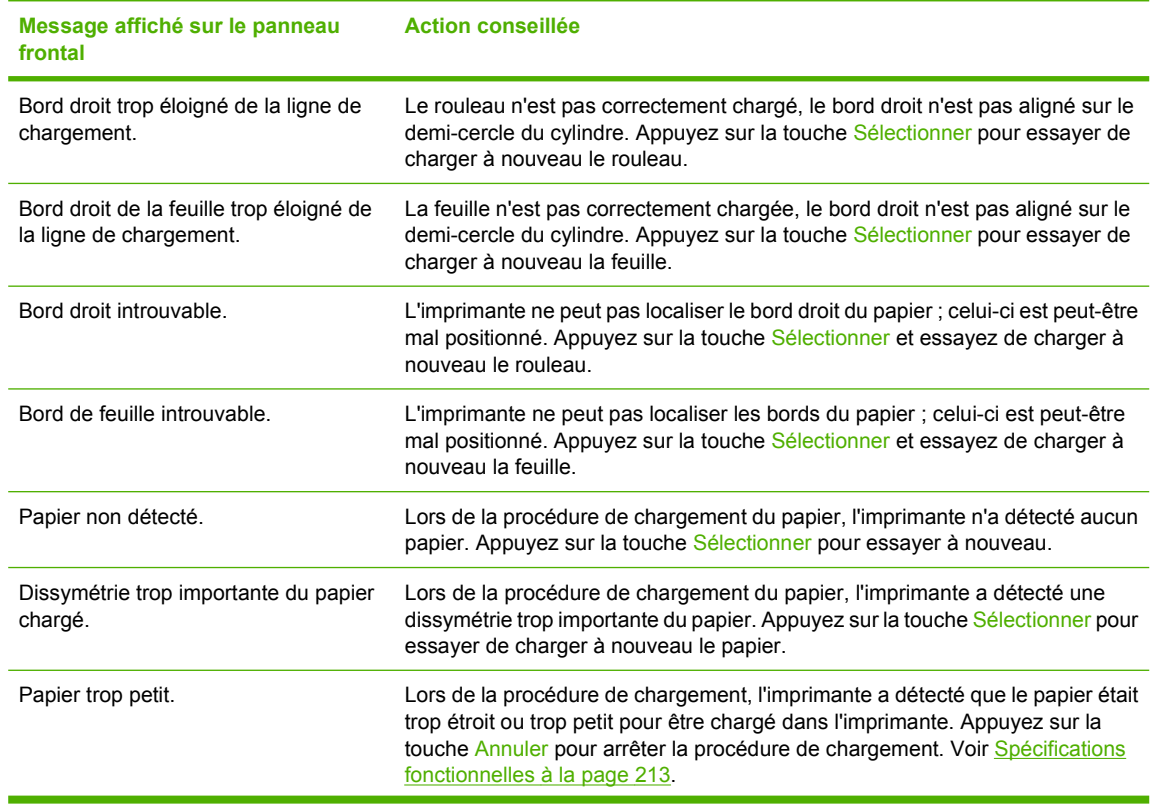

<span id="page-142-0"></span>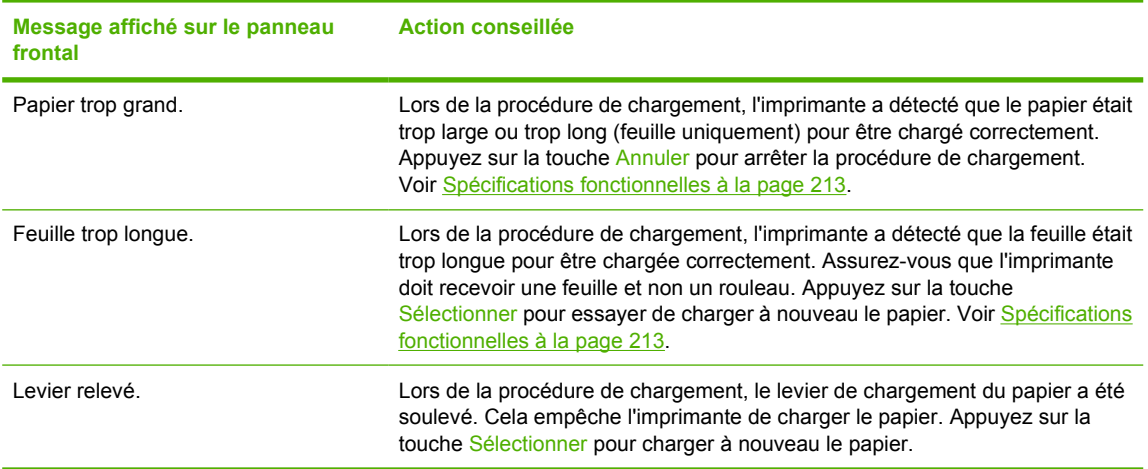

# **Le papier ne peut pas être chargé [4520]**

**REMARQUE :** Cette section ne s'applique qu'à l'imprimante HP Designjet série 4520.

- Le papier est peut-être chargé au niveau d'un angle (incliné ou mal placé).
- Le papier est peut-être déchiré ou déformé, ou ses bords sont irréguliers.
- Si le papier reste bloqué dans le chemin du cylindre, le bord avant du papier n'est peut-être pas droit ou propre et doit être rogné (reportez-vous à la section [Découpage du papier avec le coupeur](#page-47-0) [manuel \[4520\] à la page 38](#page-47-0)). Retirez les 2 premiers cm du rouleau et recommencez. Cette opération peut être nécessaire même avec un nouveau rouleau de papier.
- Vérifiez que le tiroir est correctement fermé.
- Vérifiez que la bobine est correctement insérée.
- Vérifiez que le papier est correctement chargé sur la bobine et qu'il se charge sur le rouleau dans votre direction.
- Vérifiez que le papier est bien enroulé sur le rouleau.
- Vérifiez que le rouleau n'est pas séparé du moyeu noir sur le côté droit de la bobine.

Voici une liste des messages qui peuvent s'afficher sur le panneau frontal et qui sont relatifs au chargement du papier, avec l'action corrective conseillée.

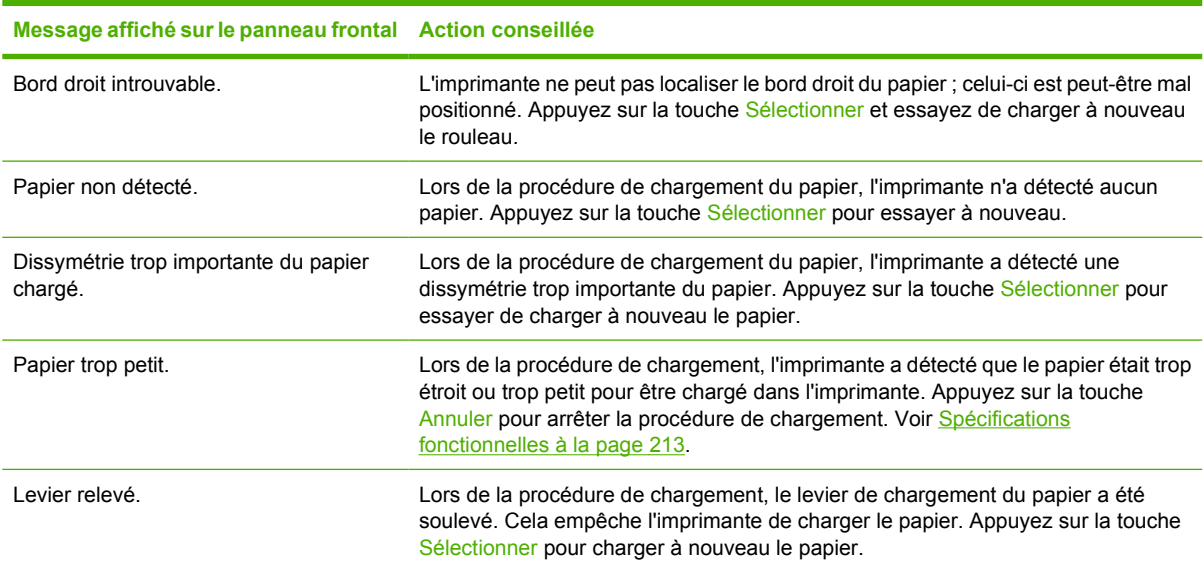

# <span id="page-143-0"></span>**Bourrage papier (papier coincé dans l'imprimante) [4020]**

**REMARQUE :** Cette section ne s'applique qu'à l'imprimante HP Designjet série 4020.

Lorsqu'un bourrage papier se produit, le message **Bourrage papier possible** s'affiche normalement sur le panneau frontal, avec l'un des deux codes d'erreur suivants :

- 81:01 indique que le papier ne peut pas avancer dans l'imprimante.
- 86:01 indique que le chariot de la tête d'impression ne peut pas se déplacer d'un côté à l'autre.

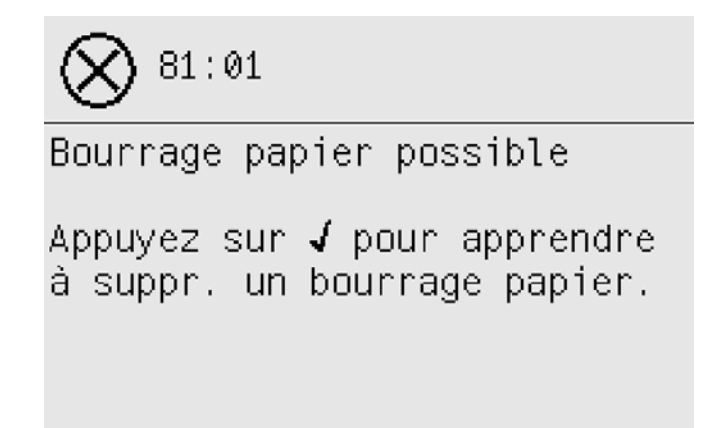

#### **Vérifiez le chemin de la tête d'impression**

**1.** Eteignez l'imprimante par le panneau frontal, puis par l'interrupteur marche/arrêt situé à l'arrière.

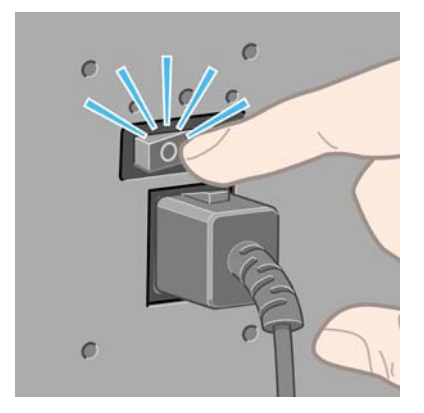

**2.** Ouvrez le capot.

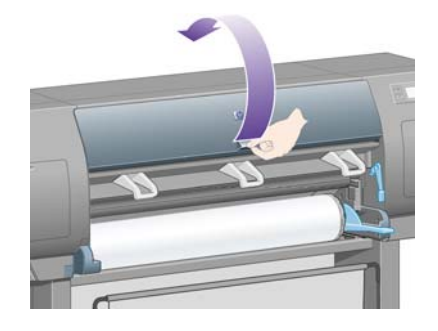
**3.** Essayez de sortir le chariot de la tête d'impression.

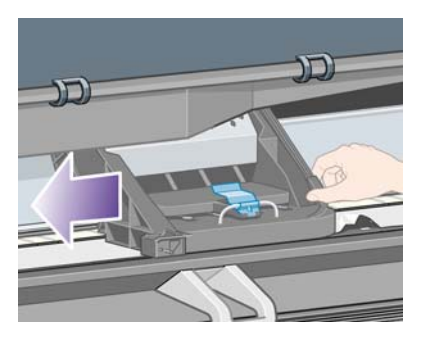

**4.** Soulevez le levier de chargement du papier au maximum.

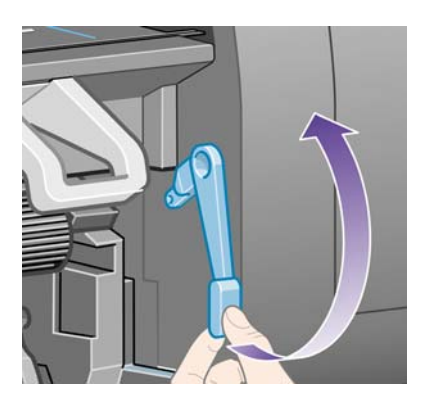

**5.** Retirez avec précaution le papier coincé que vous pouvez sortir en le soulevant à partir du haut de l'imprimante.

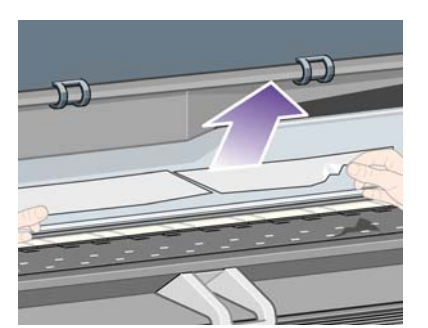

- **6.** Tirez doucement le reste du rouleau ou de la feuille vers le bas et hors de l'imprimante.
- **7.** Mettez l'imprimante sous tension.
- **8.** Rechargez le rouleau ou chargez une nouvelle feuille. Reportez-vous à la section [Chargement](#page-32-0) [d'un rouleau dans l'imprimante \[4020\] à la page 23](#page-32-0) ou [Chargement d'une seule feuille \[4020\]](#page-37-0) [à la page 28](#page-37-0).
- **9.** Si vous trouvez qu'il reste encore du papier qui provoque un bourrage dans l'imprimante, celui-ci peut souvent être supprimé en chargeant un type de papier rigide dans l'imprimante.
- **10.** Si vous pensez avoir des problèmes de qualité d'impression après un bourrage papier, essayez de réaligner les têtes d'impression. Reportez-vous au [Alignement des têtes d'impression](#page-112-0) [à la page 103.](#page-112-0)

#### **Vérifiez le chemin du papier**

- Ce problème peut survenir lorsqu'un rouleau est terminé et que la fin de celui-ci est coincé dans la partie en carton. Si cette situation se produit, détachez la fin du rouleau du carton ; vous devez alors être en mesure de faire avancer le papier dans l'imprimante et de charger un nouveau rouleau.
- Dans le cas contraire, suivez la procédure décrite plus haut, sous [Vérifiez le chemin de la tête](#page-143-0) [d'impression à la page 134](#page-143-0).

## **Bourrage papier (papier coincé dans l'imprimante) [4520]**

**REMARQUE :** Cette section ne s'applique qu'à l'imprimante HP Designiet série 4520.

Lorsqu'un bourrage papier se produit, le message **Bourrage papier possible** s'affiche normalement sur le panneau frontal, avec l'un des codes d'erreur suivants :

- 81:01 indique que le papier ne peut pas avancer dans l'imprimante.
- 84.1x:01 indique un bourrage papier dans le tiroir 1.
- 84.2x:01 indique un bourrage papier dans le tiroir 2 (reportez-vous à la section [Bourrage papier](#page-154-0) [dans le tiroir 2 \[4520\] à la page 145\)](#page-154-0).
- 86:01 indique que le chariot de la tête d'impression ne peut pas se déplacer d'un côté à l'autre.

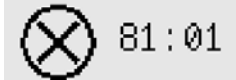

Bourrage papier possible

Appuyez sur ✔ pour apprendre à suppr. un bourrage papier.

Si vous appuyez sur la touche Sélectionner, le panneau frontal affiche une animation expliquant comment retirer un bourrage papier. This animation can be viewed at any time by selecting the  $\mathbb{H}$ . puis **Configuration de l'imprimante** > **Nettoyer le rouleau du tiroir**. Vous pouvez également vous reporter à ce document (voir ci-dessous).

#### <span id="page-146-0"></span>**Vérifiez le chemin de la tête d'impression**

**1.** Eteignez l'imprimante par le panneau frontal, puis par l'interrupteur marche/arrêt situé à l'arrière.

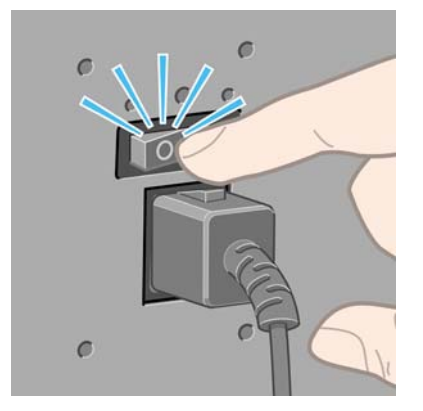

- **2.** Retirez le bac ou le récepteur de l'imprimante.
- **3.** Ouvrez le capot.

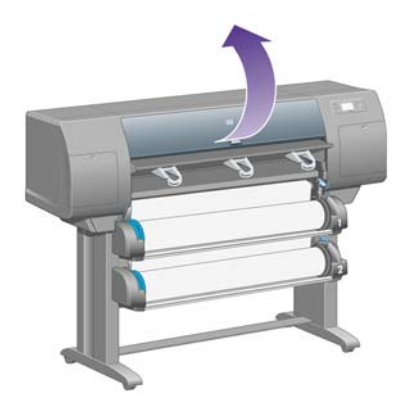

**4.** Soulevez le levier de pincement au maximum.

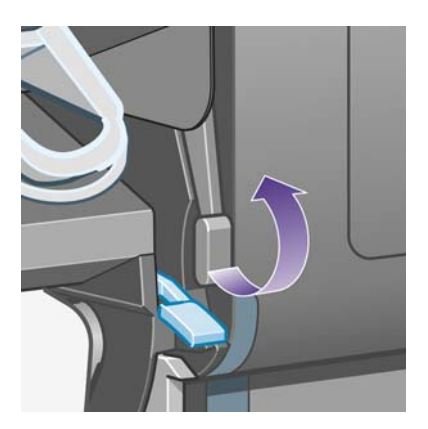

**5.** Soulevez le levier de chargement du papier du rouleau 1.

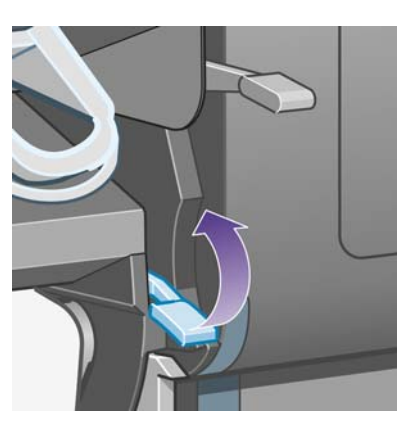

**6.** Soulevez le levier de chargement du papier du rouleau 2.

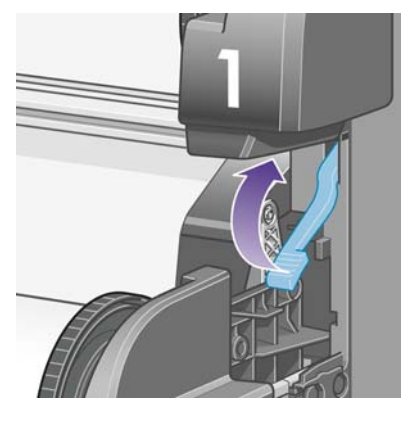

**7.** Soulevez un peu le tiroir inférieur, puis tirez-le vers vous au maximum.

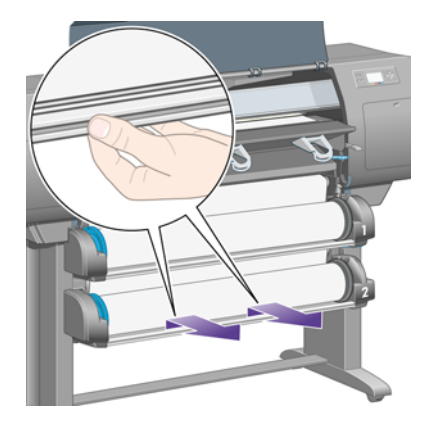

**8.** Coupez le papier.

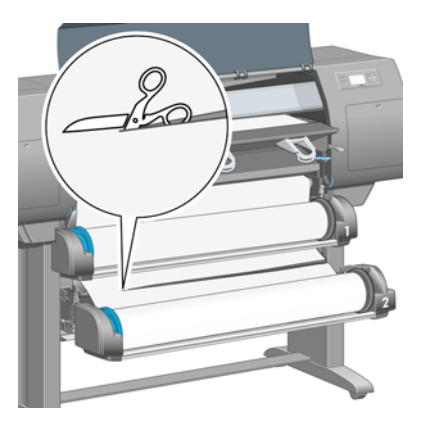

**9.** Retirez le rouleau.

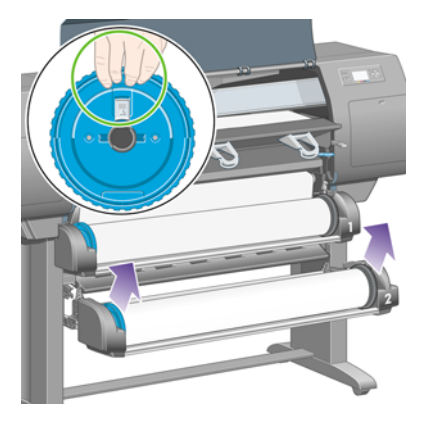

**10.** Soulevez un peu le tiroir supérieur, puis tirez-le vers vous au maximum.

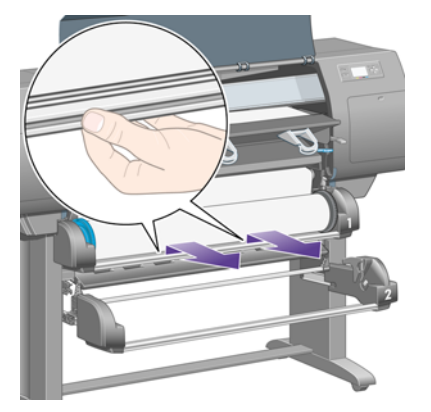

**11.** Coupez le papier.

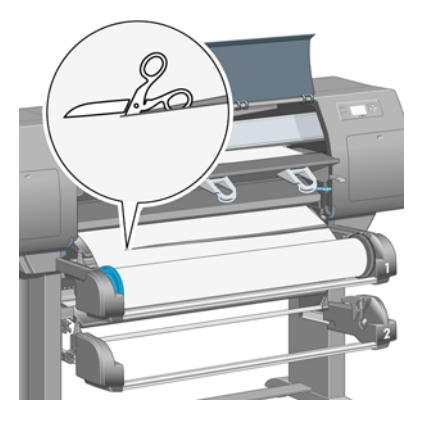

**12.** Retirez le rouleau.

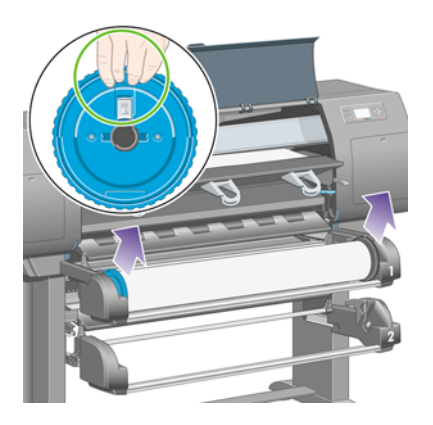

**13.** Abaissez le levier de verrouillage de gauche.

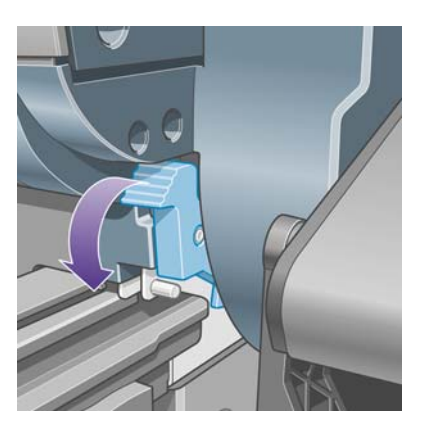

**14.** Abaissez le levier de verrouillage de droite.

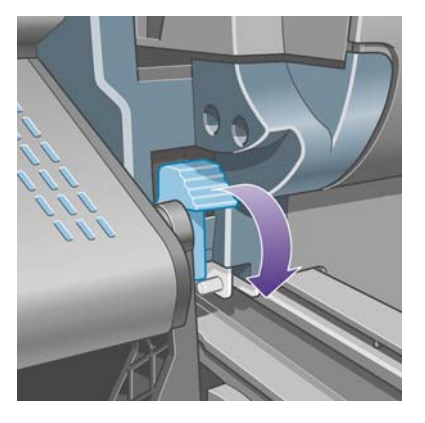

**15.** Tirez le chemin avant vers vous au maximum.

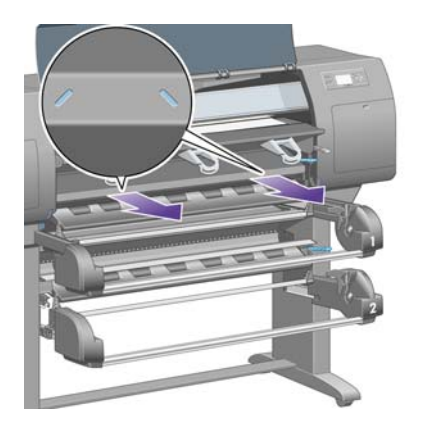

**16.** Essayez de sortir le chariot de la tête d'impression.

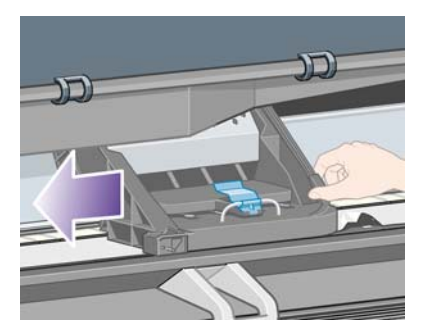

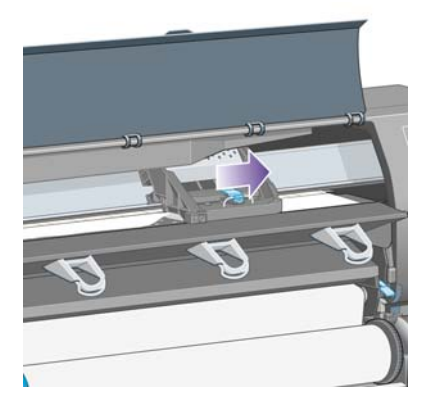

**17.** Retirez avec précaution le papier coincé que vous pouvez sortir en le soulevant à partir du haut de l'imprimante.

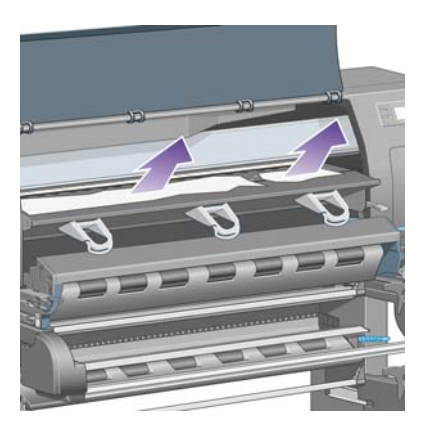

**18.** Poussez le papier vers l'intérieur sur le cylindre.

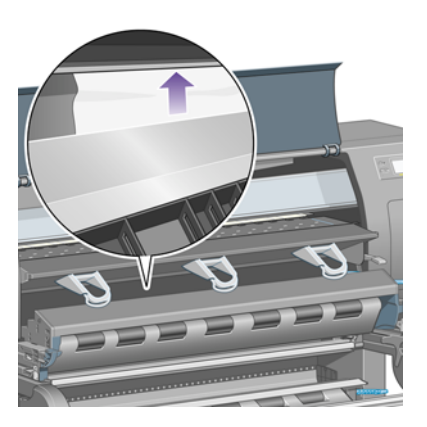

**19.** Tirez doucement le reste du papier vers le bas et hors de l'imprimante. Vérifiez qu'il ne reste pas des bouts de papier dans le chemin du papier.

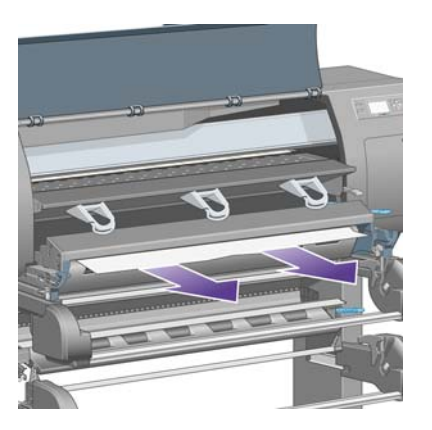

**20.** Remettez le chemin avant en place.

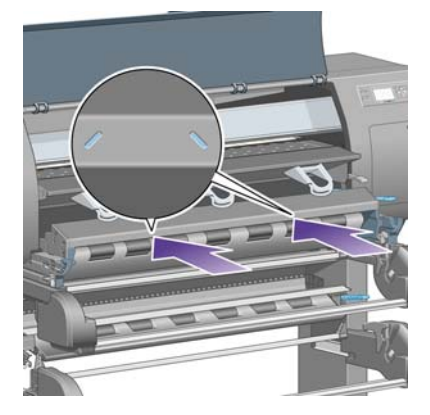

21. Soulevez le levier de verrouillage de gauche.

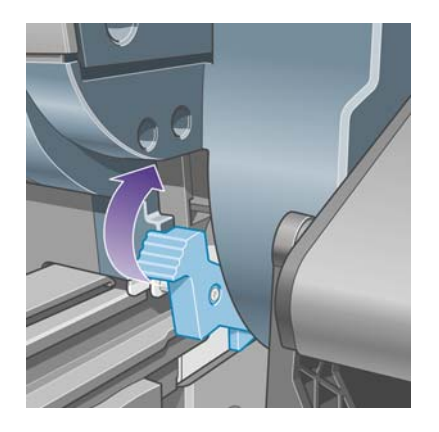

**22.** Soulevez le levier de verrouillage de droite.

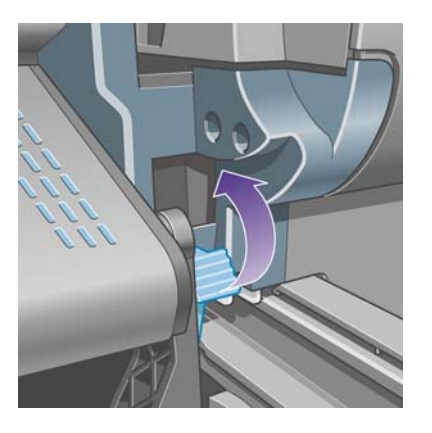

**23.** Remettez le tiroir supérieur en place.

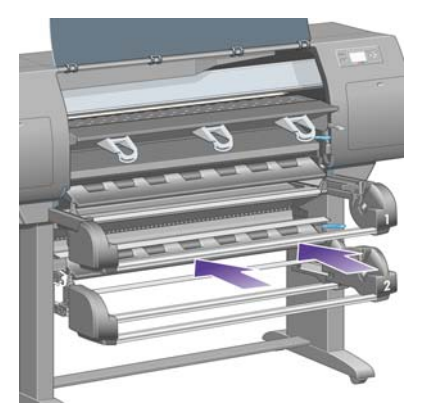

**24.** Remettez le tiroir inférieur en place.

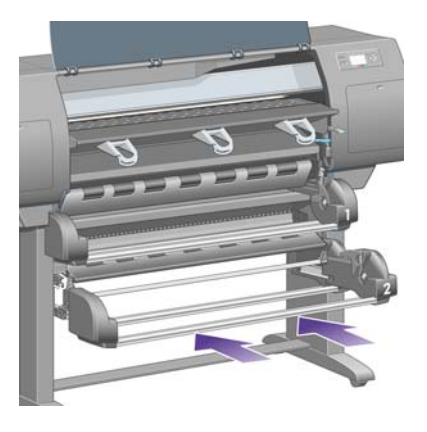

**25.** Abaissez le levier de pincement.

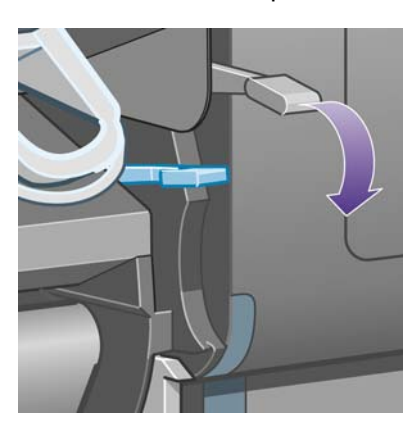

**26.** Abaissez le levier de chargement du papier du rouleau 1.

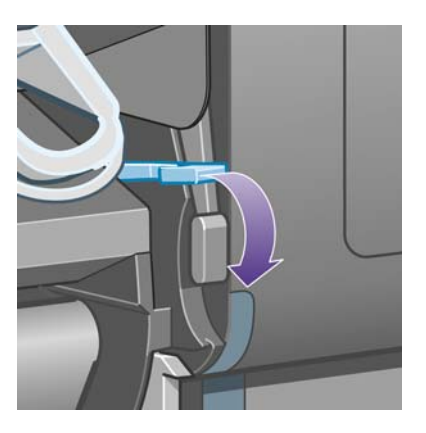

**27.** Abaissez le levier de chargement du papier du rouleau 2.

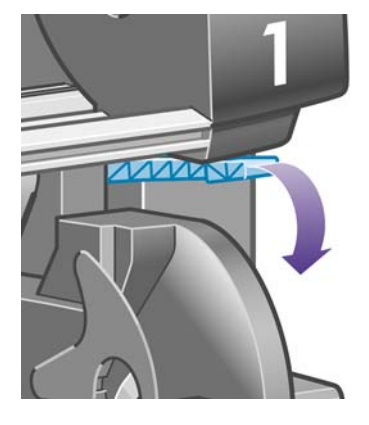

**28.** Fermez le capot.

**Problèmes de papier Problèmes de papier**

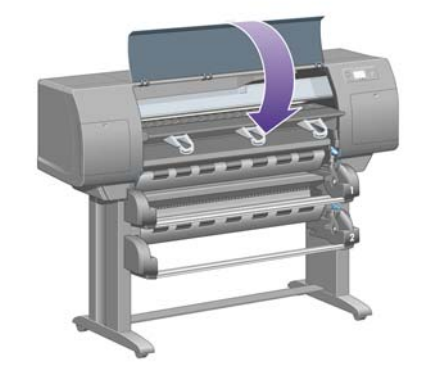

- **29.** Mettez l'imprimante sous tension.
- **30.** Chargez à nouveau les rouleaux. Reportez-vous au [Chargement d'un rouleau dans l'imprimante](#page-42-0) [\[4520\] à la page 33.](#page-42-0)

Si vous trouvez qu'il reste encore du papier qui provoque un bourrage dans l'imprimante, celui-ci peut souvent être supprimé en chargeant un type de papier rigide dans l'imprimante.

- **31.** Engagez à nouveau le bac ou le récepteur dans l'imprimante.
- **32.** Si vous pensez avoir des problèmes de qualité d'impression après un bourrage papier, essayez de réaligner les têtes d'impression. Reportez-vous au [Alignement des têtes d'impression](#page-112-0) [à la page 103.](#page-112-0)

#### <span id="page-154-0"></span>**Vérifiez le chemin du papier**

- Ce problème peut survenir lorsqu'un rouleau est terminé et que la fin de celui-ci est coincé dans la partie en carton. Si cette situation se produit, détachez la fin du rouleau du carton ; vous devez alors être en mesure de faire avancer le papier dans l'imprimante et de charger un nouveau rouleau.
- Dans le cas contraire, suivez la procédure décrite plus haut, sous [Vérifiez le chemin de la tête](#page-146-0) [d'impression à la page 137](#page-146-0).

### **Bourrage papier dans le tiroir 2 [4520]**

**REMARQUE :** Cette section ne s'applique qu'à l'imprimante HP Designiet série 4520.

Le panneau frontal indique un bourrage papier dans le tiroir 2 par le message **Bourrage papier possible** dont le code d'erreur est 84.2x:01.

$$
\bigotimes\, {}^{84,\,2;\,\emptyset1}
$$

Bourrage papier possible

```
Appuyez sur √ pour apprendre
à suppr, un bourrage papier.
```
Si vous appuyez sur la touche Sélectionner, le panneau frontal affiche une animation expliquant comment retirer un bourrage papier. Vous pouvez également vous reporter à ce document (voir cidessous).

Pour éliminer le bourrage :

**1.** Eteignez l'imprimante par le panneau frontal, puis par l'interrupteur marche/arrêt situé à l'arrière.

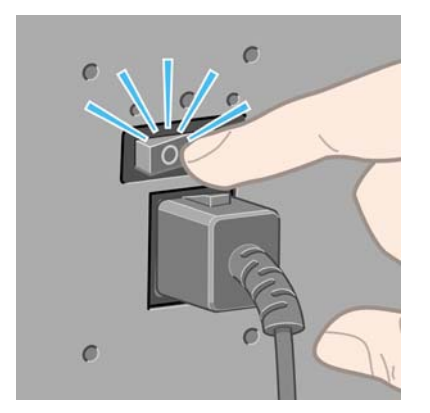

**2.** Retirez le bac ou le récepteur de l'imprimante.

**3.** Ouvrez le capot.

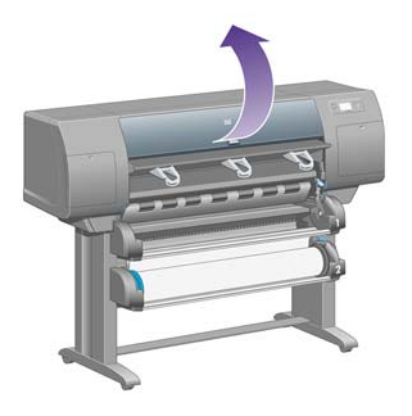

**4.** Soulevez le levier de pincement au maximum.

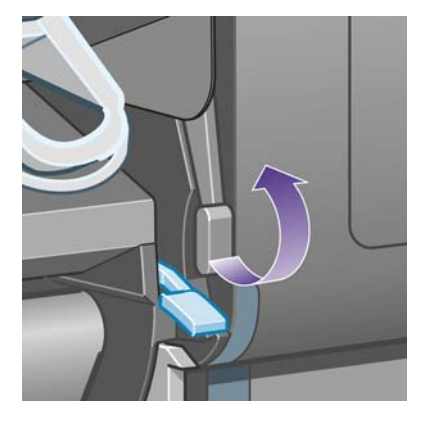

**5.** Soulevez le levier de chargement du papier du rouleau 2.

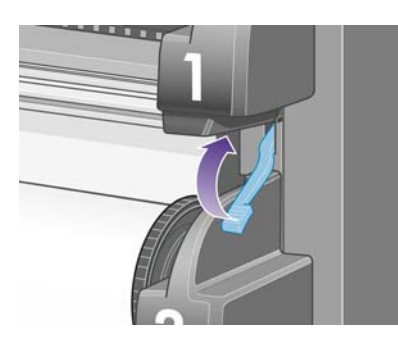

**6.** Soulevez un peu le tiroir inférieur, puis tirez-le vers vous au maximum.

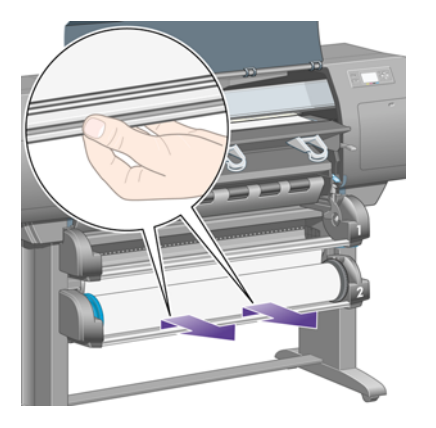

**7.** Coupez le papier.

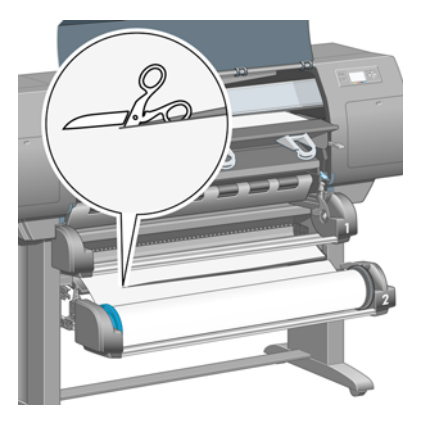

**8.** Retirez le rouleau.

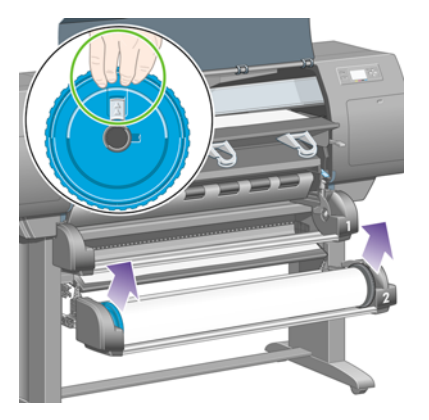

**9.** Soulevez un peu le tiroir supérieur, puis tirez-le vers vous au maximum.

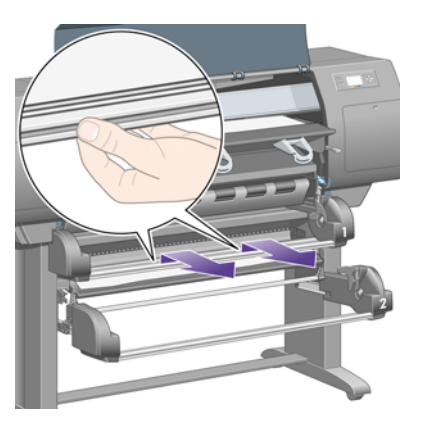

**10.** Retirez avec précaution l'extrémité inférieure découpée du papier.

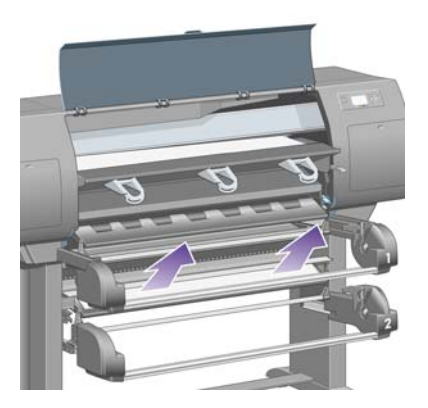

**11.** Retirez avec précaution le papier que vous pouvez sortir en le soulevant à partir du haut de l'imprimante.

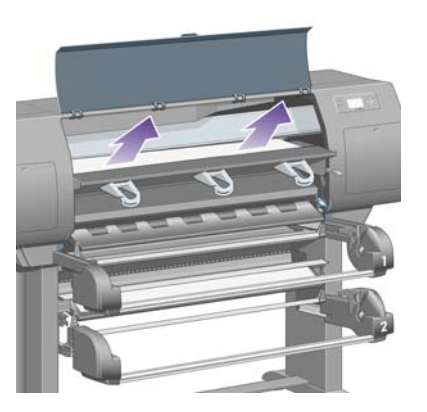

**12.** Inspectez l'avant du module de rouleau, derrière les tiroirs.

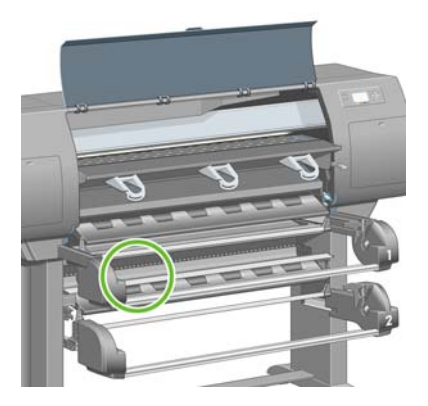

**13.** Retirez tout papier visible.

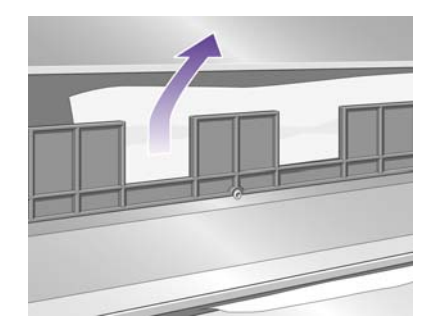

**14.** Retirez le papier coincé entre le rouleau et les petits rouleaux plastiques.

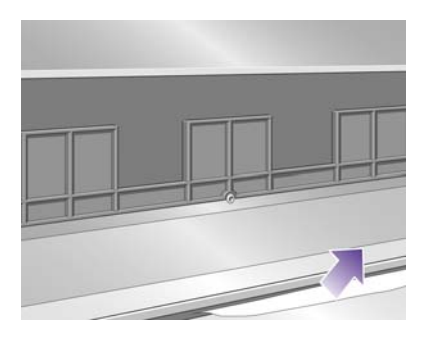

148 Chapitre 14 Le problème vient de... (sections relatives au papier) FRWW

**15.** Passez derrière l'imprimante et cherchez les trois fentes verticales à l'arrière du module de rouleau.

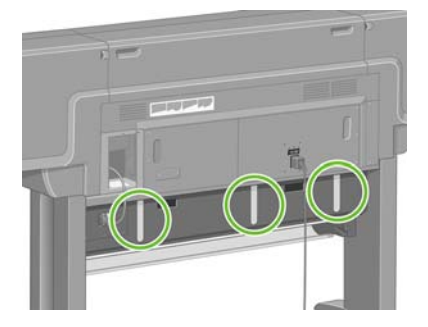

**16.** Si vous voyez du papier à travers les fentes, essayez de le retirer en le poussant vers le haut ou vers le bas.

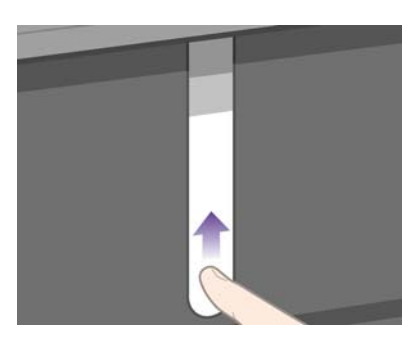

**17.** Retournez à l'avant de l'imprimante et remettez le tiroir supérieur à sa place.

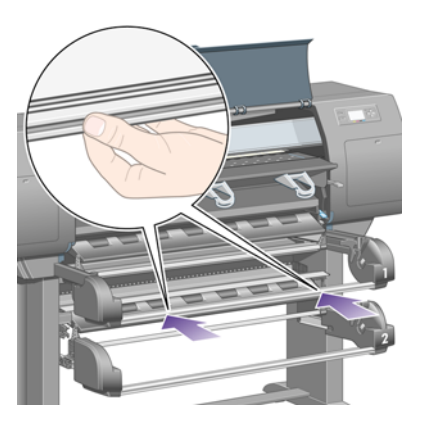

**18.** Remettez le tiroir inférieur en place.

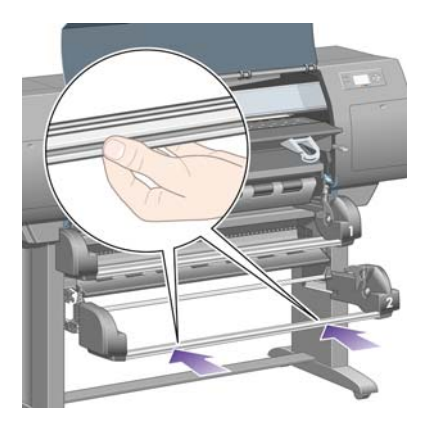

**19.** Abaissez le levier de pincement.

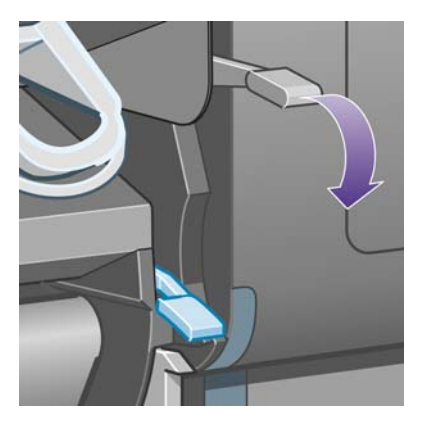

**20.** Abaissez le levier de chargement du papier du rouleau 2.

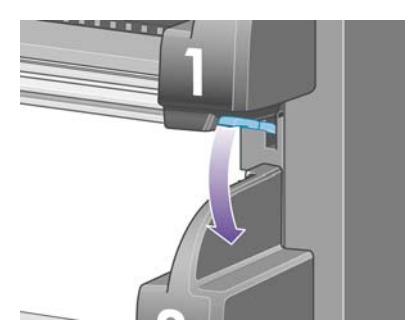

**21.** Fermez le capot.

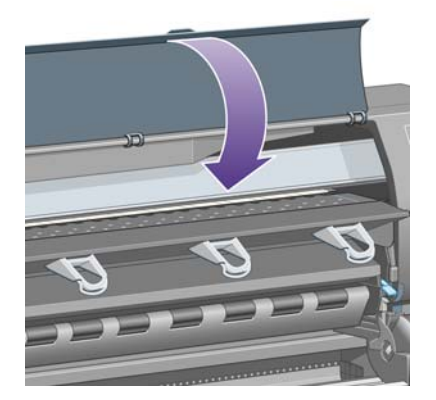

- **22.** Mettez l'imprimante sous tension.
- 23. Chargez à nouveau les rouleaux. Reportez-vous au [Chargement d'un rouleau dans l'imprimante](#page-42-0) [\[4520\] à la page 33.](#page-42-0)

Si vous trouvez qu'il reste encore du papier qui provoque un bourrage dans l'imprimante, celui-ci peut souvent être supprimé en chargeant un type de papier rigide dans l'imprimante.

- **24.** Engagez à nouveau le bac ou le récepteur dans l'imprimante.
- **25.** Si vous pensez avoir des problèmes de qualité d'impression après un bourrage papier, essayez de réaligner les têtes d'impression. Reportez-vous au [Alignement des têtes d'impression](#page-112-0) [à la page 103.](#page-112-0)

#### **Les impressions ne s'empilent pas correctement dans le bac**

- Les impressions du fond du bac peuvent être endommagées par le poids des impressions qui s'accumulent au-dessus d'elles. C'est pour cette raison que nous vous recommandons de retirer les impressions du bac avant qu'il ne soit plein.
- Le papier couché à encre épaisse peut se déchirer en tombant dans le bac. Dans ce cas, nous vous recommandons de retirer les impressions du bac plus fréquemment que d'habitude.

#### **L'imprimante utilise beaucoup de papier pour aligner les têtes d'impression**

Pour aligner précisément les têtes d'impression, l'imprimante doit parfois utiliser jusqu'à 3 m de papier avant de lancer la procédure d'alignement des têtes d'impression. Ce phénomène est normal et vous ne devez pas essayer de l'interrompre ou de l'empêcher. Reportez-vous au [Alignement des têtes](#page-112-0) [d'impression à la page 103](#page-112-0).

### **Le papier avance alors que l'imprimante est en mode veille [4520]**

**REMARQUE :** Cette section ne s'applique qu'à l'imprimante HP Designiet série 4520.

Alors que l'imprimante est en mode veille, elle peut faire légèrement avancer le papier de temps en temps afin de le conserver dans les meilleures conditions. Cela ne se produit qu'avec certain type de papier (film, papier glacé et papier couché à fort grammage).

### **L'imprimante décharge ou découpe le papier après une longue période d'inutilisation [4520]**

*P* REMARQUE : Cette section ne s'applique qu'à l'imprimante HP Designiet série 4520.

L'imprimante peut décharger ou découper automatiquement un rouleau s'il n'a pas été utilisé pendant plusieurs jours, afin de conserver le papier dans les meilleures conditions. Cela ne se produit qu'avec certain type de papier (papier glacé et papier couché à fort grammage).

### **L'imprimante décharge le papier alors qu'elle est éteinte [4520]**

**REMARQUE :** Cette section ne s'applique qu'à l'imprimante HP Designiet série 4520.

Lorsque l'imprimante est éteinte par le panneau frontal, elle peut décharger automatiquement un rouleau afin de conserver le papier dans les meilleures conditions. Cela ne se produit qu'avec certain type de papier (papier glacé et papier couché à fort grammage).

### **L'imprimante décharge le papier lorsqu'elle est allumée [4520]**

**REMARQUE :** Cette section ne s'applique qu'à l'imprimante HP Designiet série 4520.

Si l'imprimante est éteinte par l'interrupteur situé à l'arrière ou si le câble d'alimentation est déconnecté ou encore s'il y a une coupure de courant, lorsqu'elle est rallumée, elle peut automatiquement décharger un rouleau afin de conserver le papier dans les meilleures conditions. Cela ne se produit qu'avec certain type de papier (papier glacé et papier couché à fort grammage).

**ATTENTION :** Si vous souhaitez éteindre l'imprimante, nous vous recommandons vivement d'appuyer sur la touche Alimentation du panneau frontal avant d'utiliser l'interrupteur marche/arrêt de l'arrière ou de déconnecter le câble d'alimentation.

152 Chapitre 14 Le problème vient de... (sections relatives au papier) FRWW

# **15 Le problème vient de... (sections relatives à la qualité d'impression)**

- [Conseils d'ordre général](#page-163-0)
- [Effet de bande \(lignes horizontales sur l'image\)](#page-163-0)
- [Des lignes sont manquantes ou plus fines que prévu](#page-164-0)
- [Impression de bandes ou de lignes unies sur l'image](#page-164-0)
- **[Grain](#page-165-0)**
- [Le papier n'est pas plat](#page-165-0)
- [L'encre laisse des traînées si vous la touchez](#page-166-0)
- [Taches d'encre sur le papier](#page-166-0)
- [Défaillance peu après le lancement de l'impression](#page-167-0)
- [Des lignes sont décalées](#page-168-0)
- [Lignes imprimées en double ou dans des couleurs inappropriées](#page-168-0)
- [Les lignes sont discontinues](#page-169-0)
- [Les lignes sont floues \(de l'encre coule des lignes\)](#page-170-0)
- [Les lignes sont légèrement déformées](#page-170-0)
- **[Fidélité des couleurs](#page-170-0)**
- [Fidélité des couleurs PANTONE](#page-171-0)
- [Compatibilité des couleurs entre différentes imprimantes HP Designjet](#page-172-0)
- [Amélioration de la neutralité du gris](#page-174-0)

## <span id="page-163-0"></span>**Conseils d'ordre général**

Lorsque votre imprimante présente un problème de qualité d'impression :

- Pour optimiser les performances de votre imprimante, utilisez uniquement les accessoires et consommables authentiques du fabricant, dont la fiabilité et les performances ont été testées de façon approfondie pour offrir des performances sans problème et des impressions de qualité optimale. Pour plus de détails sur les papiers recommandés, reportez-vous à la section [Types de](#page-215-0) [papier pris en charge à la page 206](#page-215-0).
- Assurez-vous que le **type de papier** sélectionné dans le panneau frontal est le même que celui qui est chargé dans l'imprimante. Pour ce faire, mettez en surbrillance l'icône  $\Box$  ou  $\Box$  sur le panneau frontal.
- Gardez à l'esprit qu'un rouleau de papier restitue généralement une meilleure qualité d'impression qu'une feuille de papier du même type. Lorsque vous utilisez des feuilles de papier séparées, nous vous recommandons fortement de toujours choisir la qualité d'impression **Supérieure**.
- Vérifiez que vous utilisez les paramètres de qualité d'impression les mieux adaptés à vos besoins (reportez-vous à la section [Sélection des paramètres de qualité d'impression à la page 57](#page-66-0)). Vous êtes plus susceptible de rencontrer des problèmes de qualité d'impression si vous avez choisi la qualité d'impression **Rapide**.
- Pour assurer une qualité d'impression optimale au détriment de la vitesse, réglez le paramètre **Contrôle têtes impr.** sur **Intensif**. Voir [Gestion du contrôle des têtes d'impression à la page 98](#page-107-0).
- Vérifiez que les conditions ambiantes (température, humidité) permettent une impression de haute qualité. Voir [Spécifications environnementales à la page 216](#page-225-0).

### **Effet de bande (lignes horizontales sur l'image)**

Si des lignes horizontales apparaissent sur l'image tel qu'indiqué (la couleur peut varier) :

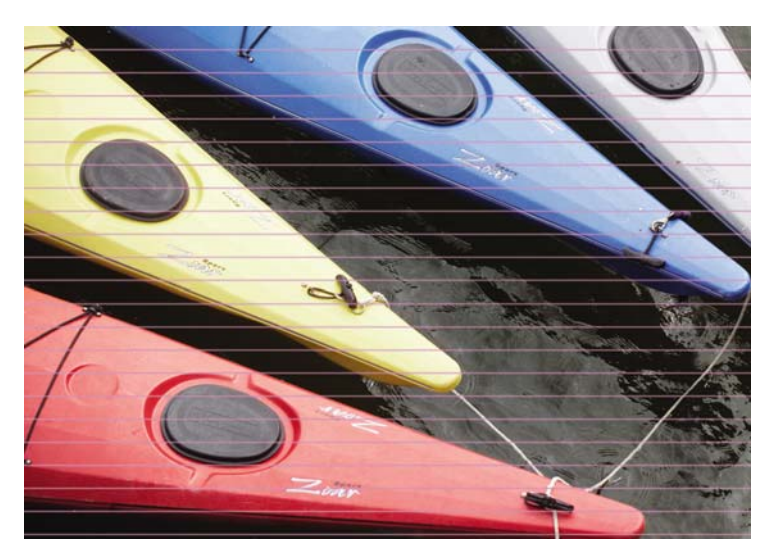

- **1.** Vérifiez que vous utilisez des paramètres de qualité d'impression appropriés. Voir [Sélection des](#page-66-0) [paramètres de qualité d'impression à la page 57](#page-66-0).
- **2.** Si le problème persiste, nettoyez les têtes d'impression. Reportez-vous au [Restauration](#page-108-0) [\(nettoyage\) des têtes d'impression à la page 99.](#page-108-0)
- <span id="page-164-0"></span>**3.** Envisagez l'utilisation d'un type de papier plus épais : nous conseillons l'utilisation du papier très couché HP ou du papier glacé de production photo HP lors de l'impression de couleurs denses.
- **4.** Si le problème persiste, utilisez l'impression des diagnostics de l'image pour en savoir plus. Voir [Comment... \(sections relatives à l'impression des diagnostics de l'image\) à la page 120.](#page-129-0)

#### **Des lignes sont manquantes ou plus fines que prévu**

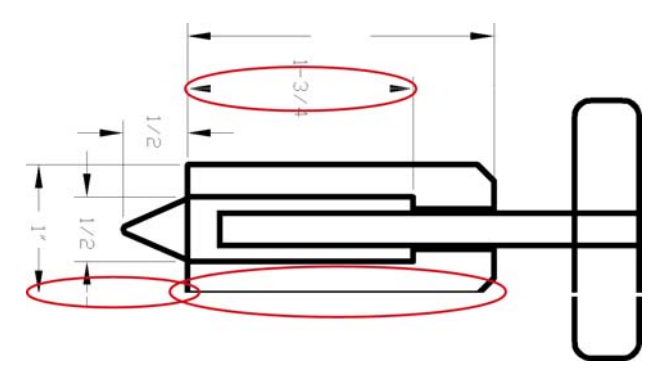

- **1.** Vérifiez que l'épaisseur des lignes et les paramètres de couleur sont correctement configurés dans votre application.
- **2.** Vérifiez que vous utilisez des paramètres de qualité d'impression appropriés. Voir [Sélection des](#page-66-0) [paramètres de qualité d'impression à la page 57](#page-66-0).
- **3.** Si le problème persiste, nettoyez les têtes d'impression. Reportez-vous au [Restauration](#page-108-0) [\(nettoyage\) des têtes d'impression à la page 99.](#page-108-0)
- **4.** Si le problème persiste, utilisez l'impression des diagnostics de l'image pour en savoir plus. Voir [Comment... \(sections relatives à l'impression des diagnostics de l'image\) à la page 120.](#page-129-0)

#### **Impression de bandes ou de lignes unies sur l'image**

Ce type de problème peut se présenter sous différents aspects, comme indiqué ci-dessous en magenta :

- **1.** Une large bande colorée
- **2.** Des bandes colorées plus fines
- **3.** Des blocs colorés discontinus
- **4.** Des lignes fines

<span id="page-165-0"></span>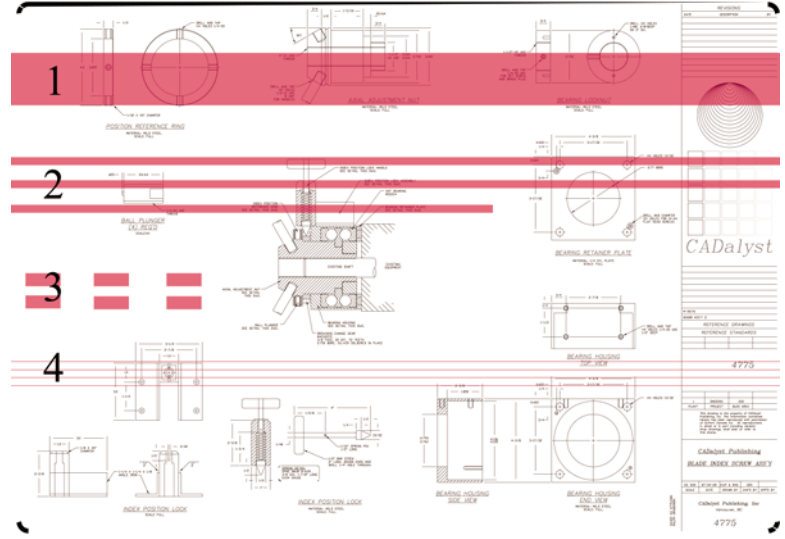

Dans chaque cas, la procédure recommandée est la suivante :

- **1.** Nettoyez les connexions électriques de la tête d'impression qui semble responsable du problème (dans cet exemple, la tête d'impression magenta). Reportez-vous au [Nettoyage des connexions](#page-108-0) [électriques d'une tête d'impression à la page 99](#page-108-0).
- **2.** Nettoyez les têtes d'impression. Reportez-vous au [Restauration \(nettoyage\) des têtes](#page-108-0) [d'impression à la page 99.](#page-108-0)
- **3.** Réimprimez l'image avec les mêmes paramètres que précédemment.
- **4.** Si le problème persiste, remplacez la tête d'impression qui semble être à l'origine du problème. Si vous n'avez pas identifié la tête d'impression en question, utilisez l'impression des diagnostics de l'image pour ce faire. Voir [Comment... \(sections relatives à l'impression des diagnostics de](#page-129-0) [l'image\) à la page 120](#page-129-0).

#### **Grain**

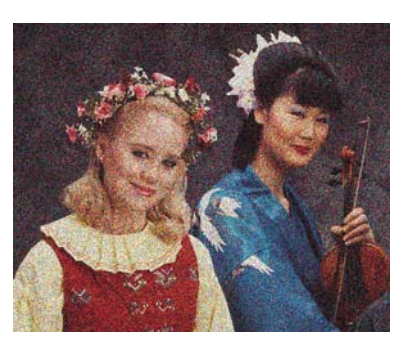

- 1. Vérifiez que vous utilisez des paramètres de qualité d'impression appropriés. Voir [Sélection des](#page-66-0) [paramètres de qualité d'impression à la page 57](#page-66-0).
- **2.** Utilisez l'impression des diagnostics de l'image pour en savoir plus sur le problème. Voir [Comment... \(sections relatives à l'impression des diagnostics de l'image\) à la page 120.](#page-129-0)

### **Le papier n'est pas plat**

Si le papier n'est pas à plat lorsqu'il sort de l'imprimante, mais présente de légères ondulations, il est vraisemblable que des défauts seront visibles sur l'image imprimée, par exemple des lignes verticales. Cette situation peut se produire lorsque vous utilisez un papier fin qui finit par être saturé d'encre.

<span id="page-166-0"></span>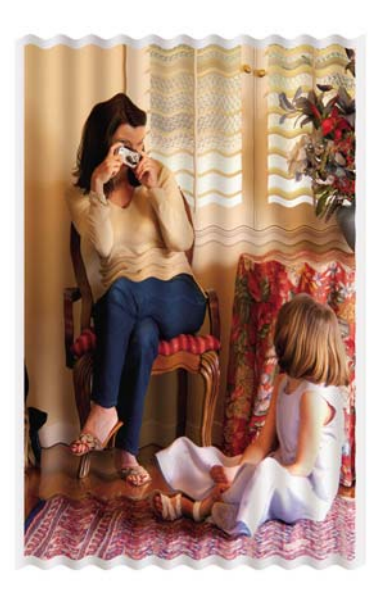

Essayez d'utiliser un type de papier plus épais : nous conseillons l'utilisation du papier très couché HP ou du papier glacé de production photo HP pour imprimer des couleurs denses. Reportez-vous également à la section [Sélection des paramètres de qualité d'impression à la page 57](#page-66-0).

## **L'encre laisse des traînées si vous la touchez**

Le pigment d'encre noire peut laisser des traînées si vous le touchez avec un doigt ou une plume. Ce problème se pose en particulier sur les matériaux suivants : vélin, papier translucide normal, film polyester transparent, papier photo glacé de productivité et papier calque naturel.

Pour réduire les traînées :

- Essayez d'imprimer dans un environnement qui n'est pas trop humide pour l'imprimante. Voir [Spécifications environnementales à la page 216.](#page-225-0)
- Remplacez la couleur noire des objets de votre image par une couleur sombre, par exemple du marron foncé, afin qu'ils soient imprimés avec des encres colorées et non avec de l'encre noire.
- Utilisez du papier très couché HP.
- Augmentez le temps de séchage (reportez-vous à la section [Modification du temps de séchage](#page-50-0) [à la page 41](#page-50-0)).

#### **Taches d'encre sur le papier**

Ce problème peut avoir plusieurs causes différentes.

#### **Des taches sur le dessus du papier glacé**

Si une grande quantité d'encre est utilisée sur du papier couché, celui-ci l'absorbe rapidement et se dilate. Lorsque les têtes d'impression se déplacent sur le papier, elles entrent en contact avec le papier et l'image imprimée est tachée.

Chaque fois que vous notez ce problème, vous devez annuler immédiatement l'impression. Appuyez sur la touche Annuler et annulez également l'impression à partir de l'application installée sur votre ordinateur. Dans le cas contraire, le papier trempé peut endommager les têtes d'impression.

<span id="page-167-0"></span>Essayez les propositions suivantes pour éviter ce problème :

- Utilisez un type de papier recommandé (reportez-vous à la section [Types de papier pris en](#page-215-0) [charge à la page 206](#page-215-0)).
- Si l'image que vous imprimez contient des couleurs intenses, essayez d'utiliser du papier très couché HP.
- Utilisez des marges étendues (reportez-vous à la section [Réglage des marges à la page 59\)](#page-68-0) ou essayez d'augmenter les marges en déplaçant l'image sur la page à l'aide de votre application logicielle.
- Si nécessaire, tentez d'utiliser un support non papier, tel qu'un film transparent.

#### **Taches ou griffures sur le dessus du papier glacé**

Le papier glacé peut être extrêmement sensible au bac ou à tout autre élément avec lequel il entre en contact juste après l'impression. Cela dépend de la quantité d'encre imprimée et des conditions ambiantes au moment de l'impression. Evitez tout contact avec la surface du papier et manipulez l'impression avec précaution.

#### **Taches d'encre au verso du papier**

Des résidus d'encre sur le cylindre ou les rouleaux d'entrée peuvent laisser des traces sur le verso du papier. Voir [Nettoyage du cylindre à la page 115](#page-124-0) et [Nettoyage des rouleaux d'entrée à la page 115.](#page-124-0)

#### **Taches d'encre lorsque le récepteur est utilisé [4520]**

**REMARQUE :** Le récepteur n'est disponible qu'avec l'imprimante HP Designiet série 4520.

Essayez les suggestions suivantes :

- Nettoyez le rouleau du récepteur. Voir [Nettoyage des rouleaux du récepteur à la page 52.](#page-61-0)
- Vérifiez que le papier que vous utilisez est compatible avec le récepteur. Voir [Utilisation du papier](#page-217-0) [avec le récepteur \[4520\] à la page 208.](#page-217-0)
- Lorsque vous imprimez en mode rapide sur du papier à lettre translucide, du vélin ou du papier calque naturel, des marques d'encre peuvent apparaître dans les zones contenant beaucoup d'encre. Sélectionnez le mode Normale ou Meilleure pour éviter ce problème. Voir [Modification de](#page-65-0) [la qualité d'impression à la page 56.](#page-65-0)

#### **Défaillance peu après le lancement de l'impression**

Il existe un type de défaillance qui affecte uniquement le démarrage d'une impression, dans la limite de 5,5 cm après le bord supérieur du papier. Vous verrez peut-être une bande fine ou épaisse de couleur inégale :

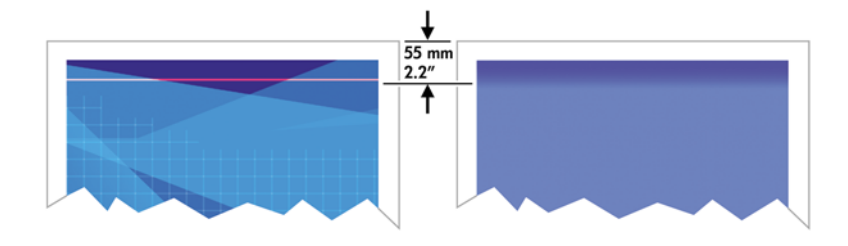

<span id="page-168-0"></span>Pour éviter ce problème :

- **1.** La solution la plus simple consiste à sélectionner l'option **Marges étendues** dans le pilote, le serveur Web incorporé ou le panneau frontal. Cela signifie que la zone du papier affectée par le problème (au début de la page) ne sera plus imprimée. Voir [Réglage des marges à la page 59](#page-68-0).
- **2.** Alignez les têtes d'impression. Reportez-vous au [Alignement des têtes d'impression](#page-112-0) [à la page 103.](#page-112-0)
- **3.** Vérifiez que vous utilisez des paramètres de qualité d'impression appropriés. Voir [Sélection des](#page-66-0) [paramètres de qualité d'impression à la page 57](#page-66-0).

### **Des lignes sont décalées**

Si les lignes de l'image apparaissent décalées ou irrégulières une fois imprimées :

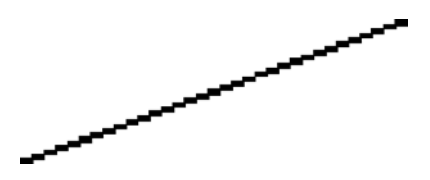

- **1.** Le problème est peut-être inhérent à l'image. Essayez d'améliorer l'image avec l'application que vous utilisez pour la modifier.
- **2.** Vérifiez que vous utilisez des paramètres de qualité d'impression appropriés. Voir [Sélection des](#page-66-0) [paramètres de qualité d'impression à la page 57](#page-66-0).
- **3.** Activez l'option Détail maximal.

#### **Lignes imprimées en double ou dans des couleurs inappropriées**

Ce problème peut présenter différents signes visibles :

● Les lignes de couleur sont imprimées en double dans des couleurs différentes.

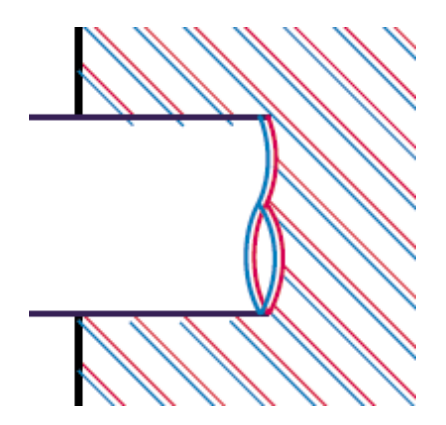

<span id="page-169-0"></span>Mauvaise coloration des bordures des blocs de couleur.

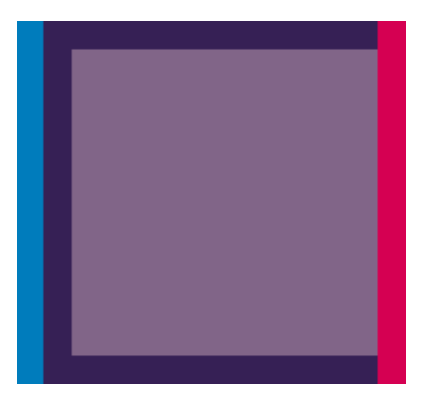

Pour corriger ce type de problème :

- **1.** Alignez les têtes d'impression. Reportez-vous au [Alignement des têtes d'impression](#page-112-0) [à la page 103.](#page-112-0)
- 2. Vérifiez que vous utilisez des paramètres de qualité d'impression appropriés. Voir [Sélection des](#page-66-0) [paramètres de qualité d'impression à la page 57](#page-66-0).

#### **Les lignes sont discontinues**

Si vos lignes sont rompues de la manière suivante :

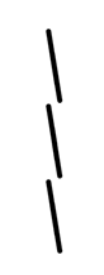

- 1. Vérifiez que vous utilisez des paramètres de qualité d'impression appropriés. Voir [Sélection des](#page-66-0) [paramètres de qualité d'impression à la page 57](#page-66-0).
- **2.** Les lignes verticales sont mieux reproduites sur du papier en rouleau que sur des feuilles. Si vous devez utiliser des feuilles de papier, choisissez la qualité d'impression **Supérieure**.
- **3.** Envisagez l'utilisation d'un type de papier plus épais, tel que le papier très couché HP ou le papier glacé de production photo HP. Voir [Sélection des paramètres de qualité d'impression](#page-66-0) [à la page 57](#page-66-0).
- **4.** Alignez les têtes d'impression. Reportez-vous au [Alignement des têtes d'impression](#page-112-0) [à la page 103.](#page-112-0)

### <span id="page-170-0"></span>**Les lignes sont floues (de l'encre coule des lignes)**

Si vous constatez que l'encre trempe le papier (ce qui rend les lignes floues), la raison peut en être l'humidité ambiante. Essayez les solutions suivantes :

- **1.** Vérifiez que les conditions ambiantes (température, humidité) permettent une impression de haute qualité. Voir [Spécifications environnementales à la page 216](#page-225-0).
- **2.** Envisagez l'utilisation d'un type de papier plus épais, tel que le papier très couché HP ou le papier glacé de production photo HP. Voir [Sélection des paramètres de qualité d'impression](#page-66-0) [à la page 57](#page-66-0).
- **REMARQUE :** Il est particulièrement difficile de sécher les types de papier photo glacé. Manipulez-les avec précaution.
- **3.** Assurez-vous que le type de papier sélectionné dans le panneau frontal est le même que celui que vous utilisez.
- **4.** Vous avez peut-être réglé le temps de séchage au niveau du panneau frontal pour accélérer la sortie imprimante. Sélectionnez l'icône <sup>0</sup>0, puis **Sélect, temps de séchage** et assurez-vous que la valeur définie est **Optimal**.
- **5.** Laissez aux impressions le temps de sécher séparément ; veillez à ne pas les couvrir ni les empiler.

### **Les lignes sont légèrement déformées**

Le papier est peut-être lui-même déformé. Cette situation peut se produire s'il a été utilisé ou stocké dans des conditions extrêmes. Voir [Spécifications environnementales à la page 216.](#page-225-0)

### **Fidélité des couleurs**

Deux critères de base sont à respecter pour la fidélité des couleurs :

- **1.** Assurez-vous que le type de votre papier a été calibré, ce qui garantit une régularité entre les impressions et d'une imprimante à l'autre. Reportez-vous au [Réalisation d'un calibrage de la](#page-77-0) [couleur à la page 68.](#page-77-0)
- **2.** Sélectionnez les options appropriées dans votre application : reportez-vous à la section [Comment... \(sections relatives aux couleurs\) à la page 67](#page-76-0).
- **REMARQUE :** Si vous n'utilisez pas PostScript, rappelez-vous que votre imprimante peut être configurée pour utiliser l'une de ses palettes de plumes internes au lieu de la palette de votre logiciel (qui est le paramètre par défaut). Voir [Les paramètres de plume semblent n'avoir aucun effet](#page-181-0) [à la page 172.](#page-181-0)

#### **Fidélité des couleurs à l'aide d'images EPS ou PDF dans des applications de mise en page**

Les applications de mise en page telles que Adobe InDesign et QuarkXPress ne prennent pas en charge la gestion des couleurs des fichiers EPS, PDF ou en niveaux de gris.

Si vous devez utiliser de tels fichiers, assurez-vous que les images EPS, PDF ou en niveaux de gris se trouvent déjà dans l'espace couleur que vous comptez utiliser ultérieurement dans Adobe InDesign ou QuarkXPress. Par exemple, si votre objectif final est d'imprimer la tâche sur une presse qui respecte la norme SWOP, au moment de la création du fichier EPS, PDF ou en niveaux de gris, vous devez convertir l'image à la norme SWOP.

### <span id="page-171-0"></span>**Fidélité des couleurs PANTONE**

Les tons directs sont des encres spéciales mélangées au préalable à utiliser directement dans la presse, et les tons directs les plus connus sont les couleurs PANTONE.

Si vous êtes équipé du modèle PostScript, votre imprimante offre une fonctionnalité appelée Calibrage PANTONE automatique, qui peut aisément associer la plupart des tons directs couchés unis PANTONE. Lorsqu'une application envoie une couleur PANTONE à imprimer, elle envoie le nom PANTONE avec sa propre estimation des valeurs CMJN équivalentes. La fonctionnalité Calibrage PANTONE automatique reconnaît le nom PANTONE et le convertit en CMJN de différentes façons, selon le modèle de l'imprimante et le type de papier sélectionné, ce qui permet un rendu de la couleur d'une précision supérieure à celle qui est possible avec les valeurs CMJN génériques envoyées par l'application.

Même en utilisant le Calibrage PANTONE automatique, ne vous attendez pas à ce que l'imprimante associe exactement les couleurs PANTONE.

#### **Utilisation du Calibrage PANTONE automatique (le meilleur choix)**

Afin de pouvoir utiliser le Calibrage PANTONE automatique, vous avez besoin d'une application qui reconnaît les couleurs PANTONE et d'une imprimante PostScript calibrée.

La fonctionnalité Calibrage PANTONE automatique émule uniquement les couleurs couchées unies PANTONE (suffixe C). D'autres couleurs PANTONE seront imprimées à l'aide des valeurs CMJN envoyées par l'application.

#### **Conversion manuelle des couleurs PANTONE**

Si vous êtes équipé d'une imprimante non–PostScript ou que vous utilisez une application (par exemple, Adobe Photoshop) qui n'envoie pas le nom de la couleur PANTONE à l'imprimante, vous n'êtes pas en mesure d'utiliser le Calibrage PANTONE automatique. Cependant, si vous le souhaitez, vous pouvez convertir manuellement chaque couleur PANTONE en valeurs CMJN dans l'application, à l'aide des tableaux créés spécialement pour l'imprimante et le type de papier.

Si votre application comprend une fonctionnalité permettant de convertir automatiquement des couleurs PANTONE en valeurs CMJN, elle ne prend probablement pas en compte l'imprimante ou le type de papier et vous obtiendrez de meilleurs résultats avec une conversion manuelle à l'aide des tableaux.

Vous pouvez également obtenir un tableau des couleurs calibrées PANTONE au format EPS, TIFF et PDF, ce qui peut s'avérer utile si votre application dispose d'un outil Pipette avec lequel vous pouvez prélever des couleurs à partir d'un graphique importé.

#### **Conseils**

- Le Calibrage PANTONE automatique ne fonctionne qu'avec les imprimantes PostScript.
- Assurez-vous que le Calibrage PANTONE automatique est activé dans le pilote.
- Il est possible que certaines applications ne prennent pas totalement en charge les couleurs PANTONE ; par exemple, Photoshop 7.0 n'envoie pas la couleur PANTONE avec son nom, mais uniquement les valeurs CMJN à partir de son tableau standard.
- Il est possible que certaines couleurs ne figurent pas dans la gamme et soient impossibles à associer de façon exacte avec l'imprimante et le type de papier.

### <span id="page-172-0"></span>**Compatibilité des couleurs entre différentes imprimantes HP Designjet**

Si vous imprimez une image sur deux modèles d'imprimantes différents (par exemple, une imprimante HP Designjet série 4020 et une imprimante HP Designjet série 1000), vous constaterez peut-être que les couleurs des deux impressions ne sont pas totalement concordantes.

La correspondance de deux périphériques d'impression qui utilisent une chimie d'encre différente, une chimie de papier différente et des têtes d'impression différentes risque d'échouer. Les informations réunies ici représentent le meilleur moyen d'émuler une imprimante avec une autre. Même ainsi, le résultat final n'est peut-être pas une correspondance parfaite.

#### **Impression via des pilotes PostScript distincts**

Dans cette situation, vous imprimez sur chaque imprimante à l'aide d'un pilote PostScript installé spécifiquement pour chacune d'elle. Dans ce cas précis, nous utilisons une imprimante HP Designiet série 4020 et une imprimante HP Designjet série 1000.

- **1.** Vérifiez que les deux imprimantes disposent de la version de microprogramme la plus récente. Reportez-vous au [Mise à jour du microprogramme de mon imprimante à la page 119.](#page-128-0)
- **2.** Vérifiez que vous disposez du pilote d'imprimante le plus récent pour les deux imprimantes. Les pilotes les plus récents pour l'imprimante HP Designjet 4020ps peuvent être téléchargés à l'adresse suivante : <http://www.hp.com/go/4020ps/drivers/>.
- **3.** Vérifiez que la fonction de calibrage de la couleur est activée. Sur le panneau frontal de l'imprimante HP Designiet série 4020, sélectionnez l'icône  $\Box$ , puis **Configuration de l'imprimante** > **Calibrage de la couleur** > **Activé**.
- **4.** Chargez des types de papier similaires dans les deux imprimantes.
- **5.** Assurez-vous que le paramètre Type de papier du panneau frontal de l'imprimante correspond à celui que vous avez chargé.
- **6.** Imprimez votre image sur l'imprimante HP Designjet série 1000 en utilisant vos paramètres habituels.
- **7.** Ensuite, préparez-vous à imprimer la même image sur l'imprimante HP Designjet série 4020.
- **8.** Dans votre application, définissez l'espace colorimétrique de l'image de façon à émuler l'imprimante HP Designjet série 1000 et le type de papier spécifique que vous utilisez dans cette imprimante. Les données envoyées au pilote doivent être converties dans cet espace colorimétrique d'émulation, à savoir CMJN. Reportez-vous à l'aide en ligne de votre application pour plus d'informations sur la procédure à suivre pour ce faire. Ainsi, l'imprimante série 4020 émule les couleurs que l'imprimante série 1000 peut produire lors de l'impression sur ce type de papier.
- **9.** Dans le pilote PostScript de l'imprimante HP Designjet série 4020, accédez à la section Gestion des couleurs et définissez le profil d'entrée CMJN sur l'espace colorimétrique de l'imprimante HP Designjet série 1000 que vous avez sélectionné dans l'application (l'espace colorimétrique d'émulation).
- **EX REMARQUE :** Lorsque vous tentez d'émuler une autre imprimante, vous devez toujours utiliser des couleurs CMJN et non RVB.
- **10.** Définissez l'intention de rendu sur Colorimétrie relative, ou encore Colorimétrie absolue si vous souhaitez émuler la blancheur du papier.
- **11.** Imprimez l'image sur l'imprimante HP Designjet série 4020.

#### **Impression via des pilotes HP-GL/2 et HP RTL distincts**

Dans cette situation, vous imprimez sur chaque imprimante à l'aide du pilote HP-GL/2 et HP RTL installé pour cette imprimante.

- **1.** Vérifiez que les deux imprimantes disposent de la version de microprogramme la plus récente. Reportez-vous au [Mise à jour du microprogramme de mon imprimante à la page 119.](#page-128-0)
- **2.** Vérifiez que vous disposez du pilote d'imprimante le plus récent pour les deux imprimantes. Les pilotes les plus récents pour l'imprimante HP Designjet 4020 peuvent être téléchargés à l'adresse suivante : <http://www.hp.com/go/4020/drivers/>.
- **3.** Vérifiez que la fonction de calibrage de la couleur est activée. Sur le panneau frontal de l'imprimante HP Designiet série 4020, sélectionnez l'icône **日**, puis **Configuration de l'imprimante** > **Calibrage de la couleur** > **Activé**.
- **4.** Chargez des types de papier similaires dans les deux imprimantes.
- **5.** Assurez-vous que le paramètre Type de papier du panneau frontal de l'imprimante correspond à celui que vous avez chargé.
- **6.** A l'aide du pilote HP-GL/2 et HP RTL de l'imprimante HP Designjet série 4020, sélectionnez l'onglet Couleur, puis sélectionnez **Emulation de l'imprimante** dans la liste des options de gestion des couleurs. Puis, sélectionnez l'imprimante HP Designjet série 1000 dans la liste des imprimantes émulées.
- **7.** A l'aide du pilote HP-GL/2 et HP RTL de l'imprimante HP Designjet série 1000, sélectionnez l'onglet Options, puis les options relatives à la **couleur manuelle**, au **contrôle de la couleur** et à l'**écran de concordance**. Vous devez également cliquer sur l'onglet Format de papier, puis sur **Type de papier**.

#### **Impression à l'aide du même fichier HP-GL/2 et HP RTL**

Dans ce scénario, vous avez produit un fichier HP-GL/2 et HP RTL (également appelé fichier PLT) à l'aide du pilote HP-GL/2 et HP RTL installé pour une imprimante et vous envisagez d'envoyer le même fichier aux deux imprimantes.

- **1.** Vérifiez que les deux imprimantes disposent de la version de microprogramme la plus récente. Reportez-vous au [Mise à jour du microprogramme de mon imprimante à la page 119.](#page-128-0)
- **2.** Vérifiez que la fonction de calibrage de la couleur est activée. Sur le panneau frontal de l'imprimante HP Designiet série 4020, sélectionnez l'icône **日**, puis **Configuration de l'imprimante** > **Calibrage de la couleur** > **Activé**.
- **3.** Chargez des types de papier similaires dans les deux imprimantes.
- **4.** Assurez-vous que le paramètre Type de papier du panneau frontal de l'imprimante correspond à celui que vous avez chargé.
- **5.** Si vous avez produit un fichier HP-GL/2 et HP RTL pour imprimante HP Designjet série 1000 et que vous souhaitez l'imprimer sur une imprimante HP Designjet série 4020, procédez comme suit à l'aide du serveur Web incorporé ou du panneau frontal.
	- A l'aide du serveur Web incorporé : laissez les options de couleur sur leur valeur par défaut.
	- $\bullet$  A l'aide du panneau frontal : sélectionnez l'icône  $\overline{\Box}$ , puis **Options impress. par déf.** > **Options des couleurs** > **Sélect. profil entrée RVB** > **HP Designjet 1000 Series**.

Pour les autres imprimantes HP Designjet, paramétrez les deux imprimantes de façon à obtenir des couleurs concordantes à l'écran (sRVB peut être sélectionné), comme lorsque vous imprimez avec des pilotes HP-GL/2 et HP RTL distincts.

### <span id="page-174-0"></span>**Amélioration de la neutralité du gris**

Il existe deux façons d'améliorer la neutralité du gris dans les illustrations imprimées :

● Utilisez le paramètre **Neutralité gris optimisée**, qui n'est applicable qu'aux fichiers HP-GL/2 et HP RTL.

Ce paramètre améliorera surtout la neutralité des zones remplies gris clair en modifiant la composition de l'encre des zones grises : la quantité d'encre noire sera augmentée et la quantité d'encre de couleur diminuée (les zones remplies seront imprimées avec moins de couleurs composites et avec plus d'encre noire). Un effet secondaire possible : la réduction du nombre d'encres de couleurs composites à l'impression peut nuire à la qualité de l'image. Dans ce cas, sélectionnez des réglages correspondant à une meilleure qualité d'image (passage de Normale à Supérieure, par exemple) ou effectuez uniquement le calibrage visuel du gris (sans activation du paramètre Neutralité gris optimisée).

● Utilisez un **Calibrage visuel du gris** spécifique, applicable à n'importe quel format de fichier.

Vous pouvez effectuer ce calibrage à partir du panneau frontal en imprimant quelques motifs gris de neutralité différente et en sélectionnant celui qui vous convient le mieux. Ce calibrage est optimisé pour une qualité d'image et un papier spécifiques. Il est donc très important, avant d'imprimer le motif, de définir à partir du panneau frontal les réglages par défaut de la qualité d'image que vous utilisez normalement et de s'assurer que le papier approprié est chargé. Si vous utilisez différents réglages de qualité d'image et différents papiers, vous devez effectuer différents calibrages, un pour chaque réglage de qualité d'image et chaque papier.

Les deux calibrages sont indépendants et peuvent être appliqués tous deux simultanément ou individuellement. Lorsque vous activez le paramètre **Neutralité gris optimisée** et effectuez un calibrage visuel, il peut s'avérer difficile de distinguer les différents motifs de couleur. Sélectionnez simplement celui qui se rapproche le plus de vos préférences.

#### **Calibrage optimisé de la neutralité du gris**

Pour sélectionner une neutralité du gris optimisée pour les impressions HP-GL/2 et HP RTL.

- **1.** Sur le panneau frontal de l'imprimante, sélectionnez l'icône  $\Box$ , puis **Options impress. par déf.** > **Options HP-GL/2** > **Neutralité gris optimisée**.
- **2.** Spécifiez à quel moment vous voulez appliquer le réglage en sélectionnant l'une des options suivantes :
	- **Jamais** (option par défaut)
	- **Dessins/texte seul**
	- **Images seulement**
	- **Toujours**

Exemple : si vous sélectionnez **Uniquement pour les dessins/le texte**, l'optimisation de la neutralité du gris sera appliquée seulement si, dans les réglages de la qualité d'image concernant le tracé envoyé, le paramètre **optimisé pour** est défini sur **dessins/texte**.

- **3.** Validez ce réglage en l'appliquant à plusieurs tracés gris choisis en exemple avant de procéder au calibrage visuel décrit dans la section suivante.
	- **REMARQUE :** Cette option, qui concerne uniquement les impressions HP-GL/2 et HP RTL, est destinée à améliorer les zones remplies avec un gris de densité faible à moyenne.

#### **Calibrage du gris visuel**

Ce calibrage sera optimisé pour les options de qualité d'image sélectionnées sur le panneau frontal à l'heure du calibrage.

- **1.** Il est important de sélectionner les réglages de qualité d'image que vous utilisez normalement dans le menu du panneau frontal. Sélectionnez l'icône  $\Box$  puis **Options impress. par déf.** > **Qualité d'image**.
	- Sélectionnez Qualité d'impression : (**Supérieure**, **Normale**, **Rapide**).
	- Sélectionnez Optimiser pour : (**Dessins/texte**, **Images**).
	- Activez le détail maximum : (**Activé**, **Désactivé**).
- **2.** Assurez-vous que le papier chargé est bien celui sur lequel vous voulez imprimer le gris neutre.
- **3.** Imprimez le premier motif pour sélectionner le meilleur gris, sélectionnez l'icône  $\&$ . puis **Tête d'impression** > **Calibrage visuel du gris** > **Imprimer le premier motif**.
- **4.** Le motif contiendra un ensemble d'images imprimées avec des corrections de CMJN différentes ; si l'un de ces motifs présente la neutralité du gris voulue, passez à l'étape 6, s'il n'existe aucune correspondance exacte, choisissez le numéro du motif qui se rapproche le plus de la neutralité du gris voulue.
- **5.** Imprimez le second motif sélectionné à l'étape précédente ; identifiez le motif qui se rapproche le plus de la neutralité du gris voulue :
	- Motif d'impression 1
	- Motif d'impression 2
	- Motif d'impression 3
	- Motif d'impression 4
	- Motif d'impression 5
	- Motif d'impression 6
	- Motif d'impression 7
- **6.** Activez le calibrage : Sélectionnez l'icône  $\%$ , puis **Tête d'impression > Calibrage visuel du gris** > **Activer le calibrage**.
- **7.** Entrez les valeurs CMJN imprimées sur le motif sélectionné dans le menu du panneau frontal. Sélectionnez l'icône <sup>0</sup>0, puis **Tête d'impression** > **Calibrage visuel du gris** > Sélectionner un **motif**.

#### **Remarques en guise d'avertissement**

Lorsque vous utilisez la procédure précédente, tenez compte des informations suivantes :

- Le processus applique la correction CMJN à tous les types de papier chargés et à tous les réglages de qualité d'image, mais il ne peut garantir la neutralité du gris que pour le papier et les réglages de qualité d'image du panneau frontal qui ont été utilisés pendant le calibrage. Vous devriez réexécuter le calibrage avec d'autres réglages de qualité d'image et les types de papier que vous êtes susceptible d'utiliser (un calibrage par réglage de qualité d'image + papier).
- Si vous changez les têtes d'impression, vous devez réexécuter ce calibrage.
- Lorsque vous sélectionnez les différents motifs gris, veillez à utiliser les conditions d'éclairage dans lesquelles vous voulez visualiser l'image finale (lumière fluorescente ou lumière du soleil, par exemple).
- Les motifs de neutralité du gris ont tendance à changer avec le temps (surtout au cours de la première journée) ; par conséquent, n'hésitez pas à attendre 24 heures avant de sélectionner le motif gris approprié, afin d'obtenir une neutralité du gris parfaite.
- Pour les utilisateurs avancés (configuration spécifique) : HP-GL/2 et HP RTL avec le contone path CMJN ne sera pas affecté par ce calibrage.

**Remarque importante à propos de l'utilisation du récepteur :** Retirez le récepteur s'il est connecté pendant l'impression des motifs. Si le récepteur est installé lorsque vous imprimez les feuilles de calibrage pour la neutralité du gris, vous pouvez imprimer sept feuilles différentes. Elles mesureront chacune 42 cm et au moins 50 % du papier ne sera pas imprimé, car la longueur minimale par tracé que vous pouvez imprimer en passant par le récepteur est de 42 cm.

Comment retirer le récepteur :

- **1.** Déconnectez le récepteur de l'avant de l'imprimante.
- **2.** Désinstallation du récepteur : sélectionnez l'icône du panneau frontal de l'imprimante, puis **Accessoires** > **Récepteur** > **Désinstallez le récepteur**.
- **3.** Après avoir imprimé les motifs, reconnectez le récepteur et installez-le par l'intermédiaire du panneau frontal ; le panneau frontal vous demandera automatiquement de le réinstaller (cette opération également dure moins de 10 secondes).

#### **Options**

Les pilotes Windows ou Mac OS fournissent une fonction de préréglage qui vous permet de sauter les étapes 6 et 7 de la procédure de calibrage visuel du gris (n'activez pas le calibrage visuel du gris à partir du panneau frontal) et de stocker ses réglages CMJN sous forme d'un réglage rapide, d'un raccourci d'impression ou d'un préréglage à l'intérieur du pilote.

#### **Réglages rapides et raccourcis d'impression sous Windows**

- **1.** Accédez aux **Préférences d'impression** (dans le pilote).
- **2.** Sélectionnez l'onglet **Couleur**.
- **3.** Sélectionnez **Paramètres chromatiques avancés** (pilote HP-GL/2 et HP RTL) ou **Advanced color adjustments** (Réglages chromatiques avancés) (pilote PostScript).
- **4.** Entrez les valeurs CMJN dans les curseurs des couleurs et sélectionnez **OK**.
- **5.** Sélectionnez l'onglet **Papier/Qualité**.
- **6.** Entrez les réglages de qualité d'impression utilisés dans le panneau frontal lors de l'impression des motifs gris (étapes 1 à 5 de la procédure de calibrage visuel du gris).
- **7.** Dans le pilote HP-GL/2 et HP RTL, entrez un nom dans la zone de texte **Réglages rapides pour tâche d'impression** et sélectionnez **Enregistrer**. Le nouveau Réglage rapide est alors enregistré pour de futures utilisations.

Dans le pilote PostScript, sélectionnez l'onglet Raccourcis d'impression, cliquez sur **Enregistrer sous** et saisissez un nom. Le nouveau Raccourci d'impression est alors enregistré pour de futures utilisations.

Chaque fois que vous devez lancer une nouvelle impression avec les réglages de neutralité du gris sélectionnés, procédez comme suit :

- **1.** Accédez aux **Préférences d'impression** (dans le pilote).
- **2.** Dans le pilote HP-GL/2 et HP RTL, sélectionnez le Réglage rapide stocké et sélectionnez **OK**.

Dans le pilote PostScript, choisissez l'onglet Raccourcis d'impression, le raccourci stocké, puis sélectionnez **OK**.

**3.** Appuyez sur **OK**.

#### **Préréglages sous Mac OS**

- **1.** Ouvrez la boîte de dialogue d'impression.
- **2.** Sélectionnez le panneau Options des couleurs.
- **3.** Cliquez sur **Afficher les options avancées**.
- **4.** Sélectionnez l'onglet Paramètres CMJN.
- **5.** Entrez les valeurs CMJN dans les curseurs des couleurs.
- **6.** Sélectionnez le panneau Qualité de l'image.
- **7.** Entrez les réglages de qualité d'impression utilisés dans le panneau frontal lors de l'impression des motifs gris (étapes 1 à 5 de la procédure de calibrage visuel du gris).
- **8.** Enregistrez ses paramètres en tant que préréglages dans la liste déroulante.

Chaque fois que vous devez lancer une nouvelle impression avec les réglages de neutralité du gris sélectionnés, procédez comme suit :

- **1.** Ouvrez la boîte de dialogue d'impression.
- **2.** Sélectionnez le préréglage stocké dans la liste déroulante des préréglages.

# **16 Le problème vient de... (sections relatives aux erreurs des images)**

- [Les pages imprimées sont complètement vierges](#page-179-0)
- [La sortie ne contient qu'une impression partielle](#page-179-0)
- [L'image est tronquée](#page-179-0)
- [L'image se trouve dans une partie de la page](#page-180-0)
- [L'image a pivoté de manière inattendue](#page-180-0)
- [L'impression est une image miroir de l'original](#page-180-0)
- [L'impression est déformée ou indéchiffrable](#page-180-0)
- [Une image se superpose à une autre sur la même feuille](#page-180-0)
- [Les paramètres de plume semblent n'avoir aucun effet](#page-181-0)
- [Certains objets sont absents de l'image imprimée](#page-181-0)
- [Un fichier PDF est tronqué ou des objets sont manquants](#page-181-0)
- [Aucune sortie lors de l'impression à partir de Microsoft Visio 2003](#page-181-0)

### <span id="page-179-0"></span>**Les pages imprimées sont complètement vierges**

Si le paramètre du langage graphique du panneau frontal est **Automatique** (valeur par défaut), essayez les autres paramètres : **PostScript** pour un fichier PostScript, **HP-GL/2** pour un fichier HP-GL/2 et HP RTL, etc. (reportez-vous à la section [Modification du paramètre de langage graphique à la page 65](#page-74-0)). Envoyez ensuite à nouveau le fichier.

Lorsque vous avez terminé cette impression particulière, pensez à rétablir le paramètre du langage graphique **Automatique**.

### **La sortie ne contient qu'une impression partielle**

- Avez-vous appuyé sur Annuler avant que l'imprimante ne recoive toutes les données ? Si tel est le cas, vous avez mis fin à la transmission des données et devez imprimer à nouveau la page.
- Le paramètre **Délai d'E/S** est peut-être trop court. Dans le panneau frontal, vous pouvez augmenter le paramètre **Délai d'E/S** pour obtenir une période plus longue, puis envoyer à nouveau l'impression. Sélectionnez l'icône  $\Box$ , puis **Configuration E/S > Sélectionner délai d'E/S**.
- Il peut exister un problème de communication entre votre ordinateur et l'imprimante. Vérifiez le câble d'interface.
- Assurez-vous que les paramètres du logiciel sont appropriés pour le format de page en cours (par exemple, les impressions sur l'axe longitudinal).
- Si vous utilisez un logiciel réseau, assurez-vous qu'il n'a pas expiré.

### **L'image est tronquée**

En règle générale, une troncature indique une divergence entre la zone d'impression réelle sur le papier chargé et la zone d'impression telle qu'elle est considérée par votre logiciel.

Vérifiez la zone imprimable réelle pour le format de papier chargé.

zone imprimable = format de papier – marges

Le pilote Windows HP-GL/2 et HP RTL affiche la zone imprimable sous l'onglet Papier/qualité.

- Identifiez la zone que votre logiciel reconnaît comme zone imprimable (qu'il peut désigner sous le nom « zone d'impression » ou « zone image »). Par exemple, certaines applications prennent en compte des zones imprimables standard plus importantes que celles utilisées dans cette imprimante.
- Si l'image inclut ses propres marges, vous pouvez l'imprimer correctement en indiquant à l'imprimante de ne pas y ajouter de marges (reportez-vous à la section [Impression sans marges](#page-69-0) [ajoutées à la page 60\)](#page-69-0). Dans ce cas :

zone imprimable = format du papier

- Si vous essayez d'imprimer une image très volumineuse sur un rouleau, vérifiez que votre logiciel est capable d'imprimer une image de ce format.
- Vérifiez que l'orientation du papier est la même que celle qui est prise en compte par le logiciel. L'option **Options impress. par déf.** > **Options papier** > **Pivoter** du panneau frontal permet de modifier l'orientation d'une impression et celle de la page. Il est possible qu'une image qui a pivoté sur un rouleau soit légèrement tronquée afin de conserver le format de page approprié.
- Vous avez peut-être décidé de faire pivoter la page pour passer du mode Portrait au mode Paysage sur un format de papier qui n'est pas assez large.
- Si nécessaire, modifiez la zone imprimable de votre logiciel.

Il existe une autre explication possible à une image tronquée. Ainsi, certaines applications, telles que Adobe Photoshop, Adobe Illustrator et CorelDRAW, utilisent un système de coordonnées 16 bits interne, ce qui signifie qu'il leur est impossible de prendre en charge une image d'une résolution supérieure à 32 768 pixels. Si vous essayez d'imprimer une image d'une résolution supérieure à partir de ces applications, le bas de l'image sera tronqué. Dans ce cas, la seule façon d'imprimer l'intégralité de l'image consiste à diminuer la résolution afin que cette image nécessite moins de 32 768 pixels. Le pilote d'imprimante HP-GL/2 et HP RTL possède une option de **compatibilité avec les applications 16 bits** qui permet de réduire automatiquement la résolution de ce type d'image. Vous pouvez trouver cette option en cliquant sur l'onglet Services du pilote, puis sur l'icône Troubleshoot Software Problems (Résoudre les problèmes de logiciels).

### **L'image se trouve dans une partie de la page**

- Avez-vous sélectionné un format de page trop petit dans votre application ?
- Est-ce que votre application considère que l'image se trouve dans une partie de la page ?

## **L'image a pivoté de manière inattendue**

Sur le panneau frontal, sélectionnez l'icône  $\Box$ , puis **Options impress. par déf.** > **Options papier** > **Pivoter**. Vérifiez qu'il s'agit du paramètre souhaité.

Pour les fichiers non-PostScript : si l'option **Imbrication** est **Activée**, il est possible de faire pivoter automatiquement les pages pour économiser du papier. Voir [Rotation d'une image à la page 61.](#page-70-0)

# **L'impression est une image miroir de l'original**

Sur le panneau frontal, sélectionnez l'icône  $\overline{\Box}$ , puis **Options impress. par déf.** > **Options papier** > **Activer image miroir**. Vérifiez qu'il s'agit du paramètre souhaité.

# **L'impression est déformée ou indéchiffrable**

- Le câble d'interface qui relie votre imprimante au réseau (ou à l'ordinateur) est peut-être défectueux. Essayez un autre câble.
- Si le paramètre du langage graphique du panneau frontal est **Automatique** (valeur par défaut), essayez les autres paramètres : **PostScript** pour un fichier PostScript, **HP-GL/2** pour un fichier HP-GL/2 et HP RTL, etc. (reportez-vous à la section [Modification du paramètre de langage](#page-74-0) [graphique à la page 65\)](#page-74-0). Envoyez ensuite à nouveau le fichier.
- En fonction du logiciel, des pilotes et des RIP que vous utilisez avec l'imprimante, il existe différentes façons de résoudre ce problème. Pour plus d'informations, reportez-vous à la documentation de l'utilisateur du fournisseur.

### **Une image se superpose à une autre sur la même feuille**

Le paramètre **Délai d'E/S** est peut-être trop long. À partir du panneau frontal, diminuez la valeur du paramètre et relancez l'impression. Sélectionnez l'icône , puis **Configuration E/S** > **Sélectionner délai d'E/S**.

# **Les paramètres de plume semblent n'avoir aucun effet**

Voici quelques explications possibles :

- Vous avez modifié les paramètres du panneau frontal en sélectionnant l'icône  $\Box$ , suivie du menu **Options impress. par déf.** > **Options HP-GL/2** > **Définir la palette**, mais vous avez oublié de sélectionner cette palette dans le menu **Options impress. par déf.** > **Options HP-GL/2** > **Sélectionner palette**.
- Si vous souhaitez utiliser les paramètres de plume définis par le logiciel, vous devez penser à accéder au panneau frontal et à sélectionner l'icône  $\Box$ , suivie du menu **Options impress. par déf.** > **Options HP-GL/2** > **Sélectionner palette** > **Logiciel**.

### **Certains objets sont absents de l'image imprimée**

Des données volumineuses peuvent être nécessaires pour des impressions de haute qualité et de grand format et, dans certains workflows, il peut se produire des problèmes qui entraînent l'absence d'objets dans la sortie. Si vous utilisez le pilote HP-GL/2 et HP RTL pour Windows, sélectionnez l'icône Troubleshoot Software Problems (Résoudre les problèmes de logiciels) dans l'onglet Services, puis activez toutes les options de dépannage : **Compatibility with 16-bit applications** (Compatibilité avec les applications 16 bits), **Send Job as a Bitmap** (Envoyer la tâche comme bitmap) et **Enable SpoolSmart** (Activer SpoolSmart).

Les paramètres ci-dessus sont mentionnés à des fins de dépannage et peuvent avoir un effet négatif sur la qualité finale de la sortie ou augmenter le délai nécessaire pour générer une impression. C'est pourquoi vous êtes invité à rétablir les valeurs par défaut s'ils ne vous permettent pas de résoudre le problème.

### **Un fichier PDF est tronqué ou des objets sont manquants**

Dans les anciennes version d'Adobe Acrobat ou d'Adobe Reader, les fichiers PDF volumineux pouvaient être tronqués ou perdre certains objets lors de l'impression avec le pilote HP-GL/2 et HP RTL en haute résolution. Afin d'éviter les problèmes de ce type, mettez à jour votre version d'Adobe Acrobat ou d'Adobe Reader. A partir de la version 7, ce genre de problème est normalement résolu.

### **Aucune sortie lors de l'impression à partir de Microsoft Visio 2003**

Pour plus d'informations sur les problèmes d'impression des images de grande taille (plus de 129 pouces de long) à partir de Microsoft Visio 2003, reportez-vous à la base de connaissance en ligne de Microsoft ([http://support.microsoft.com/search/\)](http://support.microsoft.com/search/).

Pour éviter ces problèmes, il est possible de diminuer la taille de l'image dans Visio à une dimension inférieure à 129 pouces, puis de l'agrandir dans le pilote à l'aide des options de redimensionnement de l'onglet Effets du pilote GL/2 et HP RTL ou PostScript. Si les deux mises à l'échelle (celle de l'application et celle du pilote) correspondent, le résultat est identique à l'original.

# **17 Le problème vient de... (sections relatives au kit encreur)**

- [Je ne peux pas insérer une cartouche d'encre](#page-183-0)
- [L'imprimante n'accepte pas la grande cartouche d'encre noire](#page-183-0)
- [Je ne peux pas retirer la cartouche d'encre](#page-183-0)
- [Je ne peux pas insérer une tête d'impression](#page-183-0)
- [Je peux pas insérer le dispositif de nettoyage de la tête d'impression](#page-183-0)
- [Le panneau frontal me demande en permanence de réinsérer ou de remplacer la tête d'impression](#page-184-0)
- [Message d'état de la cartouche d'encre](#page-184-0)
- [Message d'état de la tête d'impression](#page-184-0)
- [Message d'état du dispositif de nettoyage de la tête d'impression](#page-185-0)

### <span id="page-183-0"></span>**Je ne peux pas insérer une cartouche d'encre**

- **1.** Vérifiez que le type de cartouche est approprié (numéro de modèle).
- **2.** Vérifiez que l'étiquette sur la cartouche est de la même couleur que celle située sur l'emplacement.
- **3.** Vérifiez que la cartouche est correctement orientée, l'étiquette de couleur étant placée en haut.
- **ATTENTION :** Ne nettoyez jamais l'intérieur des emplacements des cartouches d'encre.

### **L'imprimante n'accepte pas la grande cartouche d'encre noire**

Les cartouches d'encre noire d'une capacité de 775 cm<sup>3</sup> sont acceptées par les imprimantes HP Designjet série 4520 et HP Designjet série 4020 dont la version du microprogramme est 4.1.1.5 ou supérieure. Si vous rencontrez ce problème avec une imprimante HP Designjet série 4020, essayez de mettre à jour le microprogramme (reportez-vous à la section [Mise à jour du microprogramme de mon](#page-128-0) [imprimante à la page 119](#page-128-0)).

### **Je ne peux pas retirer la cartouche d'encre**

Pour retirer une cartouche d'encre, vous devez tout d'abord sélectionner l'option permettant de **retirer** des cartouches d'encre du panneau frontal (reportez-vous à la section [Retrait d'une cartouche](#page-97-0) [d'encre à la page 88](#page-97-0)). Si vous tentez de retirer la cartouche sans utiliser le panneau frontal, la cartouche peut rester coincée et le panneau frontal affiche alors un message d'erreur.

Pour remédier à ce problème, appuyez sur la cartouche elle-même (pas sur le tiroir ou la languette bleue) pour la remettre en place. Le message d'erreur doit alors disparaître (il disparaît après quelques secondes même si vous ne remédiez pas au problème) et vous pouvez alors recommencer en sélectionnant l'option de **retrait des cartouches d'encre**.

### **Je ne peux pas insérer une tête d'impression**

- **1.** Vérifiez que le type de tête d'impression est approprié (numéro de modèle).
- **2.** Vérifiez que vous avez retiré le capuchon bleu de protection et la bande de protection transparente de la tête d'impression.
- **3.** Vérifiez que l'étiquette sur la tête d'impression est de la même couleur que celle située sur l'emplacement.
- **4.** Vérifiez que la tête d'impression est correctement orientée (comparez-la avec les autres).
- **5.** Vérifiez que vous avez fermé et verrouillé le volet des têtes d'impression.

### **Je peux pas insérer le dispositif de nettoyage de la tête d'impression**

- **1.** Vérifiez que le type de dispositif de nettoyage est approprié (numéro de modèle).
- **2.** Vérifiez que l'étiquette sur le dispositif de nettoyage est de la même couleur que celle située sur l'emplacement.
- **3.** Vérifiez que le dispositif de nettoyage est correctement orienté (comparez-le avec les autres).

### <span id="page-184-0"></span>**Le panneau frontal me demande en permanence de réinsérer ou de remplacer la tête d'impression**

- **1.** Retirez la tête d'impression et vérifiez que son film protecteur a bien été retiré.
- **2.** Essayez de nettoyer les connexions électriques entre la tête d'impression et le chariot. Reportezvous au [Nettoyage des connexions électriques d'une tête d'impression à la page 99.](#page-108-0)
- **3.** Réinsérez la tête d'impression dans le chariot et vérifiez le message affiché sur le panneau frontal.
- **4.** Si le problème persiste, essayez une nouvelle tête d'impression.

### **Message d'état de la cartouche d'encre**

Voici les messages d'état possibles pour les cartouches d'encre :

- **OK** : la cartouche fonctionne normalement, sans problèmes connus.
- **Manquant** : aucune cartouche n'est installée ou elle est mal connectée à l'imprimante
- **Bas** : le niveau d'encre est bas
- **Très bas** : le niveau d'encre est très bas
- **Vide** : la cartouche est vide
- **Réinstaller** : nous vous recommandons de retirer la cartouche puis de la réinsérer.
- **Remplacer** : nous vous recommandons de retirer la cartouche, puis de la réinsérer. Si cette opération échoue, remplacez la cartouche actuelle par une nouvelle.
- **Modifiée** : l'état de la cartouche est inattendu elle a peut-être été remplie à nouveau

### **Message d'état de la tête d'impression**

Voici les messages d'état possibles pour les têtes d'impression :

- OK : la tête d'impression fonctionne normalement, sans problèmes connus.
- **Manquant** : aucune tête d'impression n'est installée ou elle est mal connectée à l'imprimante
- **Réinstaller** : nous vous recommandons de lancer la procédure de retrait de la tête d'impression à partir du panneau frontal (reportez-vous à la section [Retrait d'une tête d'impression](#page-102-0) [à la page 93](#page-102-0)), mais au lieu de retirer la tête, il vous suffit d'appuyer sur la touche Sélectionner du panneau frontal.
- **Remplacer** : nous vous recommandons de retirer la tête d'impression, puis de la réinsérer. Si cette opération échoue, nettoyez les connexions électriques. Si le problème n'est toujours pas résolu, remplacez la tête d'impression actuelle par une nouvelle.
- **Retirer** : la tête d'impression n'est pas adaptée pour l'impression (par exemple, il s'agit d'une tête d'impression de configuration).

### <span id="page-185-0"></span>**Message d'état du dispositif de nettoyage de la tête d'impression**

Voici les messages d'état possibles pour les dispositifs de nettoyage des têtes d'impression :

- **OK** : le dispositif de nettoyage fonctionne normalement, sans problèmes connus.
- Manquant : aucun dispositif de nettoyage n'est installé ou il est mal installé dans l'imprimante
- **Réinstaller dispositif de nettoyage** : nous vous recommandons de retirer le dispositif de nettoyage puis de le réinsérer.
- **Mauvais emplacement** : le dispositif de nettoyage a été installé au mauvais endroit
- Fin de vie : le dispositif de nettoyage est arrivé à la fin estimée de sa vie
- **Non remplacé avec une tête d'impression** : vous avez installé une nouvelle tête d'impression sans installer le nouveau dispositif de nettoyage associé.

Si un dispositif de nettoyage doit être retiré ou réinstallé, vous devez lancer la procédure de remplacement des têtes d'impression (reportez-vous à la section [Retrait d'une tête d'impression](#page-102-0) [à la page 93](#page-102-0)). Ouvrez le capot de l'imprimante lorsque le panneau frontal vous y invite. Si le panneau montre les têtes d'impression mais qu'aucune d'entre elles ne clignote, vous n'avez pas besoin de toucher aux têtes d'impression. Il vous suffit de refermer le capot pour permettre à l'imprimante de procéder au remplacement du dispositif de nettoyage des têtes d'impression.

# **18 Le problème vient de... (sections relatives au récepteur) [4520]**

#### **REMARQUE :** Ce chapitre ne s'applique qu'à l'imprimante HP Designiet série 4520.

- [Déroulement du papier](#page-187-0)
- [Le bord arrière du papier se gondole](#page-187-0)
- [Le papier n'est pas complètement éjecté](#page-187-0)
- [Le panneau frontal indique que le récepteur est déconnecté](#page-188-0)

# <span id="page-187-0"></span>**Déroulement du papier**

Lorsque vous imprimez en mode Rapide avec un papier très gondolé, le papier peut s'enrouler lors qu'il est éjecté vers le bac du récepteur. Pour éviter ce problème, nous vous recommandons de passer en mode Normale ou d'utiliser un rouleau de papier muni d'un mandrin de 7,6 cm.

## **Le bord arrière du papier se gondole**

Servez-vous du paramètre **Optimiser pour images** : Reportez-vous à la section [Modification de la](#page-65-0) [qualité d'impression à la page 56](#page-65-0).

# **Le papier n'est pas complètement éjecté**

Vérifiez que le chemin du papier n'est pas obstrué par des objets ou des bouts de papier.

### <span id="page-188-0"></span>**Le panneau frontal indique que le récepteur est déconnecté**

Si le panneau frontal indique en permanence ou par intermittence que le récepteur est déconnecté de l'imprimante, le problème est peut-être lié à la hauteur du récepteur. Suivez la procédure ci-dessous pour ajuster la hauteur du récepteur.

**1.** À l'aide d'une clé hexagonale, desserrez l'écrou hexagonal supérieur sur les deux roues du récepteur qui sont les plus proches de l'imprimante.

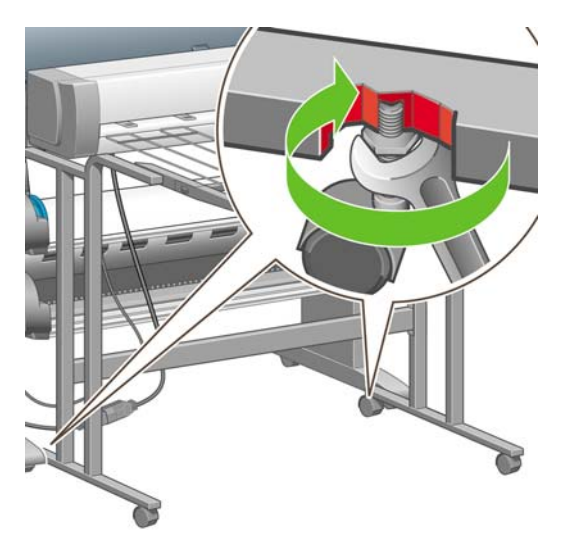

**2.** Ajustez la hauteur du récepteur en tournant l'écrou hexagonal inférieur dans le sens des aiguilles d'une montre ou dans le sens inverse.

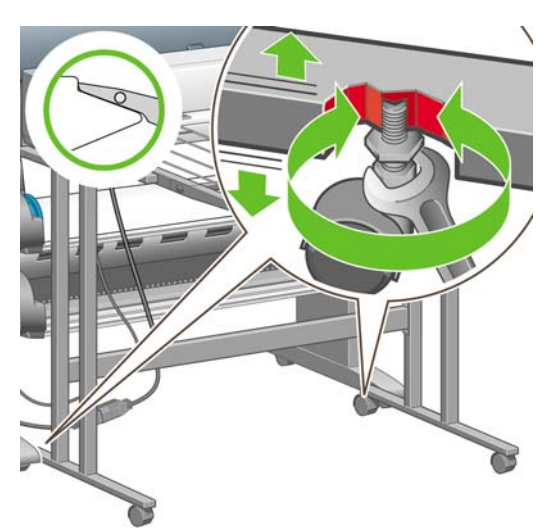

**3.** Lorsque la hauteur est correcte, serrez l'écrou hexagonal supérieur.

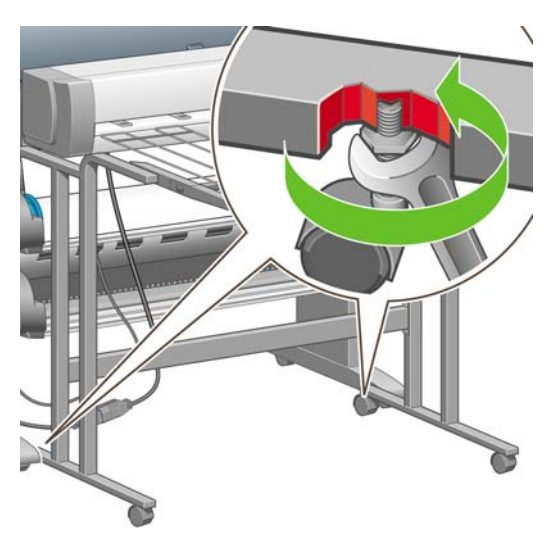

# **19 Le problème vient de... (autres sections)**

- [Le processus de démarrage de l'imprimante s'arrête](#page-191-0)
- [Un message du panneau frontal](#page-191-0)
- [Message « contrôle de la tête d'impression »](#page-193-0)
- [Message Perform. limitées têtes d'impr.](#page-194-0)
- [En attente de papier \[4520\]](#page-194-0)
- [L'imprimante n'imprime pas](#page-196-0)
- [L'imprimante semble fonctionner au ralenti](#page-197-0)
- [L'application ralentit ou se bloque lors de la génération d'une tâche d'impression](#page-197-0)
- [Echecs de communication entre l'ordinateur et l'imprimante](#page-198-0)
- [Je ne peux pas accéder au serveur Web incorporé à partir de mon navigateur](#page-198-0)
- **[Erreur de mémoire insuffisante](#page-199-0)**
- [Erreur d'allocation de mémoire AutoCAD 2000](#page-199-0)
- [Grincement des rouleaux du cylindre](#page-199-0)

### <span id="page-191-0"></span>**Le processus de démarrage de l'imprimante s'arrête**

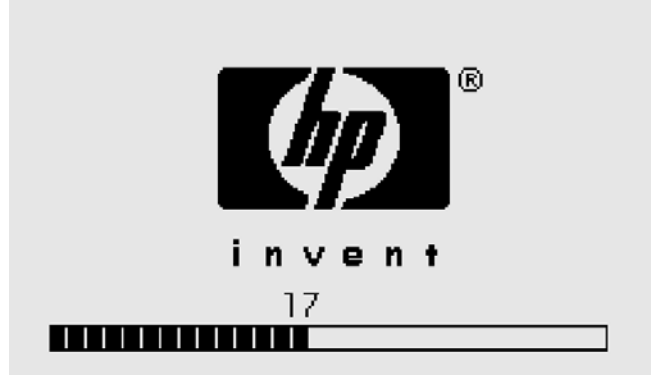

Si le processus de démarrage de l'imprimante s'arrête lors de l'affichage du nombre 17 sur le panneau frontal, un problème est survenu dans le système de fichiers sur le disque dur de l'imprimante ; l'imprimante vérifie alors l'ensemble du système de fichiers et apporte les corrections nécessaires. Ce problème peut survenir lors d'une coupure de courant pendant que l'imprimante est sous tension ou en présence d'un incident physique sur le disque dur.

La vérification de l'ensemble du système de fichiers dure normalement une demi-heure. Il est impossible d'accélérer cette vérification. Si vous mettez l'imprimante hors tension, la vérification du système de fichiers redémarre lors de sa remise sous tension.

Si ce problème a tendance à se reproduire en l'absence d'une coupure de courant, contactez votre représentant du service Client.

### **Un message du panneau frontal**

Le panneau frontal affiche différents types de messages, certains vous autorisant à poursuivre l'impression et d'autres vous obligeant à entreprendre des actions avant de pouvoir continuer.

- Si l'imprimante détecte une condition à laquelle vous devez prêter attention, elle affiche un message pour vous en avertir. Parmi ces messages d'information figurent les conditions de limitation et de maintenance de l'imprimante. Une fois que vous avez lu le message, vous pouvez le supprimer en appuyant sur la touche Sélectionner et continuer à utiliser l'imprimante.
- Si l'imprimante détecte une erreur, un code d'erreur et un court message s'affichent sur le panneau frontal. Le tableau suivant indique les actions suggérées pour remédier à ces conditions d'erreur :

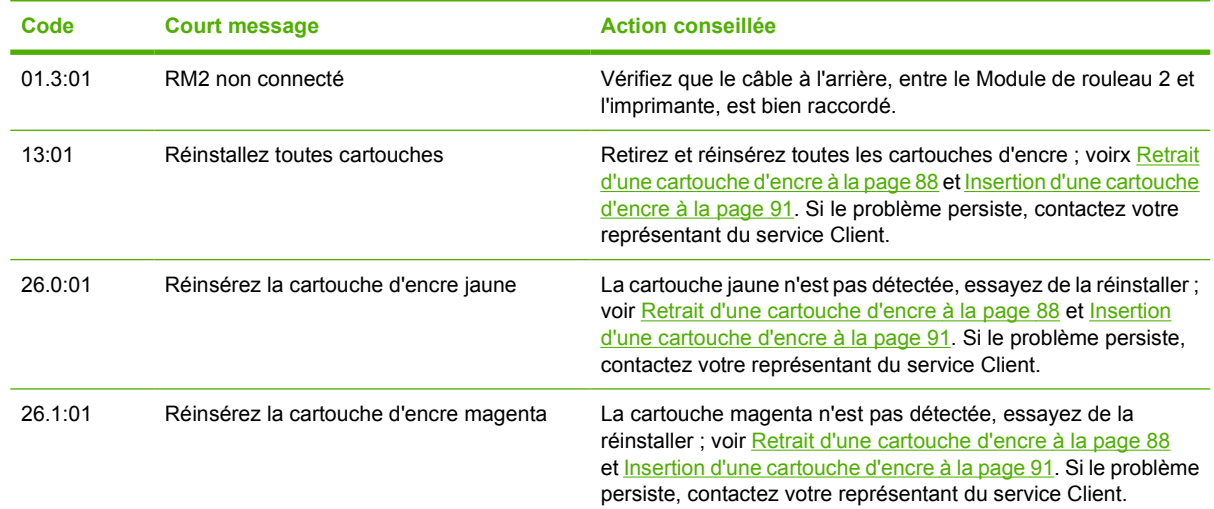

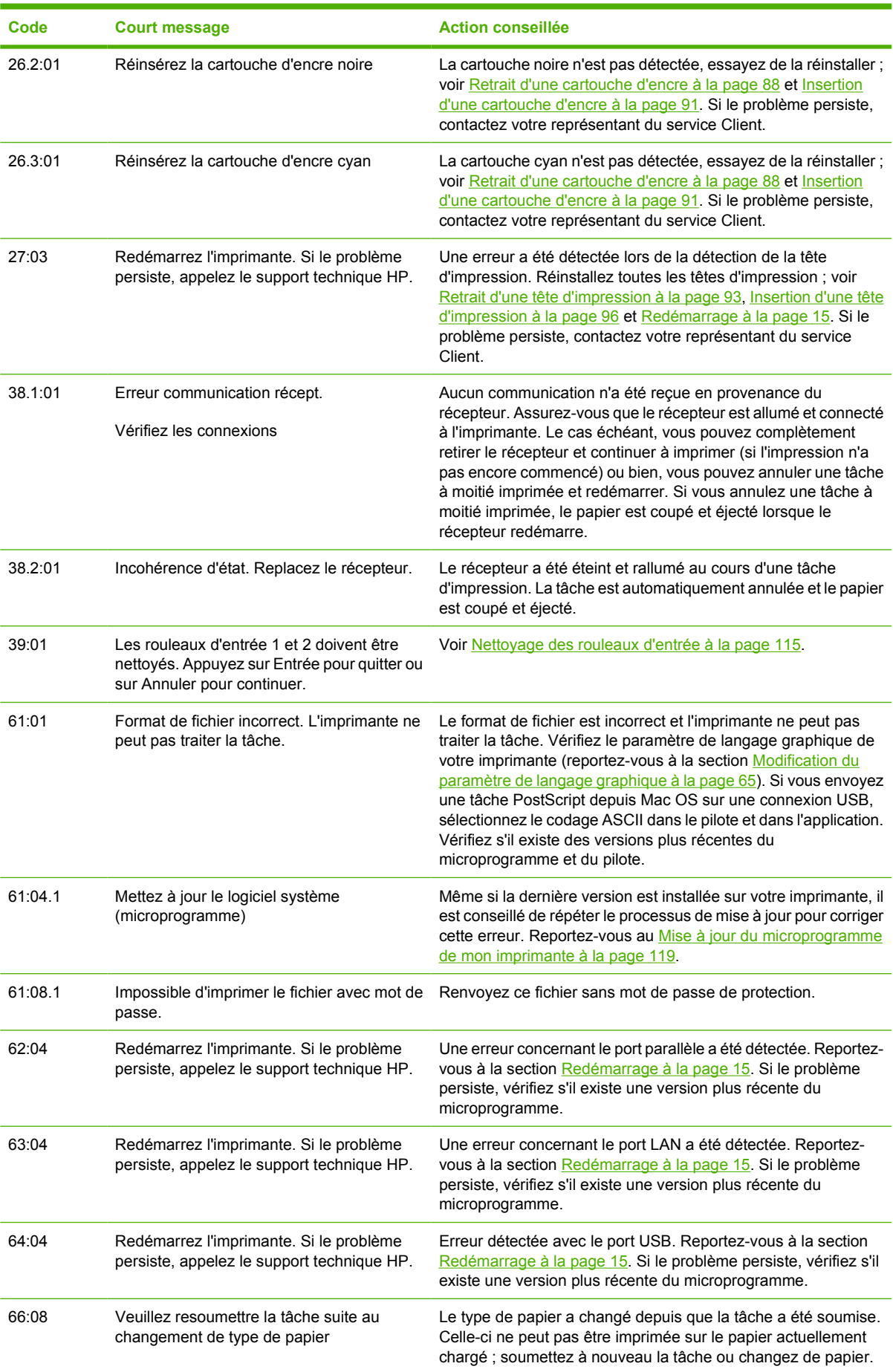

<span id="page-193-0"></span>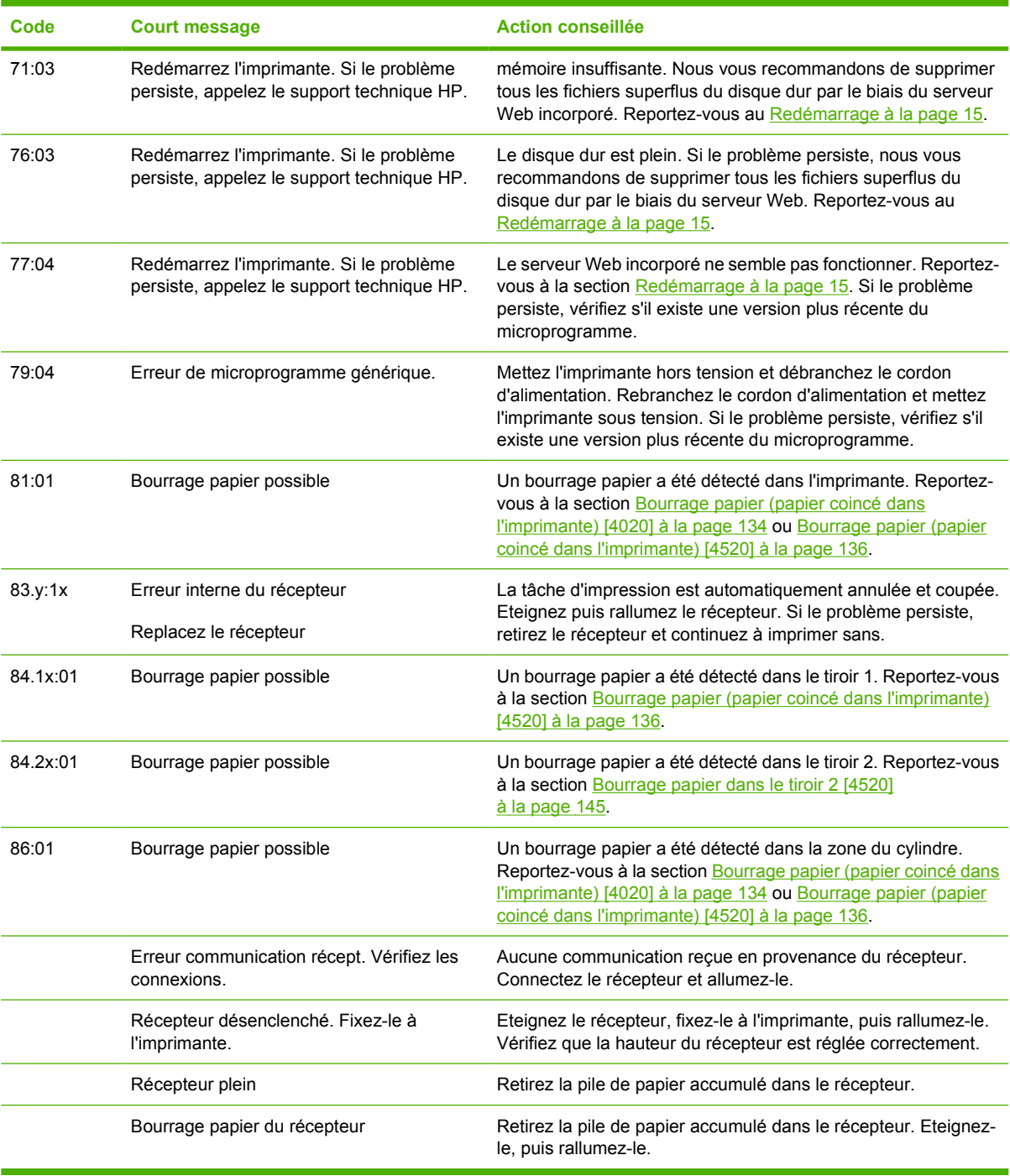

Si le panneau frontal de l'imprimante affiche un code d'erreur qui n'est pas répertorié dans la liste cidessus, essayez la procédure suivante : redémarrez l'imprimante (reportez-vous à la section [Redémarrage à la page 15](#page-24-0)) et/ou vérifiez que vous disposez bien des versions les plus récentes du microprogramme et du pilote ; reportez-vous à la section [Mise à jour du microprogramme de mon](#page-128-0) [imprimante à la page 119](#page-128-0). Si le problème persiste, contactez votre représentant du service Client.

# **Message « contrôle de la tête d'impression »**

Il ne s'agit pas d'un message d'erreur. Ce message s'affiche chaque fois que l'option **Contrôle têtes impr.** est définie sur **Intensif**. Si vous changez le paramètre en **Lors de l'optimisation**, le message n'apparaît plus. Voir [Gestion du contrôle des têtes d'impression à la page 98](#page-107-0).

# <span id="page-194-0"></span>**Message Perform. limitées têtes d'impr.**

Ce message s'affiche sur le panneau frontal en cours d'impression lorsque l'imprimante détecte qu'une ou plusieurs têtes d'impression ne fonctionnent pas de manière optimale et nécessitent donc des passages supplémentaires pour garantir la qualité d'impression. Pour supprimer ce message, procédez de l'une des manières suivantes :

- Sélectionnez une qualité d'impression supérieure ; reportez-vous à la section [Modification de la](#page-65-0) [qualité d'impression à la page 56](#page-65-0).
- Nettoyez les têtes d'impression ; reportez-vous à la section [Restauration \(nettoyage\) des têtes](#page-108-0) [d'impression à la page 99.](#page-108-0)
- Utilisez l'impression des diagnostics de l'image pour identifier la tête d'impression à l'origine du problème ; reportez-vous à la section [Comment... \(sections relatives à l'impression des diagnostics](#page-129-0) [de l'image\) à la page 120](#page-129-0).

# **En attente de papier [4520]**

**EXARQUE :** Cette section ne s'applique qu'à l'imprimante HP Designiet série 4520.

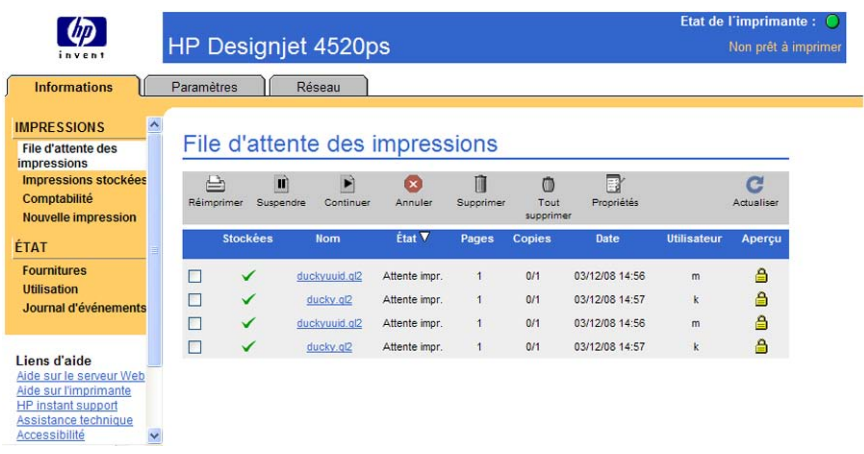

#### **REMARQUE :** Pour afficher la file d'attente des tâches sur le panneau frontal, sélectionnez l'icône , puis **File d'attente des tâches**.

À partir d'un ensemble de critères que vous pouvez définir lors de l'envoi d'une tâche, la HP Designjet 4520 décidera quels rouleaux de papier chargés dans l'imprimante conviennent le mieux pour cette tâche d'impression. Si aucun rouleau de papier disponible ne répond à toutes les conditions définies au préalable, la HP Designjet 4520 placera la tâche en attente de papier. Vous pouvez reprendre la tâche manuellement et forcer le périphérique à imprimer sur un papier différent de celui défini à l'envoi de la tâche, sinon la tâche restera en attente.

#### **Quels sont les critères utilisés pour décider sur quel rouleau une tâche sera imprimée ?**

Lorsqu'un utilisateur envoie une tâche, le type de papier souhaité peut être défini (dans le pilote ou dans le serveur Web incorporé). L'imprimante imprimera cette tâche sur un rouleau de papier correspondant au type de papier choisi, suffisamment large pour imprimer le dessin sans le tronquer. Si la tâche peut être imprimée sur plusieurs rouleaux, tous les critères étant remplis, le rouleau sera choisi en fonction de vos préférences. Vous pouvez à cet effet utiliser le paramètre suivant sur le panneau frontal de

l'imprimante : **Menu Papier** > **Options de gestion papier** > **Options remplac. rouleau**, qui peut prendre deux valeurs :

- Réduire gaspillage papier. Si vous choisissez cette option, l'imprimante choisira le rouleau le plus étroit qui remplit tous les critères pour éviter les pertes de papier dues au rognage.
- Réduire changem. rouleau. Si vous choisissez cette option, l'imprimante choisira le rouleau qui est actuellement chargé sur le cylindre d'impression pour éviter de perdre du temps avec un changement de rouleau.

L'option par défaut est Réduire gaspillage papier.

#### **Quand une tâche est-elle mise en attente de papier ?**

Une tâche est mise en attente de papier dans les cas suivants :

- Le type de papier qui a été sélectionné par l'utilisateur n'est pas chargé sur l'imprimante.
- Le type de papier qui a été sélectionné par l'utilisateur est chargé sur l'imprimante, mais le dessin est trop large pour tenir sur l'un des rouleaux de ce type de papier sans être tronqué.

#### **Si je charge un nouveau rouleau de papier, les tâches qui étaient en attente de papier seront-elles automatiquement imprimées ?**

Oui. Depuis le microprogramme 8.1.1.3, à chaque fois qu'un nouveau rouleau est chargé, l'imprimante vérifie des tâches en attente de papier peuvent être imprimées sur ce rouleau. Si la réponse est oui, l'imprimante demande si ces tâches doivent être reprises automatiquement en affichant le message suivant :

Voulez-vous imprimer les tâches qui sont en attente de papier ? Oui/Non

#### **Je n'aime pas que des tâches soient mises en attente de papier. Puis-je l'empêcher ?**

Oui, vous pouvez effectuer cette opération à partir du panneau frontal de l'imprimante : sélectionnez l'icône **ி**. puis **Options gestion tâches > Activer en attente de papier**. Il existe deux options :

- **Si besoin est** (valeur par défaut). Les tâches sont placées en attente de papier si aucun rouleau de papier chargé dans l'imprimante ne répond à toutes les conditions requises : type et taille de papier corrects.
- **Jamais**. Les tâches ne sont jamais mises en attente de papier. Si aucun papier chargé ne répond à toutes les conditions définies par l'utilisateur, la tâche est imprimée sur le rouleau le plus approprié.

#### **J'ai défini l'option Activer en attente de papier sur Jamais, mais certaines tâches sont encore mises en attente.**

Si l'option **Afficher l'aperçu avant impression** est sélectionnée dans le pilote ou le serveur Web incorporé, les tâches sont mises en attente jusqu'à ce que vous repreniez leur exécution après avoir vérifié l'aperçu. Vérifiez que l'option **Afficher l'aperçu avant impression** n'est pas cochée dans le pilote et qu'aucune fenêtre d'aperçu n'est ouverte, en attente de confirmation pour la poursuite de l'impression.

#### <span id="page-196-0"></span>**Le document à imprimer est exactement aussi large que le rouleau de papier qui est chargé sur l'imprimante, mais la tâche a été mise en attente de papier**

Les marges ne sont pas gérées de la même façon suivant le type de fichier :

- Pour les fichiers HP-GL/2 et HP RTL, par défaut, les marges sont incluses dans le dessin. Un fichier HP-GL/2 et HP RTL de 91,44 cm peut donc être imprimé avec les marges sur un rouleau de papier de 91,44 cm et ne sera pas mis en attente de papier.
- Pour les autres formats de fichier, cependant, tels PostScript, PDF, TIFF ou JPEG, par défaut, l'imprimante considère que les marges doivent être ajoutées en dehors du dessin (en effet, ces formats sont souvent employés pour des photographies et d'autres contenus où les marges ne sont pas incluses). Autrement dit, pour imprimer un TIFF de 91,44 cm, l'imprimante doit ajouter des marges et le dessin a besoin de 92,456 cm (36,4 pouces) de papier pour être imprimé ; par conséquent, la tâche serait mise en attente si le papier chargé sur l'imprimante ne mesurait que 91,44 (36 pouces) de large.

Pour ces formats de fichier, si vous souhaitez effectuer l'impression sans ajouter de marges supplémentaires en dehors du dessin, vous pouvez utiliser l'option Tronquer le contenu par les marges. Cette option permet d'inclure les marges à l'intérieur du dessin. Un TIFF de 91,44 cm peut donc être imprimé sur un rouleau de papier 91,44 cm sans être mis en attente. Toutefois, il faut savoir que si les bordures du dessin n'incluent aucun espace vide, le contenu sera partiellement tronqué en raison des marges.

### **L'imprimante n'imprime pas**

Si tout est en ordre (papier chargé, cartouches d'encre installées et aucune erreur de fichier) et qu'un fichier envoyé à partir de votre ordinateur ne s'imprime pas comme prévu, il se peut que le fichier ait été mis en attente de papier.

- Vous avez peut-être un problème de tension électrique. Si l'imprimante ne montre aucune activité du tout et que le panneau frontal ne répond pas, vérifiez que le câble d'alimentation est correctement connecté et que le socket est alimenté.
- Vous pouvez être en présence d'un phénomène électromagnétique inhabituel, par exemple de forts champs électromagnétiques ou de graves perturbations électriques, et l'imprimante peut, de ce fait, présenter un comportement étrange ou même cesser de fonctionner. Dans ce cas, mettez l'imprimante hors tension à l'aide de la touche Alimentation située sur le panneau frontal, attendez que l'environnement électromagnétique redevienne normal, puis mettez-la à nouveau sous tension. Si le problème persiste, contactez votre représentant du service Client.
- Le paramètre de langage graphique peut être erroné. Voir [Modification du paramètre de langage](#page-74-0) [graphique à la page 65.](#page-74-0)
- Vous n'avez peut-être pas installé sur votre ordinateur le pilote approprié à votre imprimante. Reportez-vous aux instructions d'installation.
- Le papier approprié n'est peut-être pas disponible pour imprimer la tâche, peut-être parce que :
	- Le rouleau sélectionné n'est pas chargé.
	- Le type de papier sélectionné n'est chargé sur aucun des rouleaux.
	- Il n'y a pas suffisamment de papier du type sélectionné pour imprimer la totalité de la tâche.

Avec l'imprimante HP Designjet série 4520, une tâche peut être bloquée dans la file d'attente pour une de ces raisons alors que les autres tâches de la file d'attente sont imprimées car le papier approprié est disponible pour ces dernières. Dans ce cas, vous pouvez imprimer la tâche bloquée en chargeant le papier approprié et en utilisant le panneau frontal ou le serveur Web incorporé pour poursuivre la tâche.

- <span id="page-197-0"></span>Si vous utilisez Mac OS avec une connexion USB, vous serez peut-être obligé de modifier le codage des données. Sélectionnez l'icône , puis **Options impress. par déf.** > **Options PS** > **Sélectionner le codage** > **ASCII**. Configurez ensuite votre application de façon à envoyer des données ASCII.
- Il manque peut-être au fichier d'impression une marque de fin de fichier appropriée et l'imprimante attend par conséquent la fin du délai d'E/S spécifié avant de le considérer comme terminé.
- L'imbrication est peut-être activée et l'imprimante attend la fin du délai d'attente d'imbrication spécifié avant de calculer les imbrications appropriées. Dans ce cas, l'écran de l'imprimante affiche le délai d'imbrication restant.
- Vous avez peut-être demandé un apercu avant impression à partir du pilote d'imprimante. Cette fonction permet de vérifier que l'image est celle que vous souhaitez. Dans ce cas, l'aperçu s'affiche dans la fenêtre d'un navigateur Web et vous devez cliquer sur un bouton pour démarrer l'impression.

## **L'imprimante semble fonctionner au ralenti**

Voici quelques explications possibles.

- Avez-vous affecté à la qualité d'impression la valeur « Supérieure » ? Les impressions de qualité supérieure prennent plus de temps.
- Avez-vous indiqué le type de papier approprié lors du chargement du papier ? Pour connaître le paramètre du type de papier actuel de l'imprimante, reportez-vous à la section [Affichage](#page-49-0) [d'informations relatives au papier à la page 40.](#page-49-0)
- Disposez-vous d'une connexion réseau à l'imprimante ? Vérifiez que tous les composants utilisés dans le réseau (cartes d'interface réseau, concentrateurs, routeurs, commutateurs, câbles) sont capables de fonctionner à grande vitesse. Le trafic provenant d'autres périphériques du réseau est-il important ?
- Avez-vous spécifié un temps de séchage Etendu dans le panneau frontal ? Essayez de changer le temps de séchage sur Optimal ; reportez-vous à la section [Temps de séchage à la page 207](#page-216-0).
- Est-ce que vos têtes d'impression sont en bon état ? Il est possible que l'imprimante imprime plus lentement pour conserver la qualité d'impression lorsqu'une tête d'impression est défectueuse. Vérifiez l'état des têtes d'impression dans le panneau frontal ou dans le serveur Web incorporé, puis restaurez ou remplacez les têtes d'impression si nécessaire.
- Existe-t-il des zones noires haute densité dans votre image ? Dans ce cas, l'imprimante peut temporairement adopter une qualité d'impression plus lente afin de conserver la qualité.

### **L'application ralentit ou se bloque lors de la génération d'une tâche d'impression**

Des données volumineuses peuvent être nécessaires pour générer une tâche d'impression de grand format et de qualité élevée. Dans certains cas, ce volume de données peut ralentir votre application de manière notable (plusieurs minutes pour générer l'impression). L'application peut même se bloquer.

Pour éviter ce problème avec le pilote Windows HP-GL/2 et HP RTL, sélectionnez l'onglet Services, l'icône Troubleshoot Software Problems (Résoudre les problèmes de logiciels), puis essayez d'activer l'option **Compatibility with 16-bit applications** (Comptabilité avec les applications 16 bits). Nous vous recommandons cependant de désactiver cette option pour la plupart des tâches car elle peut avoir un effet négatif sur la qualité d'impression finale.

## <span id="page-198-0"></span>**Echecs de communication entre l'ordinateur et l'imprimante**

En voici quelques signes :

- L'écran du panneau frontal n'affiche pas le message « Réception » lorsque vous avez envoyé une image vers l'imprimante.
- Votre ordinateur affiche un message d'erreur lorsque vous essayez d'imprimer.
- L'ordinateur ou l'imprimante « se bloque » (reste inactif/inactive) lors des communications.
- La sortie imprimée affiche des erreurs aléatoires ou inexplicables (lignes mal placées, graphiques partiels, etc.)

Pour résoudre un problème de communication :

- Assurez-vous d'avoir sélectionné l'imprimante appropriée dans le logiciel.
- Vérifiez que l'imprimante fonctionne correctement lors de l'impression à partir d'autres logiciels.
- N'oubliez pas que les impressions très volumineuses peuvent prendre du temps au niveau de la réception, du traitement et de l'impression.
- Si l'imprimante est connectée à un réseau, essayez de l'utiliser lorsqu'elle est connectée directement à votre ordinateur par le biais d'un câble FireWire ou USB. Voir [Connexion de](#page-206-0) [l'imprimante à la page 197](#page-206-0).
- Si l'imprimante est connectée à l'ordinateur par le biais d'un autre périphérique intermédiaire, par exemple des relais, tampons, adaptateurs, convertisseurs, etc., essayez de l'utiliser lorsqu'elle est connectée directement à votre ordinateur.
- Essayez un autre câble d'interface. Voir [Connexion de l'imprimante à la page 197](#page-206-0).
- Vérifiez que le paramètre du langage graphique est correct. Voir [Modification du paramètre de](#page-74-0) [langage graphique à la page 65.](#page-74-0)

### **Je ne peux pas accéder au serveur Web incorporé à partir de mon navigateur**

Si vous ne l'avez pas déjà fait, lisez la section [Accès au serveur Web incorporé à la page 16.](#page-25-0)

- Avez-vous défini un mot de passe administrateur pour le serveur Web incorporé sur la page Sécurité, que vous avez ensuite oublié ? Dans ce cas, sélectionnez l'icône **日**, puis **Configuration de l'imprimante** > **Réinitialisation** > **Réinit. mot de passe EWS**.
- Sur le panneau frontal de l'imprimante, sélectionnez l'icône **日**, puis **Configuration de l'imprimante** > **Autoriser EWS** > **Activé**.
- Vérifiez que vous disposez d'une connexion TCP/IP (réseau ou FireWire) à votre imprimante. Si vous vous connectez directement à votre imprimante à l'aide d'un câble USB, vous ne pouvez pas utiliser le serveur Web incorporé.
- Si vous utilisez une connexion FireWire, assurez-vous que le système d'exploitation de votre ordinateur prend en charge IP sur IEEE-1394 (FireWire). Par exemple, Windows XP et Windows 2003 Server prennent en charge FireWire, mais ce n'est pas le cas de Windows 2000. Assurez-vous que votre système d'exploitation est configuré pour utiliser IP sur FireWire.
- Sur le panneau frontal de l'imprimante, vérifiez qu'IP est activé pour le type de connexion que vous utilisez. Sélectionnez l'icône 日, puis **Configuration E/S** ainsi que le type de connexion que vous

<span id="page-199-0"></span>utilisez, puis **Voir les informations**. Ensuite, vérifiez que le message **IP activé** s'affiche. Dans le cas contraire, vous devrez éventuellement utiliser un autre type de connexion.

Si vous accédez normalement au Web par l'intermédiaire d'un serveur proxy, essayez d'ignorer le serveur proxy et d'accéder directement au serveur Web. Pour ce faire, modifiez les paramètres de votre navigateur.

Par exemple, si vous utilisez Internet Explorer 6 pour Windows, recherchez **Outils** > **Options Internet** > **Connexions** > **Paramètres LAN** et cochez la case « Ne pas utiliser de serveur proxy pour les adresses locales ». Pour un contrôle plus précis, vous pouvez également cliquer sur le bouton **Avancé** et ajouter l'adresse IP de l'imprimante à la liste des exceptions pour lesquelles le serveur proxy n'est pas utilisé.

Essayez de mettre l'imprimante hors tension (à l'aide de la touche Alimentation située sur le panneau frontal), puis à nouveau sous tension.

### **Erreur de mémoire insuffisante**

Il n'existe pas de relation directe entre la taille d'un fichier sur votre ordinateur et la quantité de mémoire nécessaire à l'imprimante pour l'imprimer. En fait, en raison de la compression de fichiers et d'autres facteurs complexes, il est souvent impossible d'estimer la quantité de mémoire nécessaire. Il est ainsi possible qu'une impression échoue à cause d'un manque de mémoire même si vous avez par le passé réussi à imprimer des fichiers plus volumineux. Dans ce cas, vous devez peut-être envisager d'ajouter de la mémoire à votre imprimante.

Si vous utilisez le pilote Windows HP-GL/2 et HP RTL, vous pouvez la plupart du temps résoudre les problèmes de mémoire en cliquant sur l'onglet Services, sur l'icône Troubleshoot Software Problems (Résoudre les problèmes de logiciels), puis en activant l'option **Send Job as a Bitmap** (Envoyer la tâche comme bitmap).

**Francis REMARQUE :** Si vous sélectionnez cette option, le temps nécessaire au traitement de la tâche sur votre ordinateur peut être considérablement plus long.

### **Erreur d'allocation de mémoire AutoCAD 2000**

Après l'installation du pilote d'imprimante, lorsque vous essayez d'imprimer pour la première fois à partir d'AutoCAD 2000, un message indiquant **Erreur d'allocation de mémoire** peut s'afficher, après quoi votre image n'est pas imprimée.

Il s'agit d'un problème dans AutoCAD 2000, vous pouvez le résoudre en téléchargeant le correctif Plotting Update (**plotupdate.exe**) à partir du site Web Autodesk, [http://www.autodesk.com/.](http://www.autodesk.com/)

Ce correctif peut également s'avérer utile si vous rencontrez d'autres problèmes étranges lors de l'impression à partir d'AutoCAD 2000.

### **Grincement des rouleaux du cylindre**

Il peut parfois être nécessaire de graisser les rouleaux. Le kit de maintenance, qui accompagne l'imprimante, contient une bouteille d'huile appropriée.

**1.** Mettez l'imprimante hors tension en appuyant sur la touche Alimentation du panneau frontal.

Autres problèmes **Autres problèmes**

**2.** Ouvrez le capot.

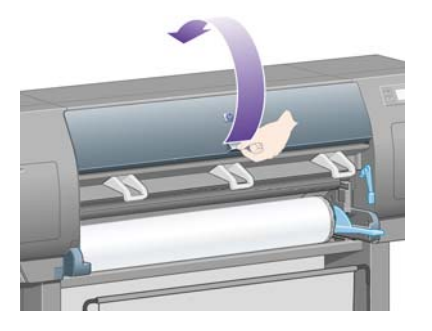

**3.** Le cylindre comporte de petits trous en regard de certains rouleaux.

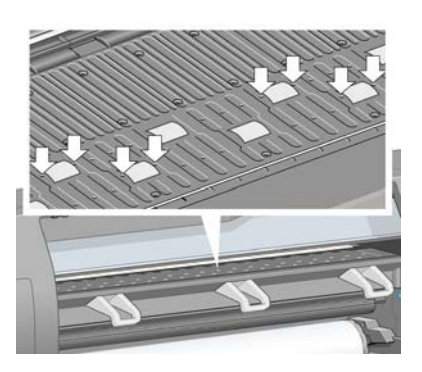

En utilisant la bouteille d'huile fournie avec le kit de maintenance, insérez l'extrémité pointue de la bouteille dans chacun des trous, puis introduisez-y trois gouttes d'huile.

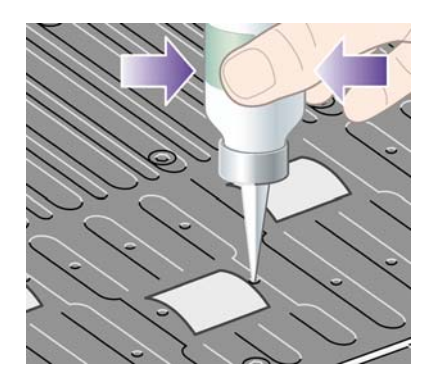

- **4.** Répétez le processus jusqu'à ce que vous ayez introduit trois gouttes d'huile dans tous les trous du cylindre.
- **5.** Veillez à ne pas verser d'huile sur le cylindre.

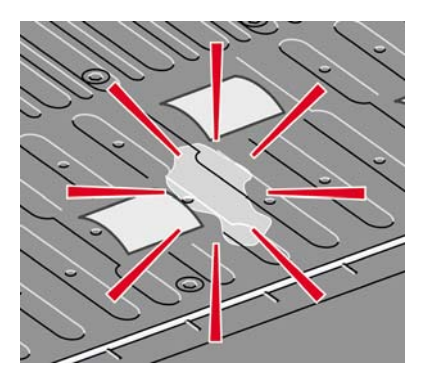

**6.** Si de l'huile est versée sur le cylindre, enlevez-la avec le chiffon fourni avec le kit.

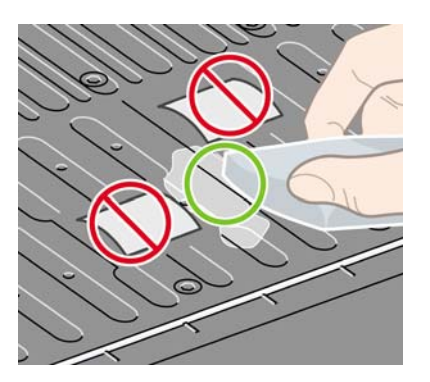

**7.** Abaissez le capot.

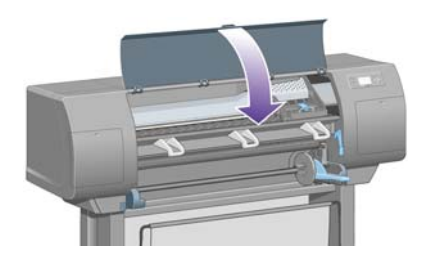

# **20 Pour en savoir plus sur... (sections relatives au serveur Web incorporé)**

Le serveur Web incorporé est le centre de contrôle pour la gestion à distance de votre imprimante. A partir de n'importe quel ordinateur, vous pouvez utiliser un navigateur Web ordinaire pour contacter le serveur Web incorporé de votre imprimante (reportez-vous à la section [Accès au serveur Web](#page-25-0) [incorporé à la page 16\)](#page-25-0).

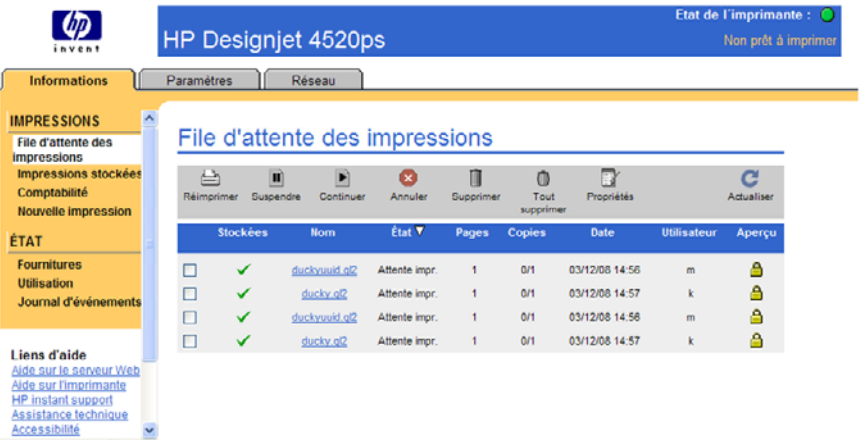

Avec le serveur Web incorporé, vous pouvez :

- Soumettre des tâches à l'imprimante dans différents formats de fichiers (HP-GL/2 et HP-RTL, PostScript, PDF, JPEG, TIFF, CALS G4) sans utiliser de pilote ou d'application : reportez-vous à la section [Soumission d'une tâche à l'aide du serveur Web incorporé à la page 43](#page-52-0).
- **FREMARQUE :** Les formats PDF et PostScript peuvent uniquement être utilisés avec les imprimantes PostScript.
- Contrôler et gérer tous les aspects de vos tâches d'impression : reportez-vous à la section [Gestion](#page-53-0) [de la file d'attente d'impression à la page 44.](#page-53-0)
- Afficher l'état des cartouches d'encre, des têtes d'impression, des dispositifs de nettoyage de têtes d'impression et du papier : reportez-vous à la section [Vérification de l'état du kit encreur](#page-116-0) [à la page 107.](#page-116-0)
- Afficher des statistiques sur l'utilisation de l'encre et du papier : reportez-vous à la section [Vérification des statistiques d'utilisation de l'imprimante à la page 111.](#page-120-0)
- Demander une notification par courrier électronique lorsque des conditions d'erreur ou d'avertissement surviennent (par exemple, un niveau d'encre faible) : reportez-vous à la section [Demande de notification par courrier électronique de conditions d'erreur spécifiques](#page-27-0) [à la page 18](#page-27-0).
- Mettre à jour le microprogramme de l'imprimante : reportez-vous à la section [Mise à jour du](#page-128-0) [microprogramme de mon imprimante à la page 119.](#page-128-0)
- Modifier différents paramètres de l'imprimante (sur la page Configuration du dispositif)
- Définir un mot de passe pour limiter l'accès Web à l'imprimante : reportez-vous à la section [Protection par mot de passe du serveur Web incorporé à la page 17](#page-26-0).

194 Chapitre 20 Pour en savoir plus sur... (sections relatives au serveur Web incorporé) FRWW

# **21 Pour en savoir plus sur... (sections relatives à l'imprimante)**

- [Modes d'émulation des couleurs](#page-205-0)
- [Connexion de l'imprimante](#page-206-0)
- [Voyants situés à l'arrière de l'imprimante](#page-207-0)
- [Impressions internes de l'imprimante](#page-207-0)
- [Maintenance préventive](#page-208-0)

# <span id="page-205-0"></span>**Modes d'émulation des couleurs**

Votre imprimante peut émuler le comportement des couleurs d'autres périphériques : les périphériques RVB, tels que les moniteurs, et les périphériques CMJN, tels que les presses et imprimantes. Voir [Sélection du mode d'émulation de la couleur à la page 69](#page-78-0).

Si vous rencontrez des problèmes lorsque vous voulez que votre imprimante émule une autre imprimante HP Designjet, reportez-vous à la section [Compatibilité des couleurs entre différentes](#page-172-0) [imprimantes HP Designjet à la page 163](#page-172-0).

Pour obtenir une bonne émulation, l'imprimante a besoin d'une spécification des couleurs que ces périphériques peuvent reproduire. L'encapsulation standard de ces informations est effectuée dans des profils ICC. Comme partie intégrante de la solution, nous fournissons les normes les plus courantes pour les différents périphériques. Outre la sélection du profil ICC approprié, vous devez choisir l'intention de rendu adéquate en fonction du type d'impression : présentation commerciale, photographie ou production d'épreuves. Voir [Définition de l'intention de rendu à la page 69.](#page-78-0) Pour obtenir des informations de référence sur les aspects plus vastes de l'impression des couleurs, reportez-vous au site Web situé à l'adresse : [http://www.hp.com/hpinfo/community/environment/productinfo/psis\\_inkjet.htm](http://www.hp.com/hpinfo/community/environment/productinfo/psis_inkjet.htm)

Les options sont les suivantes.

**EXARQUE :** Les fichiers PDF et PostScript peuvent uniquement être utilisés avec les imprimantes PostScript.

#### **Emulation des couleurs CMJN**

Toutes les options d'émulation CMJN s'appliquent uniquement aux fichiers PDF, PostScript, TIFF et JPEG.

- **Aucun (Natif)**: aucune émulation ; à utiliser si la conversion des couleurs s'effectue dans l'application ou le système d'exploitation. Les couleurs ont donc déjà été gérées lorsque les données arrivent dans l'imprimante.
- **HP CMYK Plus** : ensemble de règles de nouveau rendu dont HP est propriétaire et qui génèrent un bon résultat pour la plupart des tâches d'impression commerciales numériques, en étendant la gamme réduite de votre presse en la plus large gamme de votre imprimante.
- **U.S. Sheetfed Coated 2** utilise les spécifications destinées à produire des séparations de qualité à l'aide d'encres U.S. sous les conditions d'impression suivantes : 350 % de la surface totale de couverture de l'encre, cliché inversé, papier offset blanc brillant
- **U.S. Sheetfed Uncoated 2** utilise les spécifications destinées à produire des séparations de qualité à l'aide d'encres U.S. sous les conditions d'impression suivantes : 260 % de la surface totale de couverture de l'encre, cliché inversé, papier offset blanc non couché
- **U.S. Web Coated (SWOP) 2** utilise les spécifications destinées à produire des séparations de qualité à l'aide d'encres U.S. sous les conditions d'impression suivantes : 300 % de la surface totale de couverture de l'encre, cliché inversé, papier couché de qualité commercialisable
- **U.S. Web Uncoated 2** utilise les spécifications destinées à produire des séparations de qualité à l'aide d'encres U.S. sous les conditions d'impression suivantes : 260 % de la surface totale de couverture de l'encre, cliché inversé, papier offset blanc non couché
- **Euroscale Coated 2** utilise les spécifications destinées à produire des séparations de qualité à l'aide d'encres Euroscale sous les conditions d'impression suivantes : 350 % de la surface totale de couverture de l'encre, cliché positif, papier couché blanc brillant
- **Euroscale Uncoated 2** utilise les spécifications destinées à produire des séparations de qualité à l'aide d'encres Euroscale sous les conditions d'impression suivantes : 260 % de la surface totale de couverture de l'encre, cliché positif, papier offset blanc non couché
- **JMPA** : norme japonaise pour la presse offset
- <span id="page-206-0"></span>● **Photoshop 4 CMYK par défaut**
- **Photoshop 5 CMYK par défaut**
- D'autres imprimantes **HP Designjet** peuvent être émulées

Dans le panneau frontal et le serveur Web incorporé, quelques autres options sont disponibles :

- **Japan Color 2001 Coated** utilise la spécification Japan Color 2001 pour le papier de type 3 (couché). Il permet d'obtenir des séparations de qualité en utilisant 350 % du total de la surface de couverture d'encre, une plaque positive et un papier couché.
- **Japan Color 2001 Uncoated** utilise la spécification Japan Color 2001 pour le papier de type 4 (non couché). Il permet d'obtenir des séparations de qualité en utilisant 310 % du total de la surface de couverture d'encre, une plaque positive et un papier non couché.
- **Japan Web Coated (Ad)** utilise les spécifications mises au point par l'association Japan Magazine Publisher Association pour l'épreuvage numérique des images sur le marché de la publicité/des magazines japonais
- **Toyo** est destinée à produire des séparations de qualité pour les presses à imprimer Toyo
- **DIC** est destinée à produire des séparations de qualité pour les presses à imprimer DIC (Dainippon Ink Company)

**REMARQUE :** Ces options sont sans effet si l'application définit son propre espace CMYK, désigné sous le nom de CMYK calibré ou CIEBasedDEFG dans la terminologie PostScript.

#### **Emulation des couleurs RVB**

Ces options s'appliquent aux fichiers PDF, PostScript, TIFF et JPEG. Pour les fichiers HP-GL/2 et HP RTL, seuls les formats sRVB et Adobe RVB sont pris en charge.

Si vous voulez imprimer une image RVB, elle doit être convertie en données CMJN (même si vous pouvez être en mesure de le faire dans l'application ou le système d'exploitation). Pour effectuer cette conversion, votre imprimante est fournie avec les profils de couleurs suivants :

- **Aucun (Natif)**: pas d'émulation. L'imprimante utilise sa conversion interne par défaut de RVB en CMJN, sans suivre de norme de couleur. Cela n'implique pas que les résultats seront mauvais.
- **sRVB IEC61966-2.1** émule les caractéristiques du moniteur PC moyen. Cet espace standard, approuvé par de nombreux fabricants de matériels et de logiciels, s'impose comme l'espace couleur par défaut pour de nombreux scanners, imprimantes et logiciels.
- **ColorMatch RVB** émule l'espace de couleurs natif des moniteurs Radius Pressview. Cet espace fournit une gamme de couleurs inférieure à Adobe RGB (1998) pour l'impression.
- **Apple RVB** émule les caractéristiques du moniteur Apple moyen et est utilisé par diverses applications de publication assistée par ordinateur. Utilisez cet espace pour les fichiers que vous souhaitez afficher sur des moniteurs Apple, ou d'anciens fichiers PAO.
- Adobe RVB (1998) offre une gamme assez importante de couleurs RVB. Utilisez cet espace si vos travaux d'impression nécessitent une vaste gamme de couleurs.

# **Connexion de l'imprimante**

Votre imprimante est fournie avec une interface réseau 1000base-TX (Gigabit Ethernet) pour les connexions réseau et une interface FireWire pour la connexion directe à votre ordinateur.

Une interface USB 2.0 ou un serveur d'impression Jetdirect peuvent être installés en tant qu'accessoires en option.

<span id="page-207-0"></span>Si vous n'êtes pas sûr de l'interface à utiliser, reportez-vous à la section [Choix du mode de connexion à](#page-19-0) [utiliser à la page 10.](#page-19-0)

Pour trouver les sockets correspondant à ces interfaces, reportez-vous à la section *Instructions d'assemblage*.

Pour configurer votre système d'exploitation pour utiliser l'imprimante, reportez-vous à l'une des sections suivantes :

- [Connexion à un réseau \(Windows\) à la page 10](#page-19-0)
- [Connexion à un réseau \(Mac OS X\) à la page 11](#page-20-0)
- [Connexion directe à un ordinateur \(Windows\) à la page 11](#page-20-0)
- [Connexion directe à un ordinateur \(Mac OS X\) à la page 12](#page-21-0)

### **Voyants situés à l'arrière de l'imprimante**

A l'arrière de l'imprimante, au-dessus de l'interrupteur de marche/arrêt, figurent trois petits voyants :

- Le voyant orange situé sur la gauche s'allume lorsque l'imprimante est en mode veille.
- Le voyant bleu situé au centre s'allume lorsque l'imprimante est sous tension.
- Le voyant vert situé sur la droite s'allume lorsque l'imprimante est en cours d'impression.

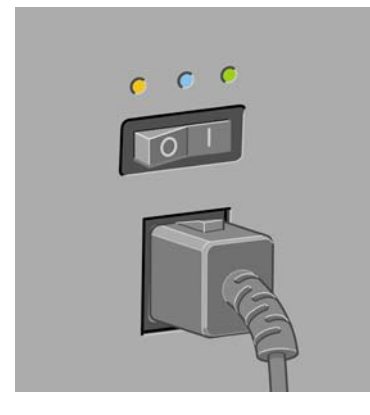

**REMARQUE :** Les trois voyants ne doivent jamais être allumés en même temps, car l'imprimante ne peut pas imprimer en mode veille.

### **Impressions internes de l'imprimante**

Les impressions internes fournissent différentes sortes d'informations sur votre imprimante. Vous pouvez les demander à partir du panneau frontal, sans utiliser d'ordinateur.

Avant de demander une impression interne, assurez-vous que du papier est chargé (rouleau ou feuilles) et que le panneau frontal affiche le message **Prêt**. Le papier doit faire au moins 91,44 cm de large, sinon l'impression peut être tronquée (HP Designiet série 4020) ou placée « en attente de papier » (HP Designjet série 4520).

Pour imprimer une impression interne, sélectionnez l'icône **日**, puis **Impressions internes** et sélectionnez l'impression interne que vous souhaitez.

<span id="page-208-0"></span>Menu Configuration  $\blacktriangleright$  Afficher infos imprimante 田 Impressions internes **⊞Configuration imprimante** 田 Options impress. par déf. 田 Configuration E/S ⊞ Journaux de l'imprimante

Les impressions internes proposées sont les suivantes :

- Démonstration : montre certaines capacités de l'imprimante.
- Carte des menus : indique les détails de tous les menus du panneau frontal de l'imprimante.
- Configuration : indique tous les paramètres actuels du panneau frontal.
- Rapport d'utilisation : affiche des estimations du nombre total d'impressions, du nombre d'impressions par type de papier, du nombre d'impressions par option de qualité d'impression et de la quantité totale d'encre utilisée par couleur. L'exactitude de ces estimations n'est pas garantie.
- Palette HP-GL/2 : indique les définitions de couleurs ou de niveaux de gris dans la palette de couleurs actuellement sélectionnée.
- Liste polices PostScript : affiche la liste des polices PostScript installées dans l'imprimante (imprimantes PostScript uniquement).
- Diagnostic des images : aide à résoudre les problèmes de qualité d'impression. Voir [Comment...](#page-129-0) [\(sections relatives à l'impression des diagnostics de l'image\) à la page 120](#page-129-0).
- Imprimer infos d'entretien : fournit des informations utiles aux ingénieurs de service.

### **Maintenance préventive**

Pendant la durée de vie de votre imprimante, les composants utilisés constamment peuvent s'user.

Pour éviter que ces composants soient si usés que l'imprimante tombe en panne, celle-ci enregistre le nombre de cycles effectués par le chariot sur son axe et la quantité totale d'encre consommée.

L'imprimante utilise ces données pour vous avertir de la nécessité d'une maintenance préventive, en affichant l'un des messages suivants sur le panneau frontal :

- Maintenance #1 requise
- Maintenance #2 requise

Ces messages signifient que certains éléments s'approchent de la fin de leur durée de vie. Vous pouvez continuer à imprimer pendant un certain temps, variable selon votre utilisation de l'imprimante. Toutefois, il vous est fortement recommandé de contacter votre représentant du service Client pour convenir d'une visite de maintenance préventive sur site. L'ingénieur de service pourra ainsi remplacer les composants usés, ce qui prolongera la vie de l'imprimante.

La visite sur rendez-vous d'un ingénieur de service lorsque le panneau frontal affiche ces messages présente deux avantages :

- Les composants de l'imprimante peuvent être remplacés à un moment qui vous convient, sans perturber votre travail.
- Lorsque l'ingénieur de service effectue une visite de maintenance préventive, il remplace plusieurs composants en une seule fois. Cela évite ainsi des visites répétées.

# **22 Pour en savoir plus sur... (sections relatives au kit encreur)**

- [Cartouches d'encre](#page-210-0)
- [Têtes d'impression](#page-212-0)
- [Dispositifs de nettoyage de têtes d'impression](#page-212-0)
- [Conseils relatifs au kit encreur](#page-213-0)

# <span id="page-210-0"></span>**Cartouches d'encre**

Les quatre cartouches d'encre de l'imprimante fournissent de l'encre jaune, magenta, noire et cyan aux têtes d'impression. Les cartouches de couleur ont une capacité de 225 cm<sup>3</sup> et de 400 cm<sup>3</sup> et la cartouche noire a une capacité de 775 cm<sup>3</sup>.

**REMARQUE :** Les cartouches 225 cm<sup>3</sup> et 400 cm<sup>3</sup> ont la même apparence : seule la capacité interne varie. La cartouche noire 775 cm<sup>3</sup> est plus longue.

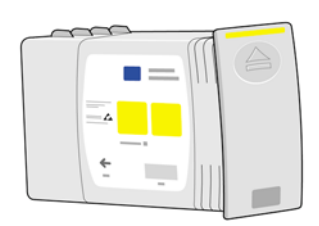

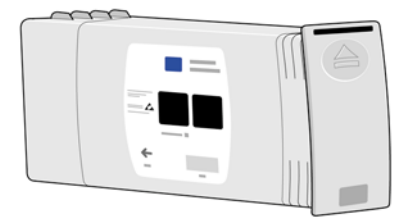

Les cartouches d'encre ne nécessitent ni maintenance ni nettoyage. Tant que chaque cartouche d'encre est correctement insérée dans son emplacement, l'encre afflue vers les têtes d'impression. Dans la mesure où les têtes d'impression contrôlent la quantité d'encre transférée sur la page, les résultats d'impression continuent d'être de haute qualité même lorsque les niveaux d'encre diminuent.

#### **Remplacement des cartouches d'encre**

Vous pouvez mettre en surbrillance l'icône  $\sqrt{0}$  à tout moment pour vérifier les niveaux de toutes les cartouches d'encre (comme illustré ci-dessous).

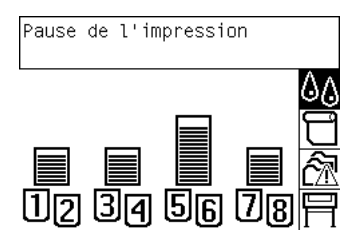

Le panneau frontal vous avertit lorsque le niveau d'encre d'une cartouche est faible. Lorsqu'une cartouche est vide, l'imprimante arrête l'impression et le panneau frontal affiche une explication :

# Erreur de cartouche : encre papier épuisée

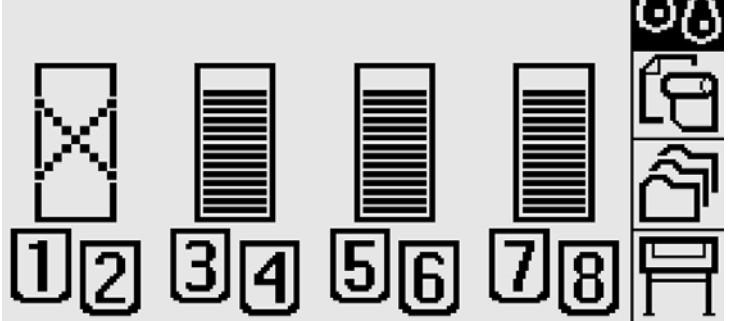

Il est conseillé de remplacer la cartouche vide par une nouvelle cartouche HP : voir [Retrait d'une](#page-97-0) [cartouche d'encre à la page 88](#page-97-0) et [Insertion d'une cartouche d'encre à la page 91](#page-100-0).

Même s'il est possible d'utiliser des cartouches d'encre reconditionnées ou non-HP, ces deux options présentent plusieurs inconvénients importants :

- Il existe un risque d'endommager l'imprimante. Dans ce cas, la garantie de l'imprimante ne couvre pas les réparations effectuées sur l'imprimante qui sont liées à la cartouche, ni les problèmes causés par les impuretés présentes dans l'encre.
- Vous annulez la garantie de toutes les têtes d'impression de la même couleur utilisées dans l'imprimante par la suite, tant que l'intégralité du kit encreur (y compris les tubes d'encre) n'est pas remplacé.
- La qualité d'impression peut être compromise.
- L'imprimante est incapable d'estimer le niveau d'encre de la cartouche et la signale comme vide.

Si vous décidez d'utiliser des cartouches d'encre reconditionnées ou non-HP, vous devez suivre ces instructions pour que l'imprimante utilise une cartouche qu'elle considère comme vide.

- **1.** Installez la cartouche dans l'imprimante (reportez-vous à la section [Insertion d'une cartouche](#page-100-0) [d'encre à la page 91\)](#page-100-0).
- **2.** Le panneau frontal indique que la cartouche est vide et le processus de retrait de la cartouche commence. Appuyez sur la touche Annuler pour arrêter ce processus automatique.
- $3.$  Sur le panneau frontal, sélectionnez l'icône  $0$ .
- **4.** Mettez l'option **Remplacer cart. d'encre** en surbrillance, mais ne la sélectionnez pas.
- **5.** Appuyez en même temps sur les touches Annuler et Haut, et maintenez-les enfoncées pendant au moins deux secondes.
- **6.** Le panneau frontal affiche une série de messages d'avertissement. En réponse à chaque message, appuyez sur la touche Annuler pour annuler le processus ou sur la touche Sélectionner pour confirmer que vous voulez continuer.

Lorsque vous avez appuyé sur Sélectionner en réponse à tous les messages d'avertissement, le panneau frontal affiche l'écran habituel sur l'état des cartouches d'encre, mais la cartouche reconditionnée ou non-HP est signalée comme vide avec un signe d'avertissement.

# <span id="page-212-0"></span>**Têtes d'impression**

Afin d'augmenter la vitesse d'impression, deux têtes d'impression sont connectées à chaque cartouche d'encre, ce qui représente un total de huit têtes d'impression.

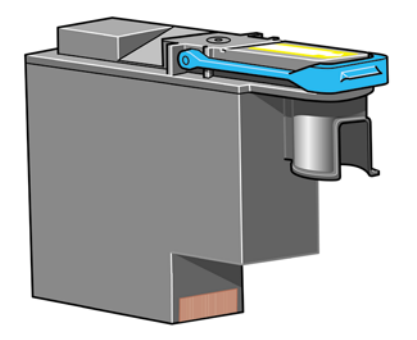

Les têtes d'impression ont une durée de vie très longue et n'ont pas besoin d'être remplacées chaque fois que vous changez une cartouche d'encre. Elles continuent d'offrir d'excellents résultats même si le niveau d'encre des cartouches est faible.

Pour conserver une qualité d'impression optimale, les têtes d'impression sont automatiquement testées à intervalles réguliers, et automatiquement réparées si nécessaire. Cette opération prend un peu de temps et retarde parfois l'impression.

Lorsqu'une tête d'impression doit être remplacée, le panneau frontal vous l'indique.

 $\triangle$  **ATTENTION** : Chaque fois que vous achetez une tête d'impression, vous recevez un dispositif de nettoyage. Lorsque vous remplacez une tête d'impression, changez toujours le dispositif en même temps. Si vous laissez l'ancien dispositif dans l'imprimante, la durée de vie de la nouvelle tête d'impression est raccourcie et l'imprimante risque d'être endommagée.

# **Dispositifs de nettoyage de têtes d'impression**

Chaque tête d'impression disposant de son propre dispositif de nettoyage, il existe huit dispositifs dans l'imprimante. Les dispositifs de nettoyage permettent de nettoyer et d'entretenir les têtes d'impression pour garantir la meilleure qualité d'impression possible, et de les sceller lorsqu'elles ne sont pas utilisées pour les empêcher de sécher.

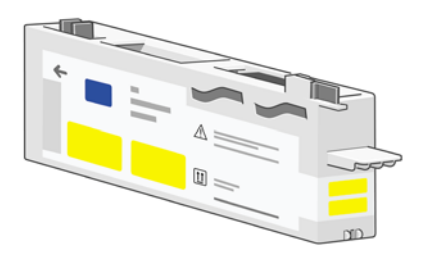

 $\triangle$  **ATTENTION** : Chaque fois que vous achetez une tête d'impression, vous recevez un dispositif de nettoyage. Lorsque vous remplacez une tête d'impression, changez toujours le dispositif en même temps. Si vous laissez l'ancien dispositif dans l'imprimante, la durée de vie de la nouvelle tête d'impression est raccourcie et l'imprimante risque d'être endommagée.

**REMARQUE :** Dans certains cas, l'imprimante peut vous demander de remplacer le dispositif de nettoyage d'une tête d'impression même s'il n'est pas nécessaire de remplacer la tête d'impression correspondante. Ce remplacement a pour but de conserver la qualité d'image et la fiabilité de l'imprimante.

# <span id="page-213-0"></span>**Conseils relatifs au kit encreur**

Pour obtenir des résultats optimaux, suivez toujours les instructions suivantes :

- Installez les têtes d'impression, les dispositifs de nettoyage de têtes d'impression et les cartouches d'encre avant la date limite d'installation, qui figure sur l'emballage.
- Installez un nouveau dispositif de nettoyage chaque fois que vous installez une nouvelle tête d'impression.
- Suivez les instructions qui s'affichent sur le panneau frontal lors de l'installation.
- Laissez l'imprimante et les dispositifs de nettoyage nettoyer automatiquement les têtes d'impression.
- Evitez de retirer inutilement les cartouches d'encre et les têtes d'impression.
- Les cartouches d'encre ne doivent jamais être retirées en cours d'impression. Elles ne doivent être retirées que lorsque l'imprimante est prête pour cela. Le panneau frontal vous guidera au cours des procédures de retrait et d'installation (vous pouvez également vous reporter aux sections [Retrait d'une cartouche d'encre à la page 88](#page-97-0) et [Insertion d'une cartouche d'encre à la page 91](#page-100-0)).

# **23 Pour en savoir plus sur... (sections relatives au papier)**

- [Utilisation du papier](#page-215-0)
- [Types de papier pris en charge](#page-215-0)
- [Temps de séchage](#page-216-0)
- [Utilisation du papier avec le récepteur \[4520\]](#page-217-0)

# <span id="page-215-0"></span>**Utilisation du papier**

Le choix du type de papier approprié à vos besoins est une étape essentielle pour garantir une bonne qualité d'impression. Pour obtenir des résultats d'impression optimaux, utilisez uniquement des papiers recommandés (reportez-vous à la section Types de papier pris en charge à la page 206) dont la fiabilité et les performances ont été développées et testées de façon approfondie. Tous les composants d'impression (imprimante, kit encreur et papier) ont été conçus pour être utilisés ensemble afin d'offrir des performances sans problème et une qualité d'impression optimale.

Voici quelques autres conseils relatifs à l'utilisation du papier :

- Conservez toujours les rouleaux non utilisés dans l'emballage en plastique pour empêcher leur décoloration. Enveloppez de nouveau les rouleaux partiellement utilisés s'ils ne sont pas utilisés.
- Évitez d'empiler les rouleaux.
- Laissez tous les types de papier s'adapter aux conditions ambiantes, hors emballage, pendant 24 heures avant de les utiliser pour l'impression.
- Tenez les films et le papier glacé par les bords ou portez des gants en coton. Les huiles corporelles peuvent être transmises au matériel d'impression, en y laissant des empreintes de doigts.
- Maintenez le papier bien enroulé sur le rouleau lors des procédures de chargement et de déchargement. S'il commence à se dérouler, il peut devenir difficile à manipuler.
- Chaque fois que vous chargez un rouleau ou une feuille, le panneau frontal vous demande d'indiquer le type de papier que vous chargez. Pour obtenir une bonne qualité d'impression, il est essentiel de spécifier correctement cette information. Si le papier est déjà chargé, vous pouvez vérifier son type dans le panneau frontal en mettant en surbrillance l'icône  $\overline{\Box}$  ou  $\Box$ .
- La qualité de certaines images peut être moindre si vous utilisez un type de papier inapproprié.
- Assurez-vous que le paramètre de qualité d'impression approprié (Rapide, Normale ou Supérieure) est sélectionné. Vous pouvez définir la qualité d'impression à partir du pilote, du serveur Web incorporé ou du panneau frontal. Les paramètres du pilote ou du serveur Web incorporé remplacent ceux du panneau frontal. La combinaison du type de papier et des paramètres de qualité d'impression indique au pilote la façon de placer l'encre sur le papier (par exemple la densité de l'encre, les demi-teintes et le nombre de passes des têtes d'impression). Voir [Sélection des paramètres de qualité d'impression à la page 57.](#page-66-0)
- Même si les kits encreurs fournis avec cette imprimante résistent bien à la lumière, les couleurs finissent par se dégrader ou changer si elles sont exposées longtemps à la lumière du soleil.

### **Types de papier pris en charge**

Le tableau suivant répertorie les types de papier HP adaptés à l'imprimante et indique le nom à sélectionner sur le panneau frontal lors du chargement de chaque type de papier. Ces types de papier recommandés ont été testés de façon approfondie et offrent une qualité d'impression optimale lorsqu'ils sont utilisés avec votre imprimante. Pour connaître les références, les largeurs et les grammages de ces papiers, reportez-vous à la section [Commande de papier à la page 218.](#page-227-0)

D'autres types de papier pris en charge peuvent être utilisés avec l'imprimante, mais ne garantissent pas une qualité d'impression optimale.

**REMARQUE :** La liste suivante est susceptible de changer dans le temps. Pour obtenir les dernières informations sur les types de papier recommandés et les autres types de papier pris en charge, reportezvous au site Web à l'adresse [http://www.hp.com/info/DesignjetInkMedia/.](http://www.hp.com/info/DesignjetInkMedia/)
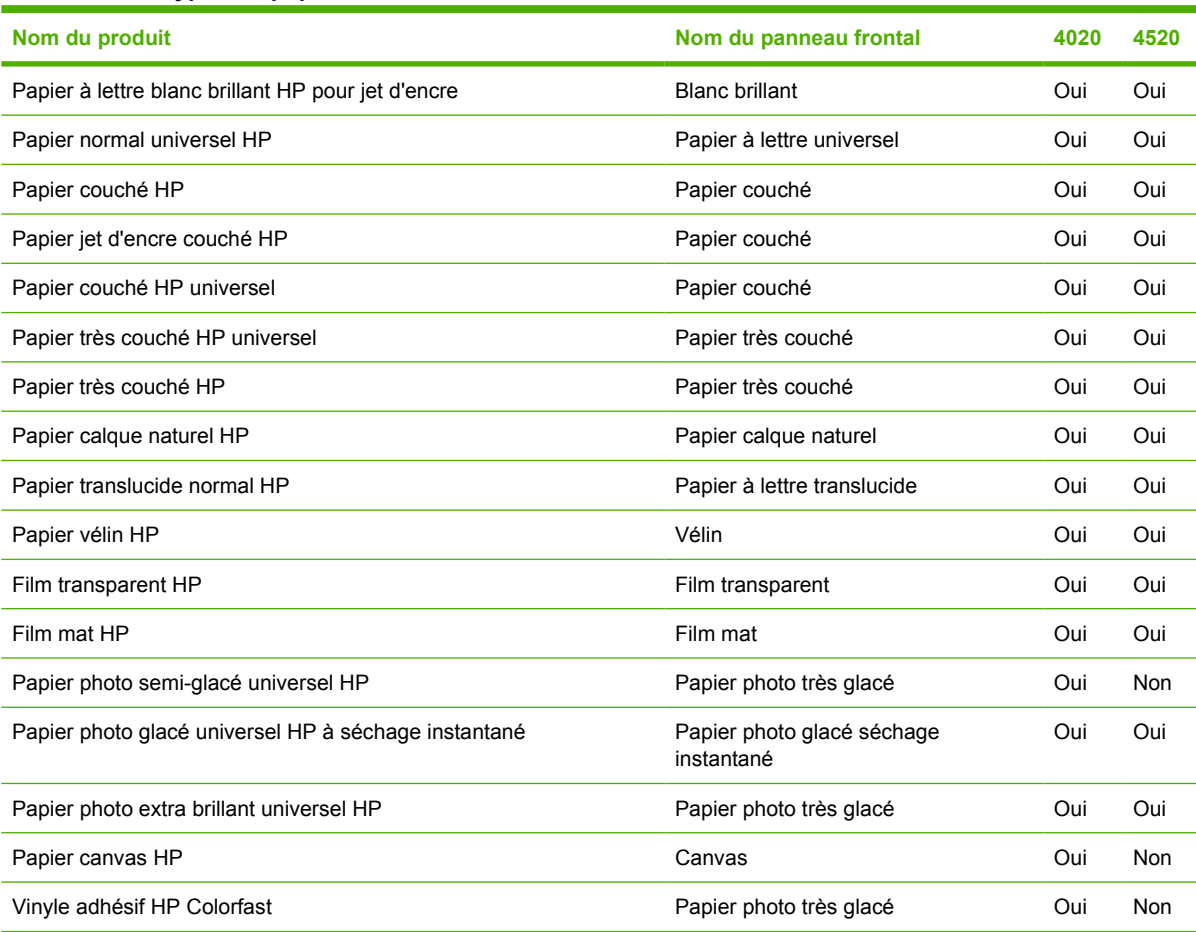

#### <span id="page-216-0"></span>**Tableau 23-1 Types de papier recommandés**

## **Temps de séchage**

Avec certains matériels d'impression et dans certains environnements, l'encre a besoin d'un peu de temps pour sécher avant que le matériel d'impression ne soit déchargé. Les paramètres suivants sont disponibles.

- **Optimal** : l'imprimante détermine automatiquement le temps de séchage approprié, en fonction du matériel d'impression sélectionné ainsi que de la température et de l'humidité ambiantes. Si un temps de séchage est requis, un compte à rebours « temps de séchage restant » s'affiche sur le panneau frontal.
- Etendu : le temps de séchage par défaut est étendu. Ce paramètre peut être utilisé si vous pensez que le temps de séchage par défaut n'est pas suffisant pour sécher l'encre correctement dans votre environnement.
- Réduit : le temps de séchage par défaut est réduit. Ce paramètre peut être utilisé si vous voulez vos impressions le plus rapidement possible et que vous pensez qu'un temps de séchage réduit ne pose pas de problème majeur dans votre environnement.
- **Aucun** : aucun temps de séchage n'est prévu. Ce paramètre peut être utilisé si, par exemple, vous retirez manuellement les impressions dès que l'imprimante les a effectuées.

Pour modifier le temps de séchage, reportez-vous à la section [Modification du temps de séchage](#page-50-0) [à la page 41](#page-50-0).

# <span id="page-217-0"></span>**Utilisation du papier avec le récepteur [4520]**

**REMARQUE :** Cette section ne s'applique qu'à l'imprimante HP Designjet série 4520.

Le récepteur peut prendre en charge des feuilles de papier découpées d'un longueur comprise entre 420 mm (A3 portrait) et 1189 mm (A0 portrait). Les impressions plus courtes sont agrandies à la longueur minimale avec des espaces vierges supplémentaires ; les impressions plus longues risquent de tomber du récepteur.

Certains matériaux d'impression ne sont pas compatibles avec le récepteur, y compris :

- Film mat et translucide
- Papier glacé (sauf le papier glacé à séchage instantané qui peut être utilisé)

Lorsque vous imprimez en mode rapide sur du papier à lettre translucide, du vélin ou du papier calque naturel, des marques d'encre peuvent apparaître dans les zones contenant beaucoup d'encre. Sélectionnez le mode Normale ou Meilleure pour éviter ce problème. Voir [Modification de la qualité](#page-65-0) [d'impression à la page 56.](#page-65-0)

**REMARQUE :** Vous devez retirez la pile de feuilles découpées du récepteur à intervalles réguliers.

Si vous ne retirez qu'une seule tâche du récepteur, essayez de laisser la pile en ordre afin d'éviter les bourrages papier et les problèmes d'empilement.

# <span id="page-218-0"></span>**24 Pour en savoir plus sur... (sections relatives aux multirouleaux) [4520]**

**REMARQUE :** Ce chapitre ne s'applique qu'à l'imprimante HP Designiet série 4520.

- [Utilisations d'une imprimante multirouleaux](#page-219-0)
- [Comment l'imprimante alloue-t-elle des tâches aux rouleaux de papier ?](#page-219-0)
- [Règle de remplacement du rouleau](#page-220-0)

# <span id="page-219-0"></span>**Utilisations d'une imprimante multirouleaux**

Une imprimante multirouleaux peut servir à :

- Passer rapidement d'un type de papier différent à un autre sans toucher l'imprimante.
- Passer rapidement d'une largeur de papier différente à une autre sans toucher l'imprimante. Economiser du papier en imprimant de plus petites images sur un papier plus étroit.
- Si vous chargez deux rouleaux identiques dans l'imprimante, vous pouvez la laisser imprimer automatiquement pendant longtemps car elle peut passer d'un rouleau à l'autre lorsque le premier est épuisé. Voir [Impression automatique/impression pendant la nuit à la page 49.](#page-58-0)

## **Comment l'imprimante alloue-t-elle des tâches aux rouleaux de papier ?**

Lorsque vous soumettez une tâche d'impression à partir du serveur Web incorporé, vous pouvez indiquer (à l'aide de l'option **Type de papier** ou **Type :**) que vous souhaitez que la tâche soit imprimée sur un type de papier spécifique ; vous pouvez même indiquer (à l'aide de l'option **Source pap.**, **La source est** ou de l'option d'**alimentation papier**) que vous souhaitez que la tâche soit imprimée sur un rouleau spécifique (1 ou 2). L'imprimante va tenter de respecter ces conditions et elle va également rechercher un rouleau de papier suffisamment large pour imprimer l'image sans la tronquer.

- Si la tâche peut être imprimée sur n'importe lequel des rouleaux disponibles, le rouleau est choisi en fonction de la règle de remplacement du rouleau. Voir [Règle de remplacement du rouleau](#page-220-0) [à la page 211.](#page-220-0)
- Si la tâche ne peut être imprimée que sur l'un des rouleaux disponibles, elle est imprimée sur ce dernier.
- Si la tâche ne peut pas être imprimée sur les rouleaux disponibles, elle est stockée dans la file d'attente avec le statut « En attente de papier » et ne sera pas imprimée sans votre intervention. Dans ce cas, vous pouvez soit changer les rouleaux afin que les conditions soient respectées, soit indiquer à l'imprimante de continuer et d'imprimer la tâche sur le papier disponible. Voir [En attente](#page-194-0) [de papier \[4520\] à la page 185.](#page-194-0)

Le pilote d'imprimante pour Windows vous indique les types et les largeurs de papier actuellement chargés dans l'imprimante.

Vous trouverez ci-dessous des paramètres que vous pouvez utiliser dans des situations spécifiques :

- Avec différents types de papier chargés :
	- **Type :** sélectionnez le type de papier requis
	- **La source est** : sélection automatique/prédéterminée
	- **Règle de remplacement du rouleau** : pas d'importance
- Avec différentes largeurs de papier chargées :
	- **Type :** n'importe lequel
	- **La source est** : sélection automatique/prédéterminée
	- **Règle de remplacement du rouleau** : Réduire gaspillage papier
- <span id="page-220-0"></span>**ASTUCE :** Vous pouvez également économiser du papier dans certains cas en faisant pivoter ou en imbriquant les images. Voir [Rotation d'une image à la page 61](#page-70-0) et [Imbrication des tâches](#page-56-0) [pour économiser un rouleau de papier à la page 47](#page-56-0).
- Avec des rouleaux identiques chargés :
	- **Type :** n'importe lequel
	- La source est : sélection automatique/prédéterminée
	- **Règle de remplacement du rouleau** : Réduire changem. rouleau

# **Règle de remplacement du rouleau**

Si l'imprimante comporte deux rouleaux de papier et qu'elle reçoit une tâche qui peut être imprimée sur n'importe lequel des deux rouleaux, elle utilise normalement le rouleau actuellement chargé car il n'y a aucune raison de changer de rouleau.

Néanmoins, si ce rouleau est beaucoup plus large que la largeur de l'impression, cela entraîne un gâchis de papier. Si l'autre rouleau est plus étroit, mais suffisamment large pour l'impression en question, vous économisez du papier en imprimant avec ce rouleau.

Dans ce cas, la règle de remplacement du rouleau détermine si l'imprimante utilise le rouleau le plus étroit ou continue à imprimer avec le rouleau plus large.

Pour définir la règle de remplacement du rouleau à partir du panneau frontal de l'imprimante, sélectionnez l'icône , puis **Options de gestion papier** > **Options remplac. rouleau**. Il existe deux options :

- **Réduire gaspillage papier** signifie que, dans le cas évoqué ci-dessus, l'imprimante utilise le rouleau le plus étroit.
- **Réduire changem. rouleau** signifie que, dans le cas évoqué ci-dessus, l'imprimante continue à imprimer sur le rouleau actuel.

# **25 Pour en savoir plus sur... (sections relatives aux spécifications de l'imprimante)**

- [Spécifications fonctionnelles](#page-222-0)
- **[Spécifications physiques](#page-223-0)**
- [Spécifications de la mémoire](#page-224-0)
- [Spécifications d'alimentation](#page-224-0)
- [Spécifications écologiques](#page-224-0)
- [Spécifications environnementales](#page-225-0)
- [Spécifications acoustiques](#page-225-0)

212 Chapitre 25 Pour en savoir plus sur... (sections relatives aux spécifications de l'imprimante) FRWW

# <span id="page-222-0"></span>**Spécifications fonctionnelles**

#### **Tableau 25-1 Cartouches d'encre HP n° 90**

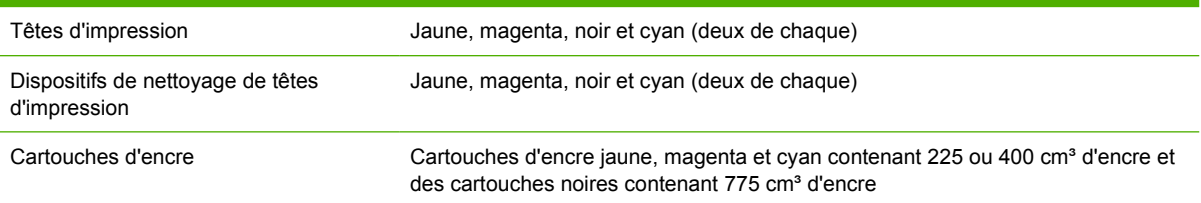

#### **Tableau 25-2 Formats de papier**

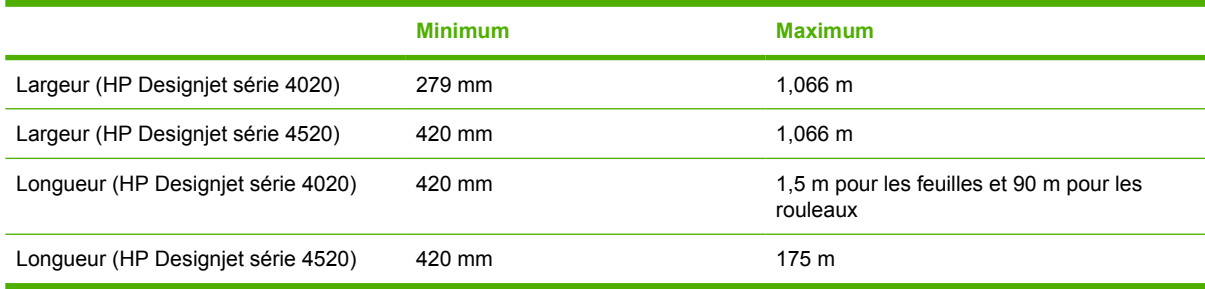

#### **Tableau 25-3 Résolution d'impression**

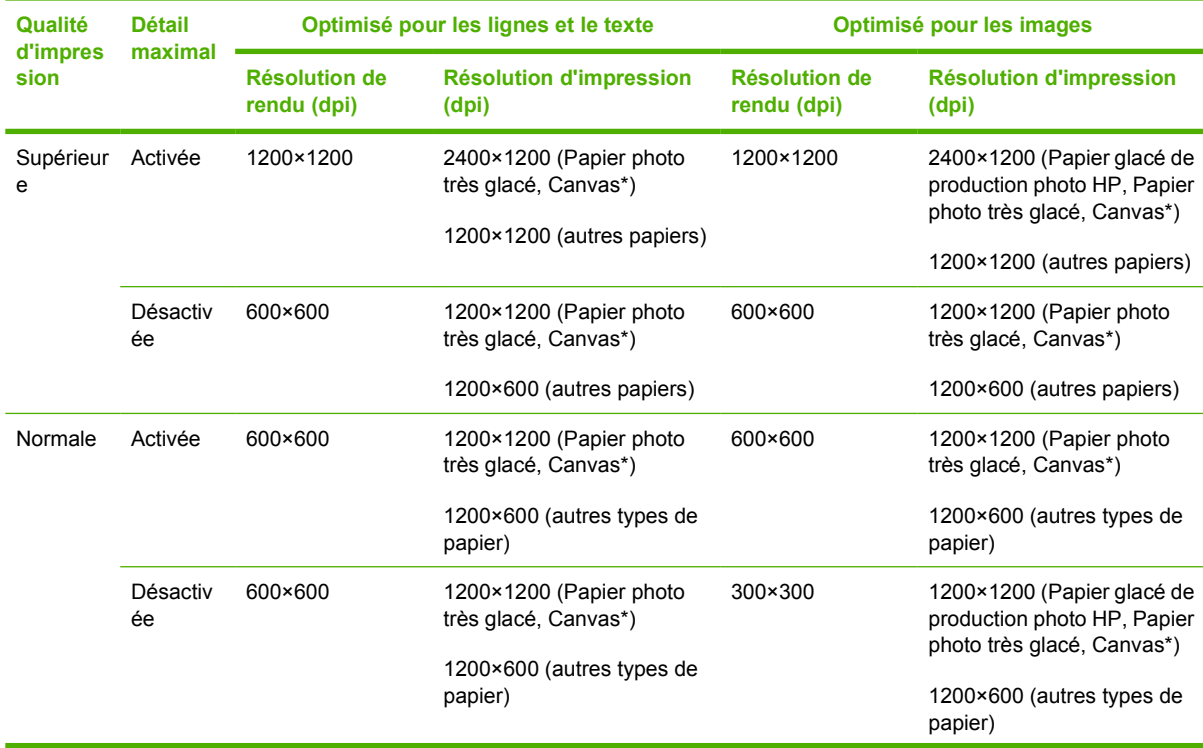

<span id="page-223-0"></span>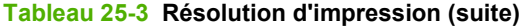

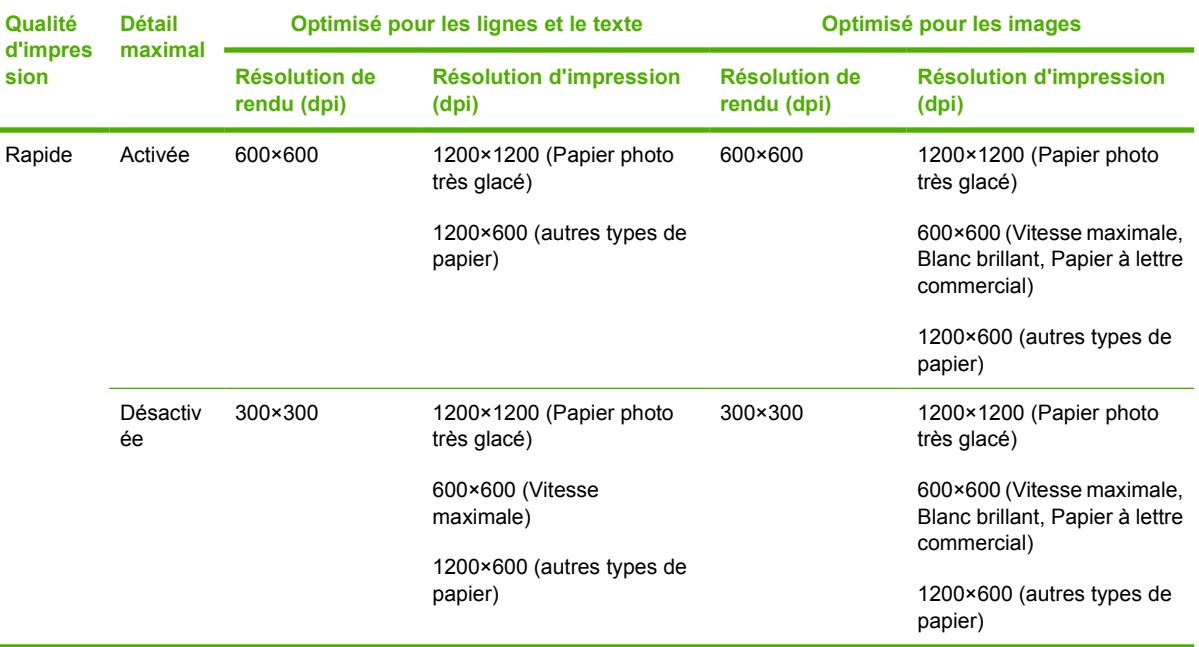

\* « Canvas » n'est pris en charge que par l'imprimante HP Designjet série 4020.

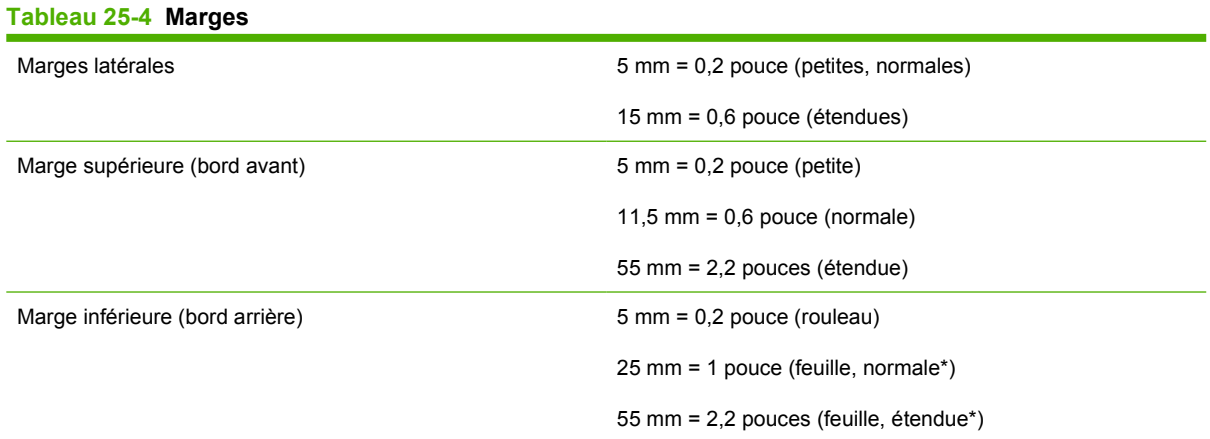

#### \* « Feuille papier » n'est prise en charge que par l'imprimante HP Designjet série 4020.

#### **Tableau 25-5 Précision mécanique**

±0,1 % de la longueur vectorielle spécifiée ou ±0,1 mm (la valeur la plus élevée entre les deux) à 23°C, 50 à 60 % d'humidité relative, sur un support d'impression A0 en mode Supérieure ou Normale avec un film mat HP.

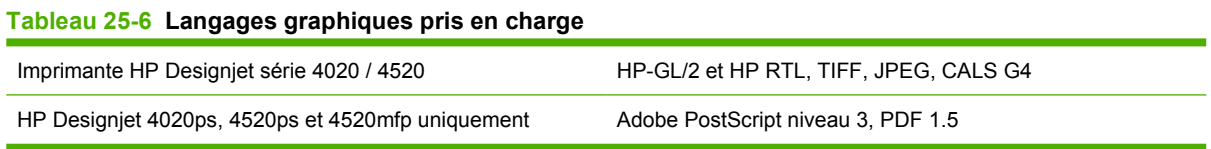

# **Spécifications physiques**

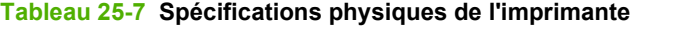

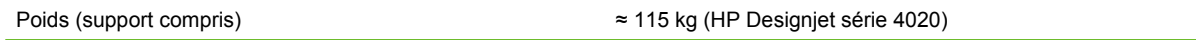

#### <span id="page-224-0"></span>**Tableau 25-7 Spécifications physiques de l'imprimante (suite)**

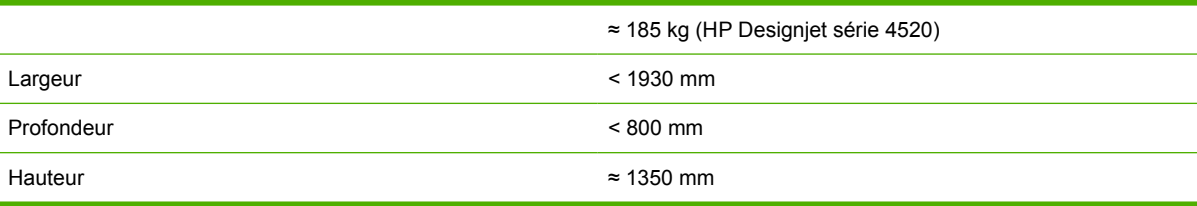

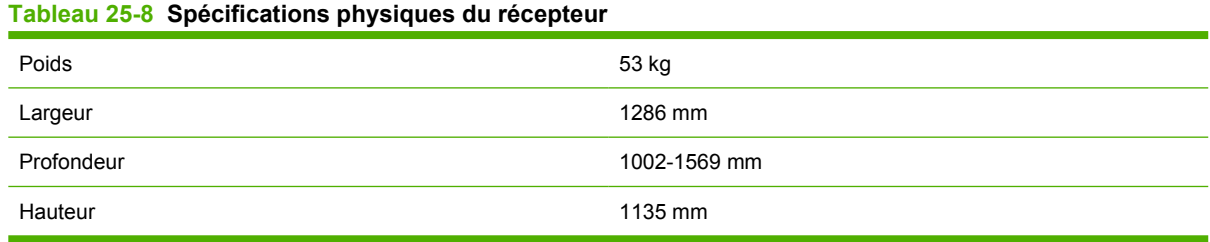

# **Spécifications de la mémoire**

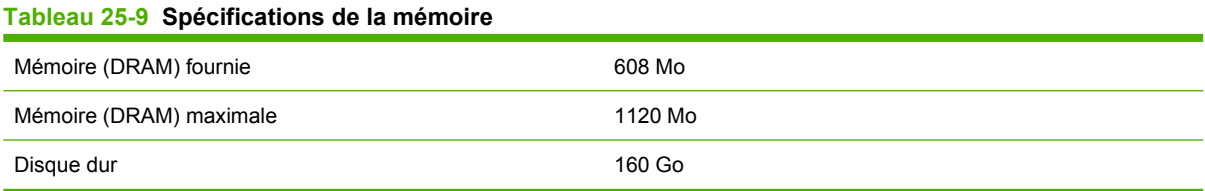

# **Spécifications d'alimentation**

#### **Tableau 25-10 Spécifications d'alimentation de l'imprimante**

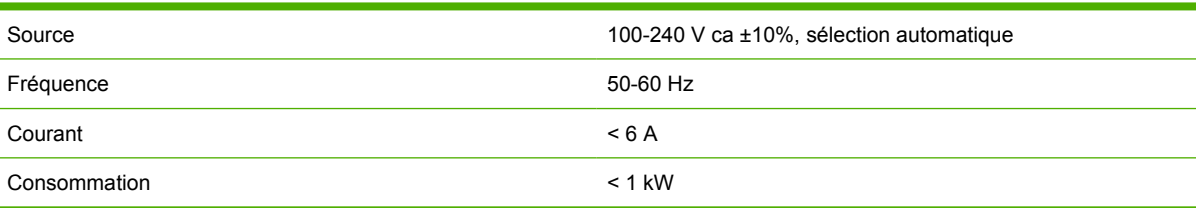

#### **Tableau 25-11 Spécifications d'alimentation du récepteur**

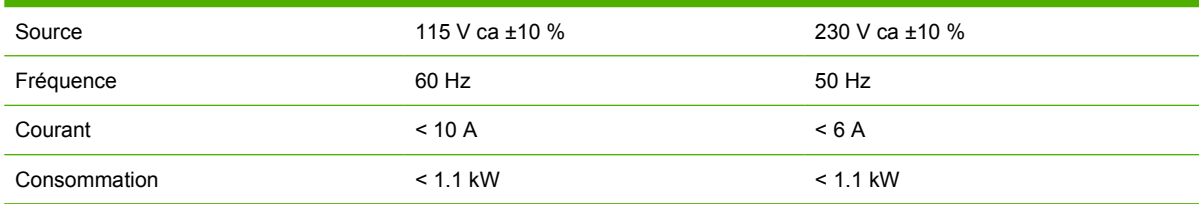

# **Spécifications écologiques**

Pour obtenir les dernières informations concernant les spécifications écologiques de votre imprimante, rendez-vous sur <http://www.hp.com/>et effectuez une recherche sur les termes « spécifications écologiques ».

# <span id="page-225-0"></span>**Spécifications environnementales**

#### **Tableau 25-12 Spécifications environnementales de l'imprimante**

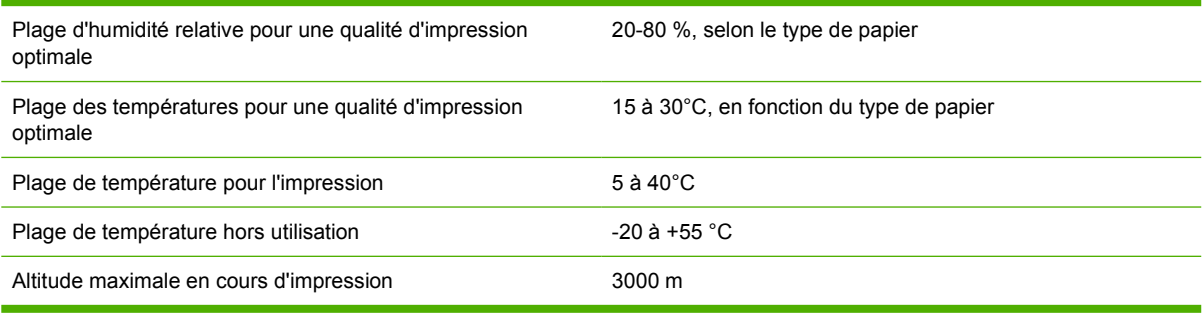

#### **Tableau 25-13 Spécifications environnementales du récepteur**

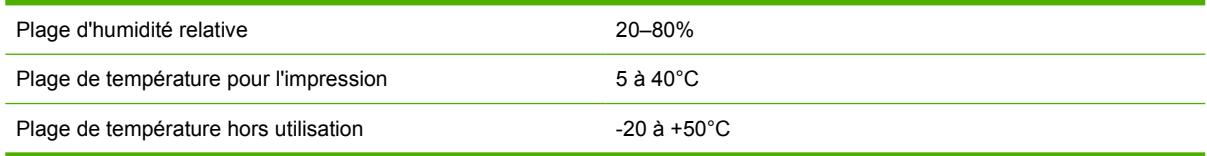

# **Spécifications acoustiques**

#### **Tableau 25-14 Spécifications acoustiques de l'imprimante**

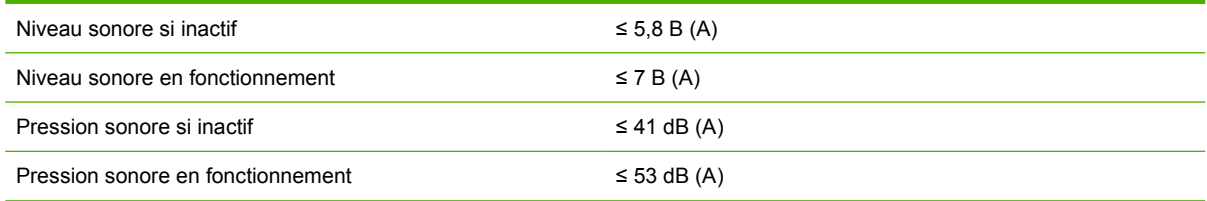

#### **Tableau 25-15 Spécifications acoustiques du récepteur**

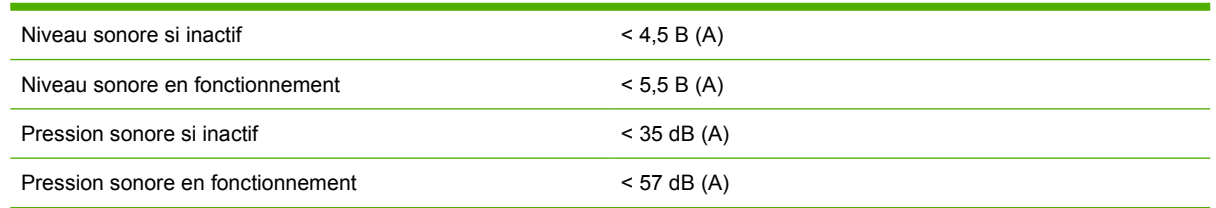

# **26 Pour en savoir plus sur... (sections relatives à la commande de consommables et d'accessoires)**

- [Commande de cartouches d'encre](#page-227-0)
- [Commande de papier](#page-227-0)
- [Commande d'accessoires](#page-230-0)

# <span id="page-227-0"></span>**Commande de cartouches d'encre**

Vous pouvez commander les cartouches d'encre suivantes pour votre imprimante.

#### **Tableau 26-1 Cartouches d'encre**

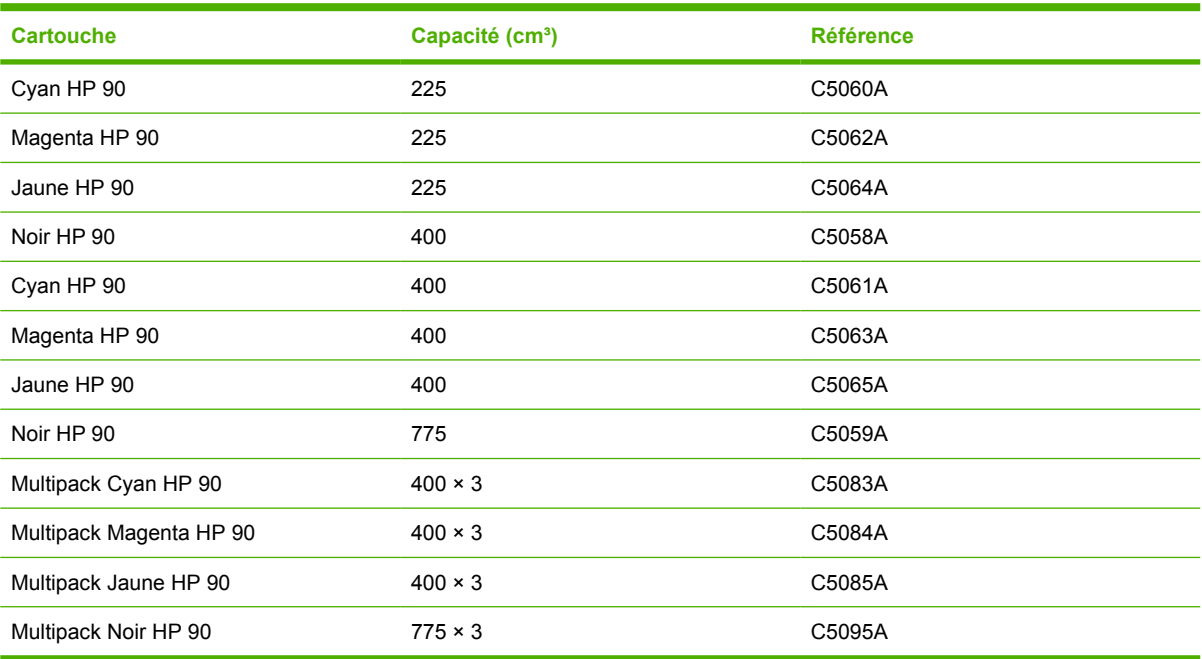

#### **Tableau 26-2 Têtes d'impression et dispositifs de nettoyage de têtes d'impression**

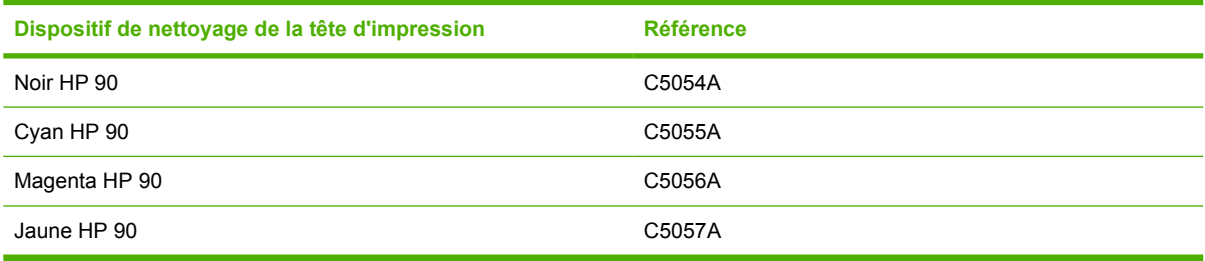

#### **Tableau 26-3 Dispositifs de nettoyage de têtes d'impression**

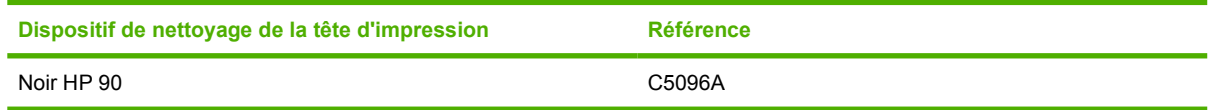

# **Commande de papier**

Les types de papier suivants sont actuellement fournis pour être utilisés avec votre imprimante.

**REMARQUE :** Cette liste est susceptible de changer dans le temps. Pour obtenir les dernières informations à ce sujet, reportez-vous à la section [http://www.hp.com/go/graphic-arts/.](http://www.hp.com/go/graphic-arts/)

Lettres représentant la disponibilité des papiers :

- :A disponible uniquement en Asie (hormis au Japon)
- :E indique un papier disponible en Europe, au Moyen-Orient et en Afrique
- :J disponible uniquement au Japon
- 218 Chapitre 26 Pour en savoir plus sur... (sections relatives à la commande de consommables et d'accessoires) FRWW
- :L disponible uniquement en Amérique Latine
- :N disponible uniquement en Amérique du Nord

Si la référence n'est pas suivie de deux points, le papier est disponible dans tous les pays/toutes les régions.

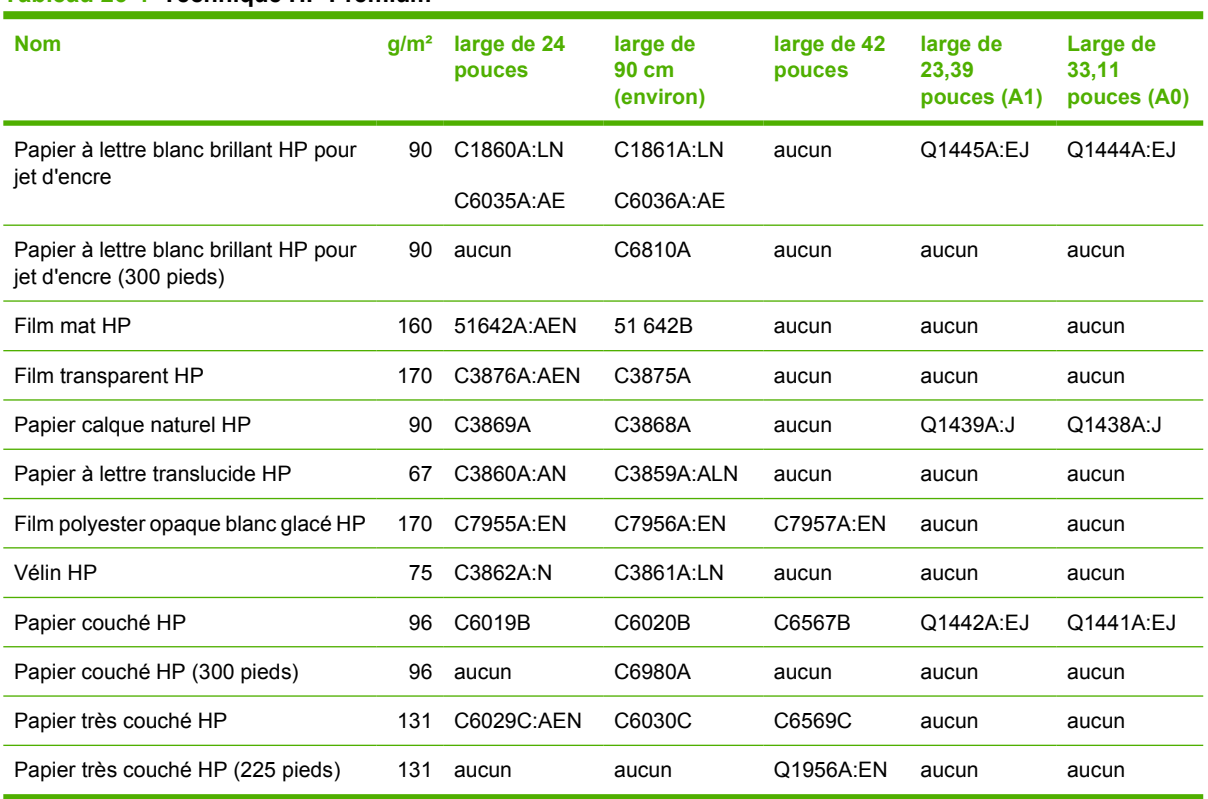

### **Tableau 26-4 Technique HP Premium**

#### **Tableau 26-5 Photographie HP Premium**

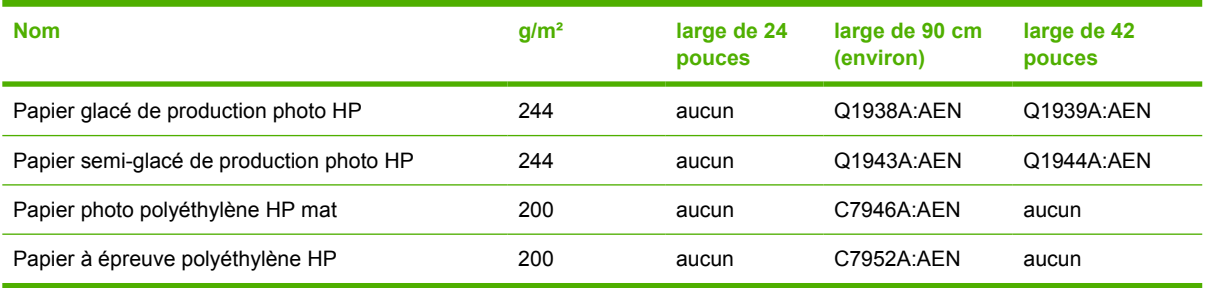

#### **Tableau 26-6 Gamme HP universel**

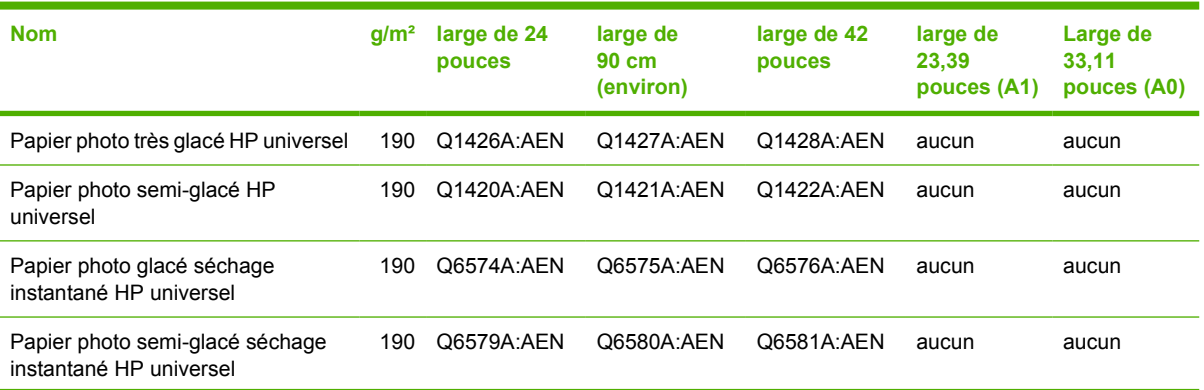

#### **Tableau 26-6 Gamme HP universel (suite)**

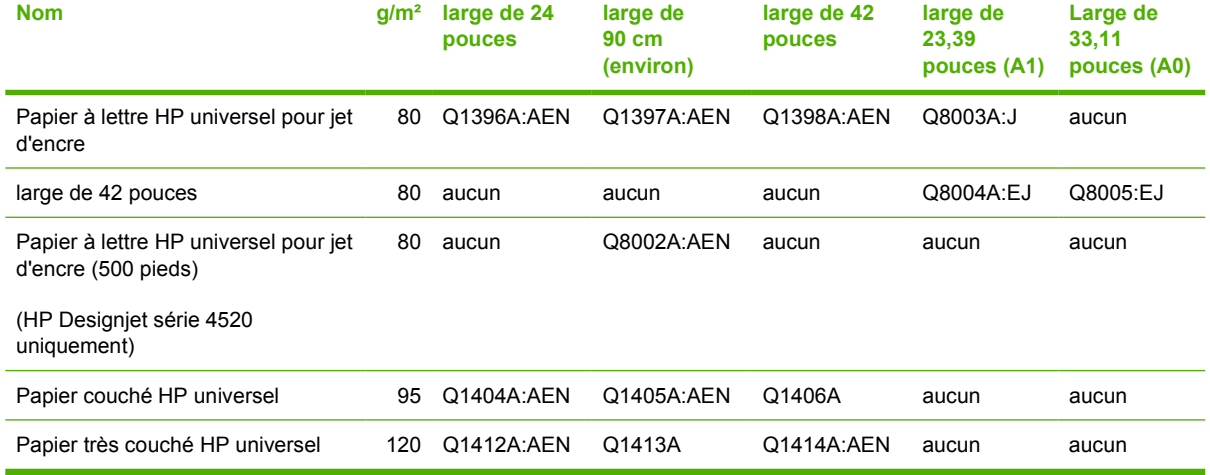

#### **Tableau 26-7 DisplayGraphics**

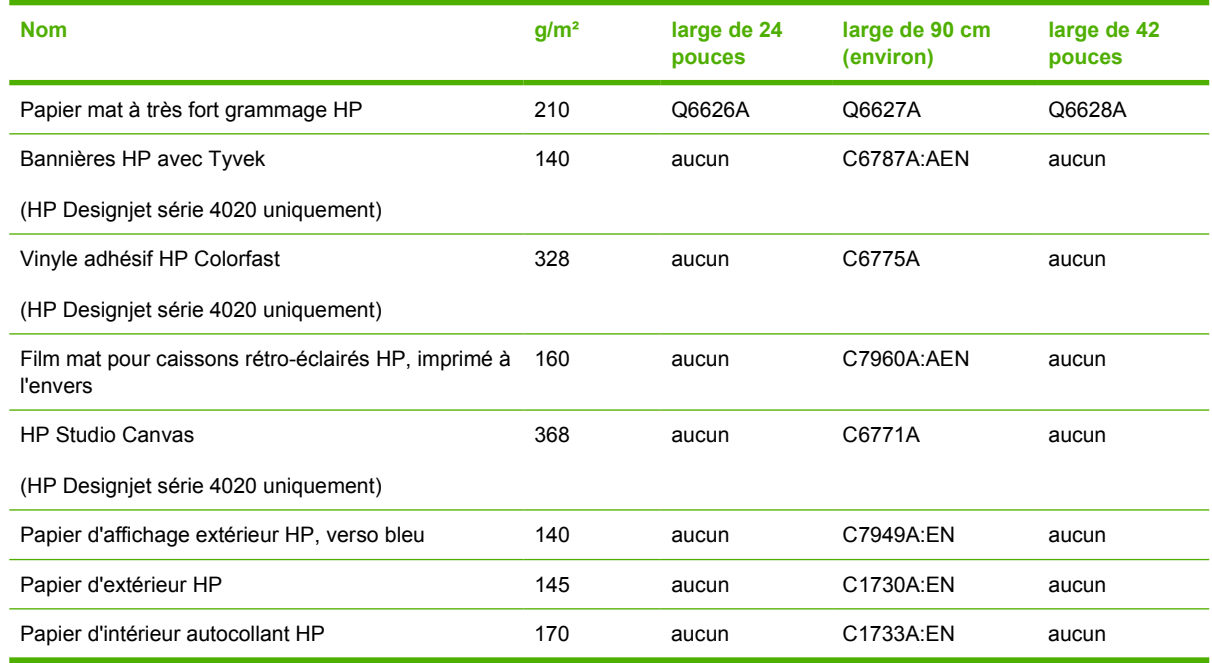

#### **Tableau 26-8 Papier Graphics Arts/d'intérieur/beaux-arts**

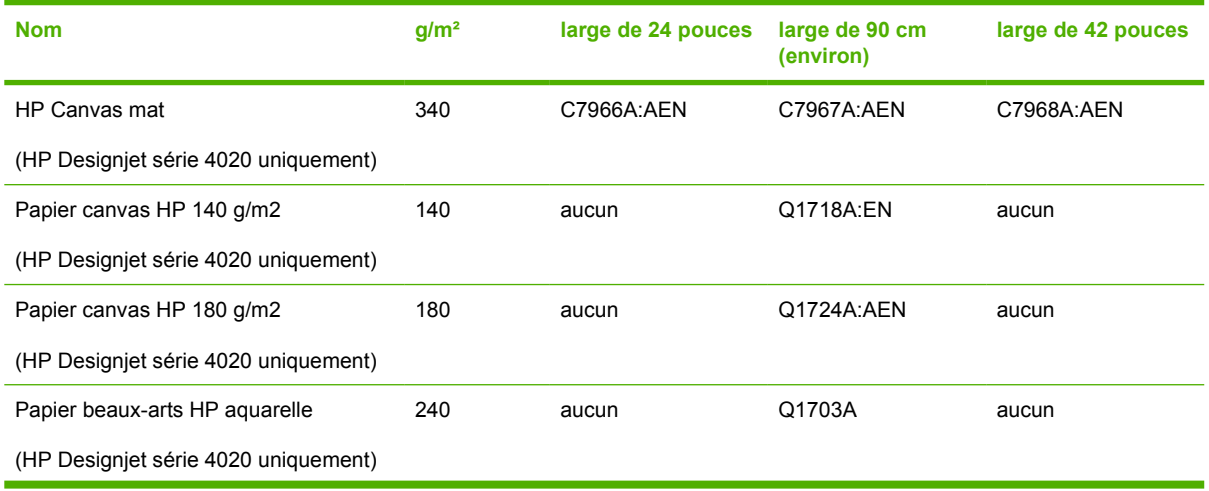

220 Chapitre 26 Pour en savoir plus sur... (sections relatives à la commande de consommables et d'accessoires) FRWW

#### <span id="page-230-0"></span>**Tableau 26-8 Papier Graphics Arts/d'intérieur/beaux-arts (suite)**

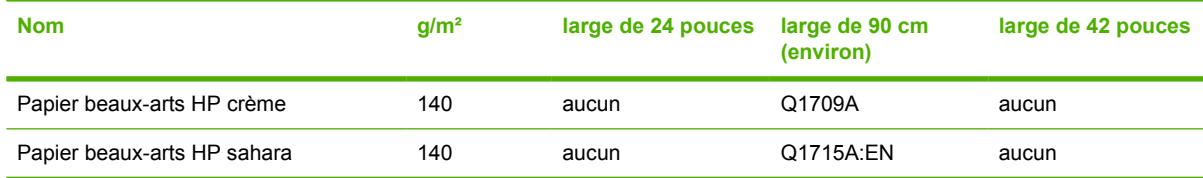

## **Commande d'accessoires**

Vous pouvez commander les accessoires suivants pour votre imprimante.

**REMARQUE :** Les accessoires de la série 4000 conviennent également à la série 4500, sauf pour la bobine d'alimentation continue HP Designjet 4000.

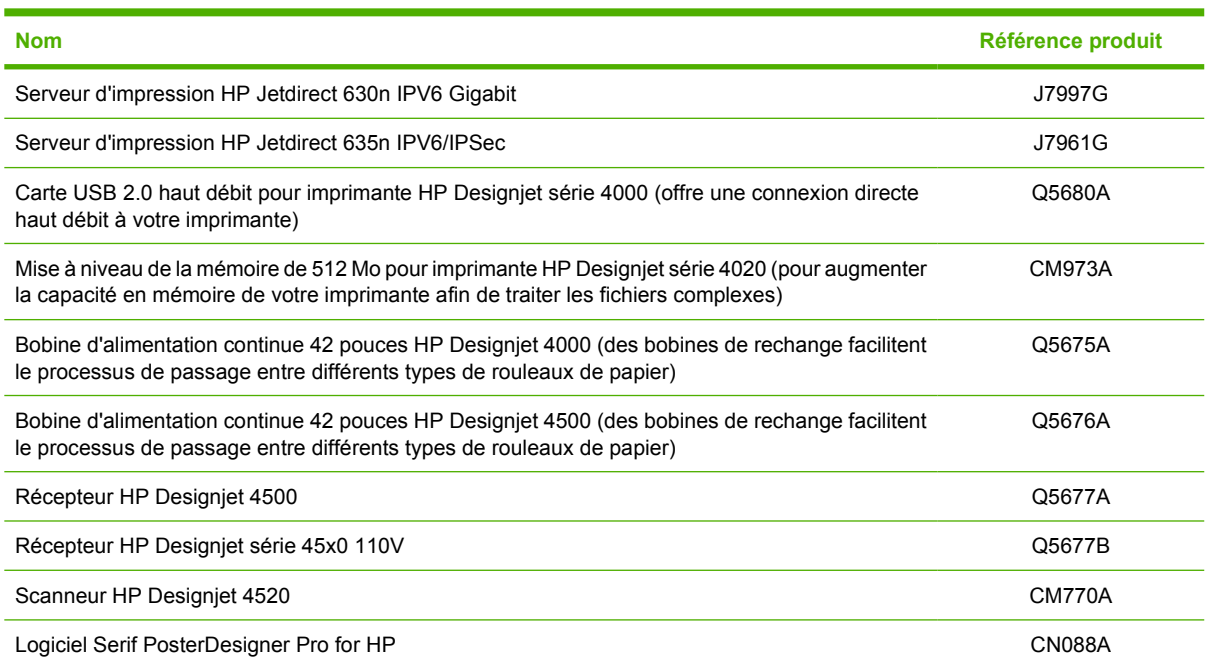

# **27 Pour en savoir plus sur... (sections relatives à l'obtention de l'aide)**

- **[HP Instant Support](#page-232-0)**
- [Assistance clients HP](#page-232-0)
- **[HP Designjet Online](#page-233-0)**
- [Autres sources d'informations](#page-234-0)

# <span id="page-232-0"></span>**HP Instant Support**

HP Instant Support est une suite d'outils de dépannage proposée par HP qui collecte des informations de diagnostic auprès de votre imprimante et les associe à des solutions intelligentes qui se trouvent dans les bases de connaissances HP, ce qui vous permet de résoudre des problèmes le plus rapidement possible.

Vous pouvez démarrer une session HP Instant Support en cliquant sur le lien fourni par le serveur Web incorporé de votre imprimante. Voir [Accès au serveur Web incorporé à la page 16](#page-25-0).

Pour pouvoir utiliser HP Instant Support :

- Votre imprimante doit disposer d'une connexion TCP/IP car HP Instant Support n'est accessible que via le serveur Web incorporé.
- Vous devez avoir accès au World Wide Web, car HP Instant Support est un service Web.

HP Instant Support est actuellement disponible en anglais, coréen, chinois simplifié et chinois traditionnel.

# **Assistance clients HP**

Nous sommes votre interlocuteur privilégié en cas de problème technique. En tant que tel, nous nous engageons à vous rendre la vie plus facile. L'assistance clientèle HP vous offre une assistance primée pour vous permettre de tirer le meilleur profit de votre imprimante HP Designjet.

L'assistance clientèle HP met à votre disposition tout son savoir-faire éprouvé en matière d'assistance et s'appuie sur les nouvelles technologies pour vous offrir une assistance intégrale unique. Les services incluent installation et configuration, outils de dépannage, mises à niveau de garantie, services de réparation et de remplacement, support via le Web et par téléphone, mises à jour logicielles et services d'auto-maintenance. Pour en savoir plus sur l'assistance clientèle HP, visitez notre site Web à l'adresse suivante :

#### <http://www.hp.com/go/graphic-arts/>

ou composez le numéro de téléphone qui figure dans le *guide du service clientèle* fourni avec l'imprimante.

Avant de nous contacter :

- Passez en revue les conseils de dépannage « Le problème vient de... » de ce quide.
- Consultez la documentation concernant votre pilote fournie avec cette imprimante (pour les utilisateurs qui envoient des fichiers PostScript ou pour ceux qui utilisent Microsoft Windows).
- Si vous avez installé des pilotes et des RIP tiers, reportez-vous à leur documentation.
- Votre fournisseur de logiciels, si le problème semble lié à votre application.
- Si vous rencontrez toujours des difficultés, reportez-vous à la brochure des services d'assistance HP fournie avec l'imprimante. Ce document comprend la liste exhaustive des divers services d'assistance disponibles pour vous aider à résoudre vos problèmes d'imprimante.
- Si vous contactez l'un des bureaux de Hewlett-Packard, veillez à avoir en votre possession les informations suivantes afin de nous aider à répondre rapidement à vos questions :
	- L'imprimante que vous utilisez (numéro de produit et numéro de série, inscrits sur l'autocollant à l'arrière de l'imprimante)
	- L'ID de service de l'imprimante : sélectionnez l'icône , puis **Afficher infos imprimante**
- <span id="page-233-0"></span>Si un code d'erreur s'affiche sur le panneau frontal, notez-le ; reportez-vous à la section « Codes d'état et messages d'erreur »
- L'ordinateur que vous utilisez
- Les équipements ou logiciels spécifiques que vous utilisez (par exemple, spouleurs, réseaux, commutateurs, modems ou pilotes logiciels spéciaux)
- Le câble que vous utilisez (en indiquant son numéro de série) et l'endroit où vous l'avez acheté
- Le type d'interface utilisé sur votre imprimante (FireWire, USB ou réseau)
- Le nom et le numéro de version du logiciel que vous utilisez actuellement
- Si le problème vient d'une erreur système, il comporte un numéro d'erreur ; notez ce numéro et gardez-le à portée de main
- Si possible, imprimez les rapports suivants ; il peut vous être demandé de les envoyer par télécopie au centre d'assistance qui vous prend en charge : Configuration, Rapport d'usage et « toutes les pages ci-dessus » du Service Information (voir [Impressions internes de](#page-207-0) [l'imprimante à la page 198](#page-207-0))

# **HP Designjet Online**

Appréciez des services et des ressources spécialisées qui vous permettront de tirer le meilleur parti de vos produits et solutions HP Designjet.

Enregistrez-vous auprès d'HP Designjet Online, votre communauté d'impression en grand format, à l'adresse <http://www.hp.com/go/graphic-arts/> pour un accès illimité à :

- Téléchargements : derniers microprogramme de l'imprimante, pilotes, logiciels, profils de support, etc.
- Un support technique dépannage en ligne, contacts de l'Assistance clients, et plus encore,
- Forums pour un contact direct avec les experts, HP et parmi vos collègues
- Un suivi de garantie en ligne, pour avoir l'esprit tranquille,
- Documentation technique et vidéos de formation
- Informations les plus récentes sur les produits : imprimantes, consommables, accessoires, logiciels, etc.
- Un Centre Consommables pour tout ce que vous devez savoir sur l'encre et le papier.

En personnalisant votre inscription pour les produits que vous avez achetés et votre type d'activité, et en définissant vos préférences de communication : vous choisissez les informations dont vous avez besoin.

Inscrivez-vous à HP Designjet Online pour des performances optimales.

HP Designjet Online est disponible en anglais, allemand, français, italien, espagnol, portugais, japonais, coréen, chinois simplifié et chinois traditionnel.

# <span id="page-234-0"></span>**Autres sources d'informations**

D'autres informations sont disponibles auprès des sources suivantes :

- Le serveur Web incorporé fournit des informations sur l'état de votre imprimante, une assistance technique, une documentation en ligne, etc. Reportez-vous à la section [Pour en savoir plus sur...](#page-202-0) [\(sections relatives au serveur Web incorporé\) à la page 193.](#page-202-0)
- Le document d'assemblage de l'imprimante livré avec celle-ci
- Vous pouvez trouver des informations sur le scanneur HP Designjet 4520 dans le Guide de référence de l'utilisateur du scanneur.
- Toutes les informations légales se trouvent dans un document séparé.

# **Index**

## **A**

Accessoires commande [221](#page-230-0) Accès Web à l'imprimante [193](#page-202-0) Activation/désactivation de l'avertisseur [18](#page-27-0) Adaptateurs de mandrin 4020 [21](#page-30-0) 4520 [31](#page-40-0) Alertes par e-mail [18](#page-27-0) Application se bloque [188](#page-197-0) ArcGIS [83](#page-92-0) Assembler [43](#page-52-0) Assistance clients [223](#page-232-0) Assistance clients HP [223](#page-232-0) AutoCAD [83](#page-92-0)

## **B**

**Bac** problèmes d'empilement [151](#page-160-0) Bourrage papier 4020 [134](#page-143-0) 4520 [136](#page-145-0) tiroir 2 [145](#page-154-0)

## **C**

**Calibrage** avance du papier [127](#page-136-0) couleur [68](#page-77-0) Calibrage d'avance du papier [127](#page-136-0) Calibrage des couleurs [68](#page-77-0) CALS G4 [65](#page-74-0) Cartouche d'encre à propos de [201](#page-210-0) commande [218](#page-227-0) insertion [91](#page-100-0) insertion impossible [174](#page-183-0) maintenance [118](#page-127-0) messages d'état [175](#page-184-0) non-HP [201](#page-210-0) obtention d'informations [108](#page-117-0) reconditionnement [201](#page-210-0)

refusée [174](#page-183-0) retrait [88](#page-97-0) retrait impossible [174](#page-183-0) spécifications [213](#page-222-0) Cartouches d'encre non-HP [201](#page-210-0) Chargement d'une feuille 4020 [28](#page-37-0) Chargement d'un rouleau dans l'imprimante 4020 [23](#page-32-0) 4520 [33](#page-42-0) Chargement d'un rouleau sur la bobine 4020 [21](#page-30-0) 4520 [31](#page-40-0) Chargement impossible du papier 4020 [132](#page-141-0) 4520 [133](#page-142-0) Commande accessoires [221](#page-230-0) cartouches d'encre [218](#page-227-0) dispositifs de nettoyage de têtes d'impression [218](#page-227-0) papier [218](#page-227-0) têtes d'impression [218](#page-227-0) Compensation du point noir [68](#page-77-0) Composants de l'imprimante 4020 [3](#page-12-0) 4520 [4](#page-13-0) Comptabilité [111](#page-120-0) Connexion de l'imprimante directe Mac OS [12](#page-21-0) directe Windows [11](#page-20-0) mise en réseau Mac OS [11](#page-20-0) mise en réseau Windows [10](#page-19-0) sélection d'une méthode [10](#page-19-0) vue d'ensemble [197](#page-206-0) Conseils relatifs au kit encreur [204](#page-213-0) Contraste du panneau frontal [19](#page-28-0) Couleurs mal alignées [159](#page-168-0) Coupeur, manuel

4520 [38](#page-47-0)

Coupeur manuel 4520 [38](#page-47-0)

## **D**

Date, réinitialisation [18](#page-27-0) Déchargement d'une feuille 4020 [31](#page-40-0) Déchargement d'un rouleau de l'imprimante 4020 [26](#page-35-0) 4520 [36](#page-45-0) Découpage du papier 4520 [38](#page-47-0) Déplacement de l'imprimante [118](#page-127-0) Designiet Online [224](#page-233-0) Diagnostics [121](#page-130-0) Dispositif de nettoyage de la tête d'impression à propos de [203](#page-212-0) commande [218](#page-227-0) insertion [105](#page-114-0) insertion impossible [174](#page-183-0) messages d'état [176](#page-185-0) retrait [104](#page-113-0) spécifications [213](#page-222-0) Données comptables par courrier électronique [112](#page-121-0)

## **E**

En attente de papier activer/désactiver [186](#page-195-0) message [185](#page-194-0) Erreur de mémoire (AutoCAD) [190](#page-199-0) Erreur de mémoire insuffisante [190](#page-199-0) État [46](#page-55-0) État de la tâche [46](#page-55-0) État du kit encreur [107](#page-116-0)

## **F**

Feuille de papier [4020] chargement [28](#page-37-0) déchargement [31](#page-40-0) Fonctions de l'imprimante [2](#page-11-0) Formats de papier (maximum & minimum) [213](#page-222-0)

## **G**

Grain [156](#page-165-0) Grincement des rouleaux [190](#page-199-0) Guide du chapitre [2](#page-11-0)

### **H**

Heure, réinitialisation [18](#page-27-0) HP Designjet Online [224](#page-233-0) HP-GL/2 [65](#page-74-0) HP Instant Support [223](#page-232-0)

## **I**

Image miroir [63](#page-72-0) Image miroir inattendue [171](#page-180-0) Images qui se chevauchent [171](#page-180-0) Image tronquée [170](#page-179-0) Imbrication [47](#page-56-0) Impression automatique 4520 [49](#page-58-0) Impression de diagnostics d'image [121](#page-130-0) Impression déformée [171](#page-180-0) Impression indéchiffrable [171](#page-180-0) Impression lente [188](#page-197-0) Impression multirouleaux 4520 [209](#page-218-0) Impression partielle [170](#page-179-0) Impression pendant la nuit 4520 [49](#page-58-0) Impression rapide [58](#page-67-0) Impressions internes [198](#page-207-0) InDesign [77](#page-86-0) Instant Support [223](#page-232-0) Intention de rendu [69](#page-78-0)

## **J**

JPEG [65](#page-74-0)

## **L**

L'imprimante n'imprime pas [187](#page-196-0) Langages graphiques [214](#page-223-0) Langue [16](#page-25-0) Lignes décalées [159](#page-168-0) Lignes déformées [161](#page-170-0) Lignes fines [155](#page-164-0) Lignes floues [161](#page-170-0)

Lignes qui se chevauchent [65](#page-74-0) Logiciel [8](#page-17-0) Logiciel de l'imprimante désinstallation sous Mac OS [13](#page-22-0) désinstallation sous Windows [11](#page-20-0) installation directe Mac OS [12](#page-21-0) installation directe Windows [11](#page-20-0) installation en réseau Mac OS [11](#page-20-0) installation en réseau Windows [10](#page-19-0) mise à jour [119](#page-128-0) Lubrification des rouleaux [190](#page-199-0) Lubrification des rouleaux du cylindre [190](#page-199-0) Lubrification du chariot [117](#page-126-0)

### **M**

Maintenance [199](#page-208-0) Maintenance préventive [199](#page-208-0) Marges aucun [60](#page-69-0) modification [59](#page-68-0) pas d'ajout [60](#page-69-0) spécifications [214](#page-223-0) Mémoire insuffisante [190](#page-199-0) Messages d'erreur [182](#page-191-0) Microsoft Office [83](#page-92-0) Mise à jour du logiciel [119](#page-128-0) Mise à jour du microprogramme [119](#page-128-0) Mise à l'échelle d'une image [63](#page-72-0) Mise sous tension/hors tension de l'imprimante [15](#page-24-0) Mode d'émulation des couleurs à propos de [196](#page-205-0) sélection [69](#page-78-0)

## **N**

Nettoyage de l'imprimante [115](#page-124-0) Nettoyage des rouleaux d'entrée [115](#page-124-0) Nettoyage du cylindre [115](#page-124-0) Neutralité du gris [165](#page-174-0)

## **O**

Orientation [61](#page-70-0) Orientation Paysage [61](#page-70-0) Orientation Portrait [61](#page-70-0)

#### **P**

Pages surdimensionnées [60](#page-69-0) Page vierge [170](#page-179-0) Palette modification des paramètres [64](#page-73-0) Panneau frontal contraste [19](#page-28-0) introduction [7](#page-16-0) langue [16](#page-25-0) messages d'erreur [182](#page-191-0) unités [19](#page-28-0) Papier affichage d'informations [40](#page-49-0) chargement impossible [4020] [132](#page-141-0) chargement impossible [4520] [133](#page-142-0) commande [218](#page-227-0) conseils [206](#page-215-0) largeurs [218](#page-227-0) noms du panneau frontal [206](#page-215-0) non-HP [41](#page-50-0) poids [218](#page-227-0) pris en charge [206](#page-215-0) recommandé [206](#page-215-0) Papier en rouleau chargement dans l'imprimante [4020] [23](#page-32-0) chargement dans l'imprimante [4520] [33](#page-42-0) chargement sur la bobine [4020] [21](#page-30-0) chargement sur la bobine [4520] [31](#page-40-0) déchargement [4020] [26](#page-35-0) déchargement [4520] [36](#page-45-0) découpage [4520] [38](#page-47-0) Papier non-HP [41](#page-50-0) Papier pas plat [156](#page-165-0) Papiers pris en charge [206](#page-215-0) Papiers recommandés [206](#page-215-0) Paramètres de plume sans effet [172](#page-181-0) PDF objets absents [172](#page-181-0) paramètre de langage [65](#page-74-0) tronqué [172](#page-181-0) Perform. limitées têtes d'impr. [185](#page-194-0) Petite image [171](#page-180-0) Photoshop pilote HP-GL/2 et HP RTL [70](#page-79-0) pilote PostScript [74](#page-83-0)

PostScript [65](#page-74-0) Précision des couleurs en général [161](#page-170-0) entre les imprimantes [163](#page-172-0) PANTONE [162](#page-171-0) Précision mécanique [214](#page-223-0) Préréglage [167](#page-176-0) Problèmes d'empilement dans le bac [151](#page-160-0) Problèmes d'image image miroir inattendue [171](#page-180-0) images qui se chevauchent [171](#page-180-0) image tronquée [170](#page-179-0) impression déformée [171](#page-180-0) impression indéchiffrable [171](#page-180-0) impression partielle [170](#page-179-0) objets absents [172](#page-181-0) page vierge [170](#page-179-0) paramètres de plume sans effet [172](#page-181-0) petite image [171](#page-180-0) problèmes de PDF [172](#page-181-0) rotation inattendue [171](#page-180-0) Visio 2003 [172](#page-181-0) Problèmes de chargement du papier 4020 [132](#page-141-0) 4520 [133](#page-142-0) Problèmes de communication [189](#page-198-0) Problèmes de qualité d'impression bandes et lignes unies [155](#page-164-0) couleurs mal alignées [159](#page-168-0) effet de bande [154](#page-163-0) fuites d'encre [161](#page-170-0) généraux [154](#page-163-0) grain [156](#page-165-0) haut de l'impression [158](#page-167-0) lignes décalées [159](#page-168-0) lignes déformées [161](#page-170-0) lignes discontinues [160](#page-169-0) lignes fines [155](#page-164-0) lignes floues [161](#page-170-0) lignes horizontales [154](#page-163-0) papier pas plat [156](#page-165-0) taches d'encre [157](#page-166-0) traînées [157](#page-166-0) Profils de support téléchargement [40](#page-49-0)

## **Q**

Qualité d'impression modification [56](#page-65-0) sélection [57](#page-66-0) QuarkXPress [80](#page-89-0)

## **R**

Raccourci d'impression [167](#page-176-0) Récepteur [4520] déplacement [53](#page-62-0) déroulement du papier [178](#page-187-0) désinstallation [51](#page-60-0) gondolage du bord arrière [178](#page-187-0) installation [51](#page-60-0) modification de la température [51](#page-60-0) nettoyage de l'extérieur [52](#page-61-0) nettoyage des rouleaux [52](#page-61-0) papier pas complètement éjecté [178](#page-187-0) récepteur déconnecté [179](#page-188-0) remplacement des rouleaux [52](#page-61-0) stockage [53](#page-62-0) taches d'encre [158](#page-167-0) utilisation du papier [208](#page-217-0) Reconditionnement des cartouches d'encre [201](#page-210-0) Redémarrage de l'imprimante [15](#page-24-0) Réglage de l'altitude [19](#page-28-0) Réglage rapide [167](#page-176-0) Règle de remplacement du rouleau 4520 [211](#page-220-0) Remarque concernant la garantie [109](#page-118-0) Résolution [213](#page-222-0) Résolution d'impression [213](#page-222-0) Rotation d'une image [61](#page-70-0) Rotation inattendue [171](#page-180-0)

## **S**

Serveur Web intégré accès [16](#page-25-0) accès impossible [189](#page-198-0) administrateur [17](#page-26-0) alertes par e-mail [18](#page-27-0) annulation d'une tâche [44](#page-53-0) enregistrement d'une tâche [44](#page-53-0) état du kit encreur [107](#page-116-0) fonctionnalités [193](#page-202-0) gestion des tâches [44](#page-53-0)

impression d'une tâche enregistrée [44](#page-53-0) invité [17](#page-26-0) langue [17](#page-26-0) mot de passe [17](#page-26-0) nouvelle impression [43](#page-52-0) statistiques d'utilisation de l'imprimante [111](#page-120-0) utilisation de l'encre et du papier [111](#page-120-0) Services de support assistance clients HP [223](#page-232-0) HP Designjet Online [224](#page-233-0) HP Instant Support [223](#page-232-0) Spécifications acoustiques [216](#page-225-0) alimentation [215](#page-224-0) cartouches d'encre [213](#page-222-0) disque dur [215](#page-224-0) écologiques [215](#page-224-0) environnementales [216](#page-225-0) format de papier [213](#page-222-0) langages graphiques [214](#page-223-0) marges [214](#page-223-0) mémoire [215](#page-224-0) physiques [214](#page-223-0) précision mécanique [214](#page-223-0) résolution d'impression [213](#page-222-0) Spécifications acoustiques [216](#page-225-0) Spécifications d'alimentation [215](#page-224-0) Spécifications de la mémoire [215](#page-224-0) Spécifications du disque dur [215](#page-224-0) Spécifications écologiques [215](#page-224-0) Spécifications environnementales [216](#page-225-0) Spécifications physiques [214](#page-223-0) **Statistiques** cartouche d'encre [108](#page-117-0) tête d'impression [109](#page-118-0) utilisation de l'imprimante [111](#page-120-0) Stockage de l'imprimante [118](#page-127-0) Suivi de la longueur du papier 4020 [24](#page-33-0) 4520 [36](#page-45-0)

## **T**

Tâche d'impression annulation [44](#page-53-0) enregistrement [44](#page-53-0) gestion de la file d'attente [44](#page-53-0) imbrication [47](#page-56-0) nouvelle [43](#page-52-0) réimpression [44](#page-53-0)

utilisation de l'encre [111](#page-120-0) utilisation du papier [111](#page-120-0) Taille de la page personnalisée [55](#page-64-0) Taille de page personnalisée [55](#page-64-0) Téléchargement de profils de support [40](#page-49-0) Temporisation du mode veille [18](#page-27-0) Temps de séchage annulation [41](#page-50-0) modification [41](#page-50-0) vue d'ensemble [207](#page-216-0) Tête d'impression alignement [103](#page-112-0) à propos de [203](#page-212-0) commande [218](#page-227-0) contrôler [98](#page-107-0) insertion [96](#page-105-0) insertion impossible [174](#page-183-0) messages d'état [175](#page-184-0) nettoyage [99](#page-108-0) nettoyage des connexions [99](#page-108-0) obtention d'informations [109](#page-118-0) réinsérer [175](#page-184-0) remplacer [175](#page-184-0) restauration [99](#page-108-0) retrait [93](#page-102-0) spécifications [213](#page-222-0) TIFF [65](#page-74-0) Traînées [157](#page-166-0)

## **V**

Visio 2003, aucune sortie [172](#page-181-0) Vitesse maximale [58](#page-67-0) Voyants arrière [198](#page-207-0) Voyants situés à l'arrière [198](#page-207-0)